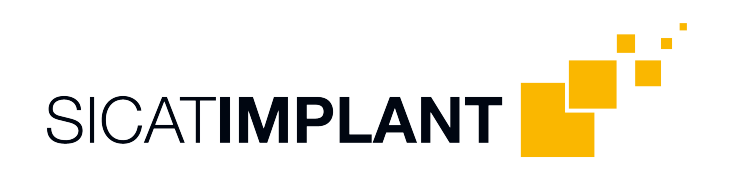

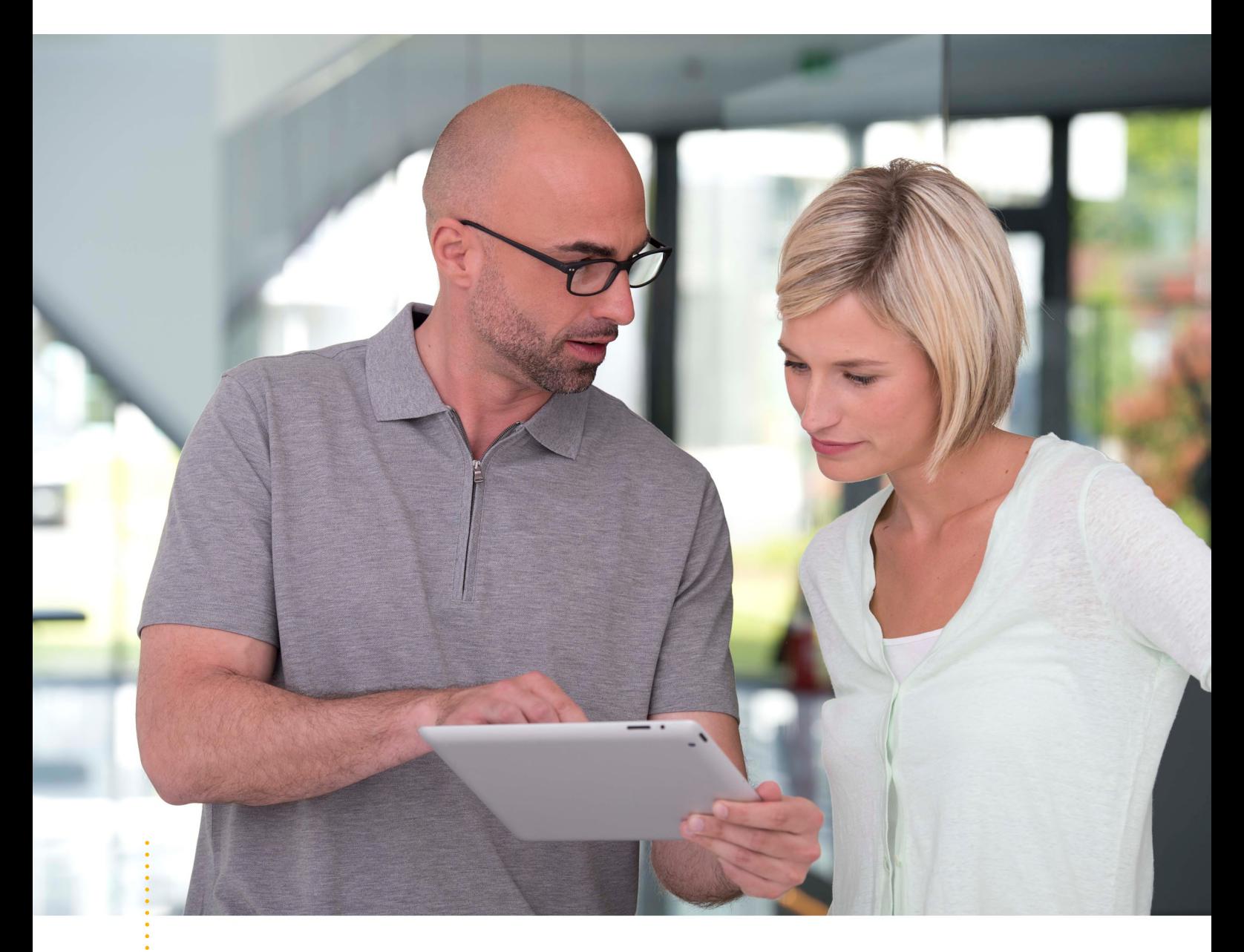

*SICAT IMPLANT VERSIONE 2.0.40*

Istruzioni per l'uso | Italiano | SIDEXIS 4

# **INDICE**

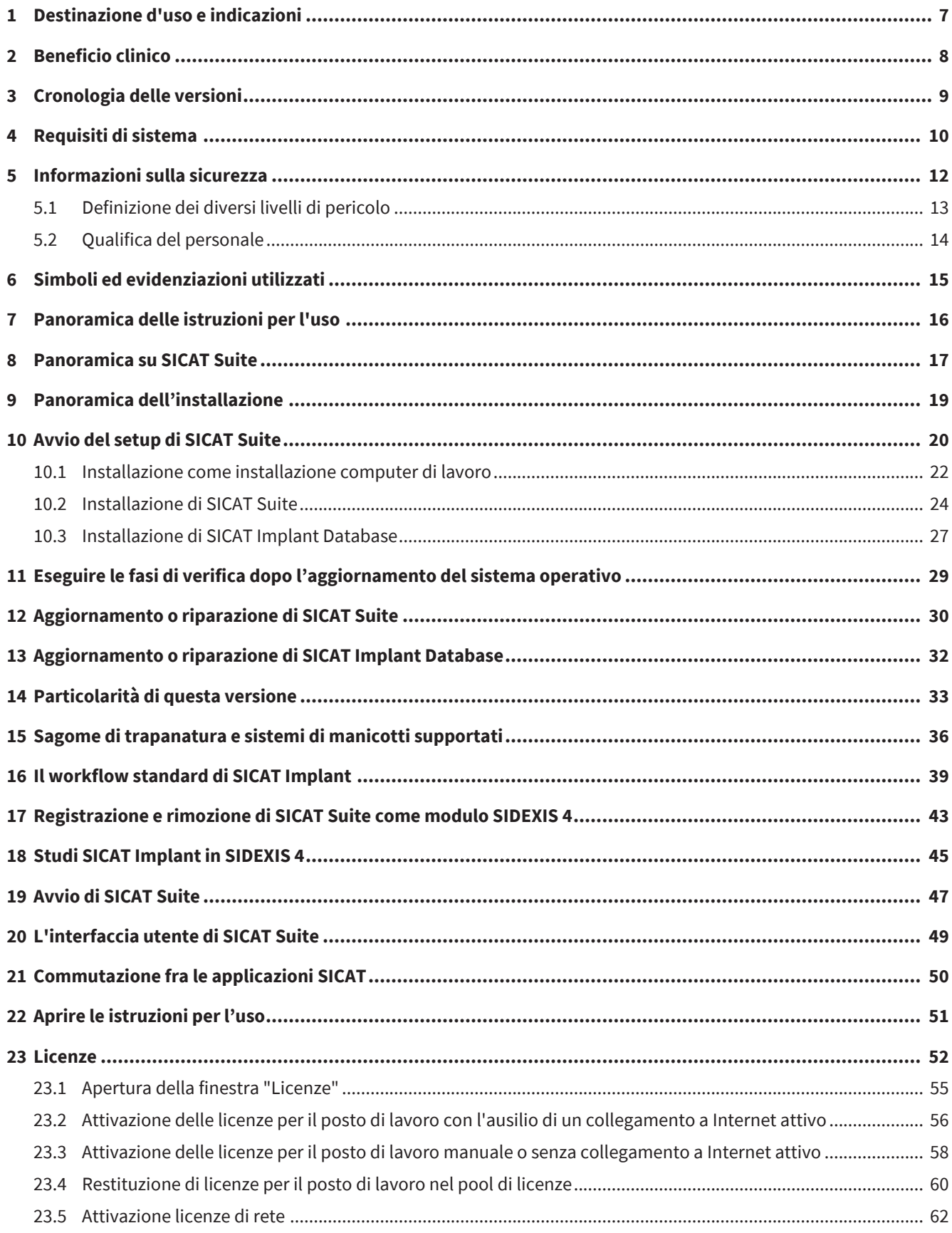

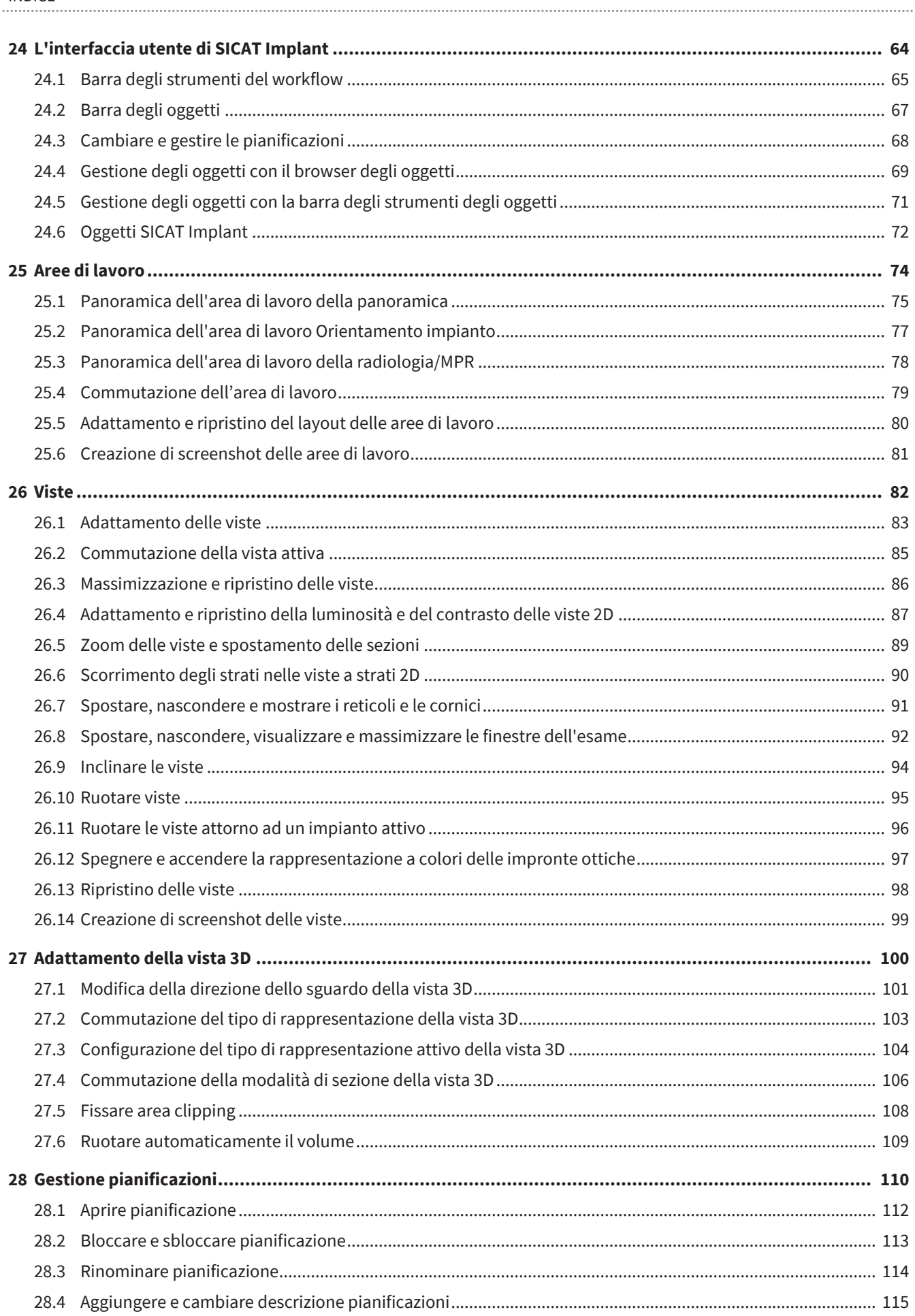

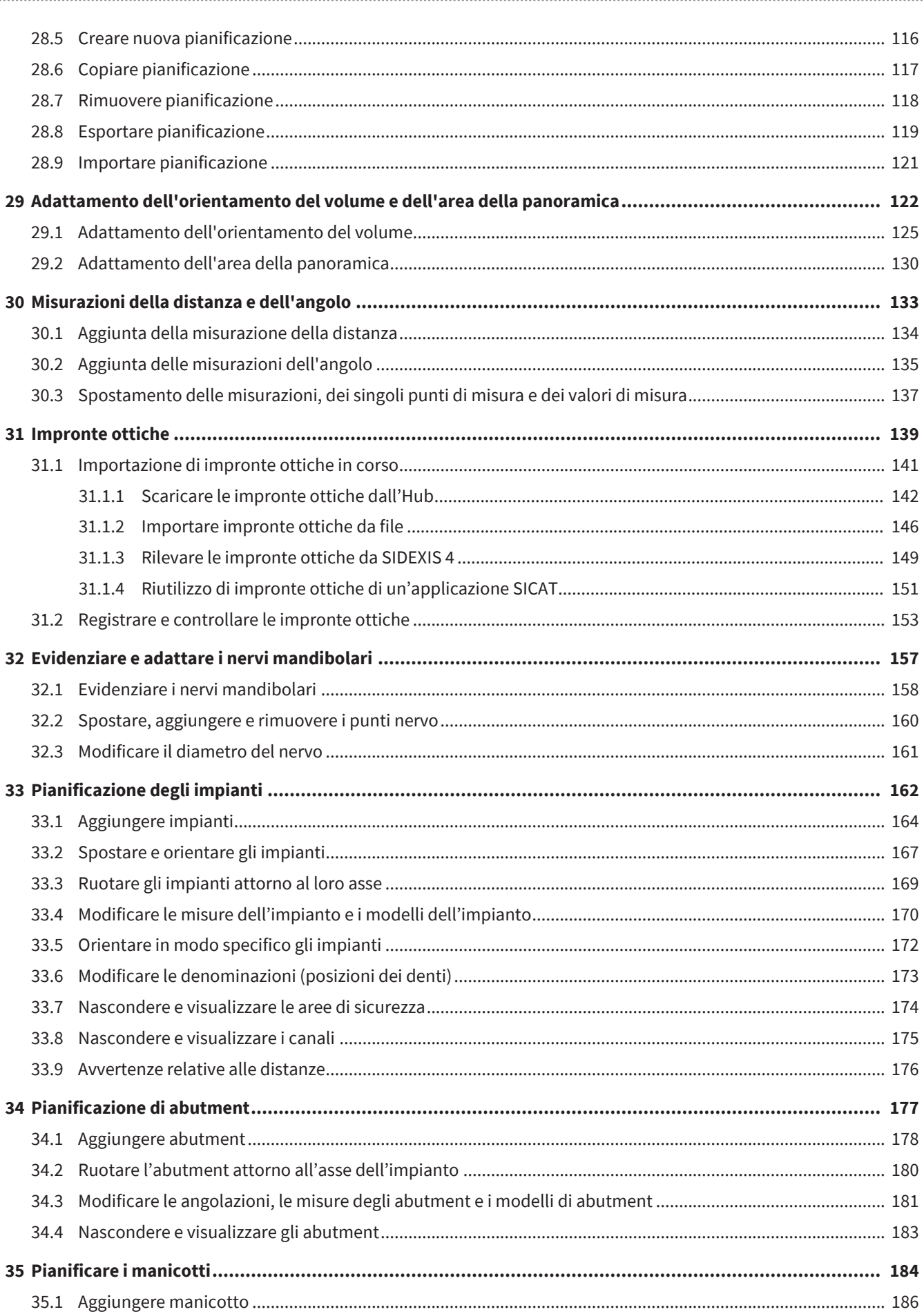

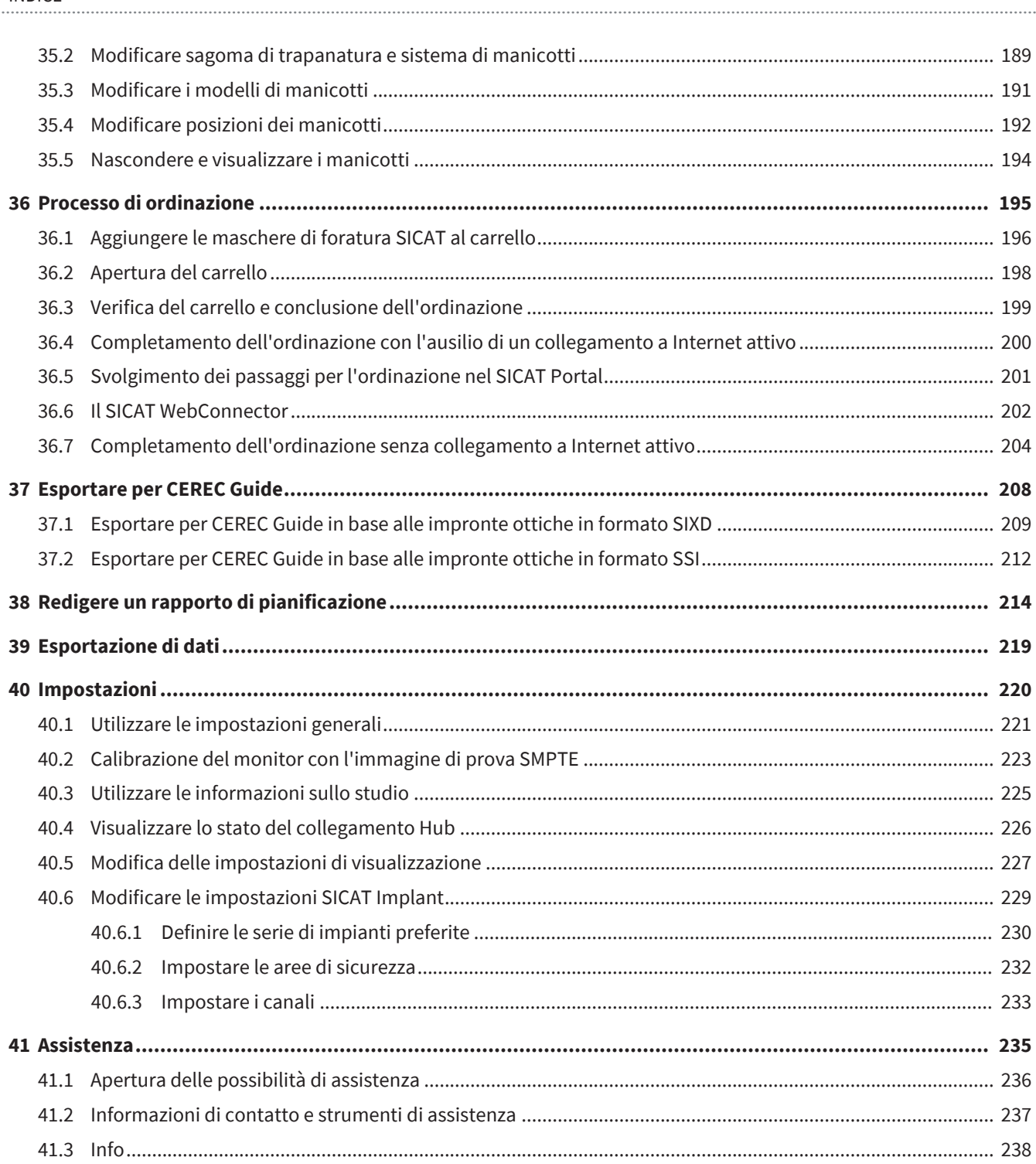

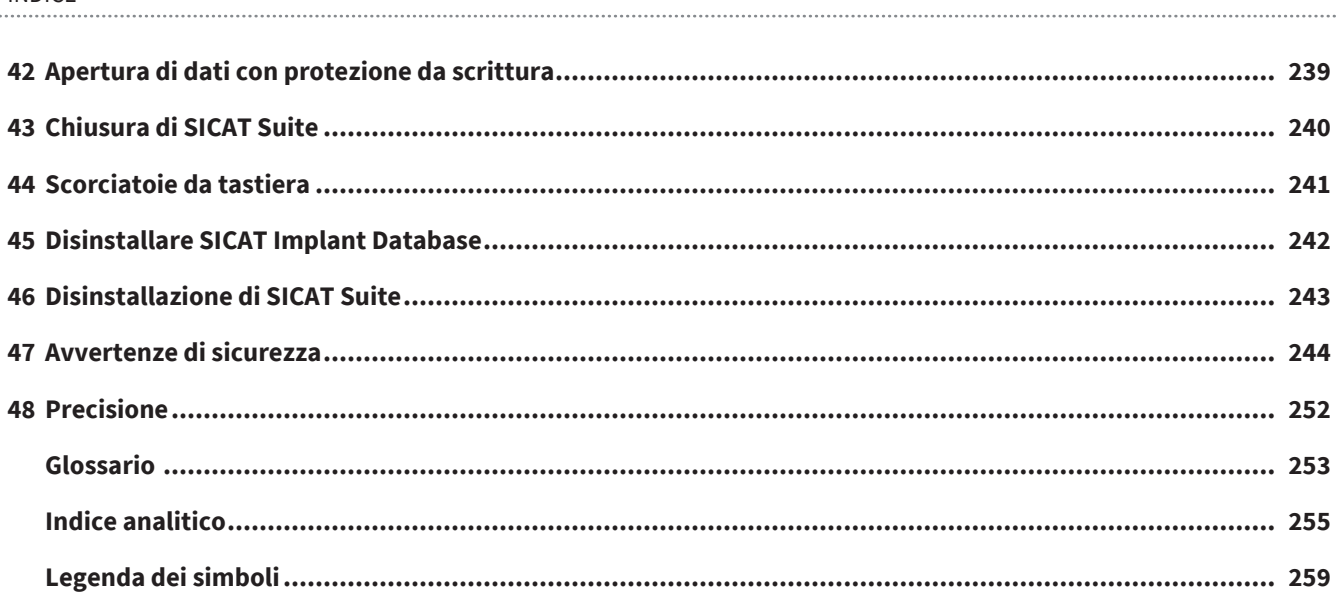

# <span id="page-6-0"></span>*1 DESTINAZIONE D'USO E INDICAZIONI*

SICAT Implant è un software per la visualizzazione di informazioni dell'immagine della regione maxillofacciale. Le informazioni dell'immagine provengono da scanner medicali, come ad es. scanner TC o DVT. SICAT Implant è anche un software di pianificazione e simulazione che assiste il dentista qualificato nella pianificazione di impianti dentari e di interventi chirurgici. Le pianificazioni degli impianti possono essere esportate daSICAT Implant e fungere da informazioni di input per CAD (Computer-Aided Design) e sistemi di prototipazione rapida.

SICAT Implant fornisce un supporto per la pianificazione di impianti dentari. Per questo motivo, le indicazioni/lo stato della malattia da diagnosticare/trattare sono le stesse degli impianti dentari:

- Singolo dente mancante
- Mascella parzialmente sdentata
- Mascella sdentata

### CONTROINDICAZIONI

Nessuna controindicazione.

Tuttavia, SICAT Implant viene utilizzato entro un completo workflow di trattamento che richiede l'uso di diversi prodotti medici. Per questi prodotti devono essere osservate le controindicazioni ai sensi delle relative istruzioni per l'uso del produttore.

### GRUPPO DI PAZIENTI

Per questo gruppo di pazienti non sussistono criteri di esclusione.

Tuttavia, SICAT Implant viene utilizzato entro un completo workflow di trattamento che richiede l'uso di diversi prodotti medici. Per questi prodotti devono essere osservate le indicazioni incluse quelle dei gruppi di pazienti ai sensi delle relative istruzioni per l'uso del produttore.

### UTENTI PREVISTI

Gli utenti previsti sono operatori qualificati. Per SICAT Implant essi sono i dentisti.

# <span id="page-7-0"></span>*2 BENEFICIO CLINICO*

L'uso di SICAT Implant consente l'assistenza alla diagnosi/terapia nell'ambito orale e maxillo.facciale sulla base di dati TC combinati e impronte ottiche. I parametri relativi alla diagnosi/terapia quali diverse dimensioni, posizioni e orientamenti di impianti dentari possono essere progettati ed esportati per il trattamento.

L'utilizzo di SICAT Implant in conformità alle destinazioni d'uso garantisce al paziente di ottenere un trattamento pianificato sulla base delle radiografie 3D con una precisione rispondente allo stato dell'arte.

# <span id="page-8-0"></span>*3 CRONOLOGIA DELLE VERSIONI*

### VERSIONE 2.0.40

■ SICAT Suite può essere utilizzato tramite una gestione dei dati del paziente su server (versione Standalone).

### VERSIONE 2.0.20

■ Avvio tramite parametri con importazione di dati automatica (versione Standalone)

### VERSIONE 2.0

■ Release iniziale

# <span id="page-9-0"></span>*4 REQUISITI DI SISTEMA*

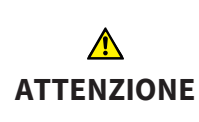

#### **Se il sistema non soddisfa i requisiti di sistema, potrebbe non essere possibile avviare il software oppure questo potrebbe non funzionare nel modo previsto.**

Verificare prima di installare il software che il proprio sistema soddisfi i requisiti minimi relativi a software ed hardware.

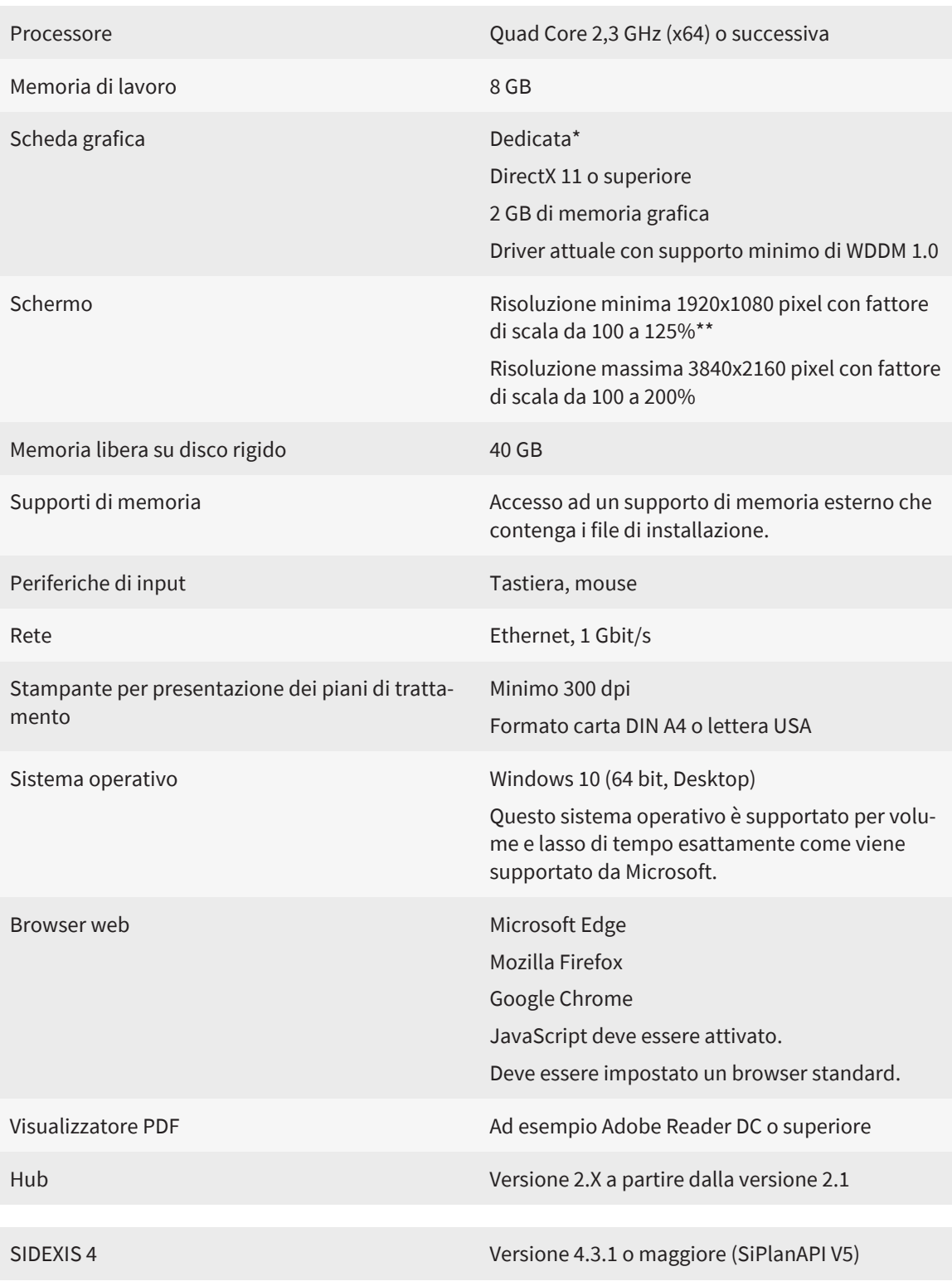

\*SICAT Suite supporta soltanto schede grafiche dedicate a partire dal livello di potenza di NVIDIA GeForce 960 GTX. Le schede grafiche integrate non vengono supportate.

\*\*La combinazione di una risoluzione dello schermo minore e di un fattore di scala maggiore può far sì che il software mostri determinate parti dell'interfaccia in forma incompleta.

Lo schermo deve essere regolato in modo tale da visualizzare correttamente l'immagine di prova SMPTE. Informazioni al riguardo sono disponibili in Calibrazione del monitor con l'immagine di prova SMPTE.

#### REQUISITI SOFTWARE

SICAT Suite necessita dei seguenti componenti software che vengono installati, qualora non siano già disponibili:

- CodeMeter Software per la gestione delle licenze 7,21a
- SQL Server Compact Edition 4.0
- SICAT WebConnector

Il SICAT WebConnector necessita di determinate porte per la comunicazione con il server SICAT. Le porte devono essere autorizzare nel vostro firewall:

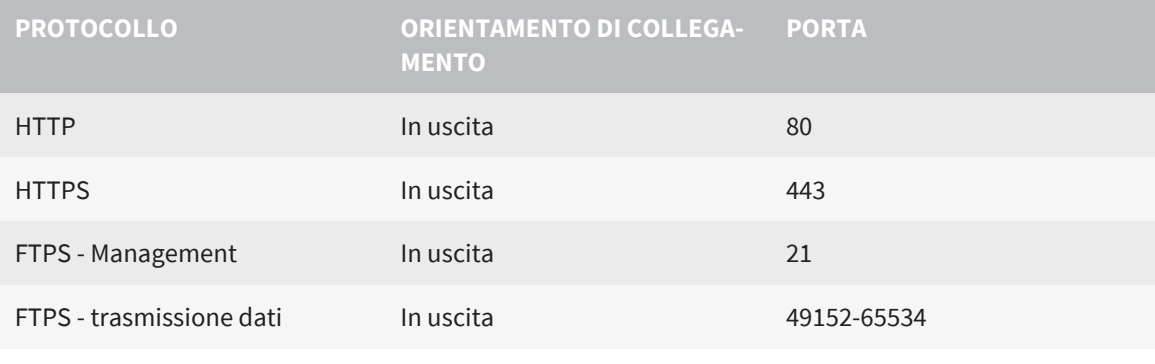

Potete eseguire le ordinazioni anche senza il SICAT WebConnector. Potete trovare informazioni al riguardo alla voce *[Processo di ordinazione \[](#page-194-0)*[▶](#page-194-0)*[Pagina 195\]](#page-194-0)*.

## <span id="page-11-0"></span>*5 INFORMAZIONI SULLA SICUREZZA*

È importante leggere i seguenti capitoli rilevanti per la sicurezza:

- *[Definizione dei diversi livelli di pericolo \[](#page-12-0)*[▶](#page-12-0)*[Pagina 13\]](#page-12-0)*
- *[Qualifica del personale \[](#page-13-0)*[▶](#page-13-0)*[Pagina 14\]](#page-13-0)*
- *[Avvertenze di sicurezza \[](#page-243-0)*[▶](#page-243-0)*[Pagina 244\]](#page-243-0)*

Qualora si verificassero gravi episodi associati al prodotto (quali, ad esempio, gravi lesioni), comunicarli al produttore e alle autorità competenti.

### <span id="page-12-0"></span>5.1 DEFINIZIONE DEI DIVERSI LIVELLI DI PERICOLO

Le presenti istruzioni per l'uso utilizzano le seguenti definizioni di sicurezza per evitare lesioni al personale operativo o ai pazienti e prevenire danni materiali:

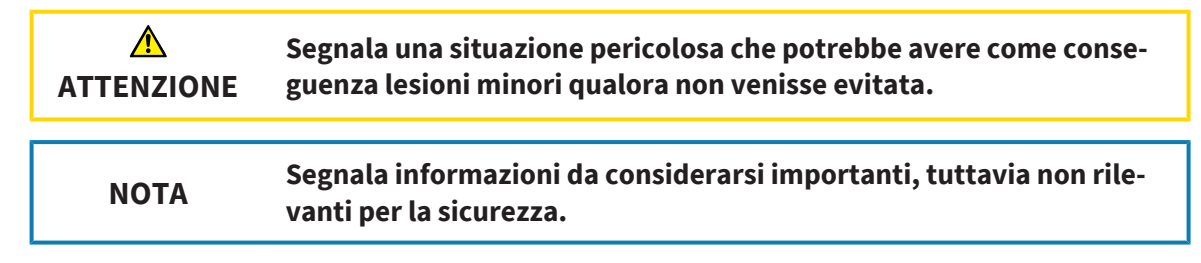

## <span id="page-13-0"></span>5.2 QUALIFICA DEL PERSONALE

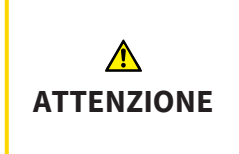

**L'utilizzo del presente software ad opera di personale non qualificato potrebbe avere come conseguenza una diagnosi ed un trattamento errati.**

L'utilizzo del software deve avvenire soltanto ad opera di operatori qualificati.

Per utilizzare il software devono essere soddisfatte le seguenti condizioni:

- Si sono lette le istruzioni per l'uso.
- Si è familiarizzato con la struttura di base e le funzioni del software.

# <span id="page-14-0"></span>*6 SIMBOLI ED EVIDENZIAZIONI UTILIZZATI*

### SIMBOLI

Le presenti istruzioni per l'uso utilizzano il simbolo seguente:

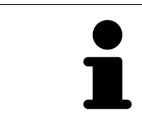

Il simbolo di nota segnala informazioni aggiuntive, come ad esempio procedimenti alternativi.

### EVIDENZIAZIONI

Testi e denominazioni di elementi che SICAT Suite visualizza sono evidenziati da scritte in **grassetto**. Ciò comprende i seguenti oggetti nell'interfaccia utente:

- Denominazioni di aree
- Denominazioni di pulsanti
- Denominazioni di simboli
- Testi di avvertenza e messaggi sullo schermo

### INDICAZIONI DI UTILIZZO

Le indicazioni di utilizzo sono riportate come elenchi numerati:

- ☑ I requisiti sono contrassegnati da questo simbolo.
- 1. I passaggi sono contrassegnati da numeri.
	- ▶ I risultati intermedi sono contrassegnati da questo simbolo e con un rientro.
- 2. Dopo i risultati intermedi si hanno ulteriori passaggi.
- 3. **Passaggio opzionale o obbligatorio:** In caso di passaggio opzionale o obbligatorio, lo scopo del passaggio o del comando viene preceduto da doppio clic.
- ▶ I risultati finali sono contrassegnati da questo simbolo.
	- Un'istruzione composta da un solo passaggio è contrassegnata da questo simbolo.

### DATI PAZIENTE

I nomi dei pazienti mostrati come esempio sono di fantasia. Ogni riferimento a persone reali è pertanto puramente casuale. In particolare non sussiste alcuna correlazione tra i nomi dei pazienti usati come esempio e i dati dei pazienti indicati.

# <span id="page-15-0"></span>*7 PANORAMICA DELLE ISTRUZIONI PER L'USO*

SICAT Implant assieme ad altre applicazioni fa parte di SICAT Suite. SICAT Suite rappresenta la cornice nella quale vengono eseguite le applicazioni SICAT. L'installazione delle applicazioni avviene pertanto contestualmente a quella di SICAT Suite. Informazioni al riguardo sono disponibili qui *[Installazione di](#page-23-0) [SICAT Suite \[](#page-23-0)*[▶](#page-23-0)*[Pagina 24\]](#page-23-0)*.

Dopo l'installazione è possibile utilizzare SICAT Suite in due varianti:

- Versione standalone
- Modulo SIDEXIS 4

Durante l'installazione di SICAT Suite vengono sempre installate entrambe le varianti, anche se viene utilizzata una sola di esse.

Poiché i passaggi operativi variano a seconda della variante, esistono istruzioni per l'uso diverse per ciascuna variante. Attenzione ad utilizzare le istruzioni per l'uso corrette per la variante SICAT Suite utilizzata.

Anche la disinstallazione delle applicazioni avviene contestualmente a quella di SICAT Suite. Informazioni al riguardo sono disponibili qui *[Disinstallazione di SICAT Suite \[](#page-242-0)*[▶](#page-242-0)*[Pagina 243\]](#page-242-0)*.

## <span id="page-16-0"></span>*8 PANORAMICA SU SICAT SUITE*

SICAT Suite comprende le seguenti applicazioni:

- SICAT Implant Per la destinazione d'uso di SICAT Implant fare riferimento alle istruzioni per l'uso di SICAT Implant.
- SICAT Function Per la destinazione d'uso di SICAT Function fare riferimento alle istruzioni d'uso di SICAT Function.
- SICAT Air Per la destinazione d'uso di SICAT Air fare riferimento alle istruzioni per l'uso di SICAT Air.
- SICAT Endo Per la destinazione d'uso di SICAT Endo fare riferimento alle istruzioni per l'uso di SICAT Endo.

### **LINGUE**

SICAT Suite supporta le seguenti lingue nell'interfaccia utente:

- Inglese
- Tedesco
- Francese
- Giapponese
- Spagnolo
- Italiano
- Olandese
- Portoghese
- Russo
- Danese
- Svedese

### CONCESSIONE DELLE LICENZE

Per ottenere una licenza per un'applicazione SICAT o una singola funzione, sono necessari i seguenti passi:

- Contattate il vostro partner commerciale sul posto.
- Riceverete un codice Voucher.
- Dal codice Voucher generate un codice per la licenza nel portale SICAT (raggiungibile dalla homepage di SICAT).
- SICAT aggiunge il codice per la licenza alla vostra chiave di attivazione.
- Con la chiave di attivazione potete attivare le applicazioni SICAT o le singole funzioni nella SICAT Suite. L'attivazione avviene per le licenze sul posto di lavoro nella SICAT Suite e per le licenze di rete dal server di licenze nella rete ambulatoriale locale.

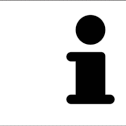

Se nel vostro paese sono disponibili abbonamenti per i prodotti Suite, sono disponibili informazioni separate per la loro installazione e il loro utilizzo.

### VERSIONE COMPLETA E MODALITÀ VIEWER

La SICAT Suite può essere avviata in due diverse modalità:

- Se è stata attivata la licenza in versione completa di almeno una applicazione SICAT, SICAT Suite si avvia come versione completa.
- Se è stata attivata licenza Viewer di almeno una applicazione SICAT, SICAT Suite si avvia in modalità Viewer.

In generale:

- Non è necessario decidere la modalità al momento dell'installazione di SICAT Suite.
- [Le applicazioni](#page-252-2) con licenza attivata in versione completa si avviano in versione completa.
- Le applicazioni con licenza Viewer attivata si avviano in modalità Viewer.
- Le applicazioni senza licenza attivata non si avviano.

# <span id="page-18-0"></span>*9 PANORAMICA DELL'INSTALLAZIONE*

È possibile utilizzare SICAT Suite, in base alle esigenze e all'infrastruttura presso il luogo di utilizzo, secondo diversi scenari di utilizzo come versione Standalone o come modulo di estensione in SIDEXIS 4.

Il setup di SICAT Suite offre relative possibilità di scelta per il tipo di installazione. Per installare SICAT Suite come modulo di estensione in SIDEXIS 4 è rilevante soltanto l'installazione come computer di lavoro. La versione Standalone viene sempre installata insieme ad esso.

Durante l'installazione come computer di lavoro, il setup di SICAT Suite apre automaticamente in successione, i seguenti programmi di installazione per i singoli componenti software:

- SICAT Suite con tutte le applicazioni (SICAT Implant, SICAT Function, SICAT Air, SICAT Endo)
- SICAT Implant Database

Se SICAT Suite viene usato come modulo di estensione in SIDEXIS 4 le cartelle dei pazienti vengono gestite da SIDEXIS 4.

# <span id="page-19-0"></span>*10 AVVIO DEL SETUP DI SICAT SUITE*

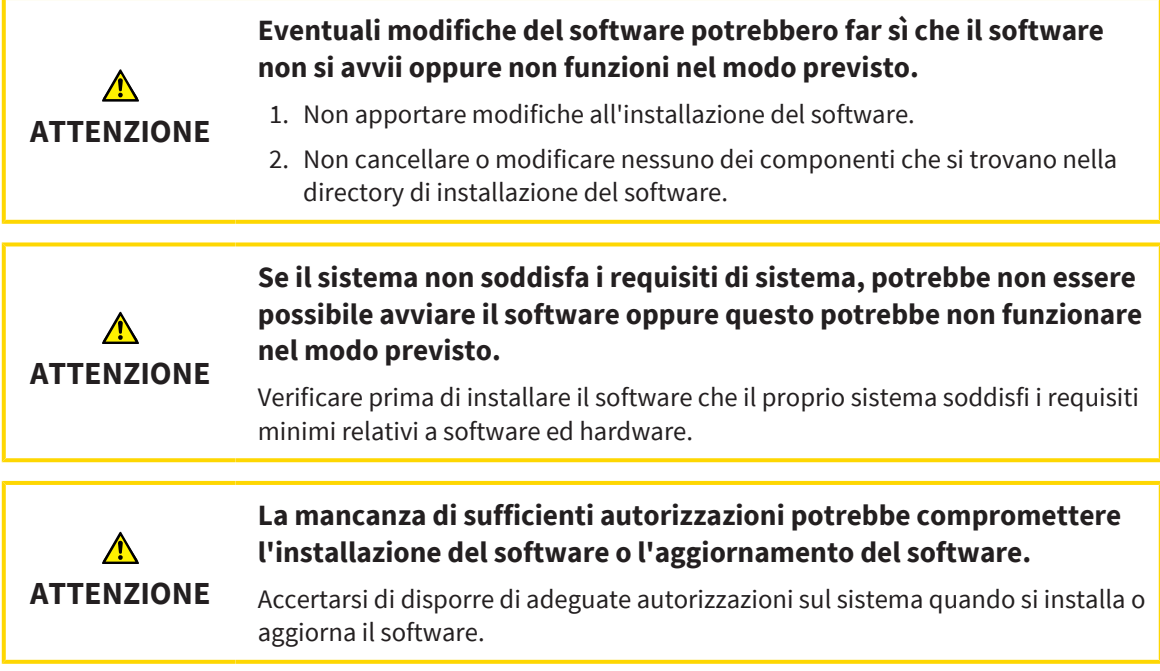

Il setup di SICAT Suite installa in successione tutti i componenti software necessari.

- ☑ Il computer soddisfa i requisiti di sistema. Informazioni al riguardo sono disponibili qui *[Requisiti di](#page-9-0) [sistema \[](#page-9-0)*[▶](#page-9-0)*[Pagina 10\]](#page-9-0)*.
- ☑ SICAT Suite può essere scaricato sulla sito web di SICAT.
- 1. Scaricare il file ZIP dal sito web SICAT.
- 2. Decomprimere il file ZIP sul computer su cui si desidera installare SICAT Suite.
- 3. Aprire la cartella decompressa **SICAT Suite** in Windows Explorer.
- 4. Avviare il file **Setup.exe**.

#### ▶ Si avvia il setup di SICAT Suite e si apre la finestra **INTRODUZIONE**:

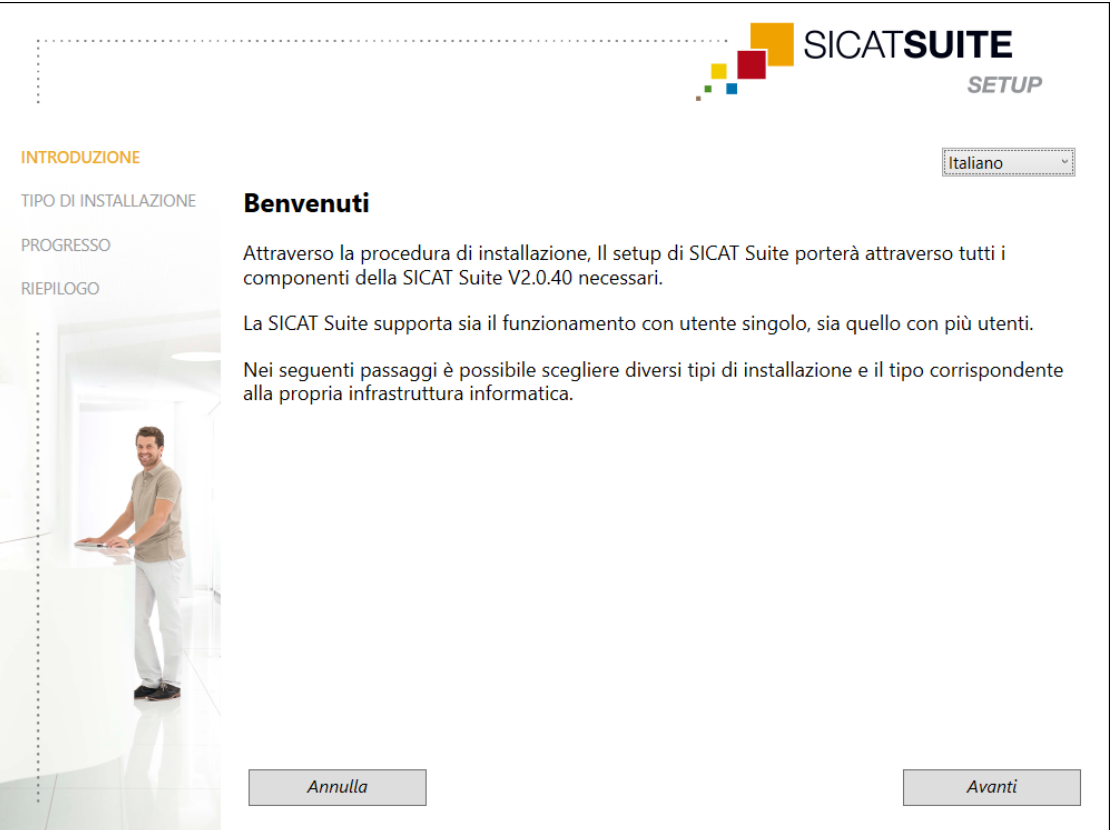

- 5. Nell'angolo in alto a destra della finestra **INTRODUZIONE** selezionare la lingua desiderata del setup di SICAT Suite e fare clic su **Avanti**.
	- ▶ La lingua selezionata viene utilizzata per l'intera installazione. Si apre la finestra **TIPO DI IN-STALLAZIONE**.

Il setup offre le seguente opzioni per continuare l'installazione di SICAT Suite:

- Installazione con gestione dei dati del paziente locale come installazione posizione singola
- Installazione con gestione dei dati del paziente su server come installazione su server e su computer di lavoro

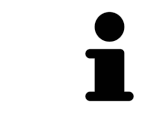

Per installare SICAT Suite come modulo di estensione in SIDEXIS 4 è rilevante soltanto l'installazione come computer di lavoro. Informazioni al riguardo sono disponibili qui *[Installazione come installazione computer di lavoro \[](#page-21-0)*[▶](#page-21-0)*[Pagina 22\]](#page-21-0)*.

## <span id="page-21-0"></span>10.1 INSTALLAZIONE COME INSTALLAZIONE COMPUTER DI LAVORO

Per installare SICAT Suite come modulo di estensione in SIDEXIS 4 scegliere l'installazione come computer di lavoro.

> Quanto viene installato SIDEXIS 4 e successivamente SICAT Suite, è possibile registrare SICAT Suite come modulo SIDEXIS 4 durante l'installazione. In questo modo è possibile utilizzare SICAT Suite integrato in SIDEXIS 4.

Quando viene installato prima SICAT Suite e poi SIDEXIS 4, non è possibile registrare SICAT Suite come modulo SIDEXIS 4 durante l'installazione. In tal caso sarà possibile registrare manualmente SICAT Suite come modulo SIDEXIS 4 in un momento successivo. Potete trovare ulteriori informazioni al riguardo alla voce *[Re](#page-42-0)[gistrazione e rimozione di SICAT Suite come modulo SIDEXIS 4 \[](#page-42-0)*[▶](#page-42-0)*[Pagina 43\]](#page-42-0)*.

### INSTALLAZIONE COMPUTER DI LAVORO

- ☑ SICAT Suite deve essere installato su un ambiente server.
- ☑ SICAT Suite deve essere installato su un computer di lavoro.
- ☑ Il setup di SICAT Suite è stato avviato. Informazioni al riguardo sono disponibili qui *[Avvio del setup di](#page-19-0) [SICAT Suite \[](#page-19-0)*[▶](#page-19-0)*[Pagina 20\]](#page-19-0)*.

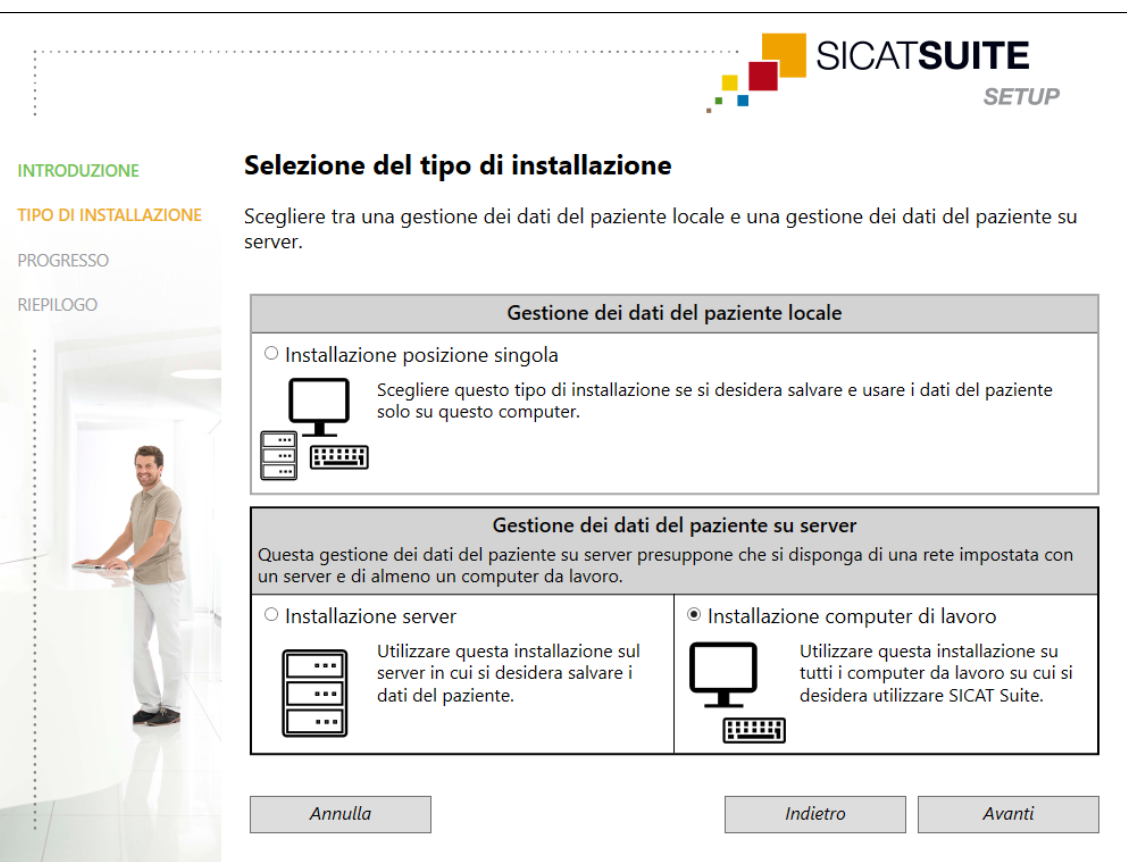

1. Nella finestra **TIPO DI INSTALLAZIONE** selezionare l'opzione **Installazione computer di lavoro** nell'area **Gestione dei dati del paziente su server** e fare clic su **Avanti**.

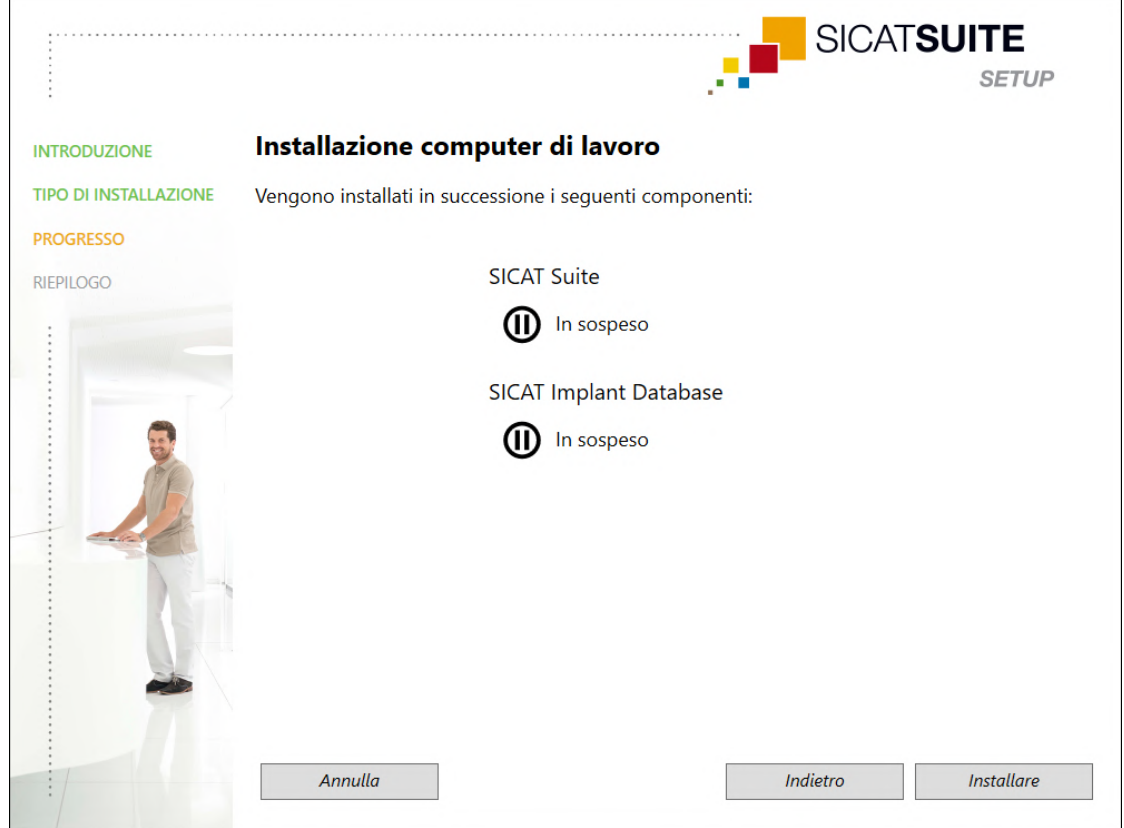

#### ▶ Si apre la finestra **PROGRESSO**:

▶ I componenti software da installare vengono visualizzati.

- 2. Fare clic sul pulsante **Installare**.
	- ▶ La procedura di installazione si avvia. Per la durata dell'installazione viene mostrato il simbolo  $\odot$
	- ▶ I rispettivi installer per i componenti software necessari per un'installazione su computer di lavoro vengono aperti in successione: *[Installazione di SICAT Suite \[](#page-23-0)*[▶](#page-23-0)*[Pagina 24\]](#page-23-0) [Installazione di SICAT Implant Database \[](#page-26-0)*[▶](#page-26-0)*[Pagina 27\]](#page-26-0)*

▶ Una volta terminata l'installazione si apre la finestra **RIEPILOGO**.

- ▶ Se i componenti software sono stati installati con successo, compare il simbolo  $\checkmark$ .
- 3. Fare clic sul pulsante **Termina**.
	- ▶ Il setup di SICAT Suite si chiude.

## 10.2 INSTALLAZIONE DI SICAT SUITE

<span id="page-23-0"></span>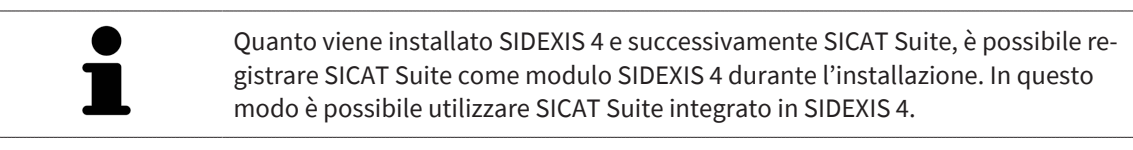

Quando viene installato prima SICAT Suite e poi SIDEXIS 4, non è possibile registrare SICAT Suite come modulo SIDEXIS 4 durante l'installazione. In tal caso sarà possibile registrare manualmente SICAT Suite come modulo SIDEXIS 4 in un momento successivo. Potete trovare ulteriori informazioni al riguardo alla voce *[Re](#page-42-0)[gistrazione e rimozione di SICAT Suite come modulo SIDEXIS 4 \[](#page-42-0)*[▶](#page-42-0)*[Pagina 43\]](#page-42-0)*.

L'installazione di SICAT Suite viene avviata automaticamente nell'ambito del setup di SICAT Suite.

- ☑ SICAT Suite non è installato.
- ☑ L'installer di SICAT Suite è stato avviato dal setup di SICAT Suite.

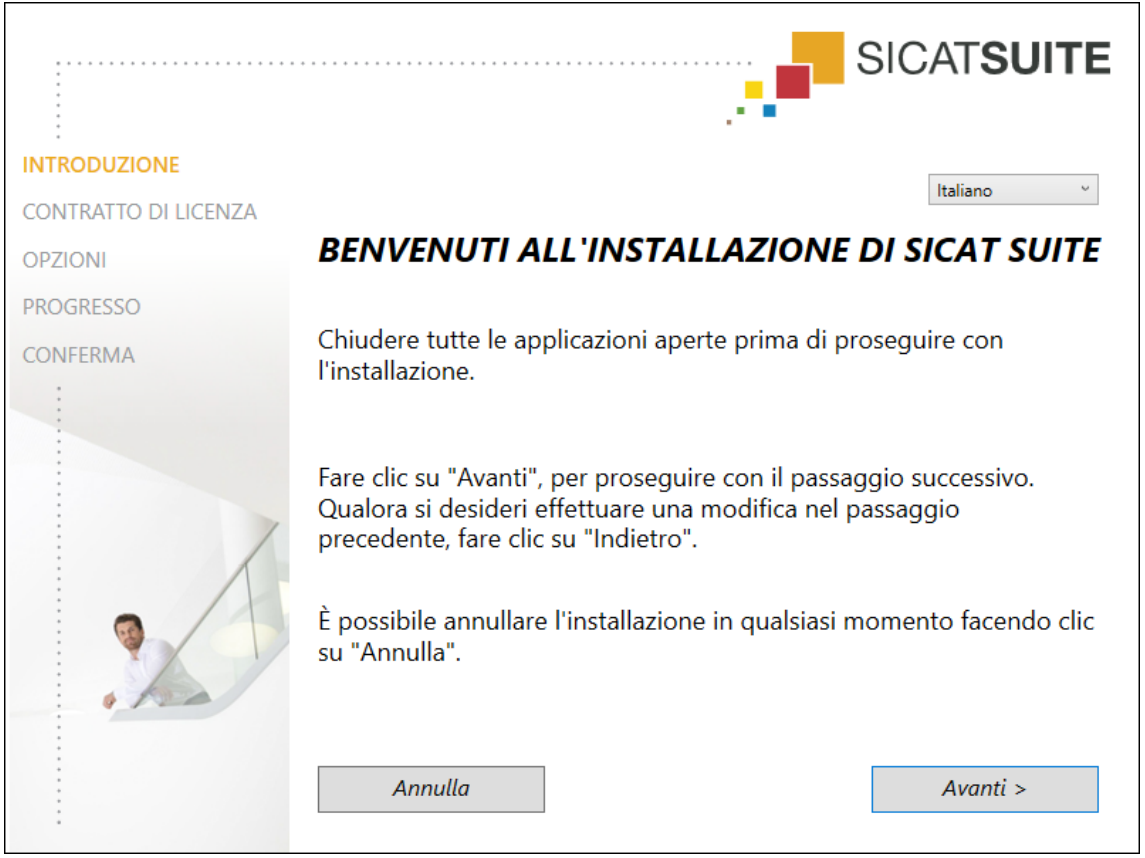

1. Nell'angolo in alto a destra della finestra **INTRODUZIONE** selezionare la lingua desiderata dell'installer di SICAT Suite e fare clic su **Avanti**.

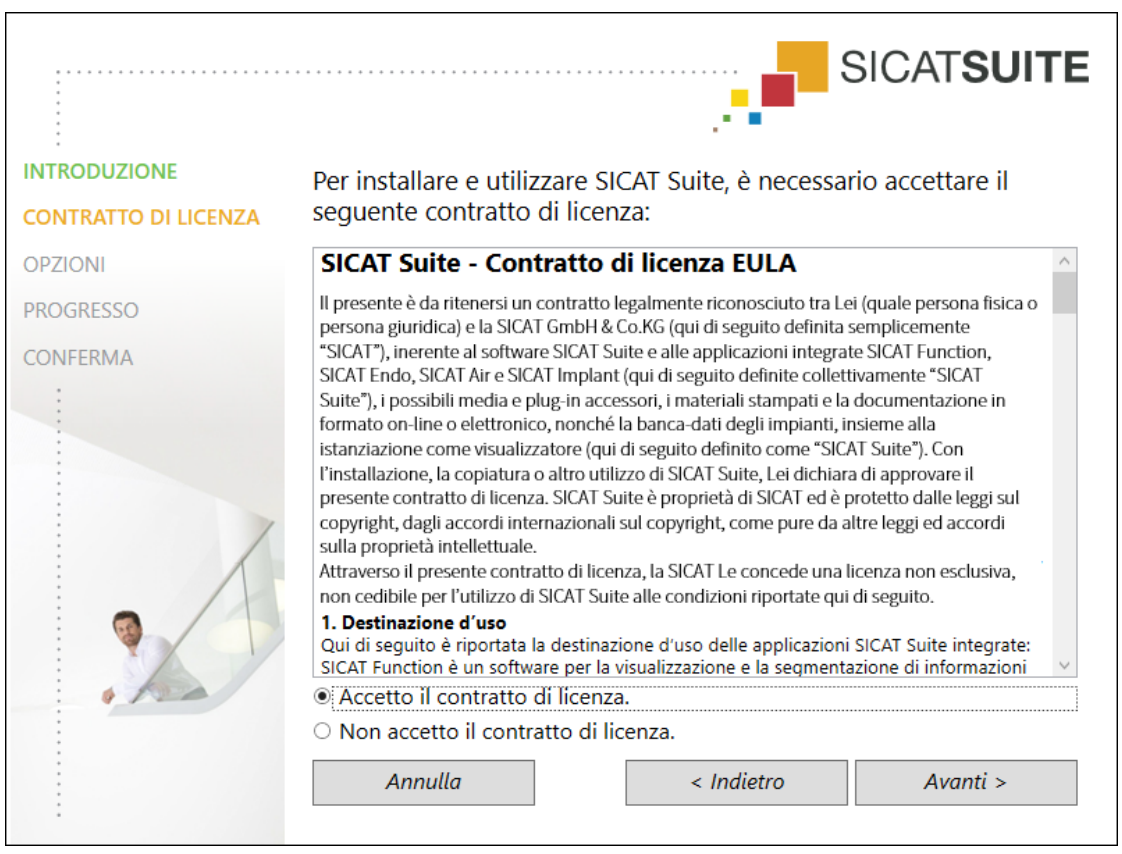

#### ▶ Si apre la finestra **CONTRATTO DI LICENZA**:

2. Leggere il contratto di licenza dell'utente finale nella sua interezza, selezionare l'opzione **Accetto il contratto di licenza** e fare clic su **Avanti**.

#### ▶ Si apre la finestra **OPZIONI**:

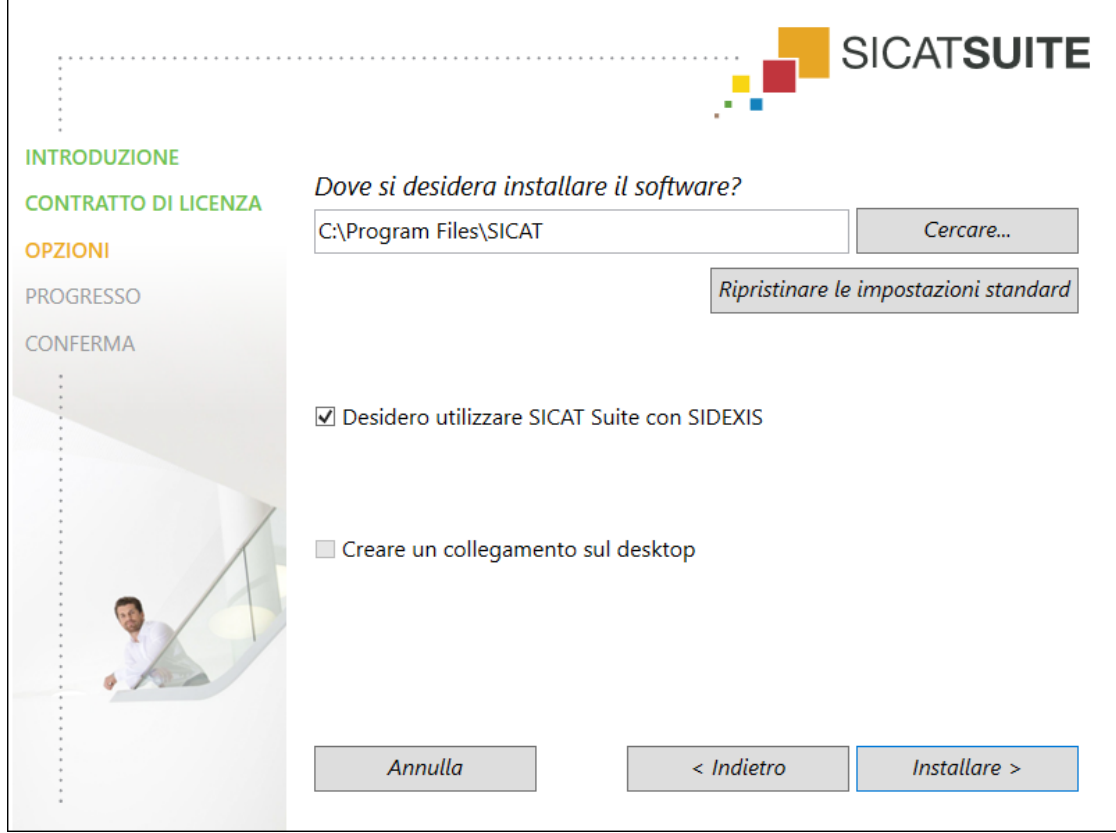

- 3. Per modificare la cartella sul disco rigido nella quale l'installer di SICAT Suite installerà SICAT Suite, fare clic sul pulsante **Cercare**.
	- ▶ Si apre la finestra **Selezionare cartella**.
- 4. Navigare fino alla cartella desiderata e fare clic su **OK**.
	- ▶ L'installer di SICAT Suite inserisce il percorso della cartella selezionata nel campo **Dove si desidera installare il software** .
- 5. Se sul computer è installato SIDEXIS 4 è disponibile la casella di controllo **Desidero utilizzare SICAT Suite con SIDEXIS**. In tal caso sarà possibile registrare SICAT Suite manualmente come modulo SIDEXIS 4 durante o dopo l'installazione.
	- ▶ Se la casella di controllo **Desidero utilizzare SICAT Suite con SIDEXIS** è attivata, la casella di controllo **Creare un collegamento sul desktop** non è disponibile.
- 6. Se disponibile, attivare o disattivare la casella di controllo **Creare un collegamento sul desktop**.
- 7. Fare clic sul pulsante **Installare**.
	- ▶ Si apre la finestra **PROGRESSO**.
	- ▶ SICAT Suite e i requisiti software rimanenti vengono installati.
	- ▶ Una volta terminata l'installazione si apre la finestra **CONFERMA**.
- 8. Fare clic sul pulsante **Termina**.
	- ▶ L'installer di SICAT Suite si chiude.

### 10.3 INSTALLAZIONE DI SICAT IMPLANT DATABASE

<span id="page-26-0"></span>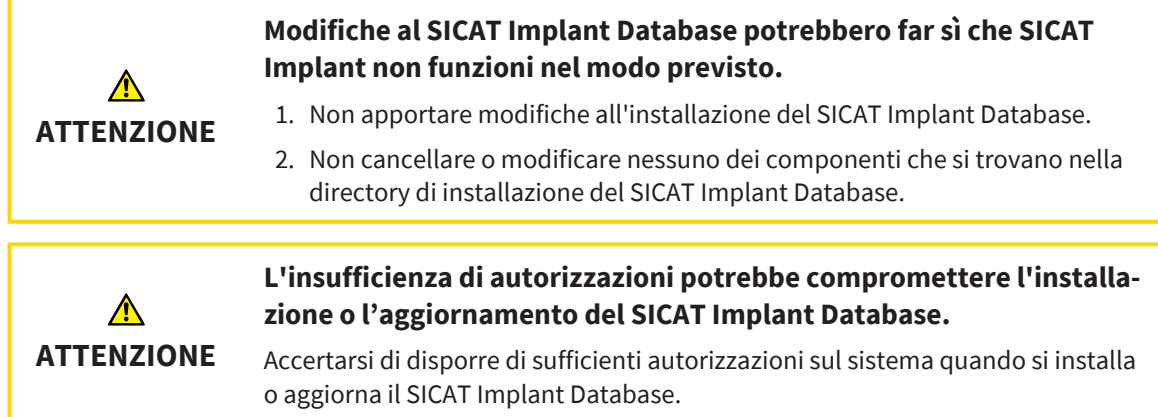

L'installazione di SICAT Implant Database si avvia automaticamente al termine dell'installazione di SICAT Suite.

- ☑ SICAT Suite è già installato.
- ☑ SICAT Implant Database non è installato.
- ☑ L'installer di SICAT Implant Database è stato avviato dal setup di SICAT Suite.

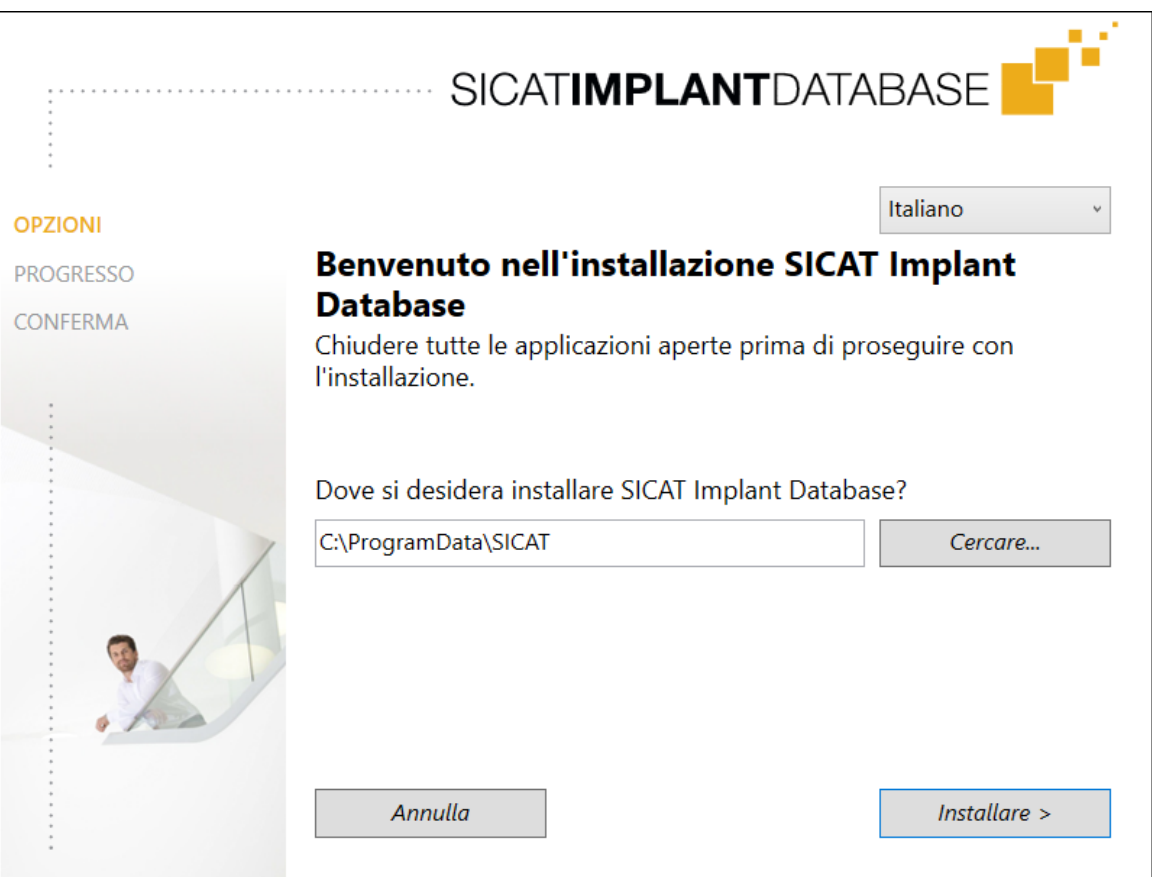

- 1. Nell'angolo in alto a destra della finestra **OPZIONI** selezionare la lingua desiderata dell'installer di SICAT Implant Database.
- 2. Per modificare la cartella sul disco rigido nella quale l'installer di SICAT Implant Database installa SICAT Implant Database, fare clic sul pulsante **Cercare**.
	- ▶ Si apre la finestra **Selezionare cartella**.
- 3. Navigare fino alla cartella desiderata e fare clic su **OK**.
	- ▶ L'installer di SICAT Implant Database inserisce il percorso della cartella selezionata nel campo di inserimento.
- 4. Fare clic sul pulsante **Installare**.
	- ▶ SICAT Implant Database viene installato.
	- ▶ Una volta terminata l'installazione si apre la finestra **CONFERMA**.

- 5. Fare clic sul pulsante **Termina**.
	- ▶ L'installer di SICAT Implant Database si chiude.

# <span id="page-28-0"></span>*11 ESEGUIRE LE FASI DI VERIFICA DOPO L'AGGIORNAMENTO DEL SISTEMA OPERATIVO*

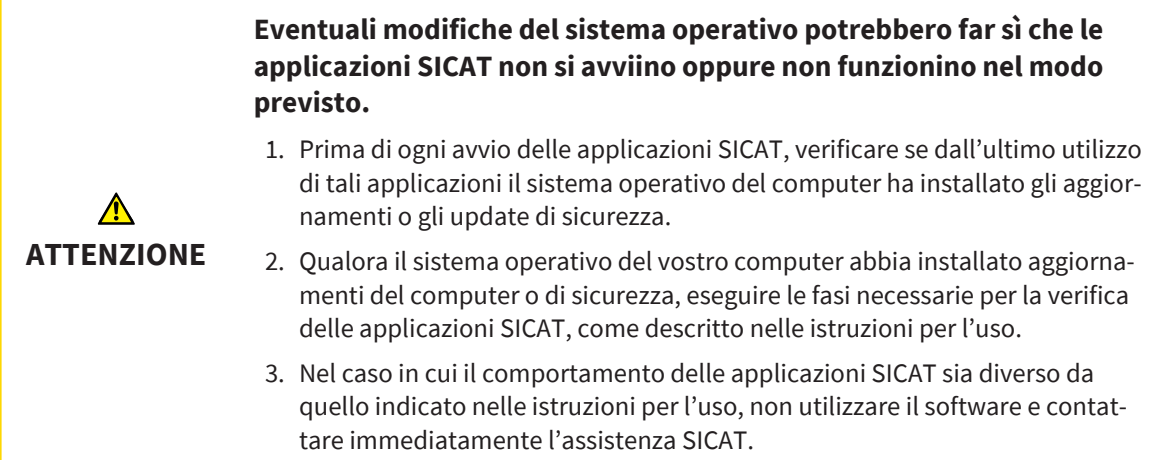

Se il sistema operativo del vostro computer ha installato degli aggiornamenti, è necessario accertarsi del funzionamento senza problemi di SICAT Implant. Eseguire le corrispondenti fasi di verifiche. Se durante una fase di verifica si notano delle differenze, evitare di utilizzare ulteriormente SICAT Implant sullo stesso computer e contattare l'Assistenza SICAT.

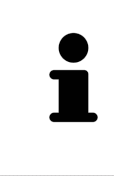

Le fasi di verifica possono essere eseguite nella versione Standalone di SICAT Suite. Per maggiori informazioni relativa allo svolgimento delle fasi di verifica, fare riferimento alle istruzioni per l'uso di SICAT Implant versione 2.0.40 - Standalone. Queste sono disponibili nella cartella di installazione di SICAT Suite nella subdirectory "Help\_PDF" o sul sito web SICAT [www.sicat.com](https://www.sicat.com).

### PREPARAZIONI

- 1. Qualora SIDEXIS 4 sia aperto, chiudere il programma.
- 2. Se SICAT Suite Patient Database della versione Standalone non è ancora stata installato, farlo ora. SICAT Suite Patient Database può essere installato in un momento successivo selezionando l'installazione server nel setup di SICAT Suite. L'installazione è descritta nel capitolo *Avvio del setup di SICAT Suite* delle istruzioni per l'uso di SICAT Implant versione 2.0.40 - Standalone.
- 3. Se non è ancora stata aggiunta e attivata una connessione ad un database paziente nella versione Standalone di SICAT Suite, creare innanzitutto una connessione. La creazione di una connessione ad un database del paziente è descritta nel capitolo *Database paziente* delle istruzioni per l'uso di SICAT Implant versione 2.0.40.
- 4. Eseguire le fasi di verifica descritte nelle istruzioni per l'uso di SICAT Implant versione 2.0.40 Standalone . Procedere come indicato nel capitolo *Fasi di verifica dopo l'aggiornamento del sistema operativo*.

# <span id="page-29-0"></span>*12 AGGIORNAMENTO O RIPARAZIONE DI SICAT SUITE*

### AGGIORNAMENTO DI SICAT SUITE

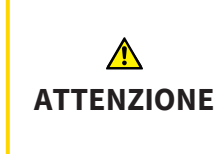

**La mancanza di sufficienti autorizzazioni potrebbe compromettere l'installazione del software o l'aggiornamento del software.**

Accertarsi di disporre di adeguate autorizzazioni sul sistema quando si installa o aggiorna il software.

È possibile aggiornare SICAT Suite avviando l'installer di SICAT Suite e facendo clic **Aggiornamento**. L'installer per prima cosa disinstalla la vecchia versione di SICAT Suite. Tutti i dati e le impostazioni rimangono invariati.

Fare attenzione ai seguenti casi prima di aggiornare SICAT Suite:

### SIDEXIS 4 È INSTALLATO IN UNA VERSIONE PRECEDENTE RISPETTO ALLA V4.3.1

A partire dalla versione 2.0, SICAT Suite non è compatibile con una versione SIDEXIS 4 precedente di V4.3.1. Informazioni al riguardo sono disponibili qui *[Requisiti di sistema \[](#page-9-0)*[▶](#page-9-0)*[Pagina 10\]](#page-9-0)*.

- 1. Aggiornare SIDEXIS 4 alla versione V4.3.1 o successiva.
- 2. Aggiornare SICAT Suite.

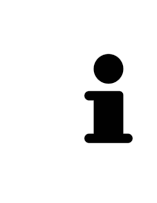

Se prima dell'aggiornamento SICAT Suite era registrato come modulo SIDEXIS 4, tale registrazione viene mantenuta. Se prima dell'aggiornamento SICAT Suite **non** era registrato come modulo SIDEXIS 4, è possibile registrare manualmente SICAT Suite anche come modulo SIDEXIS 4 per utilizzare SICAT Suite integrato in SIDEXIS 4. Informazioni al riguardo sono disponibili qui *[Registrazione e rimozione](#page-42-0) [di SICAT Suite come modulo SIDEXIS 4 \[](#page-42-0)*[▶](#page-42-0)*[Pagina 43\]](#page-42-0)*.

### SIDEXIS XG È INSTALLATO

La versione 2.0 di SICAT Suite non è compatibile con la versione SIDEXIS XG. Informazioni al riguardo sono disponibili qui *[Requisiti di sistema \[](#page-9-0)*[▶](#page-9-0)*[Pagina 10\]](#page-9-0)*.

- 1. Aggiornare SIDEXIS XG alla versione SIDEXIS 4 V4.3.1 o successiva.
- 2. Aggiornare SICAT Suite.

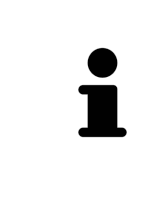

Se prima dell'aggiornamento SICAT Suite era registrato come plug SIDEXIS XG SICAT Suite viene registrato come modulo SIDEXIS 4. Se prima dell'aggiornamento SICAT Suite **non** era registrato come modulo SIDEXIS XG, è possibile registrare anche manualmente SICAT Suite come modulo SIDEXIS 4. Informazioni al riguardo sono disponibili qui *[Registrazione e rimozione di SICAT Suite come modulo SI-](#page-42-0)[DEXIS 4 \[](#page-42-0)*[▶](#page-42-0)*[Pagina 43\]](#page-42-0)*.

### PASSAGGIO DA GALILEOS IMPLANT A SICAT IMPLANT V2.0

Attenzione: durante il passaggio da GALILEOS Implant a SICAT Implant SICAT Suite non acquisisce alcun dato di pianificazione da GALILEOS Implant. Qualora si desiderasse continuare a visualizzare i dati di pianificazione in GALILEOS Implant, lasciare installato GALILEOS Implant. È possibile utilizzare le radiografie 3D in SICAT Implant.

### RIPARAZIONE DI SICAT SUITE

È possibile riparare SICAT Suite. Tutti i dati e le impostazioni rimangono invariati.

- ☑ SICAT Suite è già installato.
- ☑ SICAT Suite non è stato avviato.
- 1. Nel **Pannello di controllo** Windows fare clic su **Programmi e funzionalità**.
	- ▶ Si apre la finestra **Programmi e funzionalità**.
- 2. Fare clic sulla voce **SICAT Suite**.
- 3. Fare clic sul pulsante **Modificare**.
	- ▶ L'installer di SICAT Suite si avvia.
	- ▶ Si apre la finestra **OPZIONI**.
- 4. Fare clic sul pulsante **Riparare**.
	- ▶ Una volta terminata la riparazione, si apre la finestra **CONFERMA**.
- 5. Fare clic sul pulsante **Termina**.
	- ▶ L'installer di SICAT Suite si chiude.

# <span id="page-31-0"></span>*13 AGGIORNAMENTO O RIPARAZIONE DI SICAT IMPLANT DATABASE*

### AGGIORNARE SICAT IMPLANT DATABASE

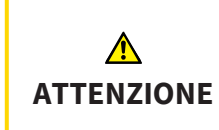

**L'insufficienza di autorizzazioni potrebbe compromettere l'installazione o l'aggiornamento del SICAT Implant Database.**

Accertarsi di disporre di sufficienti autorizzazioni sul sistema quando si installa o aggiorna il SICAT Implant Database.

- ☑ SICAT Suite è già installato.
- ☑ Una versione precedente del SICAT Implant Database è già installata.
- ☑ SICAT Suite non è stato avviato.
- 1. Scaricare la versione attuale del SICAT Implant Database per la versione SICAT Implant V2.0 o successiva sul sito web SICAT [www.sicat.com](https://www.sicat.com). Il SICAT Implant Database è disponibile nel menu che si trova andando su **Services** > **Downloads**.
- 2. Aprire il file **SICATImplantDatabaseInstaller.exe** scaricato, dove il nome del file contiene la versione del SICAT Implant Database.
	- ▶ Si apre la finestra **OPZIONI**.
- 3. Fare clic sul pulsante **Aggiornamento**.
	- ▶ Il SICAT Implant Database viene aggiornato.
	- ▶ Al termine dell'aggiornamento si apre la finestra **CONFERMA**.
- 4. Fare clic sul pulsante **Termina**.
	- ▶ L'installer di SICAT Implant Database si chiude.

#### RIPARAZIONE DI SICAT IMPLANT DATABASE

- ☑ SICAT Suite è già installato.
- ☑ Il SICAT Implant Database è già installato.
- ☑ SICAT Suite non è stato avviato.
- 1. Nel **Pannello di controllo** Windows fare clic su **Programmi e funzionalità**.
	- ▶ Si apre la finestra **Programmi e funzionalità**.
- 2. Fare clic sulla voce **SICAT Implant Database**.
- 3. Fare clic sul pulsante **Modificare**.
	- ▶ L'installer SICAT Implant Database si avvia.
	- ▶ Si apre la finestra **OPZIONI**.
- 4. Fare clic sul pulsante **Riparare**.
	- ▶ Al termine della riparazione si apre la finestra **CONFERMA**.
- 5. Fare clic sul pulsante **Termina**.
	- ▶ L'installer di SICAT Implant Database si chiude.

# <span id="page-32-0"></span>*14 PARTICOLARITÀ DI QUESTA VERSIONE*

In base al collegamento singolo o ad altri software di SICAT Implant, si registrano delle differenze in alcune aree.

### REGISTRAZIONE MANUALE COME MODULO SIDEXIS 4

Oltre che con il collegamento automatico durante l'installazione, è possibile registrare e rimuovere SICAT Suite manualmente come modulo SIDEXIS 4. Potete trovare informazioni al riguardo alla voce *[Re](#page-42-0)[gistrazione e rimozione di SICAT Suite come modulo SIDEXIS 4 \[](#page-42-0)*[▶](#page-42-0)*[Pagina 43\]](#page-42-0)*.

### AVVIO DEL PROGRAMMA

Come modulo SIDEXIS 4, SICAT Suite si avvia all'interno di SIDEXIS 4 nella fase **Plan & Treat**. Per informazioni sull'avvio di SICAT Suite come modulo SIDEXIS 4, consultare *[Avvio di SICAT Suite \[](#page-46-0)*[▶](#page-46-0)*[Pagina 47\]](#page-46-0)*.

### DATI DEL PAZIENTE E DATI DEL VOLUME

La versione di SICAT Implant collegata a SIDEXIS utilizza i dati del paziente e i dati del volume di SIDE-XIS. Il salvataggio dei dati avviene pertanto tramite la procedura prevista per SIDEXIS.

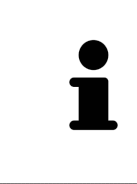

Oltre ai dati del paziente occorre salvare anche le impostazioni utente delle applicazioni SICAT. Le impostazioni di ogni utente si trovano in due directory separate. È possibile aprire queste directory inserendo **%appdata%\SICAT GmbH & Co. KG** e **%localappdata%\SICAT GmbH & Co. KG** nella barra dell'indirizzo nelle Risorse del computer di Windows.

### IMPOSTAZIONI

Le impostazioni di SICAT Suite sono disponibili come categoria nelle impostazioni di SIDEXIS 4.

Nella versione collegata a SIDEXIS, SICAT Suite indica soltanto i valori di alcune impostazioni, poiché le acquisisce da SIDEXIS.

### LICENZE

La versione standalone e le versioni di SICAT Suite collegate ad altri software utilizzano le stesse licenze. Non è necessario decidere la versione al momento dell'installazione di SICAT Suite.

### ACQUISIZIONE DI DATI DA SIDEXIS 4

SICAT Implant acquisisce l'orientamento del volume e l'area della panoramica da SIDEXIS 4 la prima volta che un volume viene aperto in SICAT Implant. A questo proposito valgono le limitazioni seguenti:

- SICAT Implant supporta solo rotazioni dell'orientamento del volume fino a max. 30 gradi.
- SICAT Implant supporta solo le curve panoramiche standard di SIDEXIS 4, non lo spostamento di singoli punti di SIDEXIS 4.
- SICAT Implant supporta solo spessori delle curve panoramiche di almeno 10 mm.
- SICAT Implant supporta solo curve panoramiche non ruotate in SIDEXIS 4.

In presenza di almeno una delle limitazioni, SICAT Implant non acquisisce più l'orientamento del volume e l'area della panoramica oppure solo l'area della panoramica.

Inoltre, SICAT Implant acquisisce il fuoco e la direzione della vista **3D** di SIDEXIS 4 alla prima apertura di una radiografia 3D in SICAT Implant.

### ESPORTAZIONE DI DATI

Se SICAT Suite è in esecuzione come modulo SIDEXIS 4, l'esportazione dei dati avviene tramite le corrispondenti funzioni di SIDEXIS 4. Informazioni al riguardo si trovano nelle istruzioni per l'uso di SIDEXIS 4.

### AGGIUNTA DI SCREENSHOT ALL'OUTPUT SIDEXIS 4

È possibile aggiungere screenshot di viste e aree di lavoro all'output SIDEXIS 4. Successivamente si possono utilizzare le possibilità dell'output 2D di SIDEXIS 4. Informazioni al riguardo si trovano nelle istruzioni per l'uso di SIDEXIS 4.

### CARRELLO

Il carrello è disponibile in SICAT Suite e nella fase **Output** di SIDEXIS 4.

### APERTURA DI STUDI CON O SENZA DIRITTI DI SCRITTURA

Uno SICAT Implant-[Studio](#page-253-0) composto da una radiografia 3D e dal relativo [Progetto di pianificazione](#page-252-3). Un progetto di pianificazione è composto dai dati di pianificazione di un'applicazione SICAT basati su una radiografia 3D.

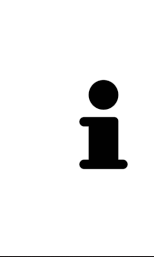

Se il computer sul quale sono installati SIDEXIS 4 e SICAT Suite si trova in un ambiente di rete e SIDEXIS 4 e la configurazione di rete lo consentono, SIDEXIS 4 potrebbe essere parte di un'installazione multi-workstation. Una delle conseguenze è che, all'apertura del record di dati, SIDEXIS 4 verifica se il record di dati è già in uso. Se è già in uso, il record di dati viene aperto in SICAT Suite nella modalità di lettura con protezione da scrittura e non è possibile salvare le modifiche agli studi SICAT Implant.

Per poter effettuare e salvare modifiche agli studi SICAT Implant devono essere soddisfatte le condizioni seguenti:

■ Deve essere attivata una licenza completa SICAT Implant.

La tabella seguente mostra quali sono le funzioni disponibili a seconda della licenza:

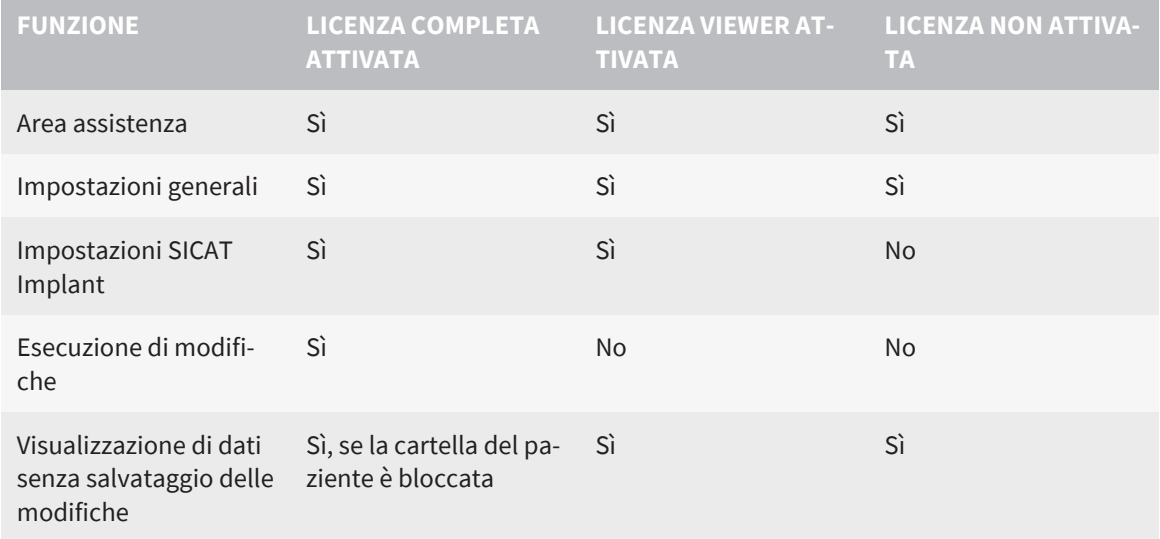

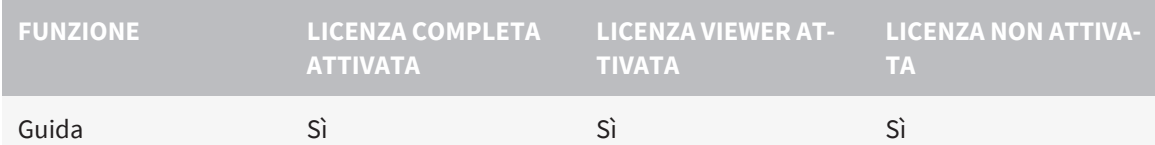

È possibile visualizzare gli studi SICAT Implant nei seguenti casi anche senza licenza Viewer:

- Esportate gli studi SICAT Implant dal SIDEXIS 4 e importate i dati su un altro computer sulla base di SIDEXIS. SICAT Implant deve essere installato sul computer.
- Create da SIDEXIS 4 un pacchetto Wrap&Go, che contiene gli studi SICAT Implant. Installate il pacchetto Wrap&Go su un altro computer. Dopodiché installare SICAT Implant.

In entrambi i casi non è possibile effettuare modifiche alla pianificazione o salvarla.

In determinate condizioni non è possibile né effettuare né salvare modifiche per gli studi SICAT Implant nonostante la licenza per l'applicazione sia attivata. Il motivo può essere ad esempio un processo di ordinazione in corso.

Potete trovare ulteriori informazioni alla voce *[Apertura di dati con protezione da scrittura \[](#page-238-0)*[▶](#page-238-0)*[Pagina 239\]](#page-238-0)*.

# <span id="page-35-0"></span>*15 SAGOME DI TRAPANATURA E SISTEMI DI MANICOTTI SUPPORTATI*

SICAT Implant supporta le seguenti sagome di trapanatura:

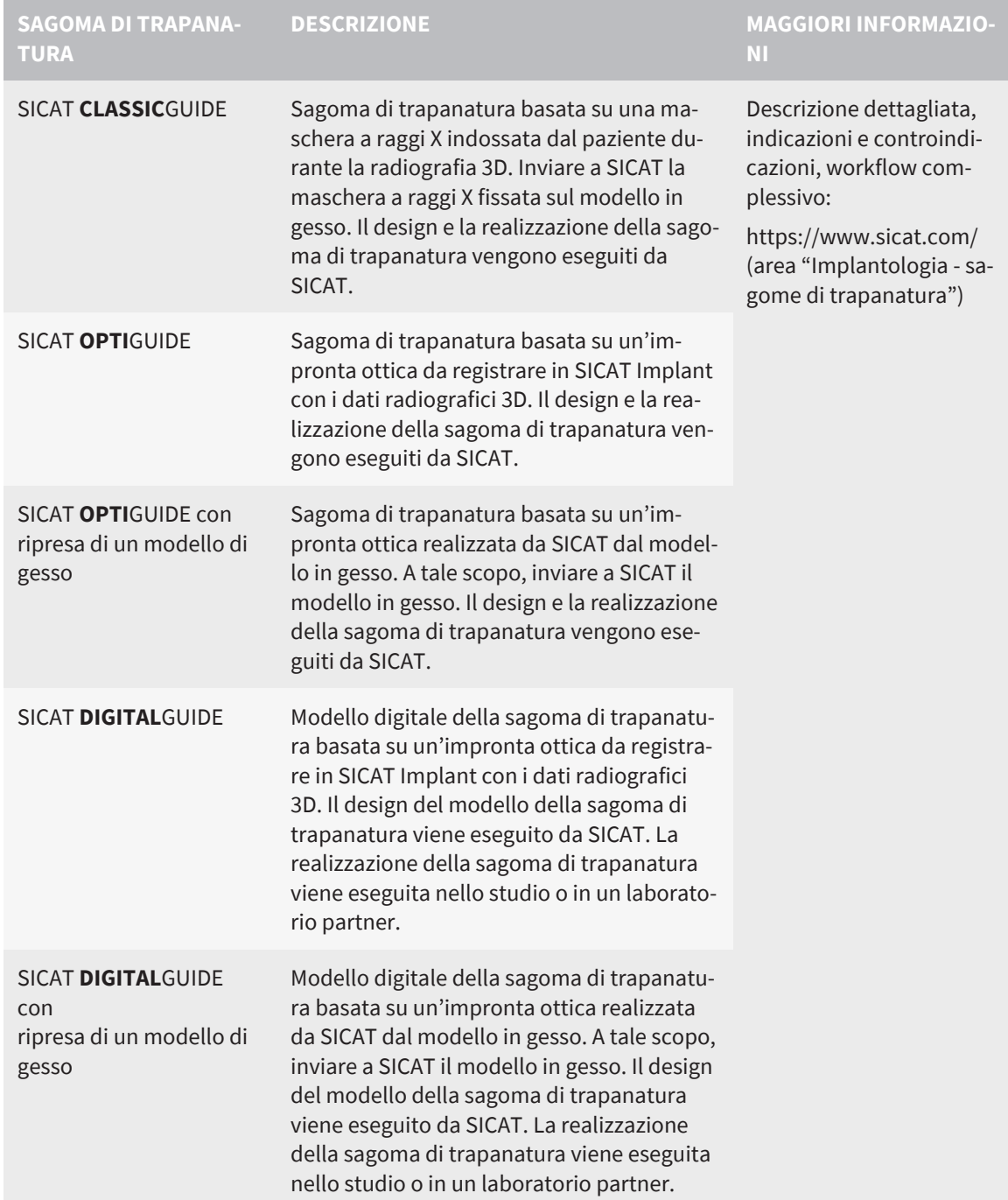
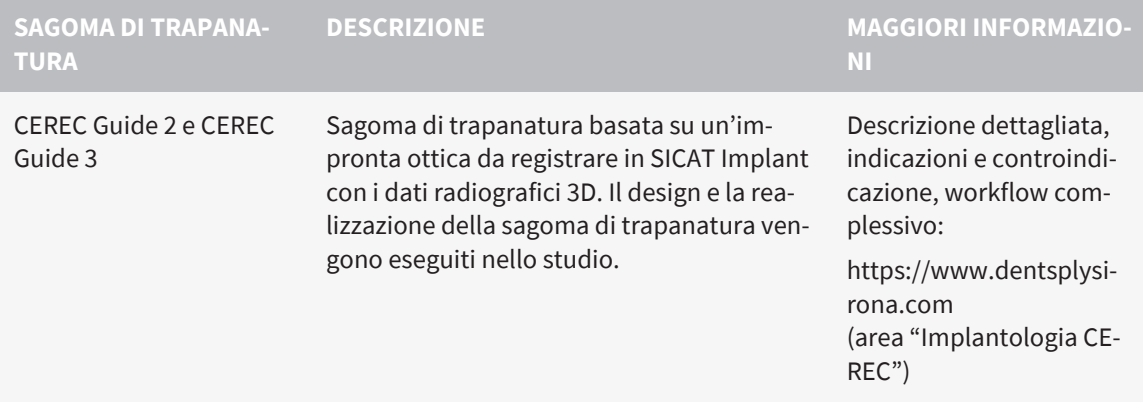

SICAT Implant supporta la pianificazione dei seguenti sistemi di manicotti:

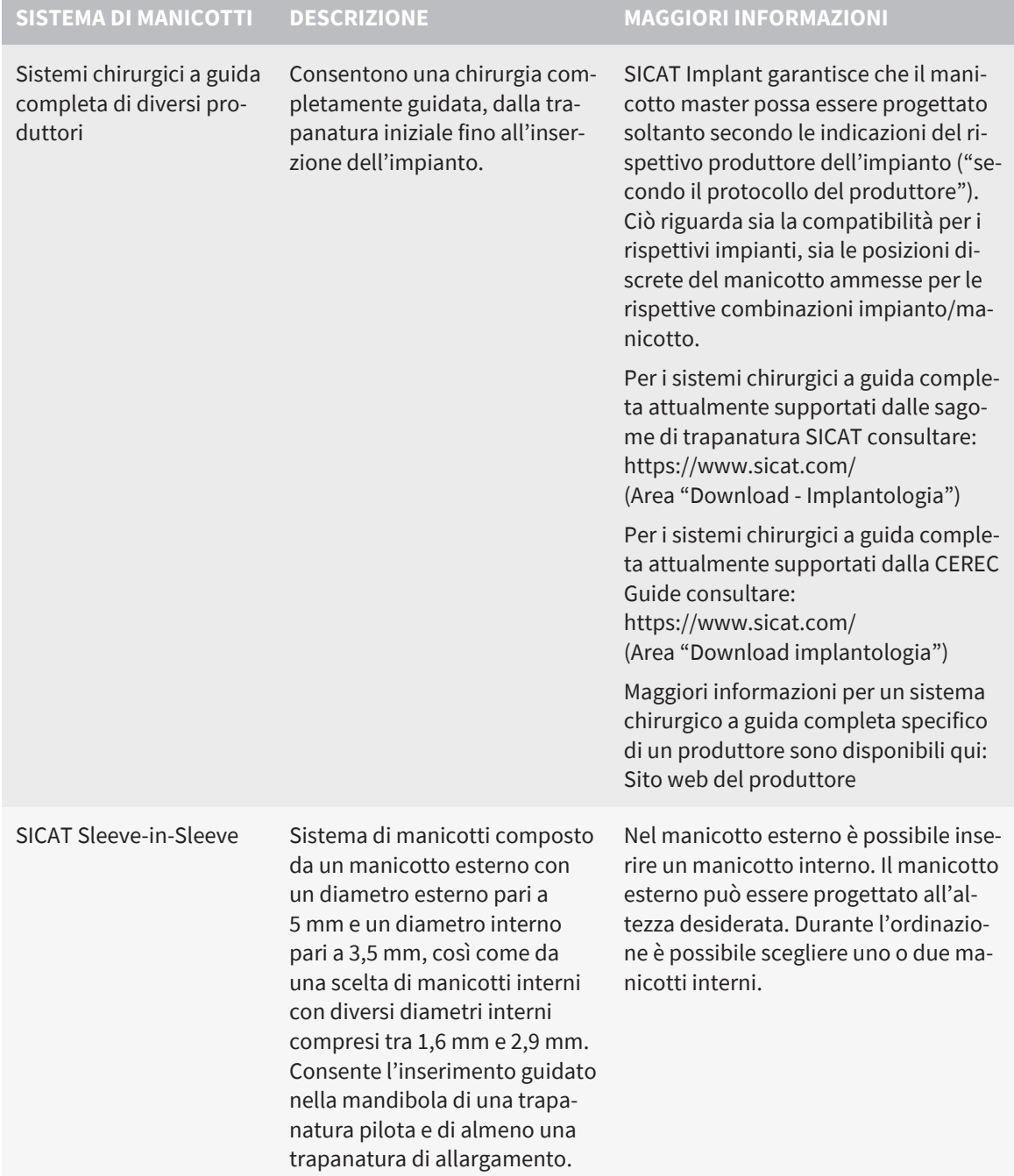

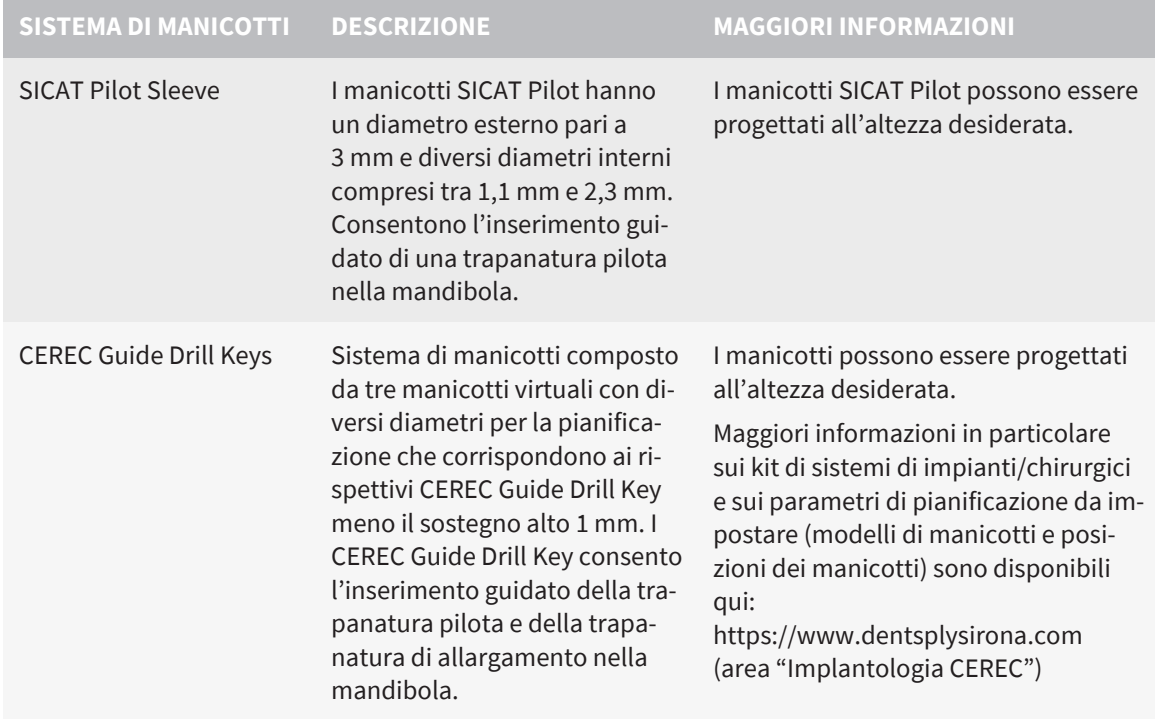

La seguente tabella fornisce una panoramica su quali sistemi di manicotti sono supportati da quale sagoma di trapanatura:

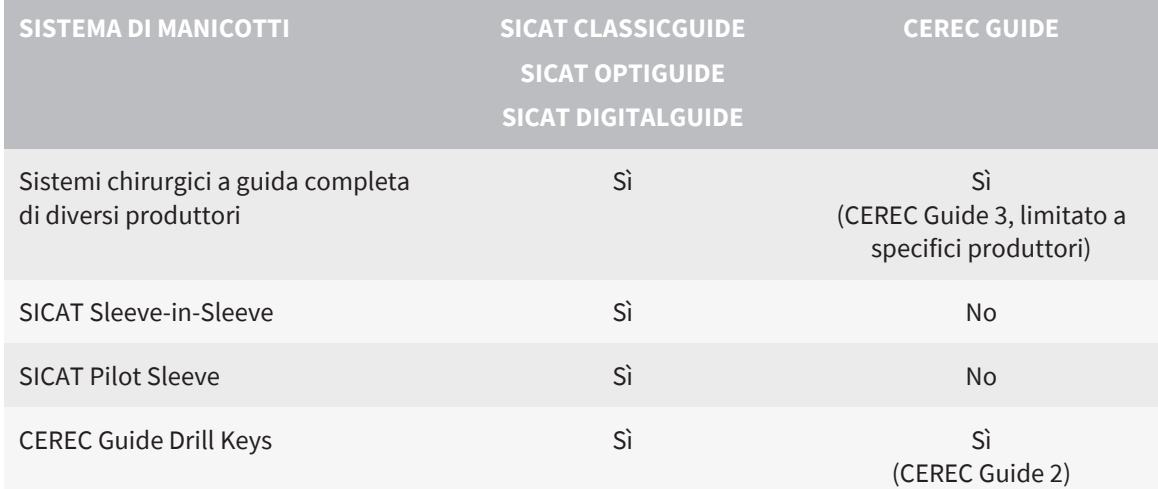

# *16 IL WORKFLOW STANDARD DI SICAT IMPLANT*

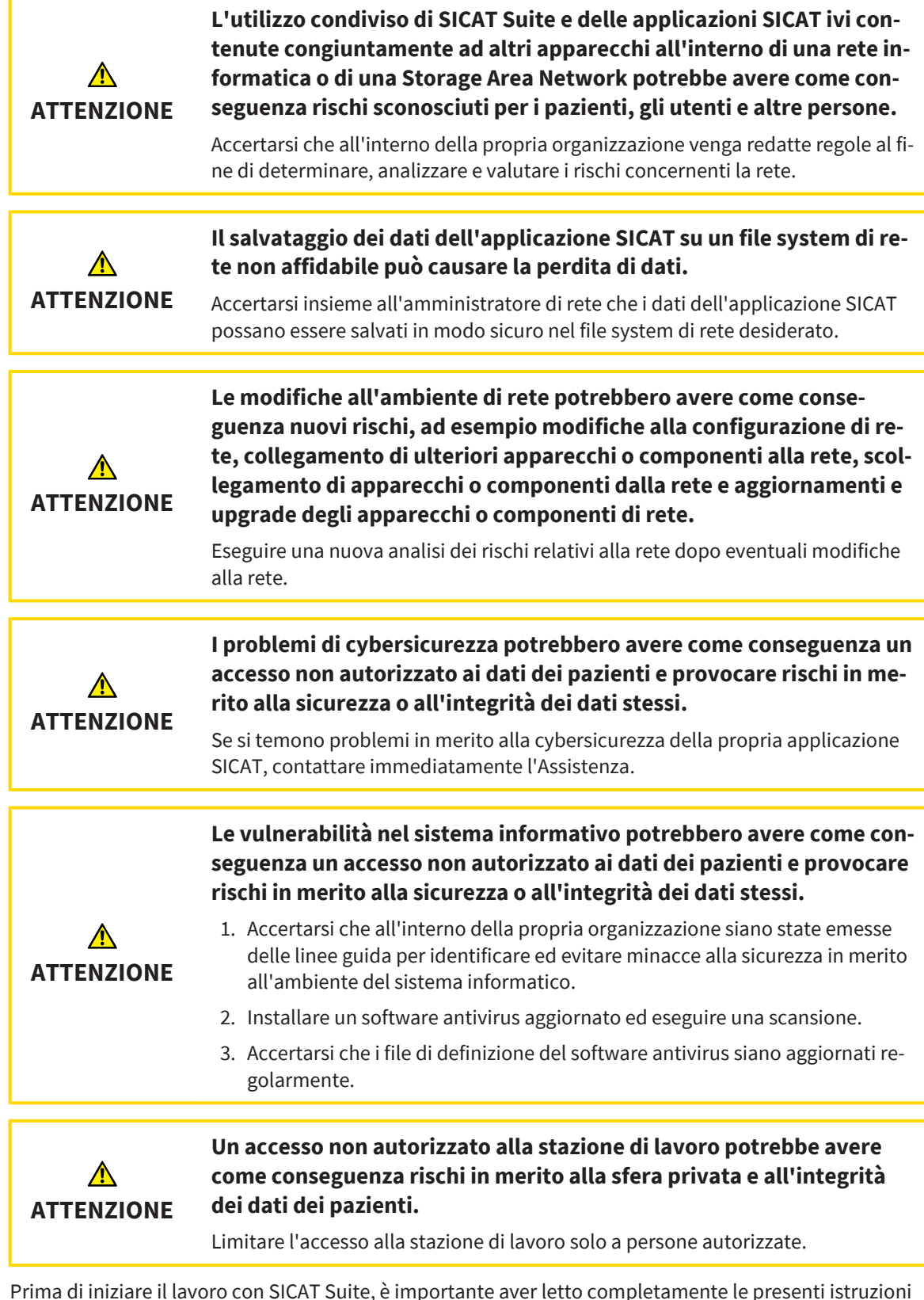

Prima di iniziare il lavoro con SICAT Suite, è importante aver letto completamente le presenti istruzioni per l'uso ed in particolare tutte le avvertenze di sicurezza. Tenere a portata di mano le presenti istruzioni per l'uso per future ricerche di informazioni.

 $|\mathbf{i}|$ 

## INSTALLAZIONE

Per le istruzioni di installazione di SICAT Suite e di SICAT Implant Database andare su *[Installazione di](#page-23-0) [SICAT Suite \[](#page-23-0)*[▶](#page-23-0)*[Pagina 24\]](#page-23-0)* e *[Installazione di SICAT Implant Database \[](#page-26-0)*[▶](#page-26-0)*[Pagina 27\]](#page-26-0)*.

Per informazioni sulla registrazione manuale di SICAT Suite come modulo SIDEXIS 4, consultare *[Regi](#page-42-0)[strazione e rimozione di SICAT Suite come modulo SIDEXIS 4 \[](#page-42-0)*[▶](#page-42-0)*[Pagina 43\]](#page-42-0)*.

## ABILITAZIONE DELLA VERSIONE COMPLETA

■ Se è stata acquistata una licenza per SICAT Implant, attivarla per abilitare la versione completa. Potete trovare informazioni al riguardo alla voce *[Licenze \[](#page-51-0)*[▶](#page-51-0)*[Pagina 52\]](#page-51-0)*.

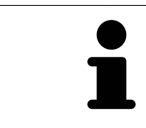

Se non è stata acquistata alcuna licenza per SICAT Implant, aprire una singola radiografia 3D in modalità Viewer. Informazioni al riguardo sono disponibili in *[Aper](#page-238-0)[tura di dati con protezione da scrittura \[](#page-238-0)*[▶](#page-238-0)*[Pagina 239\]](#page-238-0)*.

### IMPOSTAZIONI

Modificare le impostazioni desiderate nell'area **Impostazioni**. Informazioni al riguardo sono disponibili qui *[Impostazioni \[](#page-219-0)*[▶](#page-219-0)*[Pagina 220\]](#page-219-0)*.

## APERTURA DI UN RECORD DI DATI

- 1. Selezionare una radiografia 3D o uno studio SICAT Implant nella timeline.
- 2. Avviare SICAT Implant. Potete trovare informazioni al riguardo alla voce *[Avvio di SICAT Suite \[](#page-46-0)*[▶](#page-46-0)*[Pa](#page-46-0)[gina 47\]](#page-46-0)*.

## FASI DI LAVORO IN SICAT IMPLANT

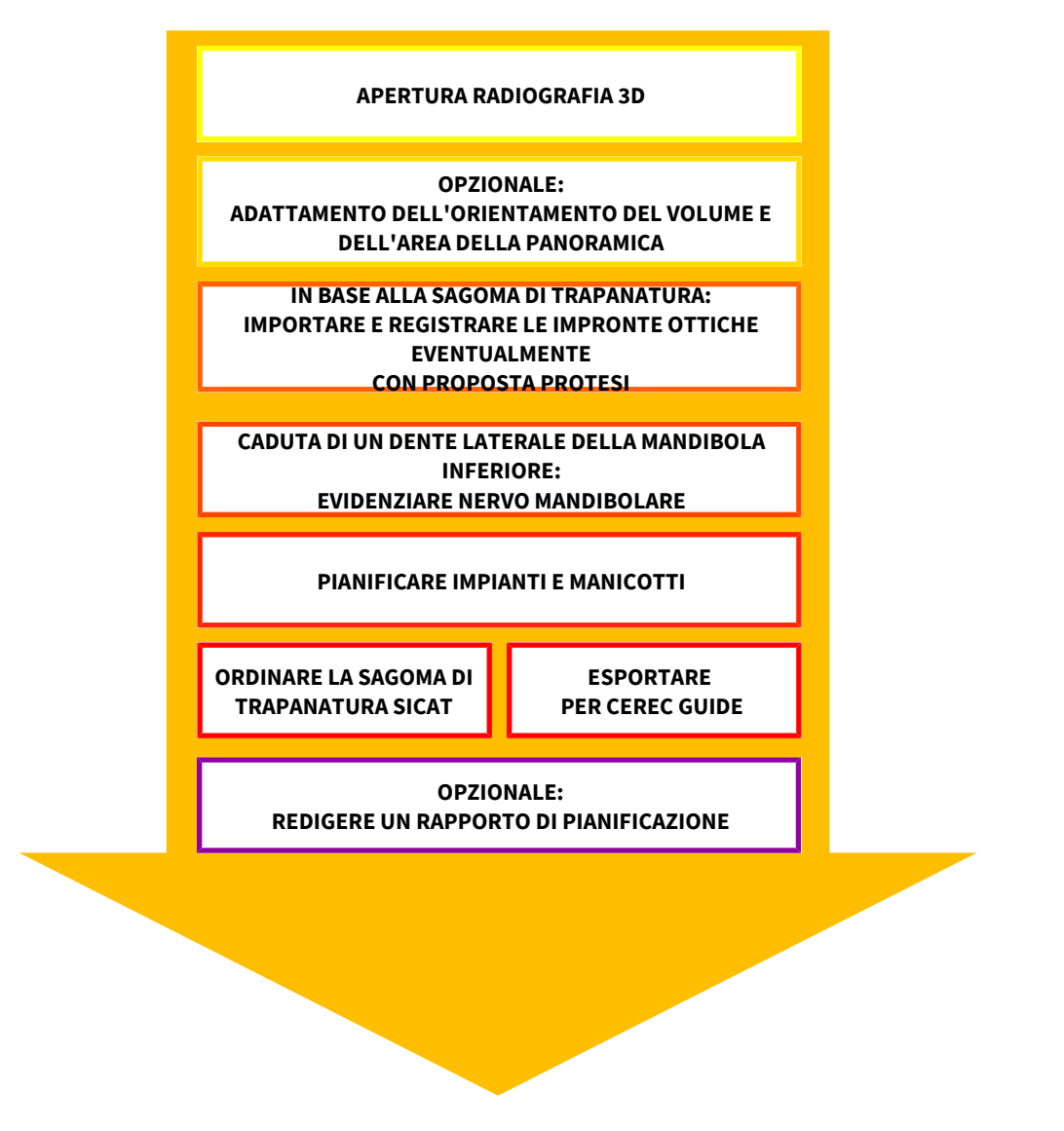

- 1. Se necessario, adeguare l'orientamento del volume e l'area della panoramica. Informazioni al riguardo sono disponibili qui *[Adattamento dell'orientamento del volume e dell'area della panoramica](#page-121-0) [\[](#page-121-0)*[▶](#page-121-0)*[Pagina 122\]](#page-121-0)*.
- 2. Importare e registrare le impronte ottiche, compresa eventualmente la protesi proposta con i dati radiografici 3D, se ciò risultasse necessario per la sagoma di trapanatura desiderata (vedi *[Sagome](#page-35-0) [di trapanatura e sistemi di manicotti supportati \[](#page-35-0)*[▶](#page-35-0)*[Pagina 36\]](#page-35-0)*) o se si desidera per la pianificazione dell'impianto. Informazioni al riguardo sono disponibili qui *[Impronte ottiche \[](#page-138-0)*[▶](#page-138-0)*[Pagina 139\]](#page-138-0)*.
- 3. Se dovesse trattarsi della caduta di un dente laterale della mandibola inferiore, evidenziare il nervo mandibolare corrispondente. Informazioni al riguardo sono disponibili qui *[Evidenziare e adattare i](#page-156-0) [nervi mandibolari \[](#page-156-0)*[▶](#page-156-0)*[Pagina 157\]](#page-156-0)*.
- 4. Progettare gli impianti, eventualmente gli abutment e i manicotti. Selezionare la sagoma di trapanatura e il sistema di manicotti desiderati. Informazioni al riguardo sono disponibili qui *[Pianifica](#page-161-0)[zione degli impianti \[](#page-161-0)*[▶](#page-161-0)*[Pagina 162\]](#page-161-0)*, *[Pianificazione di abutment \[](#page-176-0)*[▶](#page-176-0)*[Pagina 177\]](#page-176-0)* e *[Pianificare i mani](#page-183-0)[cotti \[](#page-183-0)*[▶](#page-183-0)*[Pagina 184\]](#page-183-0)*.
- 5. Ordinare una sagoma di trapanatura SICAT o esportare la pianificazione per la realizzazione di una CEREC Guide. Informazioni al riguardo sono disponibili qui *[Processo di ordinazione \[](#page-194-0)*[▶](#page-194-0)*[Pagina 195\]](#page-194-0)* e *[Esportare per CEREC Guide \[](#page-207-0)*[▶](#page-207-0)*[Pagina 208\]](#page-207-0)*.
- 6. Se si desidera, creare un rapporto di pianificazione per la propria documentazione o per l'operazione. Informazioni al riguardo sono disponibili qui *[Redigere un rapporto di pianificazione \[](#page-213-0)*[▶](#page-213-0)*[Pagina](#page-213-0) [214\]](#page-213-0)*.

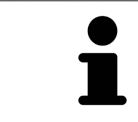

Se desiderato, esportare i dati, ad es. per ottenere una seconda opinione. Informazioni al riguardo sono disponibili qui *[Gestione pianificazioni \[](#page-109-0)*[▶](#page-109-0)*[Pagina 110\]](#page-109-0)* e *[Esportazione di dati \[](#page-218-0)*[▶](#page-218-0)*[Pagina 219\]](#page-218-0)*.

## CONCLUSIONE O INTERRUZIONE DEL LAVORO CON IL RECORD DI DATI

■ Per terminare o interrompere il lavoro, salvarlo chiudendo SICAT Suite all'interno di SIDEXIS 4. Potete trovare informazioni al riguardo alla voce *[Chiusura di SICAT Suite \[](#page-239-0)*[▶](#page-239-0)*[Pagina 240\]](#page-239-0)*.

## ISTRUZIONI PER L'USO E ASSISTENZA

Le istruzioni per l'uso sono disponibili nella finestra **Guida di SICAT Suite**. Informazioni al riguardo sono disponibili qui *[Aprire le istruzioni per l'uso \[](#page-50-0)*[▶](#page-50-0)*[Pagina 51\]](#page-50-0)*.

Ulteriore supporto viene fornito nell'area **Assistenza**. Informazioni al riguardo sono disponibili qui *[Assi](#page-234-0)[stenza \[](#page-234-0)*[▶](#page-234-0)*[Pagina 235\]](#page-234-0)*.

# <span id="page-42-0"></span>*17 REGISTRAZIONE E RIMOZIONE DI SICAT SUITE COME MODULO SIDEXIS 4*

Le informazioni generali sull'utilizzo di SICAT Suite con SIDEXIS 4 sono disponibili in*[Particolarità di que](#page-32-0)[sta versione \[](#page-32-0)*[▶](#page-32-0)*[Pagina 33\]](#page-32-0)*.

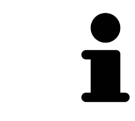

Se si installa SICAT Suite dopo SIDEXIS 4, il programma di installazione di SICAT Suite effettua automaticamente la registrazione come modulo SIDEXIS 4. Informazioni al riguardo sono disponibili in *[Installazione di SICAT Suite \[](#page-23-0)*[▶](#page-23-0)*[Pagina 24\]](#page-23-0)*.

## APERTURA DELLA FINESTRA "SIDEXIS 4"

1. Avviare la versione standalone di SICAT Suite. Potete trovare informazioni al riguardo alla voce *[Av](#page-46-0)[vio di SICAT Suite \[](#page-46-0)*[▶](#page-46-0)*[Pagina 47\]](#page-46-0)*.

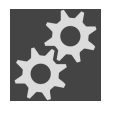

- 2. Fare clic sul simbolo **Impostazioni**.
	- ▶ Si apre la finestra **Impostazioni**.

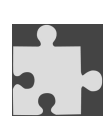

- 3. Fare clic sulla scheda **SIDEXIS 4**.
- ▶ Si apre la finestra **SIDEXIS 4**:

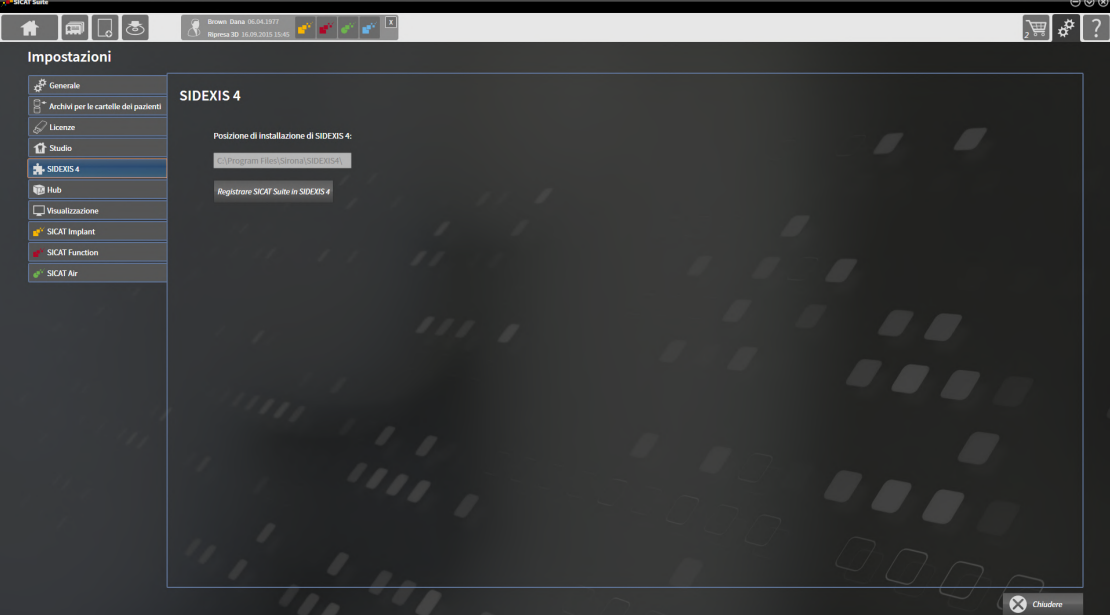

## REGISTRAZIONE DI SICAT SUITE COME MODULO SIDEXIS 4

- ☑ SICAT Suite è già stato installato con successo. Potete trovare informazioni al riguardo alla voce *[In](#page-23-0)[stallazione di SICAT Suite \[](#page-23-0)*[▶](#page-23-0)*[Pagina 24\]](#page-23-0)*.
- ☑ SIDEXIS 4 non è aperto.
- ☑ La versione standalone di SICAT Suite è già avviata.
- ☑ La finestra **SIDEXIS 4** è già aperta.
- 1. Fare clic sul pulsante **Registrare SICAT Suite in SIDEXIS 4**.
- 2. Avviare SIDEXIS 4.
- ▶ SICAT Suite è registrato come modulo SIDEXIS 4. L'avvenuta registrazione in SIDEXIS 4 è attestata dal fatto che la fase **Plan & Treat** risulta visibile:

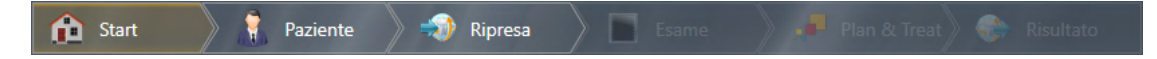

### RIMOZIONE DI SICAT SUITE COME MODULO SIDEXIS 4

- ☑ SICAT Suite è già registrato come modulo SIDEXIS 4.
- ☑ SIDEXIS 4 non è aperto.
- ☑ La versione standalone di SICAT Suite è già avviata.
- ☑ La finestra **SIDEXIS 4** è già aperta.
- 1. Fare clic sul pulsante **Rimuovere SICAT Suite da SIDEXIS 4**.
- 2. Avviare SIDEXIS 4.
- ▶ SICAT Suite non è più disponibile come modulo SIDEXIS 4.

# <span id="page-44-0"></span>*18 STUDI SICAT IMPLANT IN SIDEXIS 4*

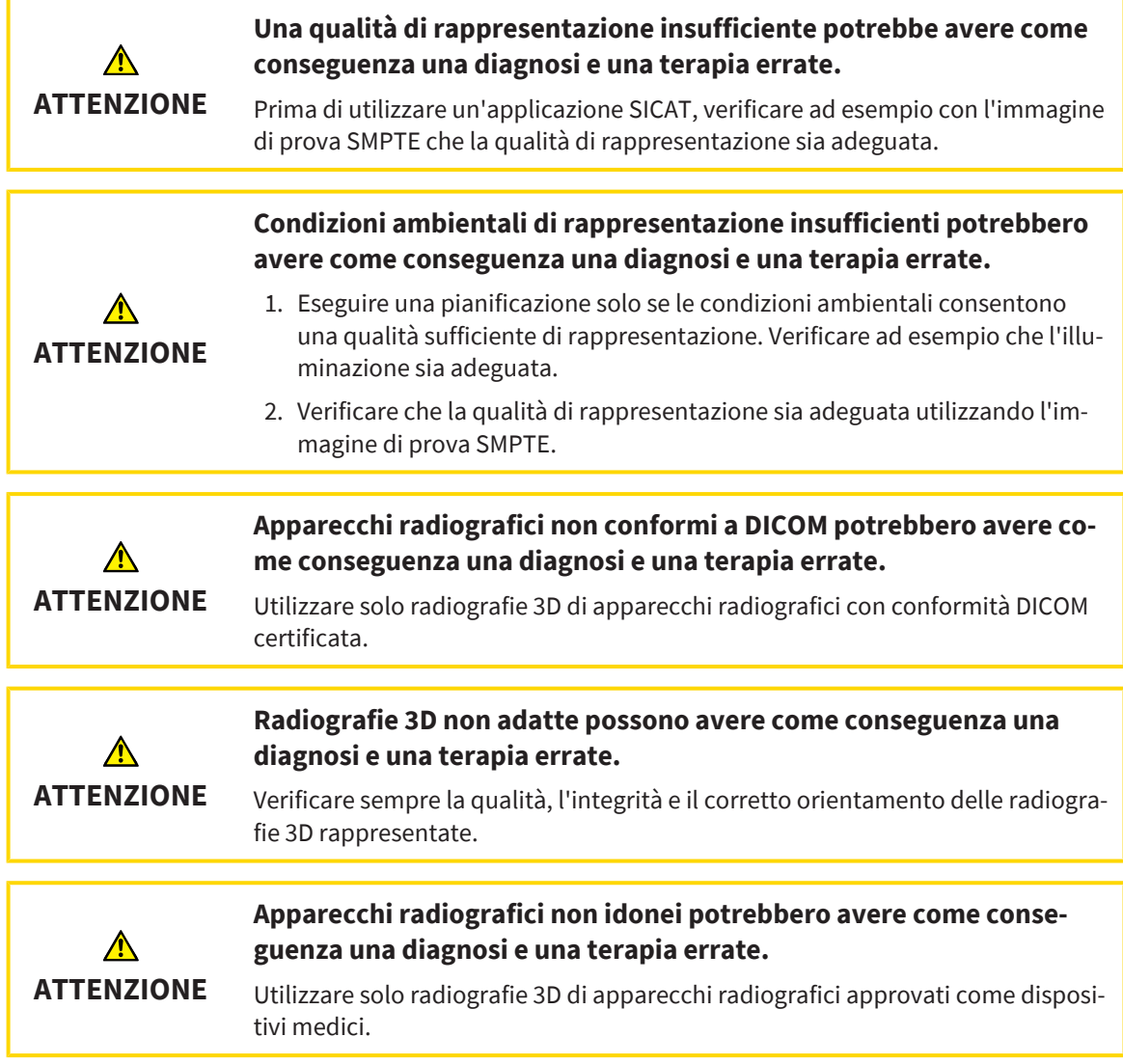

Se SICAT Suite è registrato come modulo SIDEXIS 4, SIDEXIS 4 gestisce i dati del paziente. SIDEXIS 4 mostra immagini di anteprima per gli studi SICAT Implant se per il paziente selezionato è presente uno studio SICAT Implant.

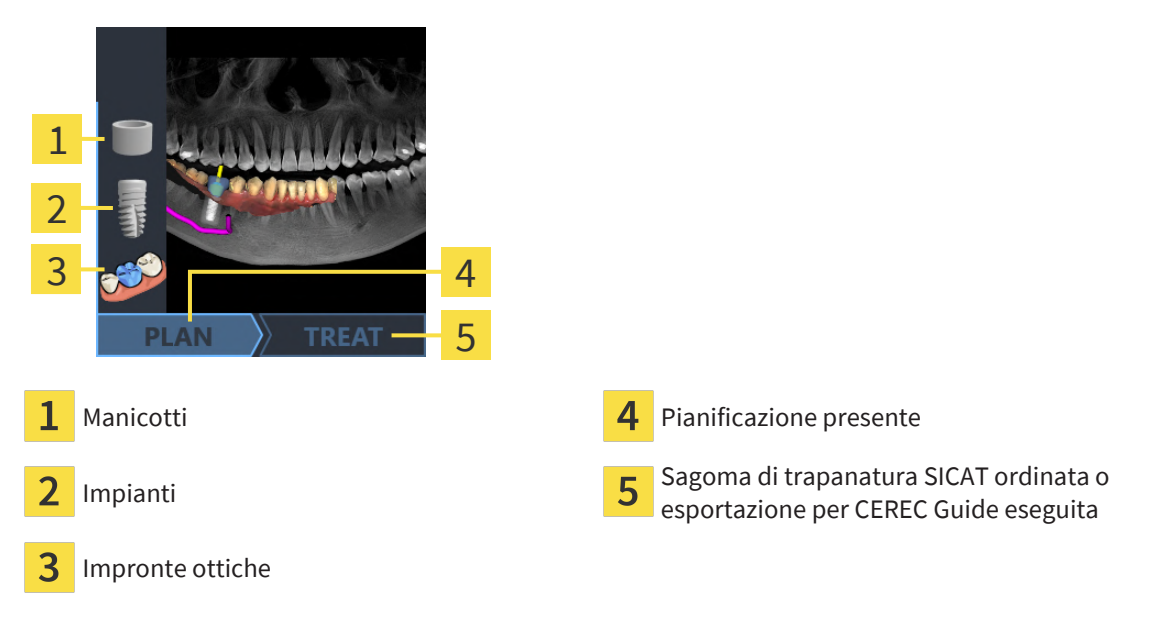

Le immagini di anteprima mostrano le informazioni seguenti:

- Screenshot delle ultime pianificazioni aperte
- Oggetti importati o pianificati dell'ultima pianificazione aperta

■ Avanzamento della pianificazione

Una rappresentazione chiara dei simboli significa che il rispettivo oggetto è presente nell'ultima pianificazione aperta e che la pianificazione ha raggiunto il corrispondente stato di avanzamento.

# <span id="page-46-0"></span>*19 AVVIO DI SICAT SUITE*

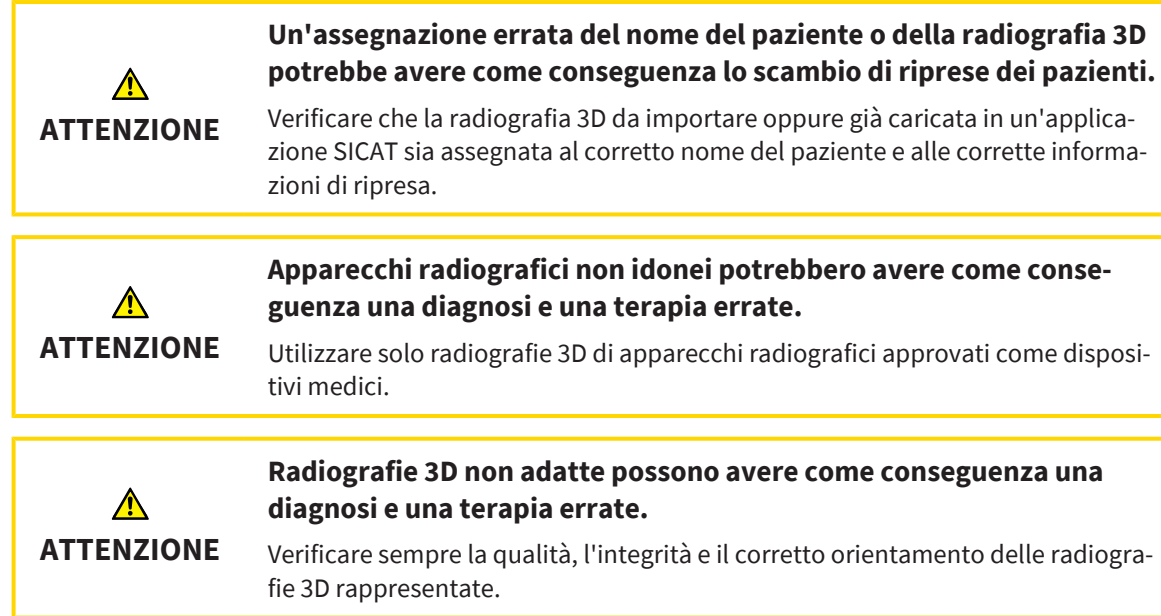

Per avviare SICAT Suite come modulo SIDEXIS 4 procedere come segue:

- ☑ SICAT Suite è già stato installato con successo. Informazioni al riguardo sono disponibili qui *[Installa](#page-23-0)[zione di SICAT Suite \[](#page-23-0)*[▶](#page-23-0)*[Pagina 24\]](#page-23-0)*.
- ☑ SICAT Suite è già stato registrato come modulo SIDEXIS 4. Informazioni al riguardo sono disponibili qui *[Registrazione e rimozione di SICAT Suite come modulo SIDEXIS 4 \[](#page-42-0)*[▶](#page-42-0)*[Pagina 43\]](#page-42-0)*. Se SICAT Suite viene installato dopo SIDEXIS 4 la registrazione può avvenire automaticamente.
- ☑ In SIDEXIS 4 è già stata selezionata una radiografia 3D, uno studio o una radiografia 3D con uno studio SICAT Implant.
- ☑ Insieme alle radiografia 3D o allo studio sono state selezionate opzionalmente anche impronte ottiche.
- 1. Se sono stati selezionati una radiografia 3D e opzionalmente impronte ottiche, cliccare sul simbolo **Mostrare in** e poi sul simbolo **SICAT Suite**.

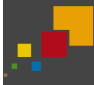

- 2. Se sono stati selezionati uno studio e opzionalmente impronte ottiche, cliccare sul simbolo **SICAT Suite**.
- ▶ SIDEXIS 4 passa alla fase **Plan & Treat**.
- ▶ SICAT Suite apre la radiografia 3D con lo studio ad essa correlata in SICAT Implant.
- ▶ Se è stata selezionata una radiografia 3D o uno studio insieme a impronte ottiche, SICAT Implant apre prima l'assistente **Importazione e registrazione delle impronte ottiche** con il passaggio **Importare**. Potete trovare ulteriori informazioni al riguardo alla voce *[Impronte ottiche \[](#page-138-0)*[▶](#page-138-0)*[Pagina 139\]](#page-138-0)*.

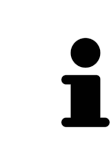

Se si apre una radiografia 3D senza il relativo studio ed è stata attivata soltanto la licenza di un'applicazione SICAT, questa applicazione SICAT si avvia. Se si apre una radiografia 3D con di un relativo studio e sono state attivate licenze di più applicazioni SICAT, si avvia l'applicazione dello studio che è stato modificato per ultimo.

Dopo l'apertura della radiografia 3D è possibile passare a un'altra applicazione SICAT. Informazioni al riguardo sono disponibili qui *[Commutazione fra le applicazioni SICAT \[](#page-49-0)*[▶](#page-49-0)*[Pagina 50\]](#page-49-0)*.

Se è stato salvato uno studio specifico per l'applicazione, è possibile selezionarlo direttamente nella finestra **Riprese** e aprirlo nella rispettiva applicazione SICAT. Se nel carrello è già stato posizionato un articolo basato su questo studio, si apre il carrello.

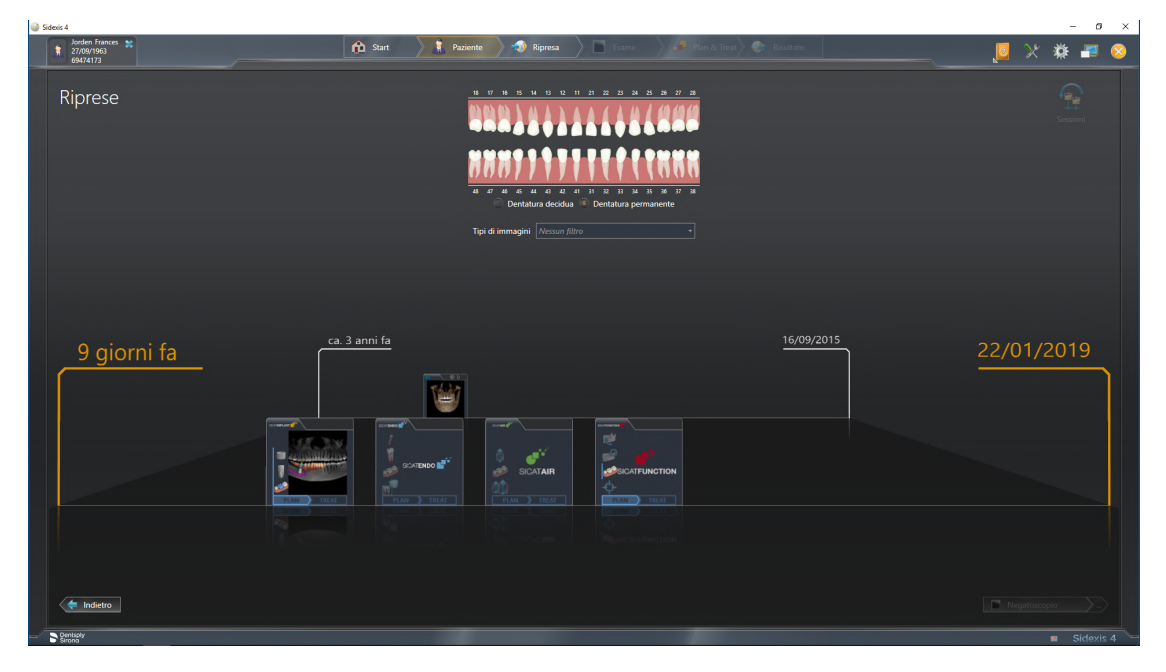

SIDEXIS 4 mostra gli studi anche nella finestra **Dettagli paziente** nell'area **Ultime riprese**. Potete trovare informazioni al riguardo alla voce *[Studi SICAT Implant in SIDEXIS 4 \[](#page-44-0)*[▶](#page-44-0)*[Pagina 45\]](#page-44-0)*.

# *20 L'INTERFACCIA UTENTE DI SICAT SUITE*

L'interfaccia utente di SICAT Suite è composta dalle parti seguenti:

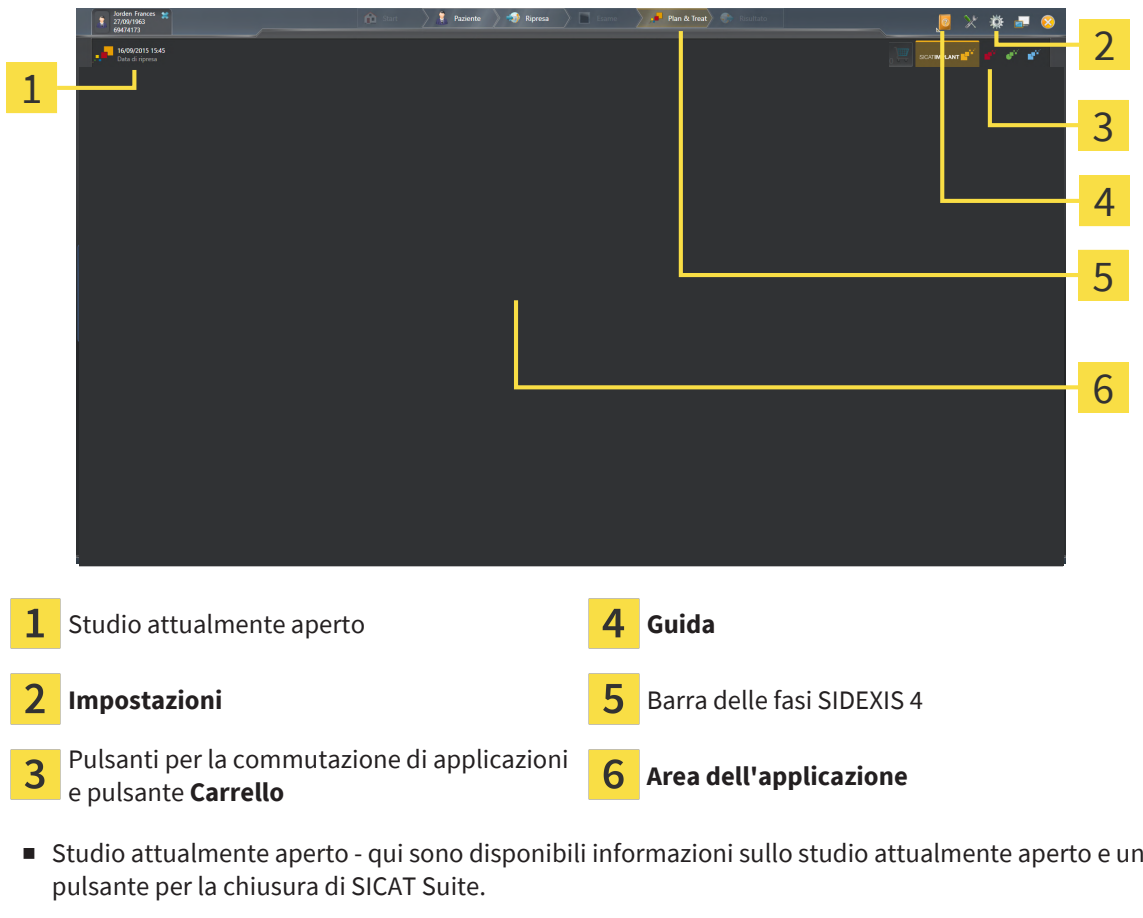

- **Impostazioni** Potete trovare informazioni al riguardo alla voce *[Impostazioni \[](#page-219-0)*[▶](#page-219-0)*[Pagina 220\]](#page-219-0)*.
- Pulsanti per la commutazione di applicazioni e pulsante **Carrello** Informazioni al riguardo sono disponibili in *[Commutazione fra le applicazioni SICAT \[](#page-49-0)*[▶](#page-49-0)*[Pagina 50\]](#page-49-0)* e in *[Processo di ordinazione \[](#page-194-0)*[▶](#page-194-0)*[Pa](#page-194-0)[gina 195\]](#page-194-0)*.
- **Guida** Potete trovare informazioni al riguardo alla voce *[Aprire le istruzioni per l'uso \[](#page-50-0)*[▶](#page-50-0)*[Pagina 51\]](#page-50-0)*.
- L' **Area dell'applicazione**, che si trova nella restante parte di SICAT Suite, mostra l'interfaccia utente dell'applicazione SICAT attiva.

# <span id="page-49-0"></span>*21 COMMUTAZIONE FRA LE APPLICAZIONI SICAT*

Per passare da un'applicazione SICAT all'altra, procedere come segue:

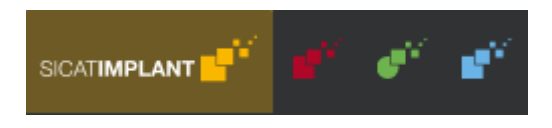

- Fare clic sul pulsante con il nome dell'applicazione SICAT desiderata.
- ▶ SICAT Suite passa all'applicazione selezionata.

# <span id="page-50-0"></span>*22 APRIRE LE ISTRUZIONI PER L'USO*

Il menu **Guida** di SIDEXIS 4 contiene le istruzioni per l'uso delle applicazioni SICAT in forma di file PDF. Per aprire le istruzioni per l'uso di un'applicazione SICAT, procedere come segue:

- 1. Fare clic sul simbolo **Guida**.
	- ▶ Si apre un elenco delle istruzioni per l'uso disponibili:

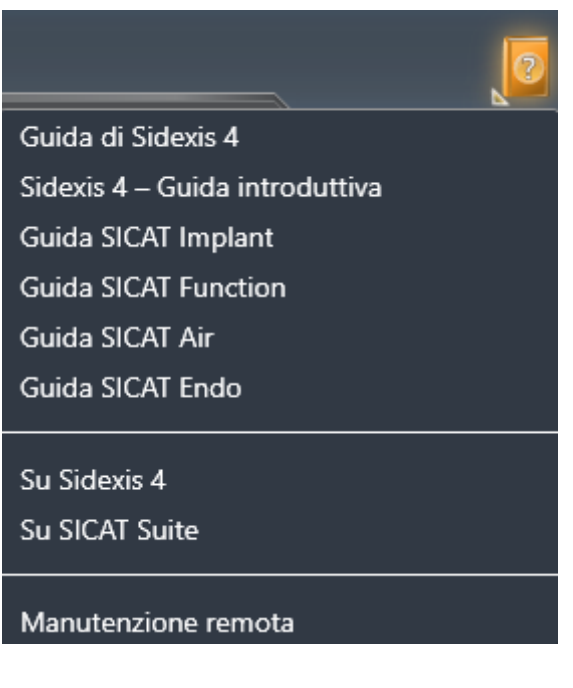

- 2. Fare clic sulle istruzioni per l'uso desiderate.
- ▶ Le istruzioni per l'uso selezionate si aprono.

Se un'applicazione SICAT è aperta, è possibile premere anche il tasto F1 per aprire l'aiuto corrispondente.

# <span id="page-51-0"></span>*23 LICENZE*

La SICAT Suite mostra esclusivamente l'applicazione SICAT per la quale è stata attivata una licenza.

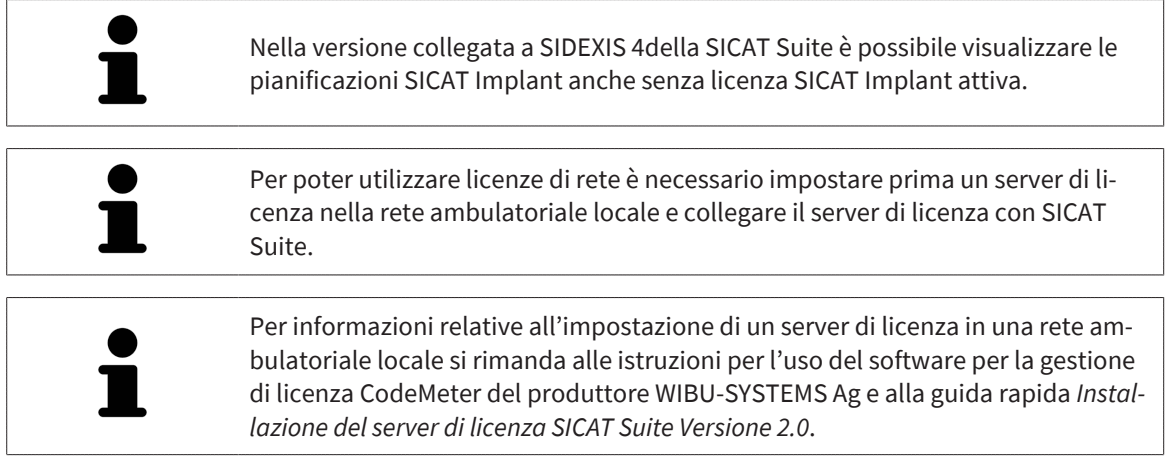

Esistono i sequenti tipi di licenze:

- Una licenza Viewer con la quale è possibile utilizzare un'applicazione in modalità Viewer per un periodo di tempo illimitato.
- Una licenza demo che consente l'accesso per un periodo di tempo limitato alle versioni complete di una o più applicazioni SICAT.
- Una licenza di versione completa che consente l'accesso per un periodo di tempo illimitato alle versioni complete di una o più applicazioni SICAT.

Queste licenze si possono ottenere sia come licenze per il posto di lavoro sia come licenze di rete:

- con una licenza per il posto di lavoro è possibile utilizzare le applicazioni SICAT su un computer definito.
- con una licenza di rete è possibile utilizzare le applicazioni SICAT su più computer in una rete ambulatoriale locale.

## COME OTTENERE LE LICENZE

Per ottenere una licenza per un'applicazione SICAT o una singola funzione, sono necessari i seguenti passi:

- Contattate il vostro partner commerciale sul posto.
- Riceverete un codice Voucher.
- Dal codice Voucher generate un codice per la licenza nel portale SICAT (raggiungibile dalla homepage di SICAT).
- SICAT aggiunge il codice per la licenza alla vostra chiave di attivazione.
- Con la chiave di attivazione potete attivare le applicazioni SICAT o le singole funzioni nella SICAT Suite. L'attivazione avviene per le licenze sul posto di lavoro nella SICAT Suite e per le licenze di rete dal server di licenze nella rete ambulatoriale locale.

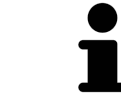

Se nel vostro paese sono disponibili abbonamenti per i prodotti Suite, sono disponibili informazioni separate per la loro installazione e il loro utilizzo.

## ATTIVARE E DISATTIVARE LE LICENZE

Quanto segue vale per le licenze per il posto di lavoro e per licenze di rete:

- Riceverete esclusivamente il codice per la licenza delle applicazioni SICAT ammessa nel vostro paese.
- Se si attiva una licenza di versione completa, ricevete automaticamente le licenze Viewer per tutte le applicazioni che sono ammesse nel vostro paese.
- Se si restituisce la licenza di versione completa di un'applicazione SICAT, si riceve automaticamente una licenza Viewer, a condizione che l'applicazione sia ammessa nel vostro paese.

Quanto segue vale solo per le licenze per il posto di lavoro:

- Se si attiva una chiave di attivazione per una licenza per il posto di lavoro su un computer, la licenza ottenuta viene collegata al computer e non è più disponibile per essere attivata su un altro computer. Una chiave di attivazione può contenere più licenze per le applicazioni o le funzioni SICAT.
- È possibile disattivare le licenze per il posto di lavoro per ciascuna applicazione SICAT o per singole funzioni indipendentemente l'una dalle altre. Le licenze per il posto di lavoro restituite restano a disposizione per l'attivazione sullo stesso computer oppure su altri computer.

Quanto segue vale solo per le licenze di rete:

- se si utilizza una licenza di rete, durante l'utilizzo di SICAT Suite l'utente ha sempre a disposizione su un computer una licenza di rete per le relative applicazioni SICAT o funzioni. Per tutto il tempo che la licenza di rete viene utilizzata rimane bloccata per altri utenti.
- Se si utilizza una licenza di rete, alla chiusura di SICAT Suite la licenza di rete viene automaticamente restituita al server di licenza nella rete ambulatoriale.
- Se si passa da una licenza di rete a una per il posto di lavoro la licenza di rete viene automaticamente restituita al server di licenza della rete ambulatoriale.
- Se SICAT Suite non viene chiuso correttamente perdendo di conseguenza il collegamento al server di licenza nella rete ambulatoriale, dopo un determinato periodo di tempo gli altri utenti vengono automaticamente riabilitati ad utilizzare tale licenza di rete.
- Se SICAT Suite viene utilizzato in SIDEXIS 4 con licenze di rete, è possibile stabilire nelle impostazioni per SICAT Suite, se deve valere un limite di tempo per la creazione di un collegamento al server di licenza nella rete ambulatoriale.

### ULTERIORI AZIONI

Una panoramica delle licenze attivate sul computer viene fornita nella finestra **Licenze**. Nelle licenze demo la SICAT Suite mostra la data di scadenza delle licenze. Informazioni al riguardo sono disponibili qui *[Apertura della finestra "Licenze" \[](#page-54-0)*[▶](#page-54-0)*[Pagina 55\]](#page-54-0)*.

Le licenze per il posto di lavoro possono essere attivate in due modi:

- Se il computer sul quale è installato SICAT Suite dispone di un collegamento a Internet attivo, l'attivazione della licenza avviene automaticamente. Informazioni al riguardo sono disponibili qui *[Attiva](#page-55-0)[zione delle licenze per il posto di lavoro con l'ausilio di un collegamento a Internet attivo \[](#page-55-0)*[▶](#page-55-0)*[Pagina](#page-55-0) [56\]](#page-55-0)*.
- Se lo si desidera o se il computer su quale è installato SICAT Suite non dispone di un collegamento a Internet attivo, l'attivazione della licenza può essere effettuata manualmente utilizzando i file di richiesta della licenza. È necessario caricare i file di richiesta della licenza nella pagina web di SICAT.

In cambio si ottiene un file di attivazione della licenza che deve essere attivato in SICAT Suite. Informazioni al riguardo sono disponibili qui *[Attivazione delle licenze per il posto di lavoro manuale o sen](#page-57-0)[za collegamento a Internet attivo \[](#page-57-0)*[▶](#page-57-0)*[Pagina 58\]](#page-57-0)*.

È possibile disattivare singolarmente le licenze per il posto di lavoro di ogni applicazione o funzione. Dopo aver disattivato una licenza per il posto di lavoro, è possibile immettere la stessa chiave di attivazione oppure una diversa. Le licenze per il posto di lavoro restituite restano a disposizione per l'attivazione sullo stesso computer oppure su altri computer. Informazioni al riguardo sono disponibili qui *[Restituzio](#page-59-0)[ne di licenze per il posto di lavoro nel pool di licenze \[](#page-59-0)*[▶](#page-59-0)*[Pagina 60\]](#page-59-0)*.

Per sapere come attivare le licenze di rete andare su *[Attivazione licenze di rete \[](#page-61-0)*[▶](#page-61-0)*[Pagina 62\]](#page-61-0)*.

## 23.1 APERTURA DELLA FINESTRA "LICENZE"

- <span id="page-54-0"></span>1. Fare clic nella barra del titolo di SIDEXIS 4 sul simbolo **Impostazioni**.
	- ▶ Si apre la finestra **Impostazioni**.
- 2. Fare clic sul gruppo **SICAT Suite**.
	- ▶ Il gruppo **SICAT Suite** si apre.
- 3. Fare clic sul pulsante **Licenze**.
	- ▶ Si apre la finestra **Licenze**:

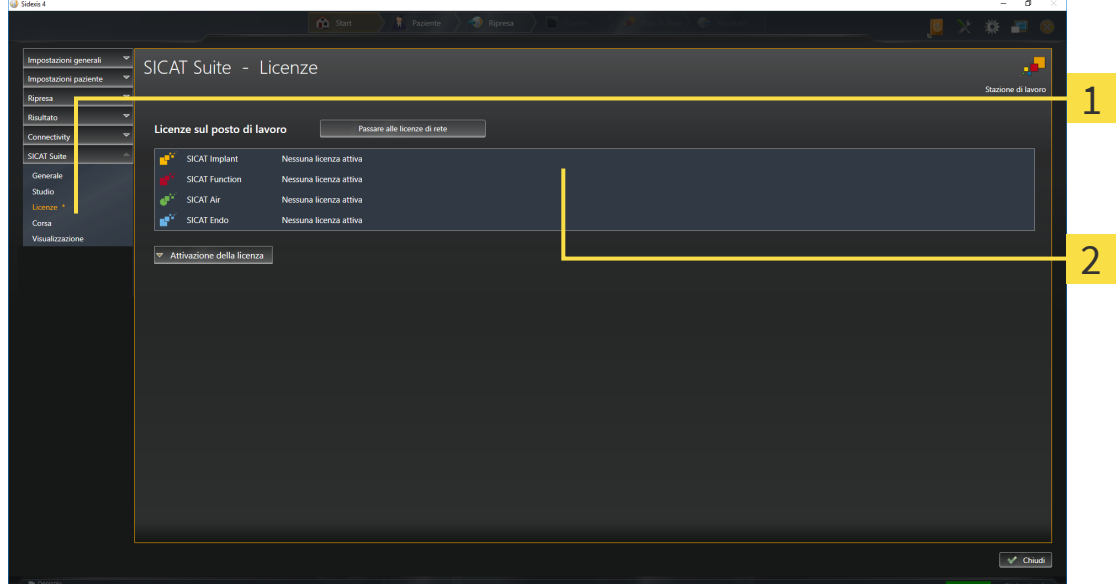

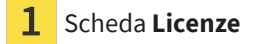

#### フ Finestra **Licenze**

Proseguire con una delle seguenti azioni:

- *[Attivazione delle licenze per il posto di lavoro con l'ausilio di un collegamento a Internet attivo \[](#page-55-0)*[▶](#page-55-0)*[Pagi](#page-55-0)[na 56\]](#page-55-0)*
- *[Attivazione delle licenze per il posto di lavoro manuale o senza collegamento a Internet attivo \[](#page-57-0)[▶](#page-57-0) [Pagi](#page-57-0)[na 58\]](#page-57-0)*
- *Attivazione licenze di rete* [[▶](#page-61-0) *Pagina 62*]
- *[Restituzione di licenze per il posto di lavoro nel pool di licenze \[](#page-59-0)*[▶](#page-59-0)*[Pagina 60\]](#page-59-0)*

## <span id="page-55-0"></span>23.2 ATTIVAZIONE DELLE LICENZE PER IL POSTO DI LAVORO CON L'AUSILIO DI UN COLLEGAMENTO A INTERNET ATTIVO

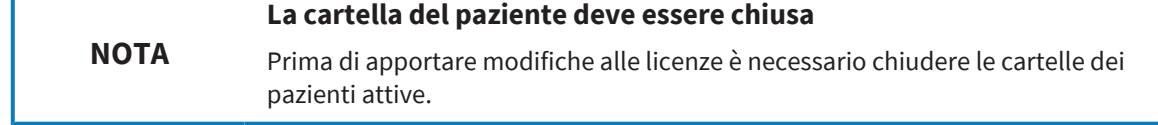

Per avviare il processo di attivazione, procedere come segue:

- ☑ Ad almeno un'applicazione SICAT o ad una singola funzione manca una licenza per il posto di lavoro attiva.
- ☑ Per questa operazione il computer sul quale è installato SICAT Suite dispone di un collegamento a Internet attivo.
- ☑ La finestra **Licenze** è già aperta. Informazioni al riguardo sono disponibili qui *[Apertura della finestra](#page-54-0) ["Licenze" \[](#page-54-0)*[▶](#page-54-0)*[Pagina 55\]](#page-54-0)*.
- 1. Nella finestra **Licenze** fare clic sul pulsante **Attivazione della licenza**.
	- ▶ Si apre l'area **Attivazione della licenza**:

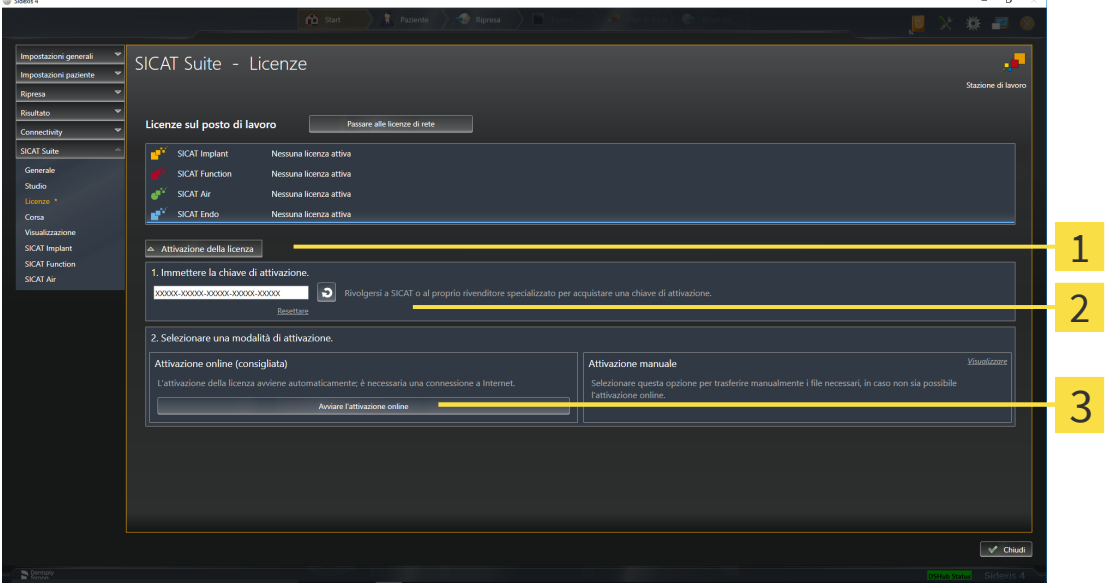

1 Pulsante **Attivazione della licenza**

Area **Immettere la chiave di attivazione**  $\mathcal{P}$ 

3 Pulsante **Avviare l'attivazione online**

- 2. Immettere nel campo **Immettere la chiave di attivazione** la propria chiave di attivazione.
- 3. Fare clic sul pulsante **Avviare l'attivazione online**.
- 4. Se si apre una finestra **Firewall di Windows**, si permette a SICAT Suite di accedere a Internet.
- ▶ Le licenze acquistate per le applicazioni installate o le singole funzioni vengono prelevate dal pool di licenze e attivate in SICAT Suite sul computer attuale.
- ▶ Si apre la [finestra di notifica](#page-252-0) che mostra il messaggio seguente: **L'attivazione della licenza è riuscita**.

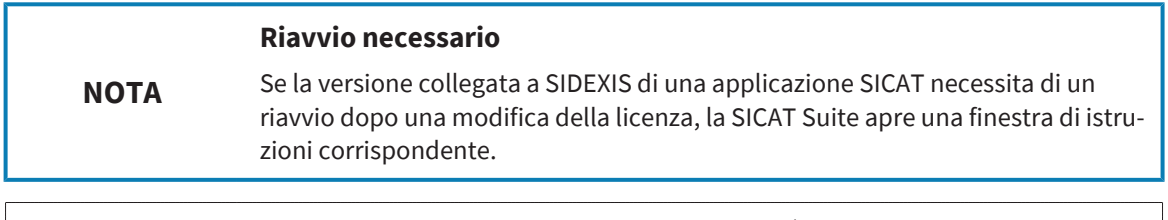

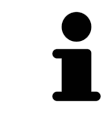

Per attivare nuovamente un'applicazione SICAT, è possibile utilizzazione la chiave di attivazione facendo clic nell'area **Immettere la chiave di attivazione** sul pulsante **Utilizzare la chiave di attivazione cliente**. Per svuotare il campo con l'attuale chiave di licenza, fare sul pulsante **Resettare**.

## <span id="page-57-0"></span>23.3 ATTIVAZIONE DELLE LICENZE PER IL POSTO DI LAVORO MANUALE O SENZA COLLEGAMENTO A INTERNET ATTIVO

#### **La cartella del paziente deve essere chiusa**

**NOTA** Prima di apportare modifiche alle licenze è necessario chiudere le cartelle dei pazienti attive.

Per attivare le licenze manualmente o senza collegamento a Internet attivo, procedere come segue:

- ☑ Ad almeno un'applicazione SICAT o ad una singola funzione manca una licenza per il posto di lavoro attiva.
- ☑ La finestra **Licenze** è già aperta. Informazioni al riguardo sono disponibili qui *[Apertura della finestra](#page-54-0) ["Licenze" \[](#page-54-0)*[▶](#page-54-0)*[Pagina 55\]](#page-54-0)*.
- 1. Fare clic nella finestra **Licenze** su **Attivazione della licenza**.
	- ▶ Si apre l'area **Attivazione della licenza**.
- 2. Fare clic nell'area **Attivazione manuale** su **Visualizzare**.
	- ▶ Si apre l'area **Attivazione manuale**:

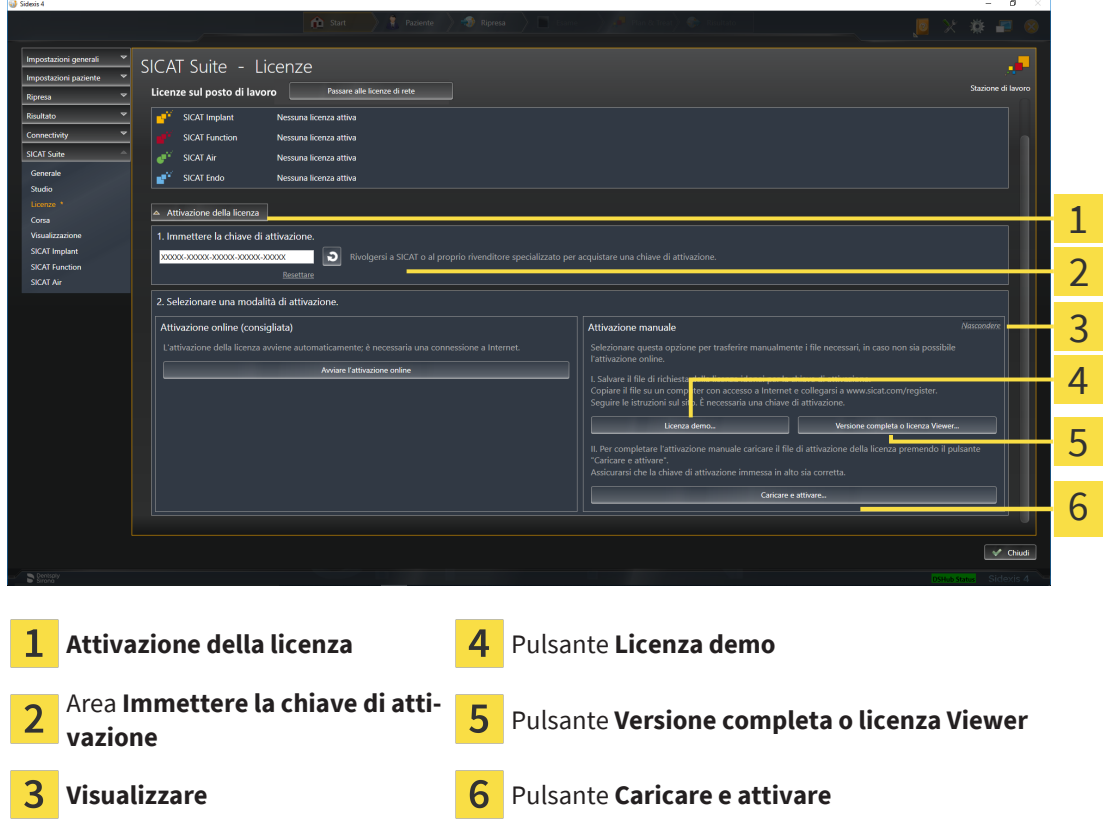

- 3. Se si desidera attivare una licenza di versione completa, fare clic sul pulsante **Versione completa o licenza Viewer**.
- 4. Se si desidera attivare una licenza demo, fare clic sul pulsante **Licenza demo**.
	- ▶ Si apre una finestra delle Risorse del computer di Windows.
- 5. Scegliere la cartella desiderata per il file di richiesta della licenza e fare clic su **OK**.
- ▶ Viene generato e salvato nella cartella selezionata un file di richiesta della licenza con estensione del file **WibuCmRaC**.
- 6. Copiare il file di richiesta della licenza su un computer con un collegamento a Internet attivo, ad esempio con l'aiuto di una pennetta USB.
- 7. Aprire sul computer un browser con il collegamento a Internet attivo e aprire il sito web [http://](http://www.sicat.com/register) [www.sicat.com/register](http://www.sicat.com/register).
- 8. Seguire le istruzioni sulla pagina web di attivazione.
	- ▶ Le licenze acquistate per le applicazioni installate o le singole funzioni vengono prelevate dal pool di licenze.
	- ▶ Il server di licenza SICAT genera un file di attivazione della licenza con estensione **WibuCmRaU** che deve essere scaricato sul computer.
- 9. Copiare il file di attivazione della licenza scaricato nel computer sul quale gira SICAT Suite.
- 10. Verificare che nel campo **Immettere la chiave di attivazione** sia riportata la chiave corretta.
- 11. Nella finestra **Licenze** fare clic sul pulsante **Caricare e attivare**.
	- ▶ Si apre una finestra delle Risorse del computer di Windows.
- 12. Navigare fino al file di attivazione della licenza, selezionarlo e fare clic su **OK**.
- ▶ La licenza nel file di attivazione della licenza in SICAT Suite viene installata sul computer attuale.
- ▶ Si apre la [finestra di notifica](#page-252-0) che mostra il messaggio seguente: **L'attivazione della licenza è riuscita**.

#### **Riavvio necessario**

**NOTA** Se la versione collegata a SIDEXIS di una applicazione SICAT necessita di un riavvio dopo una modifica della licenza, la SICAT Suite apre una finestra di istruzioni corrispondente.

## <span id="page-59-0"></span>23.4 RESTITUZIONE DI LICENZE PER IL POSTO DI LAVORO NEL POOL DI LICENZE

#### **La cartella del paziente deve essere chiusa**

**NOTA** Prima di apportare modifiche alle licenze è necessario chiudere le cartelle dei pazienti attive.

Per disattivare una licenza completa e restituirla al pool di licenze, procedere come segue:

- ☑ La licenza completa di un'applicazione SICAT è già attivata.
- ☑ Per questa operazione il computer sul quale è installato SICAT Suite dispone di un collegamento a Internet attivo.
- ☑ La finestra **Licenze** è già aperta. Informazioni al riguardo sono disponibili qui *[Apertura della finestra](#page-54-0) ["Licenze" \[](#page-54-0)*[▶](#page-54-0)*[Pagina 55\]](#page-54-0)*.

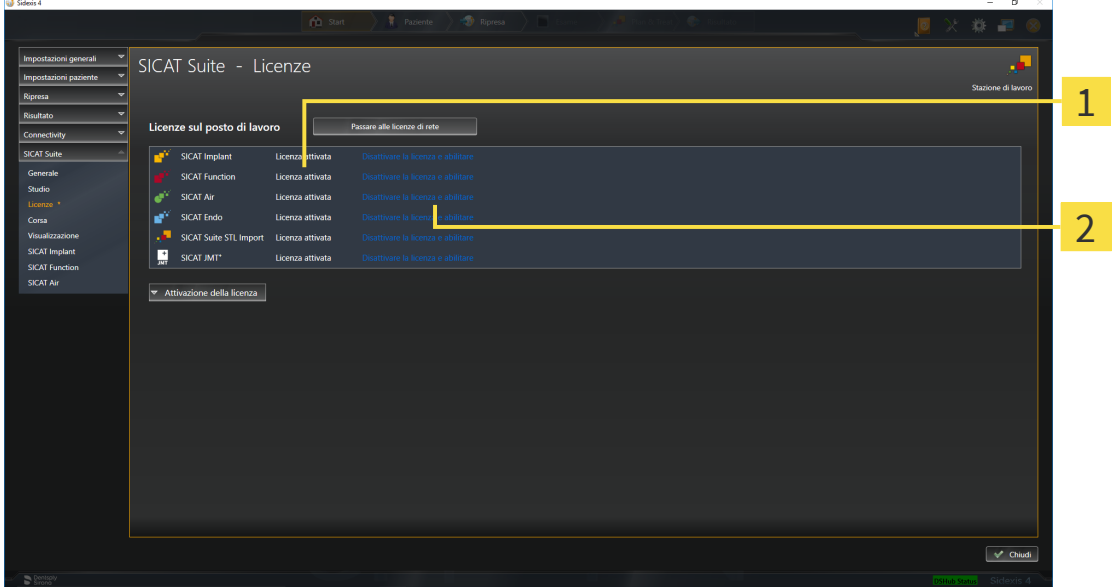

- Stato della licenza delle applicazioni SICAT e delle singole funzioni  $\mathbf{1}$
- $\overline{2}$ Pulsante **Disattivare la licenza e abilitare**
- Fare clic nella finestra **Licenze** nella riga dell'applicazione SICAT desiderata o della singola funzione sul pulsante **Disattivare la licenza e abilitare**.
- ▶ La licenza selezionata viene restituita al pool di licenze ed è nuovamente disponibile per l'attivazione.
- ▶ Si apre la [finestra di notifica](#page-252-0) che mostra il messaggio seguente: **La restituzione della licenza nel pool di licenze è riuscita**.
- ▶ Senza licenza, l'applicazione è disponibile solo in modalità Viewer. Se le licenze di tutte le applicazioni SICAT sono state restituite al pool di licenze, SICAT Suite è completamente in modalità Viewer.

**NOTA Riavvio necessario** Se la versione collegata a SIDEXIS di una applicazione SICAT necessita di un riavvio dopo una modifica della licenza, la SICAT Suite apre una finestra di istruzioni corrispondente. Se si desidera disattivare una licenza su un computer senza collegamento a Internet attivo, si prega di contattare l'assistenza SICAT.

## <span id="page-61-0"></span>23.5 ATTIVAZIONE LICENZE DI RETE

#### **La cartella del paziente deve essere chiusa**

**NOTA** Prima di apportare modifiche alle licenze è necessario chiudere le cartelle dei pazienti attive.

Per avviare il processo di attivazione, procedere come segue:

- ☑ Ad almeno un'applicazione SICAT o ad una singola funzione manca una licenza di rete attiva.
- ☑ È stato impostato un server di licenza.
- ☑ Il computer su cui è in funzione SICAT Suite ha un collegamento attivo alla rete nella quale si trova il server di licenza.
- ☑ La finestra **Licenze** è già aperta. Informazioni al riguardo sono disponibili qui *[Apertura della finestra](#page-54-0) ["Licenze" \[](#page-54-0)*[▶](#page-54-0)*[Pagina 55\]](#page-54-0)*.
- 1. Nella finestra **Licenze** fare clic sul pulsante **Passare alle licenze di rete**.
	- ▶ SICAT Implant mostra le informazioni per le licenze di rete e si apre l'area **Server di licenza**:

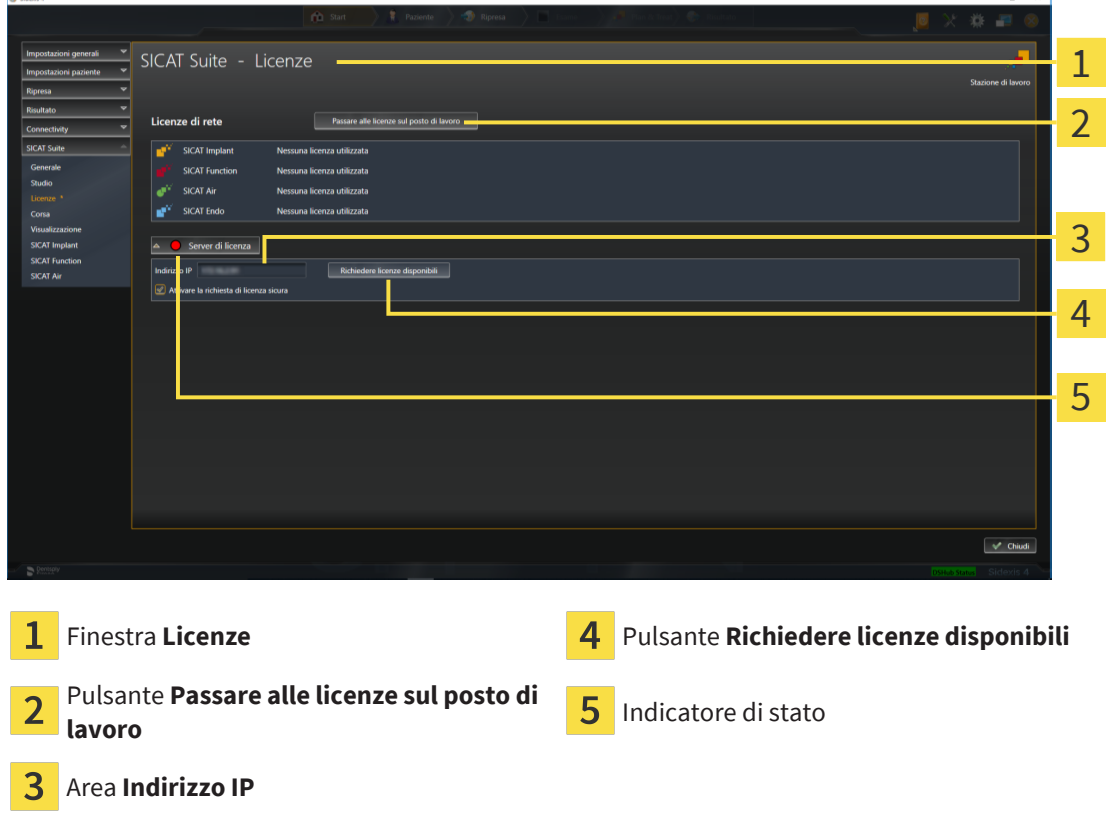

2. Inserire nell'aera **Indirizzo IP** l'indirizzo IP del server di licenza nella rete ambulatoriale.

- 3. Fare clic sul pulsante **Richiedere licenze disponibili**.
- ▶ SICAT Suite crea un collegamento con il server di licenza.
- ▶ Le licenze acquistate per le applicazioni o le singole funzioni vengono prelevate dal pool di licenze e utilizzate in SICAT Suite sul computer attuale.
- ▶ L'indicatore si stato passa da rosso a verde.
- ▶ L'area **Server di licenza** si chiude.

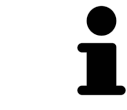

Per garantire che le licenze di rete possano essere aperte senza un limite di tempo dal server di licenza, la casella di controllo **Attivare la richiesta di licenza sicura** è preimpostata come attiva.

#### **Riavvio necessario**

**NOTA**

Se la versione collegata a SIDEXIS di una applicazione SICAT necessita di un riavvio dopo una modifica della licenza, la SICAT Suite apre una finestra di istruzioni corrispondente.

................................

# *24 L'INTERFACCIA UTENTE DI SICAT IMPLANT*

L'interfaccia utente di SICAT Implant è composta dalle parti seguenti:

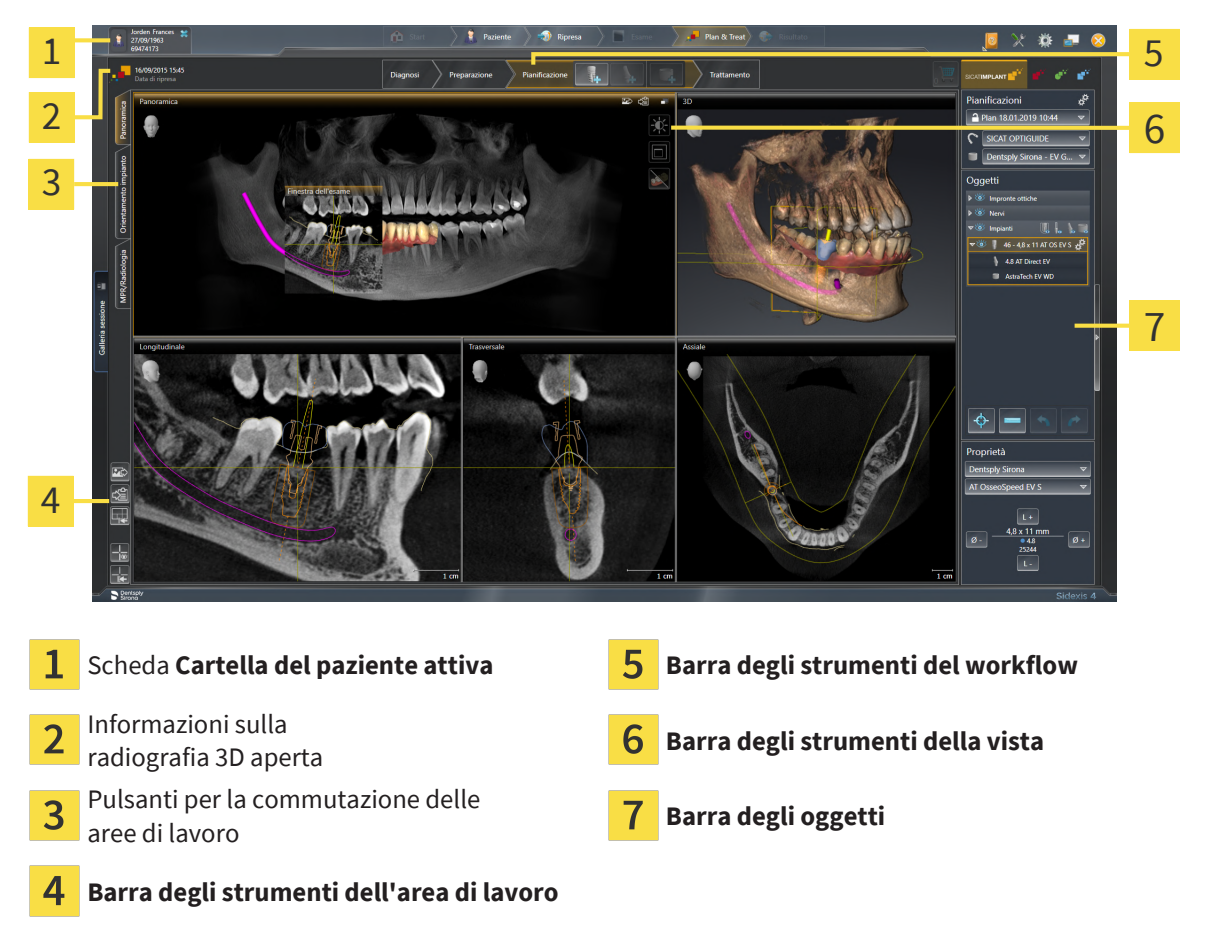

- La scheda **Cartella del paziente attiva** mostra gli attributi della cartella del paziente attiva.
- La **Barra degli strumenti del workflow** comprende diversi passaggi del workflow che contengono gli strumenti principali del workflow dell'applicazione. Questo contiene gli strumenti coi quali è possibile aggiungere e importare gli oggetti di diagnosi e gli oggetti di pianificazione. Informazioni al riguardo sono disponibili in *[Barra degli strumenti del workflow \[](#page-64-0)*[▶](#page-64-0)*[Pagina 65\]](#page-64-0)*.
- La **Regione dell'area di lavoro** è la parte dell'interfaccia utente sotto la **Barra degli strumenti del workflow**. Mostra l'area di lavoro attiva di SICAT Implant. Ogni area di lavoro contiene un determinato raggruppamento di viste. Informazioni al riguardo sono disponibili qui *[Aree di lavoro \[](#page-73-0)*[▶](#page-73-0)*[Pagina](#page-73-0) [74\]](#page-73-0)*.
- Solo la vista attiva mostra la **Barra degli strumenti della vista**. Contiene gli strumenti per adattare la rappresentazione alla vista associata. Informazioni al riguardo sono disponibili qui *[Adattamento](#page-82-0) [delle viste \[](#page-82-0)*[▶](#page-82-0)*[Pagina 83\]](#page-82-0)* e *[Adattamento della vista 3D \[](#page-99-0)*[▶](#page-99-0)*[Pagina 100\]](#page-99-0)*.
- La **Barra degli oggetti** contiene gli strumenti per gestire gli oggetti di diagnosi e gli oggetti di pianificazione. Informazioni al riguardo sono disponibili qui *[Barra degli oggetti \[](#page-66-0)*[▶](#page-66-0)*[Pagina 67\]](#page-66-0)* e *[Oggetti](#page-71-0) [SICAT Implant \[](#page-71-0)*[▶](#page-71-0)*[Pagina 72\]](#page-71-0)*.
- La **Barra degli strumenti dell'area di lavoro** contiene gli strumenti per modificare le impostazioni generali delle aree di lavoro e tutte le viste ivi contenute, nonché per documentare il contenuto delle aree di lavoro. Informazioni al riguardo sono disponibili qui *[Spostare, nascondere e mostrare i reti](#page-90-0)[coli e le cornici \[](#page-90-0)*[▶](#page-90-0)*[Pagina 91\]](#page-90-0)*, *[Ripristino delle viste \[](#page-97-0)*[▶](#page-97-0)*[Pagina 98\]](#page-97-0)*, *[Adattamento e ripristino del lay](#page-79-0)[out delle aree di lavoro \[](#page-79-0)*[▶](#page-79-0)*[Pagina 80\]](#page-79-0)* e *[Creazione di screenshot delle aree di lavoro \[](#page-80-0)*[▶](#page-80-0)*[Pagina 81\]](#page-80-0)*.

## 24.1 BARRA DEGLI STRUMENTI DEL WORKFLOW

<span id="page-64-0"></span>In SICAT Implant la **Barra degli strumenti del workflow** comprende quattro passaggi del workflow:

- 1. **Diagnosi**
- 2. **Preparare**
- 3. **Pianificazione**
- 4. **Trattamento**

### APERTURA E CHIUSURA DEI PASSAGGI DEL WORKFLOW

È possibile aprire e chiudere i passaggi del workflow facendo clic sugli stessi.

### 1. PASSAGGIO DEL WORKFLOW "DIAGNOSI"

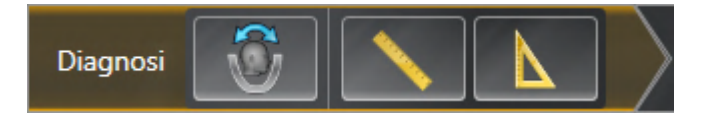

Nel passaggio del workflow **Diagnosi** sono disponibili gli strumenti seguenti:

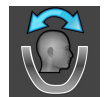

■ **Adattamento dell'orientamento del volume e dell'area della panoramica** - informazioni al riguardo sono disponibili qui *[Adattamento dell'orientamento del volume \[](#page-124-0)*[▶](#page-124-0)*[Pagina 125\]](#page-124-0)* e *[Adattamen](#page-129-0)[to dell'area della panoramica \[](#page-129-0)*[▶](#page-129-0)*[Pagina 130\]](#page-129-0)*.

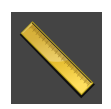

■ **Aggiungere la misurazione della distanza (D)** - informazioni al riguardo sono disponibili qui *[Ag](#page-133-0)[giunta della misurazione della distanza \[](#page-133-0)*[▶](#page-133-0)*[Pagina 134\]](#page-133-0)*.

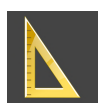

■ **Aggiungere la misurazione dell'angolo (A)** - informazioni al riguardo sono disponibili qui *[Aggiunta](#page-134-0) [delle misurazioni dell'angolo \[](#page-134-0)*[▶](#page-134-0)*[Pagina 135\]](#page-134-0)*.

### 2. PASSAGGIO DEL WORKFLOW "PREPARAZIONE"

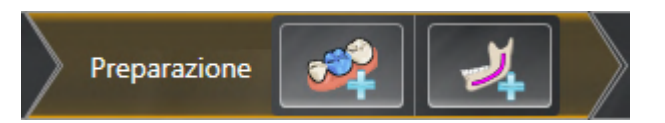

Nel passaggio del workflow **Preparare** sono disponibili gli strumenti seguenti:

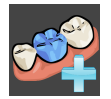

■ **Importazione e registrazione delle impronte ottiche in corso** - informazioni al riguardo sono disponibili qui *[Impronte ottiche \[](#page-138-0)*[▶](#page-138-0)*[Pagina 139\]](#page-138-0)*.

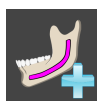

■ **Marcare nervo mandibolare** - informazioni al riguardo sono disponibili qui *[Evidenziare e adattare i](#page-156-0) [nervi mandibolari \[](#page-156-0)*[▶](#page-156-0)*[Pagina 157\]](#page-156-0)*

### 3. PASSAGGIO DEL WORKFLOW - "PIANIFICAZIONE"

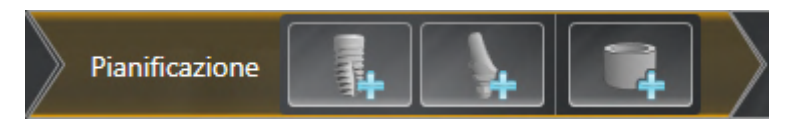

Nel passaggio del workflow **Pianificazione** sono disponibili gli strumenti seguenti:

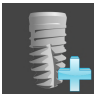

■ **Aggiungere impianti** - informazioni al riguardo sono disponibili qui *[Aggiungere impianti \[](#page-163-0)*[▶](#page-163-0)*[Pagina](#page-163-0) [164\]](#page-163-0)*.

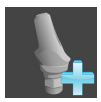

■ **Aggiungere un abutment all'impianto (attivo)** - informazioni al riguardo sono disponibili qui *[Ag](#page-177-0)[giungere abutment \[](#page-177-0)*[▶](#page-177-0)*[Pagina 178\]](#page-177-0)*

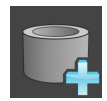

■ **Aggiungere manicotto all'impianto (attivo)** - informazioni al riguardo sono disponibili qui *Aqgiun[gere manicotto \[](#page-185-0)*[▶](#page-185-0)*[Pagina 186\]](#page-185-0)*

### 4. PASSAGGIO DEL WORKFLOW - "TRATTAMENTO"

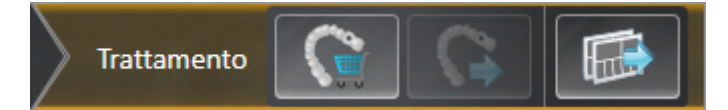

Nel passaggio del workflow **Trattamento** sono disponibili gli strumenti seguenti:

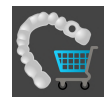

■ **Ordinare la sagoma di trapanatura SICAT** - informazioni al riguardo sono disponibili qui *Aqqiunqe[re le maschere di foratura SICAT al carrello \[](#page-195-0)*[▶](#page-195-0)*[Pagina 196\]](#page-195-0)*.

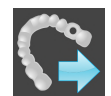

■ **Esportare per CEREC Guide** - informazioni al riguardo sono disponibili qui *[Esportare per CEREC Gui](#page-207-0)[de \[](#page-207-0)*[▶](#page-207-0)*[Pagina 208\]](#page-207-0)*.

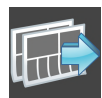

■ **[Redigere un](#page-213-0) rapporto di pianificazione** - informazioni al riguardo sono disponibili qui *Redigere un [rapporto di pianificazione \[](#page-213-0)*[▶](#page-213-0)*[Pagina 214\]](#page-213-0)*.

## 24.2 BARRA DEGLI OGGETTI

<span id="page-66-0"></span>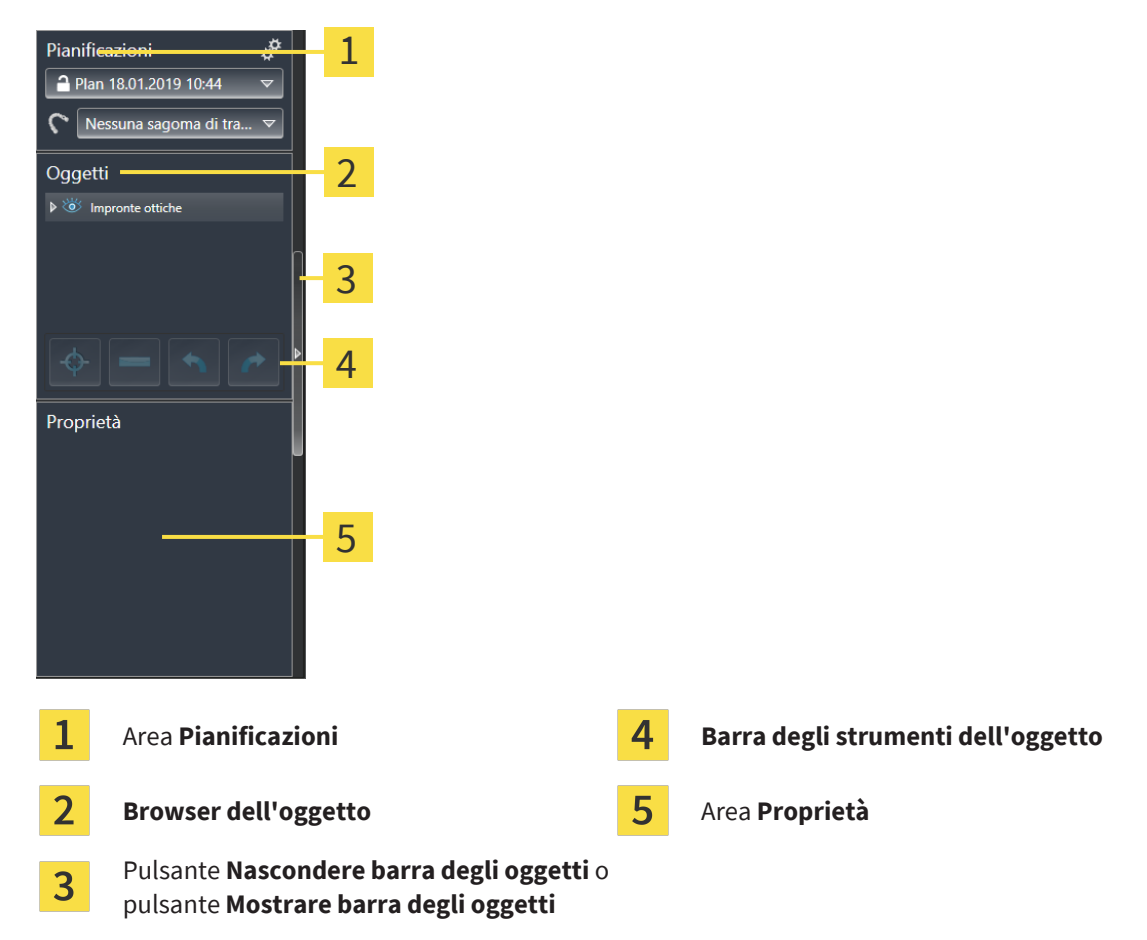

La **Barra degli oggetti** contiene gli elementi seguenti:

- SICAT Implant gestisce gli oggetti di diagnosi e gli oggetti di pianificazione in pianificazioni. Nell'area **pianificazioni** è possibile cambiare e gestire le pianificazioni, nonché modificare la sagoma di trapanatura e il sistema di rivestimento della pianificazione attualmente aperta. Informazioni al riguardo sono disponibili qui *[Cambiare e gestire le pianificazioni \[](#page-67-0)*[▶](#page-67-0)*[Pagina 68\]](#page-67-0)* e *[Modificare sago](#page-188-0)[ma di trapanatura e sistema di manicotti \[](#page-188-0)*[▶](#page-188-0)*[Pagina 189\]](#page-188-0)*.
- Il **Browser dell'oggetto** mostra un elenco disposto secondo categorie di tutti gli oggetti di diagnosi e gli oggetti di pianificazione che sono stati inseriti nella pianificazione attuale o che sono stati importati nello stesso. Il **Browser dell'oggetto** raggruppa automaticamente gli oggetti. Il gruppo **Misurazioni** contiene ad esempio tutti gli oggetti di misurazione. È possibile chiudere o aprire gruppi di oggetti, attivare oggetti e gruppi di oggetti e nascondere e mostrare oggetti e gruppi di oggetti. Informazioni al riguardo sono disponibili in *[Gestione degli oggetti con il browser degli oggetti \[](#page-68-0)*[▶](#page-68-0)*[Pa](#page-68-0)[gina 69\]](#page-68-0)*.
- La **Barra degli strumenti dell'oggetto** contiene gli strumenti per mettere a fuoco gli oggetti, per rimuovere gli oggetti o i gruppi di oggetti e per annullare o ripetere azioni di oggetti o di gruppi di oggetti. Informazioni al riguardo sono disponibili qui *[Gestione degli oggetti con la barra degli strumenti](#page-70-0) [degli oggetti \[](#page-70-0)*[▶](#page-70-0)*[Pagina 71\]](#page-70-0)*.
- Nell'area **Proprietà** è possibile visualizzare tutte le caratteristiche più importanti dell'oggetto attivo e, per alcuni oggetti, modificarle.

È possibile modificare la visibilità della **Barra degli oggetti** con due pulsanti sulla parte destra della **Barra degli oggetti**: **Nascondere barra degli oggetti** e **Mostrare barra degli oggetti**

Gli oggetti disponibili in SICAT Implant si trovano in *[Oggetti SICAT Implant \[](#page-71-0)*[▶](#page-71-0)*[Pagina 72\]](#page-71-0)*.

## 24.3 CAMBIARE E GESTIRE LE PIANIFICAZIONI

<span id="page-67-0"></span>La pianificazione del trattamento è sempre basata su una pianificazione che contiene oggetti di diagnosi e oggetti di pianificazione. È possibile conoscere la pianificazione attualmente aperta nell'area **Pianificazioni**:

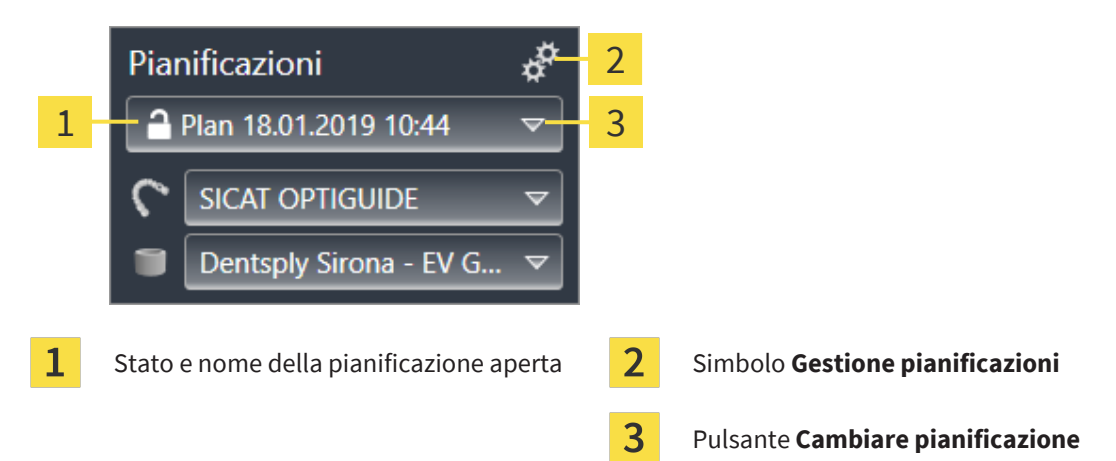

## CAMBIARE PIANIFICAZIONE

☑ Nello studio sono presenti due o più pianificazioni.

- 1. Fare clic sul pulsante **Cambiare pianificazione**.
	- ▶ SICAT Implant mostra un elenco con le pianificazioni.
- 2. Fare clic sulla pianificazione che si desidera aprire.
- $\triangleright$  SICAT Implant salva e chiude la pianificazione aperta fino ad ora.
- ▶ SICAT Implant apre la pianificazione desiderata.

## GESTIONE PIANIFICAZIONI

Con il simbolo **Gestione pianificazioni** è possibile aprire la finestra **Gestione pianificazioni**. Maggiori informazioni sono disponibili qui *[Gestione pianificazioni \[](#page-109-0)*[▶](#page-109-0)*[Pagina 110\]](#page-109-0)*.

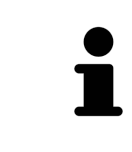

## **Modificare sagoma di trapanatura e sistema di manicotti.**

Informazioni sulla modifica della sagoma di trapanatura e del sistema di manicotti sono disponibili qui *[Modificare sagoma di trapanatura e sistema di manicotti](#page-188-0) [\[](#page-188-0)*[▶](#page-188-0)*[Pagina 189\]](#page-188-0)*.

## <span id="page-68-0"></span>24.4 GESTIONE DEGLI OGGETTI CON IL BROWSER DEGLI **OGGETTI**

## CHIUSURA E APERTURA DEI GRUPPI DI OGGETTI

Per chiudere e aprire un gruppo di oggetti, procedere come segue:

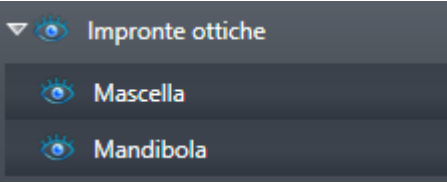

☑ Il gruppo di oggetti desiderato è attualmente aperto.

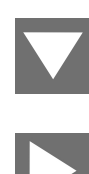

- 1. Fare clic nel gruppo di oggetti desiderato sul simbolo **Chiudere il gruppo**. ▶ Il gruppo di oggetti si chiude.
- 2. Fare clic nel gruppo di oggetti desiderato sul simbolo **Aprire il gruppo**.
- ▶ Il gruppo di oggetti si apre.

## ATTIVAZIONE DEGLI OGGETTI E DEI GRUPPI DI OGGETTI

Alcuni strumenti sono disponibili solo per gli oggetti e i gruppi di oggetti attivi.

Per attivare un oggetto o un gruppo di oggetti, procedere come segue:

☑ L'oggetto desiderato o il gruppo di oggetti desiderato è attualmente disattivato.

- Fare clic sull'oggetto desiderato o sul gruppo di oggetti desiderato.
- ▶ SICAT Implant disattiva un oggetto o un gruppo di oggetti attivato in precedenza.
- ▶ SICAT Implant attiva l'oggetto desiderato o il gruppo di oggetti desiderato.
- ▶ SICAT Implant evidenzia con un colore l'oggetto o il gruppo di oggetti nel **Browser dell'oggetto** e nelle viste.

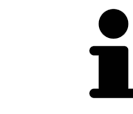

Nelle viste è anche possibile attivare determinati oggetti facendo clic sugli stessi.

## NASCONDERE E VISUALIZZARE GLI OGGETTI E I GRUPPI DI OGGETTI

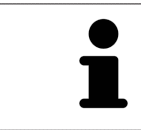

Questa funzione è disponibile solo per determinati tipi di oggetti.

Per nascondere e visualizzare un oggetto o un gruppo di oggetti, procedere come segue:

☑ L'oggetto desiderato o il gruppo di oggetti desiderato è attualmente visualizzato.

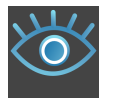

1. Fare clic accanto all'oggetto desiderato o al gruppo di oggetti desiderato sul simbolo **Mostrato** o sul simbolo **Alcuni mostrati**.

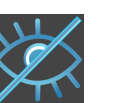

- ▶ SICAT Implant nasconde l'oggetto o il gruppo di oggetti.
- ▶ SICAT Implant mostra il simbolo **Nascosto** accanto all'oggetto o al gruppo di oggetti.

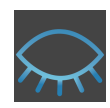

- 2. Fare clic accanto all'oggetto desiderato o al gruppo di oggetti desiderato sul simbolo **Nascosto**.
- ▶ SICAT Implant visualizza l'oggetto o il gruppo di oggetti.
- ▶ SICAT Implant mostra il simbolo **Mostrato** accanto all'oggetto o al gruppo di oggetti.

Per le informazioni sulle funzioni nascondere e visualizzare le aree di sicurezza, i canali, gli abutment e i rivestimenti, andare su:

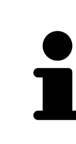

- *Nascondere e visualizzare le aree di sicurezza* [[▶](#page-173-0) *Pagina 174*]
- *[Nascondere e visualizzare i canali \[](#page-174-0)*[▶](#page-174-0)*[Pagina 175\]](#page-174-0)*
- *[Nascondere e visualizzare gli abutment \[](#page-182-0)*[▶](#page-182-0)*[Pagina 183\]](#page-182-0)*
- *[Nascondere e visualizzare i manicotti \[](#page-193-0)*[▶](#page-193-0)*[Pagina 194\]](#page-193-0)*

## <span id="page-70-0"></span>24.5 GESTIONE DEGLI OGGETTI CON LA BARRA DEGLI STRUMENTI DEGLI OGGETTI

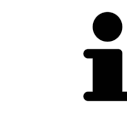

Queste funzioni sono disponibili solo per determinati tipi di oggetti.

## MESSA A FUOCO DELL'OGGETTO

Utilizzare questa funzione per trovare oggetti nelle viste.

Per mettere a fuoco un oggetto, procedere come segue:

- ☑ L'oggetto desiderato è già attivo. Informazioni al riguardo sono disponibili in *[Gestione degli oggetti](#page-68-0) [con il browser degli oggetti \[](#page-68-0)*[▶](#page-68-0)*[Pagina 69\]](#page-68-0)*.
- ☑ È possibile mettere a fuoco l'oggetto.

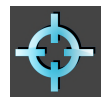

- Fare clic sul simbolo Mettere a fuoco l'oggetto attivo (F).
- ▶ SICAT Implant sposta il fuoco delle viste sull'oggetto attivo.
- ▶ SICAT Implant visualizza l'oggetto attivo nelle viste.

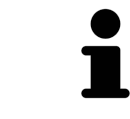

È possibile mettere a fuoco gli oggetti anche facendo doppio clic su questi nel **Browser dell'oggetto**. È inoltre possibile mettere a fuoco determinati oggetti facendo doppio clic su essi nelle viste.

## RIMOZIONE DEGLI OGGETTI E DEI GRUPPI DI OGGETTI

Per rimuovere un oggetto o un gruppo di oggetti, procedere come segue:

☑ L'oggetto desiderato o il gruppo di oggetti desiderato è già attivo. Informazioni al riguardo sono disponibili in *[Gestione degli oggetti con il browser degli oggetti \[](#page-68-0)*[▶](#page-68-0)*[Pagina 69\]](#page-68-0)*.

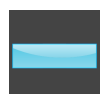

- Fare clic sul simbolo **Rimuovere oggetto/gruppo attivo (Canc)**.
- ▶ SICAT Implant rimuove l'oggetto o il gruppo di oggetti.

### ANNULLAMENTO E RIPETIZIONE DELLE AZIONI DI OGGETTI

Per annullare le ultime azioni di oggetti e ripeterle, procedere come segue:

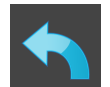

- 1. Fare clic sul simbolo **Annullare l'ultima azione di oggetto o gruppo (Ctrl+Z)**.
	- ▶ SICAT Implant annulla l'ultima azione di oggetti o gruppi di oggetti.

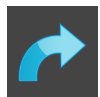

- 2. Fare clic sul simbolo **Eseguire di nuovo azione di oggetto o gruppo (Ctrl+Y)**.
- ▶ SICAT Implant ripete l'ultima azione di oggetti o gruppi di oggetti annullata.

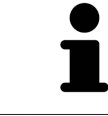

Le funzioni di annullamento e ripetizione sono disponibili purché uno studio sia aperto in un'applicazione SICAT.

## 24.6 OGGETTI SICAT IMPLANT

<span id="page-71-0"></span>Nel **Browser dell'oggetto** SICAT Implant raggruppa oggetti e gruppi di oggetti specifici delle applicazioni, come segue:

- Impronte ottiche con ricostruzioni
- Nervi
- Impianti con abutment e manicotti

## GRUPPO DI OGGETTI "IMPRONTE OTTICHE"

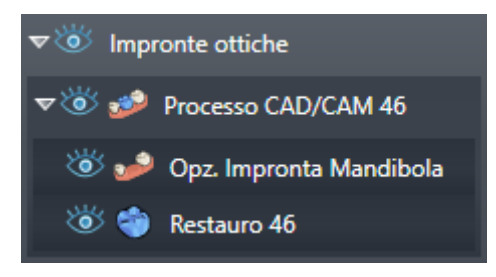

In SICAT Implant è possibile importare diversi processi CAD/CAM. Per ogni [processo CAD/CAM](#page-252-1) SICAT Implant mostra nel **Browser dell'oggetto** nel gruppo di oggetti **Impronte ottiche** un gruppo di oggetti secondario **Processo CAD/CAM** con le rispettive posizioni dei denti. Un gruppo di oggetti **Processo CAD/ CAM** può contenere gli oggetti seguenti:

- **Opz. Impronta Mascella**
- **Opz. Impronta Mandibola**
- uno o più oggetti **Restauro** con le rispettive posizioni dei denti

Per un processo CAD/CAM attivo SICAT Implant mostra nell'area **Proprietà** la data d'importazione e il formato. Per un'impronta ottica attiva, vengono mostrati nell'area **Proprietà** la data di ripresa e il sistema di ripresa.

Se viene rimosso uno degli oggetti di un processo CAD/CAM, SICAT Implant rimuove il processo CAD/ CAM associato. La rimozione di processi CAD/CAM non può essere annullata.

## GRUPPO DI OGGETTI "NERVI"

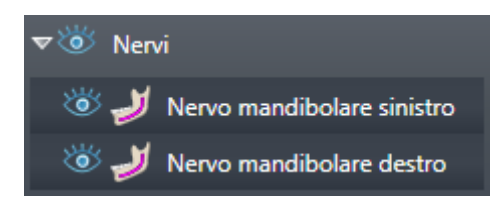

Se viene evidenziato un nervo mandibolare, SICAT Implant in **Browser dell'oggetto** mostra il gruppo di oggetti **Nervi**. Il gruppo di oggetti **Nervi** può contenere gli oggetti seguenti:

- **Nervo mandibolare sinistro**
- **Nervo mandibolare destro**

Quando vengono messi a fuoco i nervi viene messo a fuoco l'ultimo punto nervo attivo.
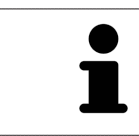

Se un nervo è nascosto, alcune funzioni per la pianificazione del nervo sono disattivate. Visualizzare nuovamente il nervo per riattivare le funzioni.

#### GRUPPO DI OGGETTI "IMPIANTI"

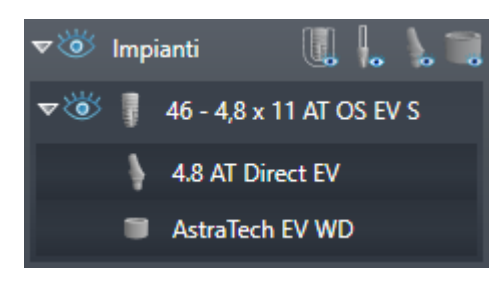

Per ogni impianto pianificato SICAT Implant mostra nel **Browser dell'oggetto** nel gruppo di oggetti **Impianti** un gruppo di oggetti secondario **Impianto** con la posizione dei denti, il diametro dell'impianto in millimetri, la lunghezza dell'impianto in millimetri e la serie di impianto. Un gruppo di oggetti **Impianto** può contenere gli oggetti seguenti:

- abutment con l'angolazione in gradi per gli abutment angolati, la piattaforma e la serie di abutment
- manicotto

Quando vengono messi a fuoco gli impianti e gli abutment viene messo a fuoco il punto occlusale dell'impianto. Quando vengono messi a fuoco i manicotti viene messo a fuoco il centro del manicotto.

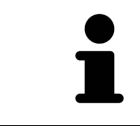

Se un impianto è nascosto, alcune funzioni per la pianificazione dell'impianto, i suoi abutment e i suoi manicotti sono disattivati. Visualizzare nuovamente l'impianto per riattivare le funzioni.

# <span id="page-73-0"></span>*25 AREE DI LAVORO*

Le applicazioni SICAT rappresentano gli studi in diverse viste e ordinano i raggruppamenti di viste in aree di lavoro.

In SICAT Implant ci sono tre diverse aree di lavoro:

- Area di lavoro **Panoramica** potete trovare informazioni al riguardo alla voce *[Panoramica dell'area](#page-74-0) [di lavoro della panoramica \[](#page-74-0)*[▶](#page-74-0)*[Pagina 75\]](#page-74-0)*.
- Area di lavoro **Orientamento impianto** potete trovare informazioni al riguardo alla voce *Panora[mica dell'area di lavoro Orientamento impianto \[](#page-76-0)*[▶](#page-76-0)*[Pagina 77\]](#page-76-0)*
- Area di lavoro **MPR/Radiologia** potete trovare informazioni al riguardo alla voce *[Panoramica](#page-77-0) [dell'area di lavoro della radiologia/MPR \[](#page-77-0)*[▶](#page-77-0)*[Pagina 78\]](#page-77-0)*.

Le seguenti azioni sono disponibili per le aree di lavoro e le viste ivi contenute:

- *[Commutazione dell'area di lavoro \[](#page-78-0)*[▶](#page-78-0)*[Pagina 79\]](#page-78-0)*.
- *[Adattamento e ripristino del layout delle aree di lavoro \[](#page-79-0)*[▶](#page-79-0)*[Pagina 80\]](#page-79-0)*.
- *Adattamento delle viste* [[▶](#page-82-0) *Pagina 83*].
- Sono presenti altre opzioni per adattare la vista **3D**. Informazioni al riguardo sono disponibili qui *[Adattamento della vista 3D \[](#page-99-0)*[▶](#page-99-0)*[Pagina 100\]](#page-99-0)*.
- È possibile documentare il contenuto dell'area di lavoro attiva. Informazioni al riguardo sono disponibili qui *[Creazione di screenshot delle aree di lavoro \[](#page-80-0)*[▶](#page-80-0)*[Pagina 81\]](#page-80-0)*.

### 25.1 PANORAMICA DELL'AREA DI LAVORO DELLA PANORAMICA

<span id="page-74-0"></span>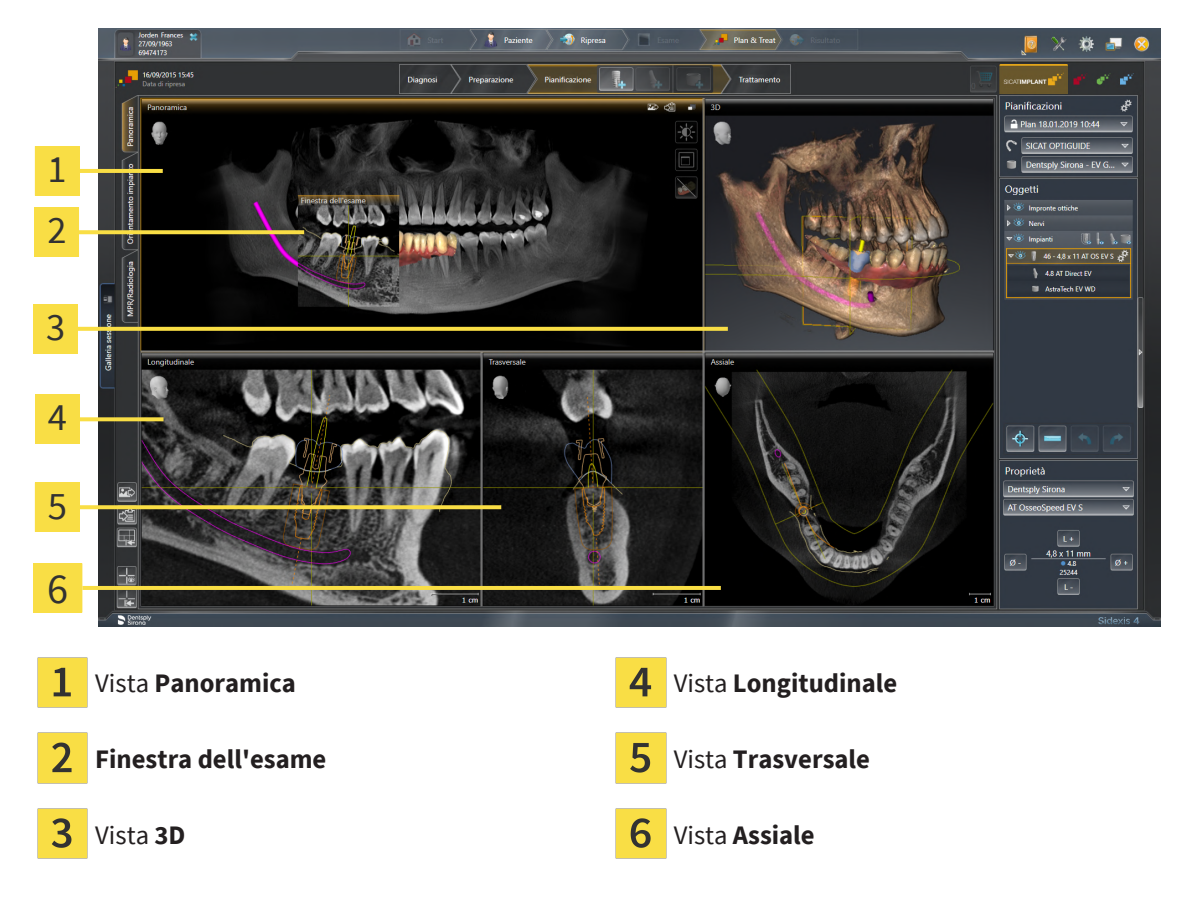

### VISTA PANORAMICA

La vista **Panoramica** corrisponde a una ortopantomografia virtuale (OPG). Mostra una proiezione ortogonale sulla curva panoramica con un determinato spessore. È possibile adattare la curva panoramica e lo spessore sia sulla mascella sia sulla mandibola. Informazioni al riguardo sono disponibili in *[Adatta](#page-129-0)[mento dell'area della panoramica \[](#page-129-0)*[▶](#page-129-0)*[Pagina 130\]](#page-129-0)*.

### FINESTRA DELL'ESAME

La **Finestra dell'esame** è mostrata nella vista **Panoramica**. Aggiunge alla vista **Panoramica** la terza dimensione, mostrando gli strati parallelamente alla curva panoramica. È possibile spostare, nascondere, visualizzare e massimizzare il **Finestra dell'esame**. Informazioni al riguardo sono disponibili qui *[Sposta](#page-91-0)[re, nascondere, visualizzare e massimizzare le finestre dell'esame \[](#page-91-0)*[▶](#page-91-0)*[Pagina 92\]](#page-91-0)*.

#### VISTA 3D

La vista **3D** mostra la rappresentazione 3D dello studio aperto.

#### VISTA LONGITUDINAL F

La vista **Longitudinale** mostra gli strati tangenziali rispetto alla curva panoramica.

#### VISTA TRASVERSALE

La vista **Trasversale** mostra gli strati ortogonali rispetto alla curva panoramica.

#### VISTA ASSIALE

Di regola la vista **Assiale** mostra gli strati dall'alto. È possibile commutare la direzione dello sguardo della vista **Assiale**. Informazioni al riguardo sono disponibili in *[Modifica delle impostazioni di visualizzazione](#page-226-0) [\[](#page-226-0)*[▶](#page-226-0)*[Pagina 227\]](#page-226-0)*.

Potete trovare le funzioni delle viste alle voci *[Adattamento delle viste \[](#page-82-0)*[▶](#page-82-0)*[Pagina 83\]](#page-82-0)* e *[Adattamento della](#page-99-0) [vista 3D \[](#page-99-0)*[▶](#page-99-0)*[Pagina 100\]](#page-99-0)*.

## <span id="page-76-0"></span>25.2 PANORAMICA DELL'AREA DI LAVORO ORIENTAMENTO IMPIANTO

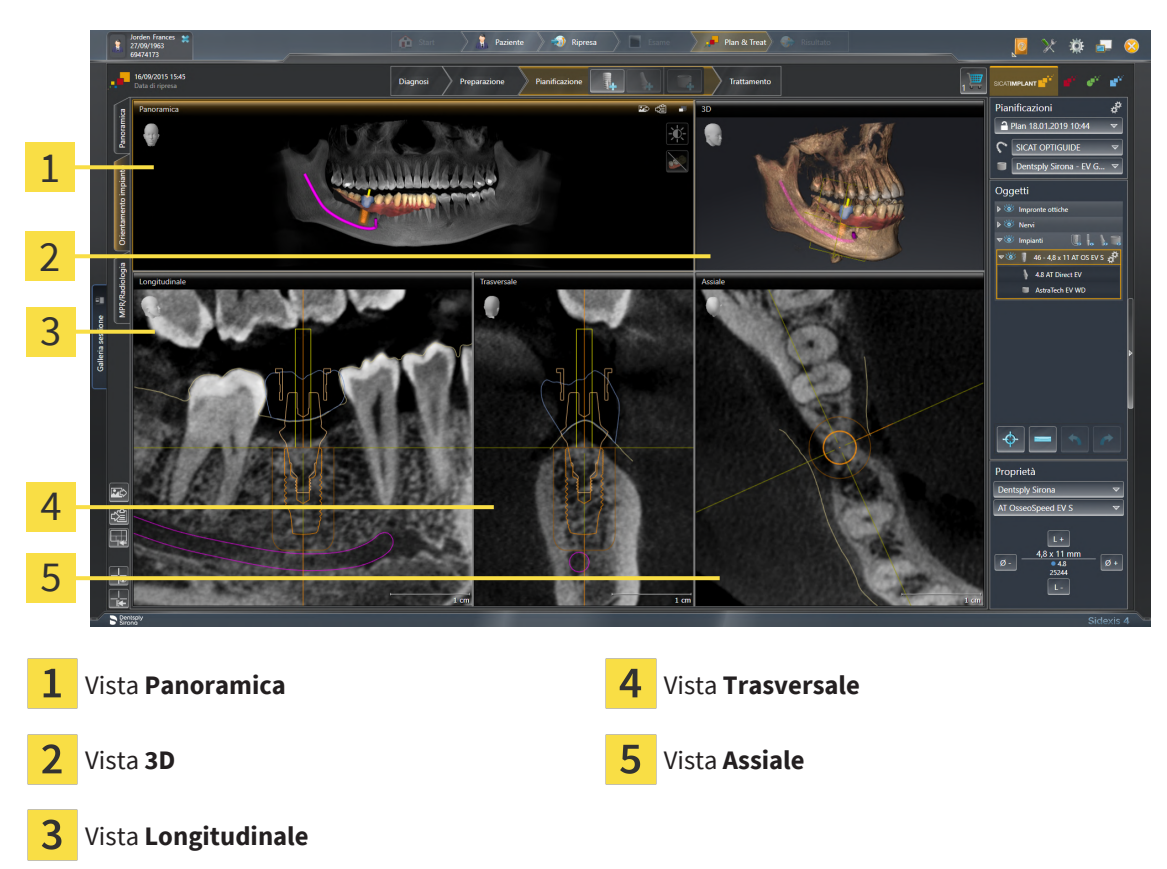

Utilizzare l'area di lavoro **Orientamento impianto** per posizionare e orientare gli impianti in modo preciso e per eseguire una verifica finale della pianificazione. Maggiori informazioni sono disponibili qui *[Spostare e orientare gli impianti \[](#page-166-0)*[▶](#page-166-0)*[Pagina 167\]](#page-166-0)*.

L'area di lavoro **Orientamento impianto** offre le stesse viste dell'area di lavoro **Panoramica**. Le viste a strati sono tuttavia orientate sempre verso gli impianti attivi. Appena viene modificata la posizione o l'orientamento dell'impianto attivo o l'impianto attivo viene cambiato, SICAT Implant adatta conseguentemente le viste a strati in modo da avere sempre in vista le sezioni traversali ottimali dell'impianto in tutte e tre le dimensioni.

Nell'area di lavoro **Orientamento impianto** è inoltre possibile ruotare le viste **Longitudinale** e **Trasversale** attorno all'impianto attivo per poter valutare la pianificazione in modo ottimale da tutte le direzioni e, se necessario, aggiustarla. Maggiori informazioni sono disponibili qui *[Ruotare le viste attorno ad un](#page-95-0) [impianto attivo \[](#page-95-0)*[▶](#page-95-0)*[Pagina 96\]](#page-95-0)*.

Le funzioni delle viste sono disponibili qui *[Adattamento delle viste \[](#page-82-0)*[▶](#page-82-0)*[Pagina 83\]](#page-82-0)* e *[Adattamento della vi](#page-99-0)[sta 3D \[](#page-99-0)*[▶](#page-99-0)*[Pagina 100\]](#page-99-0)*.

> Più precisa è l'impostazione dell'orientamento del volume e della curva panoramica, più semplice è la pianificazione di impianti nell'area di lavoro **Orientamento impianto**. Maggiori informazioni sono disponibili qui *[Adattamento dell'orien](#page-121-0)[tamento del volume e dell'area della panoramica \[](#page-121-0)*[▶](#page-121-0)*[Pagina 122\]](#page-121-0)*.

## <span id="page-77-0"></span>25.3 PANORAMICA DELL'AREA DI LAVORO DELLA RADIOLOGIA/ MPR

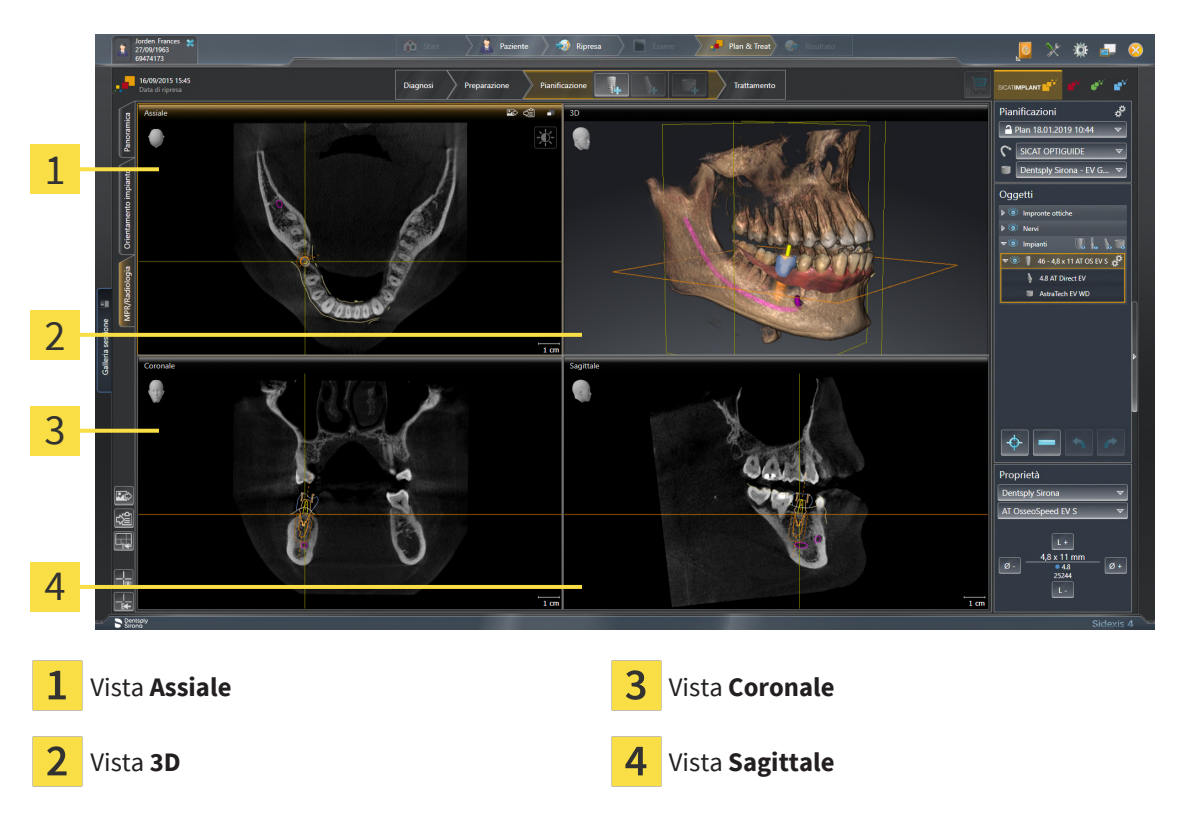

#### **VISTA ASSIALE**

Di regola la vista **Assiale** mostra gli strati dall'alto. È possibile commutare la direzione dello sguardo della vista **Assiale**. Informazioni al riguardo sono disponibili in *[Modifica delle impostazioni di visualizzazione](#page-226-0) [\[](#page-226-0)*[▶](#page-226-0)*[Pagina 227\]](#page-226-0)*.

#### VISTA 3D

La vista **3D** mostra la rappresentazione 3D dello studio aperto.

#### VISTA CORONALE

La vista **Coronale** mostra gli strati da davanti.

#### VISTA SAGITTALE

Di regola la vista **Sagittale** mostra gli strati da destra. È possibile commutare la direzione dello sguardo della vista **Sagittale**. Informazioni al riguardo sono disponibili in *[Modifica delle impostazioni di visualiz](#page-226-0)[zazione \[](#page-226-0)*[▶](#page-226-0)*[Pagina 227\]](#page-226-0)*.

Potete trovare le funzioni delle viste alle voci *[Adattamento delle viste \[](#page-82-0)*[▶](#page-82-0)*[Pagina 83\]](#page-82-0)* e *[Adattamento della](#page-99-0) [vista 3D \[](#page-99-0)*[▶](#page-99-0)*[Pagina 100\]](#page-99-0)*.

### 25.4 COMMUTAZIONE DELL'AREA DI LAVORO

<span id="page-78-0"></span>Per commutare l'area di lavoro, procedere come segue:

■ Fare clic nell'angolo in alto a sinistra della regione sulla scheda dell'area di lavoro desiderata.

▶ Si apre l'area di lavoro selezionata.

## <span id="page-79-0"></span>25.5 ADATTAMENTO E RIPRISTINO DEL LAYOUT DELLE AREE DI LAVORO

#### ADATTAMENTO DEL LAYOUT DELL'AREA DI LAVORO ATTIVA

Per adattare il layout dell'area di lavoro attiva, procedere come segue:

- 1. Spostare il puntatore del mouse oltre il bordo tra due o più viste.
	- ▶ Il puntatore del mouse assume la seguente forma:

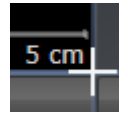

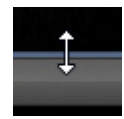

- 2. Fare clic con il tasto sinistro del mouse e tenerlo premuto.
- 3. Spostare il mouse.
	- ▶ La posizione del bordo viene modificata.
	- ▶ Le dimensioni delle viste su tutti i lati del bordo vengono modificati.
- 4. Rilasciare il tasto sinistro del mouse.
- ▶ SICAT Implant conserva la posizione attuale del bordo e le dimensioni attuali delle viste su tutti i lati del bordo.

### RIPRISTINO DEL LAYOUT DELL'AREA DI LAVORO ATTIVA

Per ripristinare il layout dell'area di lavoro attiva, procedere come segue:

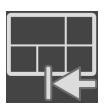

- Fare clic nella **Barra degli strumenti dell'area di lavoro** sul simbolo **Ripristinare il layout dell'area di lavoro attiva**.
- ▶ SICAT Implant ripristina l'area di lavoro attiva al layout standard. Ciò significa che il software mostra tutte le viste nelle dimensioni standard.

### 25.6 CREAZIONE DI SCREENSHOT DELLE AREE DI LAVORO

<span id="page-80-0"></span>A scopi di documentazione è possibile copiare gli screenshot delle aree di lavoro negli appunti di Windows.

#### AGGIUNTA DELLO SCREENSHOT DI UN'AREA DI LAVORO ALL'OUTPUT DI SIDEXIS 4

Per aggiungere gli screenshot di un'area di lavoro all'output di SIDEXIS 4, procedere come segue:

☑ L'area di lavoro desiderata è già attiva. Potete trovare informazioni al riguardo alla voce *[Commuta](#page-78-0)[zione dell'area di lavoro \[](#page-78-0)*[▶](#page-78-0)*[Pagina 79\]](#page-78-0)*.

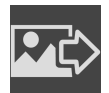

■ Nella barra degli strumenti dell'area di lavoro fare clic sul simbolo **Aggiunta dello screenshot dell'area di lavoro attiva all'output di SIDEXIS 4**.

▶ SICAT Implant aggiunge uno screenshot dell'area di lavoro all'output di SIDEXIS 4.

#### COPIA DELLO SCREENSHOT DI UN'AREA DI LAVORO NEGLI APPUNTI DI WINDOWS

Per copiare lo screenshot di un'area di lavoro negli appunti di Windows, procedere come segue:

☑ L'area di lavoro desiderata è già attiva. Potete trovare informazioni al riguardo alla voce *[Commuta](#page-78-0)[zione dell'area di lavoro \[](#page-78-0)*[▶](#page-78-0)*[Pagina 79\]](#page-78-0)*.

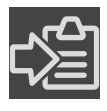

Nella barra degli strumenti dell'area di lavoro fare clic sul simbolo **Copia dello screenshot dell'area di lavoro attiva negli appunti**.

▶ SICAT Implant copia uno screenshot dell'area di lavoro negli appunti di Windows.

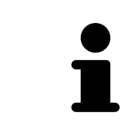

È possibile aggiungere screenshot dagli appunti in numerose applicazioni, ad esempio software di elaborazione immagini ed elaborazioni di testi. Nella maggior parte delle applicazioni la scorciatoia da tastiera per l'aggiunta di elementi è Ctrl+V.

# *26 VISTE*

Le viste sono contenute nelle aree di lavoro. Una descrizione delle diverse aree di lavoro e viste è disponibile in *[Aree di lavoro \[](#page-73-0)*[▶](#page-73-0)*[Pagina 74\]](#page-73-0)*.

È possibile adattare le viste. Potete trovare informazioni in proposito alle voci *[Adattamento delle viste](#page-82-0) [\[](#page-82-0)*[▶](#page-82-0)*[Pagina 83\]](#page-82-0)* e *[Adattamento della vista 3D \[](#page-99-0)*[▶](#page-99-0)*[Pagina 100\]](#page-99-0)*.

# 26.1 ADATTAMENTO DELLE VISTE

<span id="page-82-0"></span>Alcuni strumenti per l'adattamento sono disponibili solo per la vista attiva. Per informazioni su come attivare una vista, consultare *[Commutazione della vista attiva \[](#page-84-0)*[▶](#page-84-0)*[Pagina 85\]](#page-84-0)*.

Una vista attiva contiene i seguenti elementi:

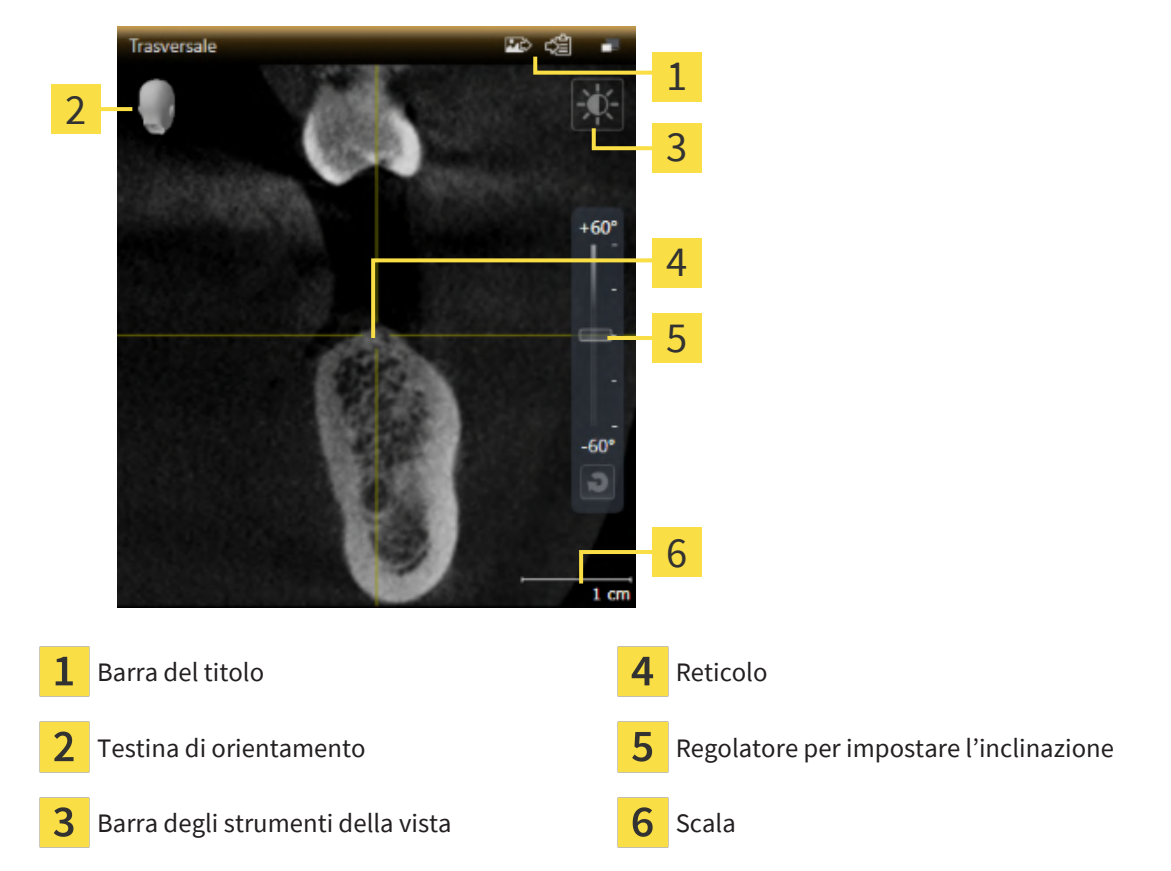

Le viste assiali 2D mostrano [reticoli.](#page-252-0) I reticoli sono linee di taglio con altre viste a strati. SICAT Implant sincronizza tutte le viste a strati fra di loro. Ciò significa che tutti i reticoli sono individuati nella medesima posizione all'interno dei dati radiografici 3D. In questo modo è possibile assegnare le strutture anatomiche nelle viste.

La vista **3D** mostra le [cornici](#page-252-1) che rappresentano le posizioni attuali delle viste a strati 2D.

Per adattare le viste sono disponibili le seguenti azioni:

- *[Commutazione della vista attiva \[](#page-84-0)*[▶](#page-84-0)*[Pagina 85\]](#page-84-0)*
- *Massimizzazione e ripristino delle viste [[▶](#page-85-0)[Pagina 86\]](#page-85-0)*
- *[Adattamento e ripristino della luminosità e del contrasto delle viste 2D \[](#page-86-0)*[▶](#page-86-0)*[Pagina 87\]](#page-86-0)*
- *Zoom delle viste e spostamento delle sezioni* [[▶](#page-88-0) *Pagina 89*]
- *[Scorrimento degli strati nelle viste a strati 2D \[](#page-89-0)*[▶](#page-89-0)*[Pagina 90\]](#page-89-0)*
- *[Spostare, nascondere e mostrare i reticoli e le cornici \[](#page-90-0)*[▶](#page-90-0)*[Pagina 91\]](#page-90-0)*
- *[Spostare, nascondere, visualizzare e massimizzare le finestre dell'esame \[](#page-91-0)*[▶](#page-91-0)*[Pagina 92\]](#page-91-0)*
- *[Inclinare le viste \[](#page-93-0)*[▶](#page-93-0)*[Pagina 94\]](#page-93-0)*
- *[Ruotare viste \[](#page-94-0)*[▶](#page-94-0)*[Pagina 95\]](#page-94-0)*
- *[Ruotare le viste attorno ad un impianto attivo \[](#page-95-0)*[▶](#page-95-0)*[Pagina 96\]](#page-95-0)*
- *[Spegnere e accendere la rappresentazione a colori delle impronte ottiche \[](#page-96-0)*[▶](#page-96-0)*[Pagina 97\]](#page-96-0)*
- *[Ripristino delle viste \[](#page-97-0)*[▶](#page-97-0)*[Pagina 98\]](#page-97-0)*

Sono presenti altre possibilità di adattamento della vista **3D**. Informazioni al riguardo sono disponibili qui *[Adattamento della vista 3D \[](#page-99-0)*[▶](#page-99-0)*[Pagina 100\]](#page-99-0)*.

È possibile documentare il contenuto di una vista attiva. Informazioni al riguardo sono disponibili qui *[Creazione di screenshot delle viste \[](#page-98-0)*[▶](#page-98-0)*[Pagina 99\]](#page-98-0)*.

## 26.2 COMMUTAZIONE DELLA VISTA ATTIVA

<span id="page-84-0"></span>Solo la vista attiva mostra la **Barra degli strumenti della vista** e la barra del titolo.

Per attivare una vista, procedere come segue:

1. Spostare il puntatore del mouse sulla vista desiderata:

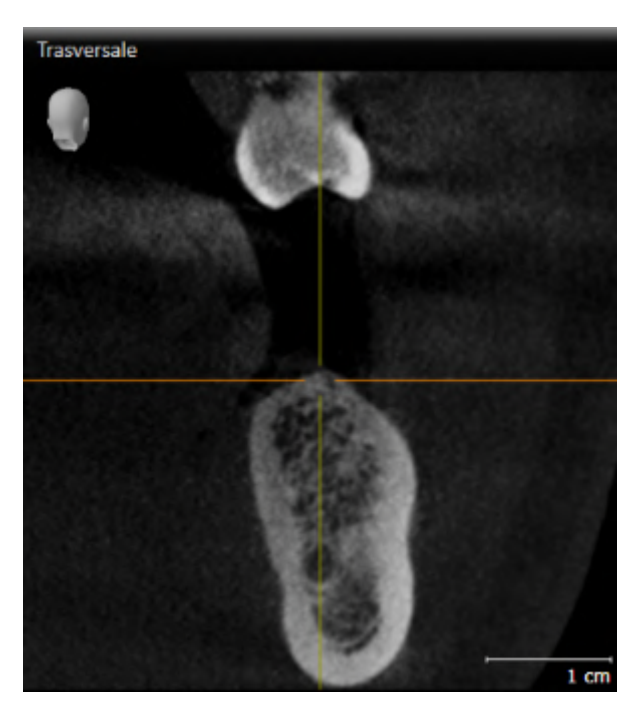

- 2. Fare clic nella vista desiderata.
- ▶ SICAT Implant attiva la vista:

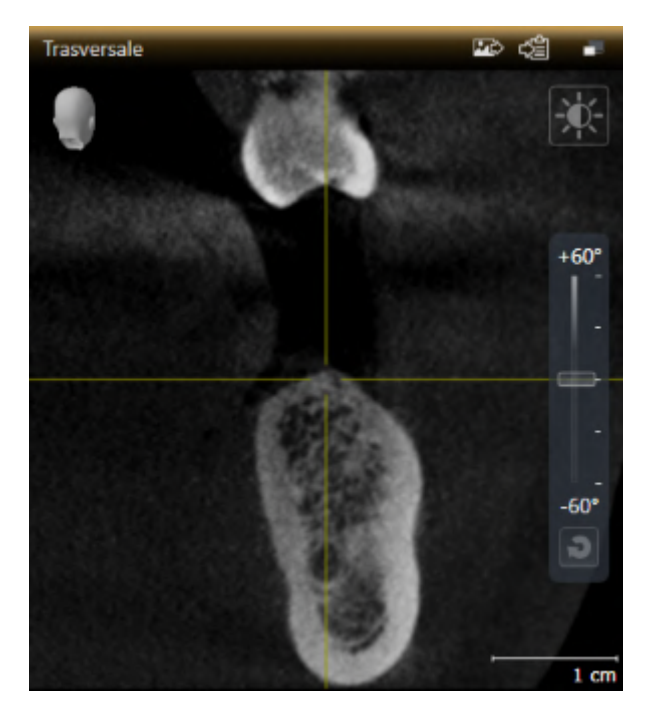

La vista attivata si distingue per la barra del titolo arancione.

## 26.3 MASSIMIZZAZIONE E RIPRISTINO DELLE VISTE

<span id="page-85-0"></span>Per massimizzare una vista e poi ripristinarne le dimensioni precedenti, procedere come segue:

- ☑ La vista desiderata è già attiva. Potete trovare informazioni al riguardo alla voce *[Commutazione del](#page-84-0)[la vista attiva \[](#page-84-0)*[▶](#page-84-0)*[Pagina 85\]](#page-84-0)*.
- ☑ La vista desiderata non è massimizzata.

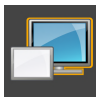

- 1. Fare clic nella barra del titolo della vista desiderata sul simbolo **Massimizzare**.
	- ▶ SICAT Implant massimizza la vista.

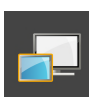

- 2. Fare clic nella barra del titolo della vista massimizzata sul simbolo **Ripristinare**.
	- ▶ SICAT Implant ripristina le dimensioni precedenti della vista.

Per massimizzare le viste e ripristinarne le dimensioni precedenti, sono disponibili le alternative seguenti:

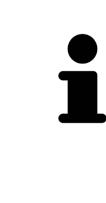

- Per massimizzare una vista, è anche possibile fare doppio clic sulla riga del titolo della vista desiderata.
- Per ripristinare le dimensioni precedenti di una vista, è anche possibile fare doppio clic sulla riga del titolo della vista massimizzata.

# <span id="page-86-0"></span>26.4 ADATTAMENTO E RIPRISTINO DELLA LUMINOSITÀ E DEL CONTRASTO DELLE VISTE 2D

Per adattare la luminosità e il contrasto di una vista 2D, procedere come segue:

☑ La vista 2D desiderata è già attiva. Potete trovare informazioni al riguardo alla voce *[Commutazione](#page-84-0) [della vista attiva \[](#page-84-0)*[▶](#page-84-0)*[Pagina 85\]](#page-84-0)*.

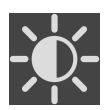

- 1. Spostare il puntatore del mouse nella **Barra degli strumenti della vista** della vista 2D sul simbolo **Adeguare luminosità e contrasto**.
	- ▶ Si apre la finestra trasparente **Adeguare luminosità e contrasto**:

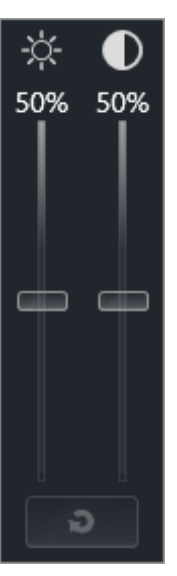

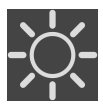

- 2. Spostare il puntatore del mouse sul cursore **Luminosità**.
- 3. Premere e tenere premuto il tasto sinistro del mouse e spostare il puntatore del mouse verso l'alto o verso il basso.
	- ▶ SICAT Implant adatta la luminosità della vista 2D a seconda della posizione del cursore **Luminosità**.
- 4. Rilasciare il tasto sinistro del mouse.
	- ▶ SICAT Implant mantiene l'attuale luminosità della vista 2D.

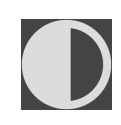

- 5. Spostare il puntatore del mouse sul cursore **Contrasto**.
- 6. Premere e tenere premuto il tasto sinistro del mouse e spostare il puntatore del mouse verso l'alto o verso il basso.
	- ▶ SICAT Implant adatta il cursore della vista 2D a seconda della posizione del cursore **Contrasto**.
- 7. Rilasciare il tasto sinistro del mouse.
	- ▶ SICAT Implant mantiene l'attuale contrasto della vista 2D.
- 8. Spostare il puntatore del mouse dalla finestra trasparente **Adeguare luminosità e contrasto**.
- ▶ La finestra trasparente **Adeguare luminosità e contrasto** si chiude.

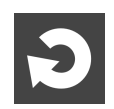

Per riportare la luminosità e il contrasto della vista 2D ai valori standard, è possibile fare clic sul simbolo **Ripristinare luminosità e contrasto**.

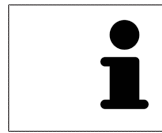

La luminosità e il contrasto di tutte le viste a strati 2D sono collegati tra loro.

## <span id="page-88-0"></span>26.5 ZOOM DELLE VISTE E SPOSTAMENTO DELLE SEZIONI

#### ZOOM DI UNA VISTA

Lo zoom ingrandisce o riduce il contenuto di una vista.

Per effettuare lo zoom di una vista, procedere come segue:

- 1. Spostare il puntatore del mouse sulla vista desiderata.
- 2. Far scorrere la rotellina del mouse in avanti.
	- ▶ La vista si ingrandisce.
- 3. Far scorrere la rotellina del mouse indietro.
- ▶ La vista si riduce.

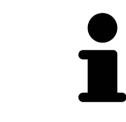

In alternativa è possibile fare clic sulla rotellina del mouse e spostare il mouse in alto o in basso per ingrandire o rimpicciolire.

#### SPOSTAMENTO DELLA SEZIONE DI UNA VISTA

Per spostare la sezione di una vista, procedere come segue:

- 1. Spostare il puntatore del mouse sulla vista desiderata.
- 2. Premere e tenere premuto il tasto destro del mouse.

▶ Il puntatore del mouse cambia forma.

3. Spostare il mouse.

▶ La sezione della vista viene spostata a seconda del movimento del puntatore del mouse.

- 4. Rilasciare il tasto destro del mouse.
- ▶ SICAT Implant mantiene l'attuale sezione della vista.

### 26.6 SCORRIMENTO DEGLI STRATI NELLE VISTE A STRATI 2D

<span id="page-89-0"></span>Per scorrere gli strati in una vista a strati 2D, procedere come segue:

- 1. Spostare il puntatore del mouse sulla vista a strati 2D desiderata.
- 2. Premere e tenere premuto il tasto sinistro del mouse.
	- ▶ Il puntatore del mouse assume la forma di freccia bidirezionale.
- 3. Spostare il mouse verso l'alto o verso il basso.
	- ▶ A eccezione dello strato **Trasversale**, gli strati si muovono parallelamente.
	- ▶ Lo strato **Trasversale** si muove lungo la curva panoramica.
	- ▶ SICAT Implant adatta gli strati e i reticoli delle altre viste a seconda del fuoco attuale.
	- ▶ SICAT Implant adatta le cornici nella vista **3D** a seconda del focus attuale.
- 4. Rilasciare il tasto sinistro del mouse.
- ▶ SICAT Implant mantiene la vista attuale.

## <span id="page-90-0"></span>26.7 SPOSTARE, NASCONDERE E MOSTRARE I RETICOLI E LE CORNICI

#### SPOSTAMENTO DI UN RETICOLO

Per spostare il reticolo in una vista a strati 2D, procedere come segue:

☑ Attualmente, tutti i reticoli e le cornici sono mostrati.

- 1. Spostare il puntatore del mouse nella vista desiderata al centro del reticolo.
	- ▶ Il puntatore del mouse assume la forma di un reticolo:

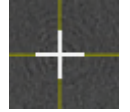

- 2. Premere e tenere premuto il tasto sinistro del mouse.
- 3. Spostare il mouse.
	- ▶ Il reticolo della vista segue il movimento del mouse.
	- ▶ SICAT Implant adatta gli strati e i reticoli delle altre viste a seconda del fuoco attuale.
	- ▶ SICAT Implant adatta le cornici nella vista **3D** a seconda del focus attuale.
- 4. Rilasciare il tasto sinistro del mouse.
- ▶ SICAT Implant mantiene la posizione del reticolo attuale.

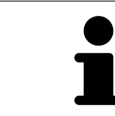

Per spostare immediatamente il reticolo sulla posizione del puntatore del mouse, è anche possibile fare doppio clic in una vista 2D.

### NASCONDERE E VISUALIZZARE I RETICOLI E LE CORNICI

Per nascondere e visualizzare tutti i reticoli e le cornici, procedere come segue:

☑ Attualmente, tutti i reticoli e le cornici sono mostrati.

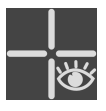

- 1. Fare clic nella **Barra degli strumenti dell'area di lavoro** sul simbolo **Nascondere reticolo e contorno**.
	- ▶ SICAT Implant nasconde i reticoli in tutte le viste a strati 2D.
	- ▶ SICAT Implant nasconde le cornici nella vista **3D**.

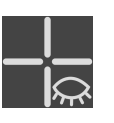

- 2. Fare clic sul simbolo **Mostrare reticolo e contorno**.
	- ▶ SICAT Implant mostra i reticoli in tutte le viste a strati 2D.
	- ▶ SICAT Implant mostra le cornici nella vista **3D**.

# <span id="page-91-0"></span>26.8 SPOSTARE, NASCONDERE, VISUALIZZARE E MASSIMIZZARE LE FINESTRE DELL'ESAME

#### SPOSTAMENTO DELLA FINESTRA DELL'ESAME

Per spostare la **Finestra dell'esame** procedere come segue:

- ☑ L'area di lavoro **Panoramica** è già aperta. Informazioni al riguardo sono disponibili in *[Commutazio](#page-78-0)[ne dell'area di lavoro attiva \[](#page-78-0)*[▶](#page-78-0)*[Pagina 79\]](#page-78-0)*.
- ☑ La **Finestra dell'esame** è già visualizzata:

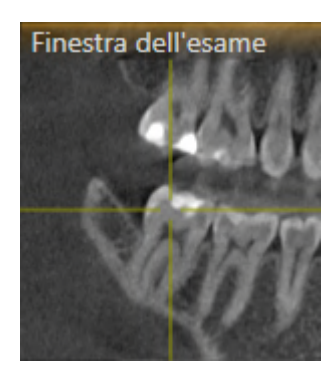

- 1. Nella vista **Panoramica** spostare il puntatore del mouse sulla barra del titolo **Finestra dell'esame**. ▶ Il puntatore del mouse assume la forma di una mano.
- 2. Premere e tenere premuto il tasto sinistro del mouse.
- 3. Spostare il mouse.
	- ▶ La **Finestra dell'esame** segue il movimento del puntatore del mouse.
	- ▶ SICAT Implant adatta gli strati e i reticoli delle altre viste a seconda del fuoco attuale.
	- ▶ SICAT Implant adatta le cornici nella vista **3D** a seconda del fuoco attuale.
- 4. Rilasciare il tasto sinistro del mouse.
- ▶ SICAT Implant mantiene la posizione attuale della **Finestra dell'esame**.

### NASCONDERE, VISUALIZZARE E MASSIMIZZARE LE FINESTRE DELL'ESAME

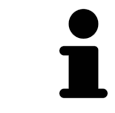

Il simbolo Imposta finestra dell'esame è al tempo stesso indicatore di stato e pulsante.

Per nascondere ,mostrare e massimizzare la **Finestra dell'esame** procedere come segue:

- ☑ L'area di lavoro **Panoramica** è già aperta. Informazioni al riguardo sono disponibili qui *[Commuta](#page-78-0)[zione dell'area di lavoro \[](#page-78-0)*[▶](#page-78-0)*[Pagina 79\]](#page-78-0)*.
- ☑ La **Finestra dell'esame** viene già visualizzata.
- 1. Spostare il puntatore del mouse nella **Barra degli strumenti della vista** della vista **Panoramica** sul simbolo **imposta finestra dell'esame**.
- 
- 
- 2. Fare clic sul simbolo **Nascondere la finestra dell'esame**. ▶ SICAT Implant nasconde la **Finestra dell'esame**.

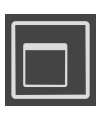

3. Fare clic sul simbolo **Visualizza finestra dell'esame in dimensione standard**. ▶ SICAT Implant mostra la **Finestra dell'esame**.

▶ SICAT Implant mostra i simboli per impostare la finestra dell'esame:

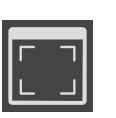

4. Fare clic sul simbolo **Mostrare finestra di ricerca massimizzata**. ▶ SICAT Implant massimizza la finestra dell'esame.

### 26.9 INCLINARE LE VISTE

<span id="page-93-0"></span>Nell'area di lavoro **Panoramica** è possibile inclinare le viste **Longitudinale** e **Trasversale**. In questo modo è possibile ottimizzare l'orientamento di entrambe le viste per osservare una determinata struttura anatomica (per es. di un dente) o un oggetto di pianificazione.

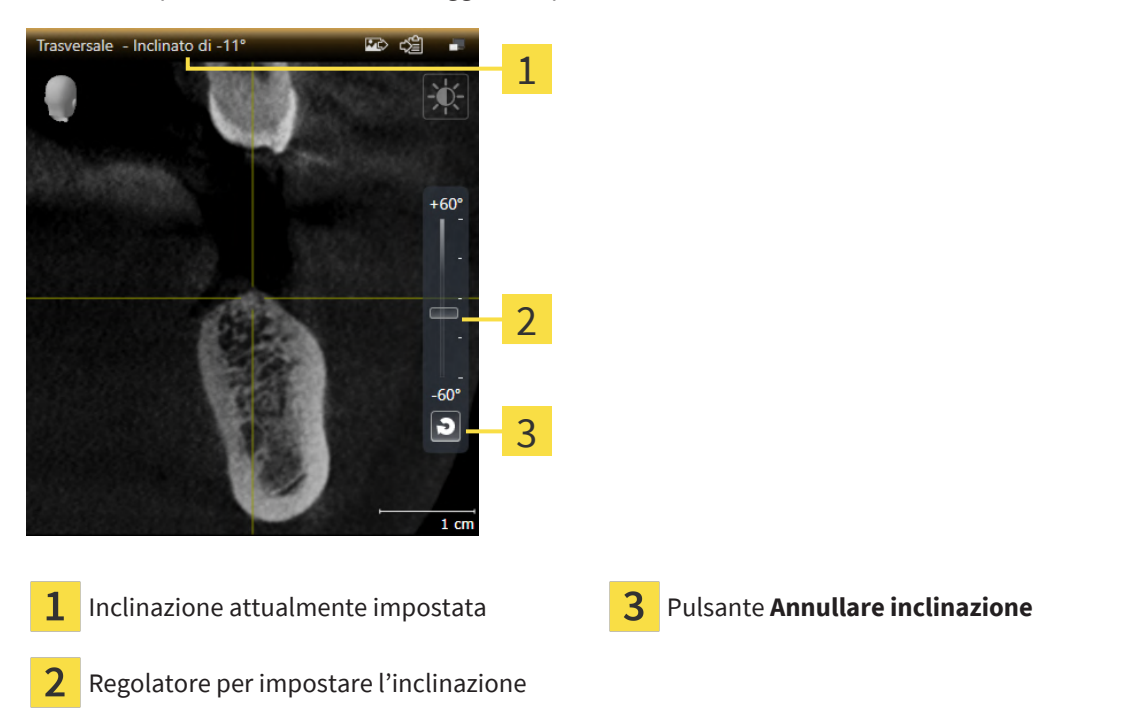

- ☑ L'area di lavoro **Panoramica** è già aperta. Informazioni al riguardo sono disponibili qui *[Commuta](#page-78-0)[zione dell'area di lavoro \[](#page-78-0)*[▶](#page-78-0)*[Pagina 79\]](#page-78-0)*.
- ☑ La vista **Longitudinale** o **Trasversale** è già attiva. Informazioni al riguardo sono disponibili qui *[Com](#page-84-0)[mutazione della vista attiva \[](#page-84-0)*[▶](#page-84-0)*[Pagina 85\]](#page-84-0)*.
	- Spostare il regolatore per l'impostazione dell'inclinazione in alto o in basso tenendo premuto il tasto del mouse fino all'inclinazione desiderata. È possibile modificare l'inclinazione anche facendo clic sul regolatore e utilizzando i tasti freccia **Su** e **giù**.
- ▶ SICAT Implant inclina la vista attiva e mostra l'inclinazione attualmente impostata nella barra del titolo della vista attiva.
- ▶ SICAT Implant aggiorna la linea del reticolo nella vista **Longitudinale** o **Trasversale**.
- ▶ SICAT Implant inclina la cornice corrispondente nella vista **3D**.

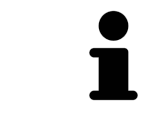

È possibile riportare a 0° l'inclinazione facendo clic sul pulsante **Annullare inclinazione**.

### 26.10 RUOTARE VISTE

<span id="page-94-0"></span>Nell'area di lavoro **Panoramica** è possibile ruotare le viste **Longitudinale**. Così è possibile, per es. per evidenziare il nervo mandibolare, ruotare la vista in modo tale che il ramo ascendente del nervo mandibolare sia visibile in uno strato.

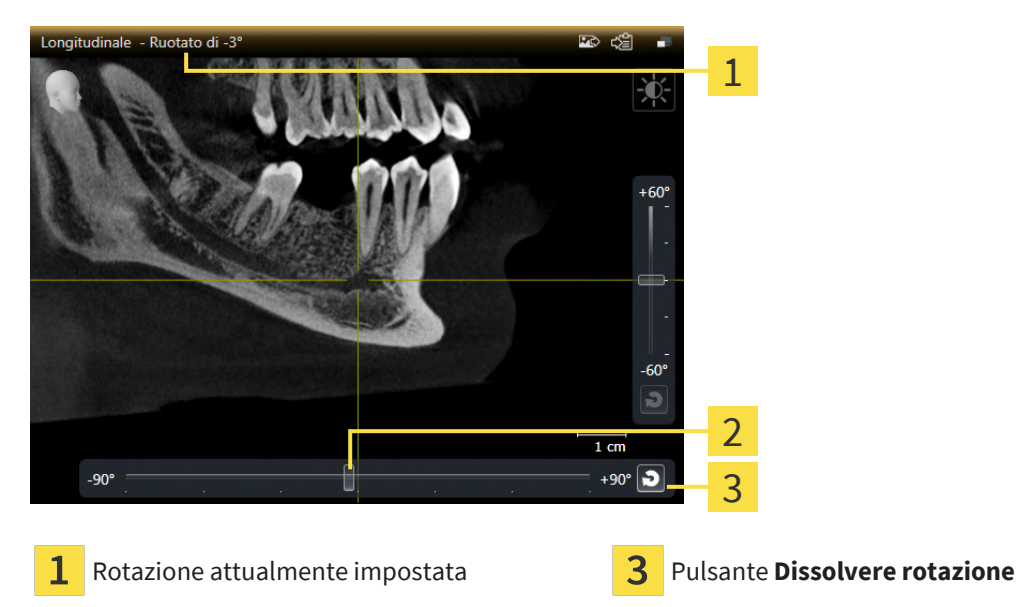

- $\overline{2}$ Regolatore per impostare la rotazione
- ☑ L'area di lavoro **Panoramica** è già aperta. Informazioni al riguardo sono disponibili qui *[Commuta](#page-78-0)[zione dell'area di lavoro \[](#page-78-0)*[▶](#page-78-0)*[Pagina 79\]](#page-78-0)*.
- ☑ La vista **Longitudinale** è già attiva. Informazioni al riguardo sono disponibili qui *[Commutazione del](#page-84-0)[la vista attiva \[](#page-84-0)*[▶](#page-84-0)*[Pagina 85\]](#page-84-0)*.
	- Spostare il regolatore per l'impostazione della rotazione a destra o a sinistra tenendo premuto il tasto del mouse fino ad ottenere la rotazione desiderata. È possibile modificare la rotazione anche facendo clic sul regolatore e utilizzando i tasti freccia **destra** e **sinistra**.
- ▶ SICAT Implant ruota la vista attiva e mostra la rotazione attualmente impostata nella barra del titolo della vista attiva.
- ▶ SICAT Implant ruota la linea corrispondente del reticolo nella vista **Trasversale** e **Assiale**.
- ▶ SICAT Implant ruota la cornice corrispondente nella vista **3D**.

La rotazione viene eseguita attorno alla posizione attuale del reticolo. Se si desidera ruotare la vista attorno ad un'altra posizione, mettere prima a fuoco tale posizione.

È possibile riportare a 0° la rotazione facendo clic sul pulsante **Dissolvere rotazione**.

## 26.11 RUOTARE LE VISTE ATTORNO AD UN IMPIANTO ATTIVO

<span id="page-95-0"></span>Nell'area di lavoro **Orientamento impianto** è possibile ruotare le viste **Longitudinale** e **Trasversale** attorno all'impianto attivo per poter valutare la pianificazione in modo ottimale da tutte le direzioni e, se necessario, aggiustarla.

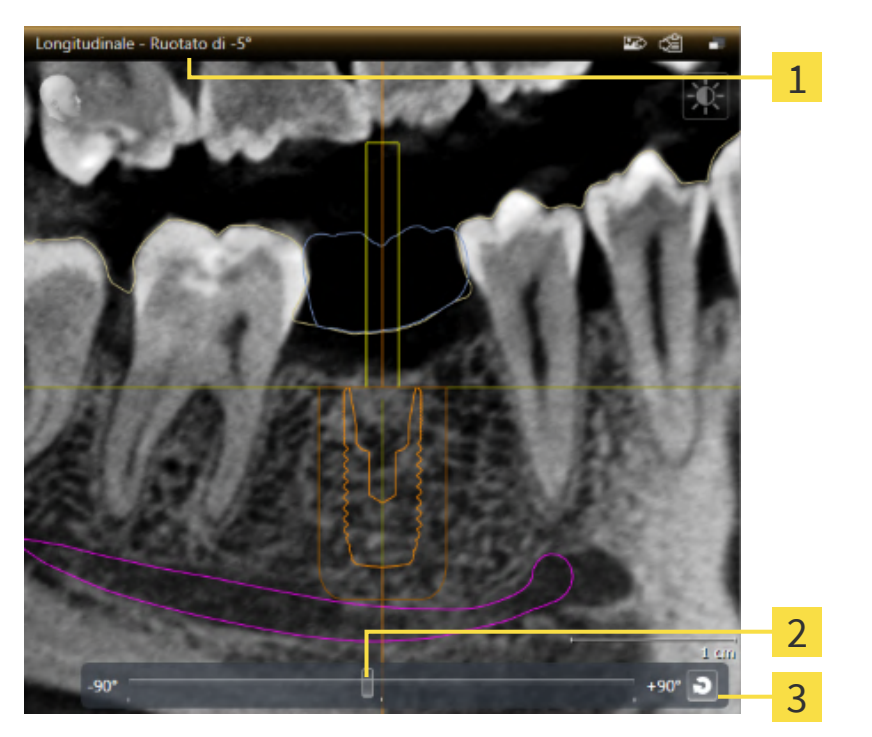

Rotazione attualmente impostata **Bulgaria Rotazione Bulgario Pulsante Dissolvere rotazione** 

- $\overline{2}$ Regolatore per impostare la rotazione
- ☑ L'area di lavoro **Orientamento impianto** è già aperta. Informazioni al riguardo sono disponibili qui *[Commutazione dell'area di lavoro \[](#page-78-0)*[▶](#page-78-0)*[Pagina 79\]](#page-78-0)*.
- 1. Attivare l'impianto attorno al quale si desidera ruotare le viste facendo clic sull'impianto nel **Oggetti** o nelle viste.
- 2. Attivare la vista **Longitudinale** o **Trasversale**, che si desidera ruotare attorno all'impianto attivo.
- 3. Spostare il regolatore per l'impostazione della rotazione a destra o a sinistra tenendo premuto il tasto del mouse fino ad ottenere la rotazione desiderata. È possibile modificare la rotazione anche facendo clic sul regolatore e utilizzando i tasti freccia **destra** e **sinistra**.
- ▶ SICAT Implant ruota contemporaneamente le viste **Longitudinale** e Trasversale e mostra la rotazione attualmente impostata nella barra del titolo delle due viste.
- ▶ SICAT Implant ruota il reticolo nella vista **Assiale**.
- ▶ SICAT Implant ruota le cornici corrispondenti nella vista **3D**.

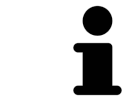

È possibile riportare a 0° la rotazione facendo clic sul pulsante **Dissolvere rotazione**.

# <span id="page-96-0"></span>26.12 SPEGNERE E ACCENDERE LA RAPPRESENTAZIONE A COLORI DELLE IMPRONTE OTTICHE

Nelle viste **Panoramica** e **3D** le impronte ottiche vengono rappresentate automaticamente a colori se le impronte ottiche sono state precedentemente importate a colori e se la rappresentazione a colori è attiva.

È possibile commutare le rappresentazioni a colori delle impronte ottiche in una rappresentazione monocromatica se è importante unicamente riconoscere in modo esatto la forma e la geometria.

☑ La vista **Panoramica** o **3D** è già attiva. Informazioni al riguardo sono disponibili qui *[Commutazione](#page-84-0) [della vista attiva \[](#page-84-0)*[▶](#page-84-0)*[Pagina 85\]](#page-84-0)*.

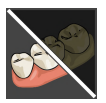

- 1. Fare clic nella **Barra degli strumenti della vista** sul simbolo **Disattivare rappresentazione a colori per impronte ottiche**.
	- ▶ SICAT Implant commuta la rappresentazione a colori in una monocromatica.

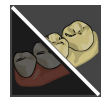

2. Fare clic nella **Barra degli strumenti della vista** sul simbolo **Attivare rappresentazione a colori per impronte ottiche**.

▶ SICAT Implant commuta la rappresentazione monocromatica in una a colori.

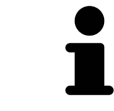

Se la rappresentazione a colori delle impronte ottiche viene commutata nella vista **3D**, contemporaneamente la rappresentazione viene commutata anche nella vista **Panoramica**. Ciò vale anche in senso inverso.

### 26.13 RIPRISTINO DELLE VISTE

<span id="page-97-0"></span>Per ripristinare tutte le viste, procedere come segue:

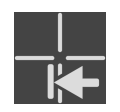

- Fare clic nella **Barra degli strumenti dell'area di lavoro** sul simbolo **Ripristinare le viste**.
- ▶ SICAT Implant ripristina tutti i valori standard delle viste per lo zoom, lo spostamento delle sezioni, lo scorrimento, lo spostamento dei reticoli e lo spostamento della **Finestra dell'esame**.
- ▶ SICAT Implant ripristina il valore standard della direzione dello sguardo della vista **3D**.
- ▶ SICAT Implant ripristina l'inclinazione e la rotazione delle viste a 0°.

## 26.14 CREAZIONE DI SCREENSHOT DELLE VISTE

<span id="page-98-0"></span>Per scopi di documentazione è possibile creare screenshot delle viste e riprodurli nei modi seguenti:

- Aggiunta all'output di SIDEXIS 4.
- Copia negli appunti di Windows.

#### AGGIUNTA DELLO SCREENSHOT DI UNA VISTA ALL'OUTPUT SIDEXIS 4

☑ La vista desiderata è già attiva. Informazioni al riguardo sono disponibili qui *[Commutazione della vi](#page-84-0)[sta attiva \[](#page-84-0)*[▶](#page-84-0)*[Pagina 85\]](#page-84-0)*.

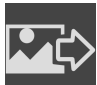

- Fare clic nella barra del titolo della vista sul simbolo **Aggiungere screenshot all'output di SI-DEXIS 4**.
- ▶ SICAT Implant aggiunge uno screenshot della vista all'output SIDEXIS 4.

#### COPIA DELLO SCREENSHOT DI UNA VISTA NEGLI APPUNTI WINDOWS

Per copiare lo screenshot di una vista negli appunti di Windows, procedere come segue:

☑ La vista desiderata è già attiva. Potete trovare informazioni al riguardo alla voce *[Commutazione del](#page-84-0)[la vista attiva \[](#page-84-0)*[▶](#page-84-0)*[Pagina 85\]](#page-84-0)*.

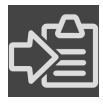

- Fare clic nella barra del titolo della vista sul simbolo **Copiare screenshot negli appunti (Ctrl +C)**.
- ▶ SICAT Implant copia uno screenshot della vista negli appunti di Windows.

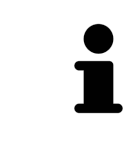

È possibile aggiungere screenshot dagli appunti in numerose applicazioni, ad esempio software di elaborazione immagini ed elaborazioni di testi. Nella maggior parte delle applicazioni la scorciatoia da tastiera per l'aggiunta di elementi è Ctrl+V.

# <span id="page-99-0"></span>*27 ADATTAMENTO DELLA VISTA 3D*

È possibile modificare in qualsiasi momento la direzione dello sguardo della vista **3D**. Informazioni al riguardo sono disponibili in *[Modifica della direzione dello sguardo della vista 3D \[](#page-100-0)*[▶](#page-100-0)*[Pagina 101\]](#page-100-0)*.

Per configurare la vista **3D** sono disponibili le seguenti azioni:

- *[Commutazione del tipo di rappresentazione della vista 3D \[](#page-102-0)*[▶](#page-102-0)*[Pagina 103\]](#page-102-0)*
- *[Configurazione del tipo di rappresentazione attivo della vista 3D \[](#page-103-0)*[▶](#page-103-0)*[Pagina 104\]](#page-103-0)*
- *[Commutazione della modalità di sezione della vista 3D \[](#page-105-0)*[▶](#page-105-0)*[Pagina 106\]](#page-105-0)*
- *[Fissare area clipping \[](#page-107-0)*[▶](#page-107-0)*[Pagina 108\]](#page-107-0)*

È inoltre possibile ruotare automaticamente il volume. Informazioni al riguardo sono disponibili qui *[Ruotare automaticamente il volume \[](#page-108-0)*[▶](#page-108-0)*[Pagina 109\]](#page-108-0)*.

## <span id="page-100-0"></span>27.1 MODIFICA DELLA DIREZIONE DELLO SGUARDO DELLA VISTA 3D

Ci sono due possibilità per modificare la direzione dello sguardo della vista **3D**:

- Modifica interattiva
- Selezione della direzione dello sguardo standard

#### MODIFICA INTERATTIVA DELLA DIREZIONE DELLO SGUARDO DELLA VISTA 3D

Per modificare in modo interattivo la direzione dello sguardo della vista **3D**, procedere come segue:

- 1. Spostare il puntatore del mouse sulla vista **3D**.
- 2. Premere e tenere premuto il tasto sinistro del mouse.

▶ Il puntatore del mouse assume la forma di una mano.

- 3. Spostare il mouse.
	- ▶ La direzione dello sguardo cambia a seconda del movimento del mouse.
- 4. Rilasciare il tasto sinistro del mouse.
- ▶ SICAT Implant mantiene l'attuale direzione dello sguardo della vista **3D**.

#### SELEZIONE DELLA DIREZIONE DELLO SGUARDO STANDARD

Per selezionare una direzione dello sguardo standard della vista **3D**, procedere come segue:

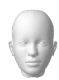

1. Spostare il puntatore del mouse nell'angolo in alto a sinistra della vista **3D** sopra il simbolo Testina di orientamento.

▶ Si apre la finestra trasparente **Direzione dello sguardo**:

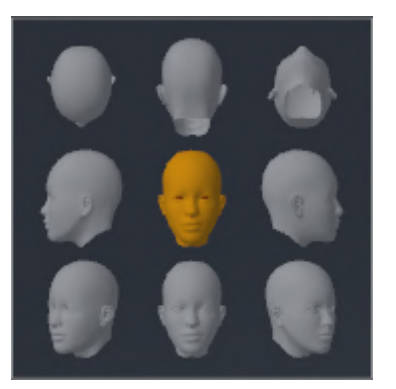

- ▶ Al centro della finestra trasparente, il **Direzione dello sguardo** Testina di orientamento selezionato visualizza la direzione dello sguardo attuale.
- 2. Fare clic sul simbolo Testina di orientamento che mostra la direzione standard dello sguardo desiderata.
	- ▶ La direzione dello sguardo della vista **3D** cambia a seconda della selezione.

3. Spostare il puntatore del mouse dalla finestra trasparente **Direzione dello sguardo**.

▶ La finestra trasparente **Direzione dello sguardo** si chiude.

## <span id="page-102-0"></span>27.2 COMMUTAZIONE DEL TIPO DI RAPPRESENTAZIONE DELLA VISTA 3D

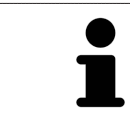

Tutti i tipi di rappresentazione sono disponibili in tutte le aree di lavoro.

Per commutare il tipo di rappresentazione della vista **3D**, procedere come segue:

- ☑ La vista **3D** è già attiva. Potete trovare informazioni al riguardo alla voce *[Commutazione della vista](#page-84-0) [attiva \[](#page-84-0)*[▶](#page-84-0)*[Pagina 85\]](#page-84-0)*.
- 1. Spostare il puntatore del mouse nella **Barra degli strumenti della vista** della vista **3D** sul simbolo **Commutare il tipo di rappresentazione**.
	- ▶ Si apre la finestra trasparente **Commutare il tipo di rappresentazione**:

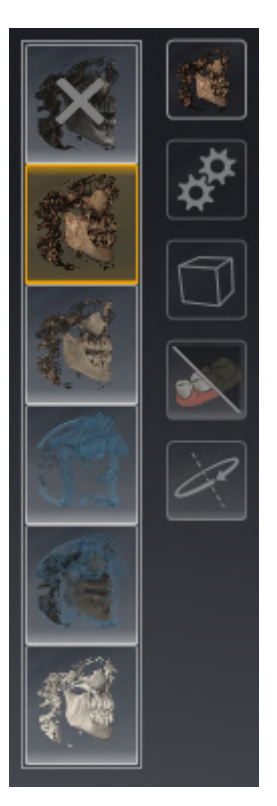

- 2. Fare clic sul simbolo del tipo di rappresentazione desiderato.
	- ▶ SICAT Implant attiva il tipo di rappresentazione desiderato.
- 3. Spostare il puntatore del mouse dalla finestra trasparente **Commutare il tipo di rappresentazione**.
- ▶ La finestra trasparente **Commutare il tipo di rappresentazione** si chiude.

## <span id="page-103-0"></span>27.3 CONFIGURAZIONE DEL TIPO DI RAPPRESENTAZIONE ATTIVO DELLA VISTA 3D

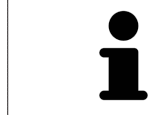

La finestra trasparente **Configurare il tipo di rappresentazione attivo** mostra solo le impostazioni rilevanti per il tipo di rappresentazione attivo.

Per configurare il tipo di rappresentazione attivo della vista **3D** procedere come segue:

- ☑ La vista **3D** è già attiva. Informazioni al riguardo sono disponibili qui *[Commutazione della vista attiva](#page-84-0) [\[](#page-84-0)*[▶](#page-84-0)*[Pagina 85\]](#page-84-0)*.
- ☑ Il tipo di rappresentazione desiderato è già attivo. Informazioni al riguardo sono disponibili qui *[Commutazione del tipo di rappresentazione della vista 3D \[](#page-102-0)*[▶](#page-102-0)*[Pagina 103\]](#page-102-0)*.

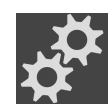

- 1. Spostare il puntatore del mouse nella **Barra degli strumenti della vista** della vista **3D** sul simbolo **Configurare il tipo di rappresentazione attivo**.
	- ▶ Si apre la finestra trasparente **Configurare il tipo di rappresentazione attivo**:

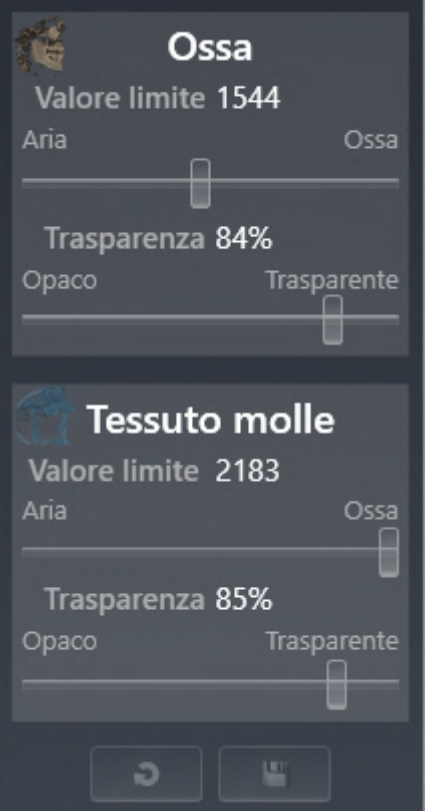

- 2. Spostare il cursore desiderato.
	- ▶ SICAT Implant adatta la vista **3D** a seconda della posizione del cursore.
- 3. Spostare il puntatore del mouse dalla finestra trasparente **Configurare il tipo di rappresentazione attivo**.

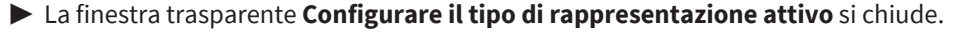

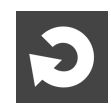

È possibile ripristinare i valori predefiniti delle impostazioni facendo clic sul pulsante **Ripristino della preimpostazione per la configurazione del tipo di rappresentazione attivo**.

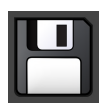

È possibile salvare le impostazioni correnti come preimpostazioni facendo clic sul pulsante **Salvataggio della configurazione del tipo di rappresentazione attivo come preimpostazione**.

## <span id="page-105-0"></span>27.4 COMMUTAZIONE DELLA MODALITÀ DI SEZIONE DELLA VISTA 3D

Nella vista **3D** è possibile tagliare temporaneamente una parte del volume per poter esaminare meglio la parte rimanente o per poter valutare meglio la posizione degli oggetti di pianificazione nel volume (["Clipping"](#page-252-2)).

È possibile tagliare il volume lungo le viste a strati 2D della rispettiva area di lavoro e/o lungo l'area attorno al fuoco. L'area clipping è di solito sincronizzato con le viste rimanenti. È tuttavia anche possibile fissare l'area clipping. Potete trovare ulteriori informazioni alla voce *[Fissare area clipping \[](#page-107-0)*[▶](#page-107-0)*[Pagina 108\]](#page-107-0)*.

Per commutare la modalità di sezione della vista **3D**, procedere come segue:

- ☑ La vista **3D** è già attiva. Informazioni al riguardo sono disponibili qui *[Commutazione della vista attiva](#page-84-0) [\[](#page-84-0)*[▶](#page-84-0)*[Pagina 85\]](#page-84-0)*.
- 1. Spostare il puntatore del mouse nella **Barra degli strumenti della vista** della vista **3D** sul simbolo **Commutare la modalità di sezione**.
	- ▶ Si apre la finestra trasparente **Commutare la modalità di sezione**:

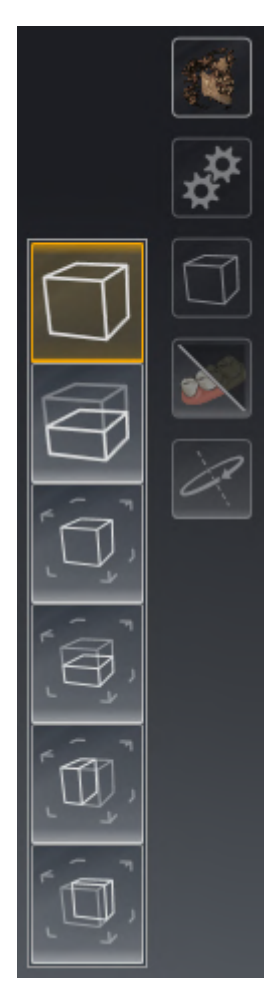

- 2. Fare clic sul simbolo della modalità di sezione desiderata.
	- ▶ SICAT Implant attiva la modalità di sezione desiderata.
- 3. Spostare il puntatore del mouse dalla finestra trasparente **Commutare la modalità di sezione**.
- ▶ La finestra trasparente **Commutare la modalità di sezione** si chiude.

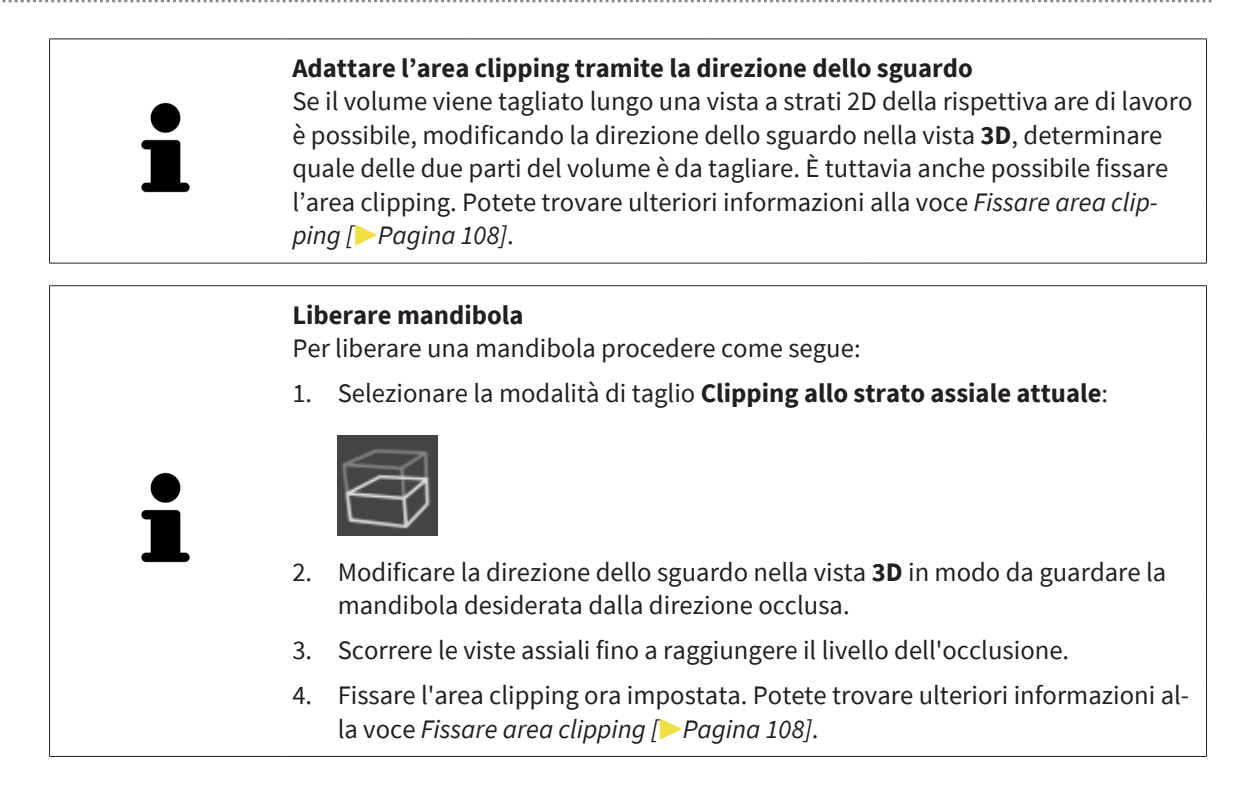

## 27.5 FISSARE AREA CLIPPING

<span id="page-107-0"></span>Per fissare l'area clipping attualmente impostata nella vista **3D** procedere come segue:

- ☑ La vista **3D** è già attiva. Informazioni al riguardo sono disponibili qui *[Commutazione della vista attiva](#page-84-0) [\[](#page-84-0)*[▶](#page-84-0)*[Pagina 85\]](#page-84-0)*.
- ☑ È stata selezionata una modalità di ritaglio nella quale una parte del volume viene temporaneamente tagliata. Informazioni al riguardo sono disponibili qui *[Commutazione della modalità di sezione](#page-105-0) [della vista 3D \[](#page-105-0)*[▶](#page-105-0)*[Pagina 106\]](#page-105-0)*.

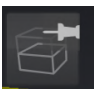

- 1. Nella **Barra degli strumenti della vista** fare clic sul pin adiacente.
	- ▶ SICAT Implant fissa l'attuale area clipping.

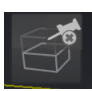

- 2. Nella **Barra degli strumenti della vista** fare clic sul pin adiacente.
	- ▶ SICAT Implant annulla il fissaggio dell'attuale area clipping.

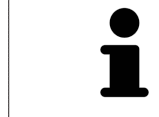

Se viene selezionata un'altra modalità di ritaglio, il fissaggio dell'area clipping viene annullato automaticamente.
### 27.6 RUOTARE AUTOMATICAMENTE IL VOLUME

Per far ruotare automaticamente tutte le aree di lavoro nelle viste **3D** procedere come segue:

☑ La vista **3D** dell'area di lavoro aperta è già attiva. Informazioni al riguardo sono disponibili qui *[Com](#page-84-0)[mutazione della vista attiva \[](#page-84-0)*[▶](#page-84-0)*[Pagina 85\]](#page-84-0)*.

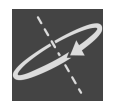

1. Fare clic sul pulsante **Rotazione automatica**.

▶ SICAT Implant inizia a far ruotare automaticamente il volume attorno al suo asse principale.

2. Per terminare la rotazione automatica fare nuovamente clic sul pulsante **Rotazione automatica** o su un punto a piacere nella vista **3D**.

# *28 GESTIONE PIANIFICAZIONI*

In uno studio è possibile creare diverse pianificazioni di trattamenti alternativi per un paziente. È così possibile cambiare velocemente da un piano all'altro per confrontare questi piani tra loro e stabilire il piano definitivo per l'intervento chirurgico. Inoltre, durante l'ordinazione di una sagoma di trapanatura SICAT, durante l'esportazione per una CEREC Guide e durante l'esportazione della pianificazione, SICAT Implant salva automaticamente una copia della pianificazione aperta con lo stato "Concluso". Nello stato "Concluso" non è possibile apportare ulteriori modifiche.

Durante la pianificazione del trattamento è sempre aperta una pianificazione. Alla prima apertura di uno studio viene aperta automaticamente una pianificazione con l'indicazione della data e dell'orario nel nome. Tutte le funzioni di pianificazione sono riferite alla pianificazione aperta. Se si aggiunge per es. una misurazione della distanza, la misurazione viene aggiunta alla pianificazione aperta. Le [pianifi](#page-252-0)[cazioni,](#page-252-0) che vengono riaperte in un momento successivo o che sono state importate precedentemente, hanno lo stesso stato di quello che avevano nel momento in cui le pianificazioni sono state chiuse o esportate.

La gestione delle pianificazioni comprende le seguenti azioni:

- *[Cambiare pianificazioni \[](#page-67-0)*[▶](#page-67-0)*[Pagina 68\]](#page-67-0)* e *[Aprire pianificazione \[](#page-111-0)*[▶](#page-111-0)*[Pagina 112\]](#page-111-0)*
- *[Bloccare e sbloccare pianificazioni \[](#page-112-0)*[▶](#page-112-0)*[Pagina 113\]](#page-112-0)*
- *[Rinominare pianificazioni \[](#page-113-0)*[▶](#page-113-0)*[Pagina 114\]](#page-113-0)*
- *[Aggiungere e cambiare descrizione pianificazioni \[](#page-114-0)*[▶](#page-114-0)*[Pagina 115\]](#page-114-0)*
- *[Creare nuove pianificazioni \[](#page-115-0)*[▶](#page-115-0)*[Pagina 116\]](#page-115-0)*
- *[Copiare pianificazioni \[](#page-116-0)*[▶](#page-116-0)*[Pagina 117\]](#page-116-0)*
- *[Rimuovere pianificazioni \[](#page-117-0)*[▶](#page-117-0)*[Pagina 118\]](#page-117-0)*
- *[Esportare \[](#page-118-0)*[▶](#page-118-0)*[Pagina 119\]](#page-118-0)* e *[importare pianificazioni \[](#page-120-0)*[▶](#page-120-0)*[Pagina 121\]](#page-120-0)*

Maggiori informazioni sull'area **Pianificazioni** nella **Barra degli oggetti** sono disponibili qui *[Cambiare e](#page-67-0) [gestire le pianificazioni \[](#page-67-0)*[▶](#page-67-0)*[Pagina 68\]](#page-67-0)*.

#### APRIRE LA FINESTRA "GESTIONE PIANIFICAZIONI"

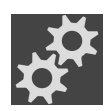

■ Nell'area **Pianificazioni** fare clic sul simbolo **Gestione pianificazioni**.

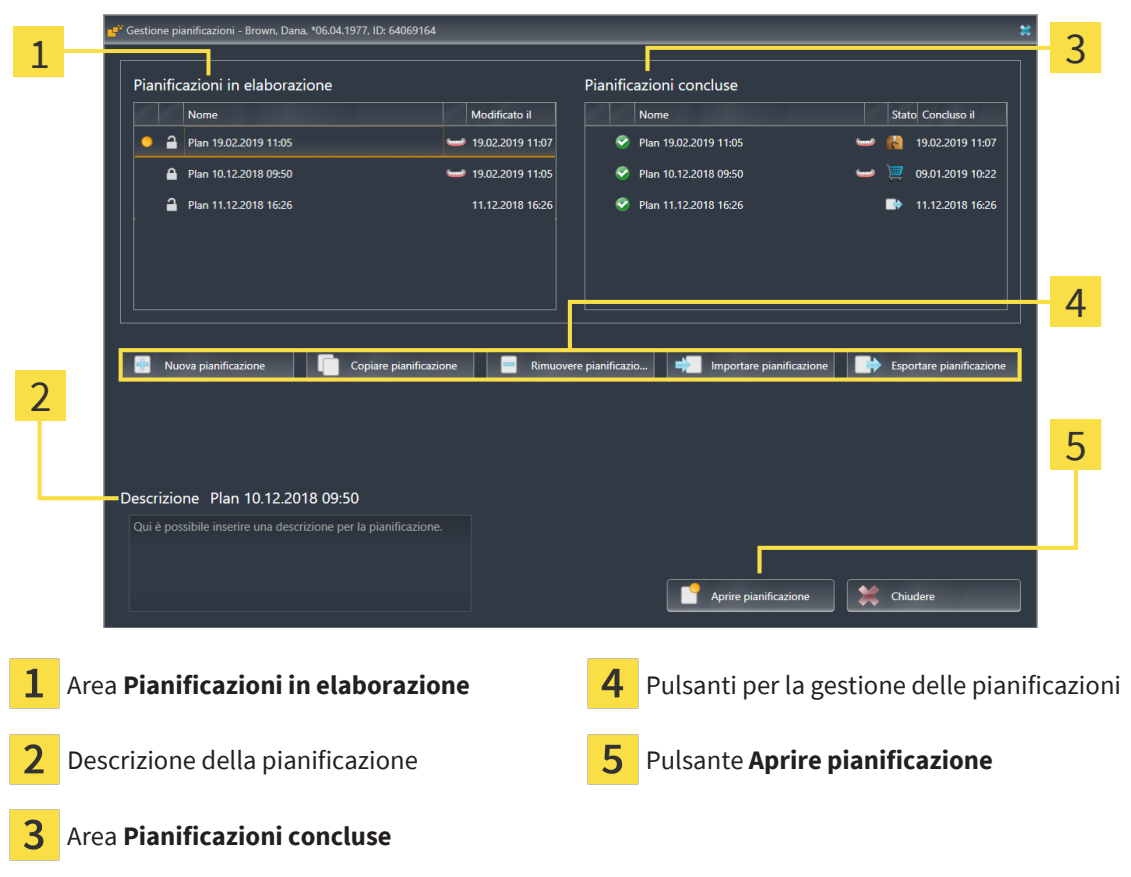

▶ SICAT Implant apre la finestra **Gestione pianificazioni**:

La pianificazione aperta è stata selezionata ed evidenziata con il simbolo **o**. I simboli per mascella **e** e mandibola mostrano in quale mandibola sono pianificati degli impianti.

Le pianificazioni nell'area **Pianificazioni in elaborazione** sono ordinate secondo la data di modifica. Una pianificazione in elaborazione può trovarsi nello stato "Bloccato" o "Sbloccato" ...

Le pianificazioni nell'area **Pianificazioni concluse** sono ordinate secondo la data **Concluso il**. Una pianificazione conclusa è contrassegnata dal simbolo  $\bullet$ . Le pianificazioni concluse possono avere uno dei seguenti stati:

- ■ "Nel carrello"
- <sup>"</sup>Ordinato"/"Esportato per CEREC Guide"
- "Esportato" (con pulsante **Esportare pianificazione**)

### 28.1 APRIRE PIANIFICAZIONE

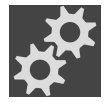

<span id="page-111-0"></span>1. Nell'area **Pianificazioni** fare clic sul simbolo **Gestione pianificazioni**.

- ▶ SICAT Implant apre la finestra **Gestione pianificazioni**. La pianificazione attualmente aperta è stata selezionata ed evidenziata con il simbolo **on nell'area Pianificazioni in elaborazione** o **Pianificazioni concluse**.
- 2. Fare clic sulla pianificazione che si desidera aprire.

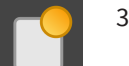

- 3. Fare clic sul pulsante **Aprire pianificazione**.
- ▶ SICAT Implant salva e chiude la pianificazione aperta fino ad ora.
- ▶ SICAT Implant apre la pianificazione desiderata e chiude la finestra **Gestione pianificazioni**.

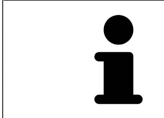

È anche possibile aprire rapidamente le finestre cambiando la pianificazione nell'area di lavoro nell'area **Pianificazioni**. Informazioni al riguardo sono disponibili qui *[Cambiare e gestire le pianificazioni \[](#page-67-0)*[▶](#page-67-0)*[Pagina 68\]](#page-67-0)*

### 28.2 BLOCCARE E SBLOCCARE PIANIFICAZIONE

<span id="page-112-0"></span>è possibile bloccare le pianificazioni per evitare che le pianificazioni vengano involontariamente modificate o rimosse.

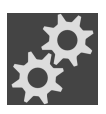

1. Nell'area **Pianificazioni** fare clic sul simbolo **Gestione pianificazioni**.

▶ SICAT Implant apre la finestra **Gestione pianificazioni**. La pianificazione attualmente aperta è già stata selezionata ed evidenziata con il simbolo nell'area **Pianificazioni in elaborazione** o **Pianificazioni concluse**.

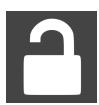

- 2. Nell'area **Pianificazioni in elaborazione** fare clic nella riga della pianificazione desiderata sul simbolo adiacente.
	- ▶ SICAT Implant blocca la pianificazione.
	- $\blacktriangleright$  Il simbolo cambia da  $\blacktriangleright$  a  $\blacktriangleright$

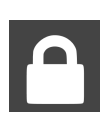

- 3. Nell'area **Pianificazioni in elaborazione** fare clic nella riga della pianificazione desiderata sul simbolo adiacente.
	- ▶ SICAT Implant sblocca la pianificazione.
	- $\blacktriangleright$  Il simbolo cambia da  $\blacktriangleleft$  a  $\blacktriangleleft$ .

## 28.3 RINOMINARE PIANIFICAZIONE

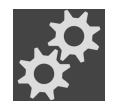

<span id="page-113-0"></span>1. Nell'area **Pianificazioni** fare clic sul simbolo **Gestione pianificazioni**.

- ▶ SICAT Implant apre la finestra **Gestione pianificazioni**. La pianificazione attualmente aperta è già stata selezionata ed evidenziata con il simbolo nell'area **Pianificazioni in elaborazione** o **Pianificazioni concluse**.
- 2. Nell'area **Pianificazioni in elaborazione** fare clic sulla pianificazione che si desidera rinominare. È possibile rinominare soltanto le pianificazioni sbloccate.
- 3. Nella riga della pianificazione fare clic sul nome.
	- ▶ Il nome della pianificazione viene modificato.
- 4. Inserire un nome e confermarlo. Il nome non può essere vuoto.
- ▶ SICAT Implant salva il nuovo nome una volta abbandonato il campo del nome.

### 28.4 AGGIUNGERE E CAMBIARE DESCRIZIONE PIANIFICAZIONI

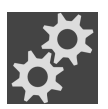

<span id="page-114-0"></span>1. Nell'area **Pianificazioni** fare clic sul simbolo **Gestione pianificazioni**.

- ▶ SICAT Implant apre la finestra **Gestione pianificazioni**. La pianificazione attualmente aperta è già stata selezionata ed evidenziata con il simbolo nell'area **Pianificazioni in elaborazione** o **Pianificazioni concluse**.
- 2. Cliccare sulla pianificazione desiderata. È possibile aggiungere o modificare una descrizione soltanto nelle pianificazioni sbloccate.
- 3. Fare clic nel campo **Descrizione** e inserire una descrizione.
- ▶ SICAT Implant salva la descrizione una volta abbandonato il campo di descrizione.

....................................

## 28.5 CREARE NUOVA PIANIFICAZIONE

<span id="page-115-0"></span>È possibile creare una nuova pianificazione nella quale non sono ancora presenti oggetti di diagnosi o di pianificazione.

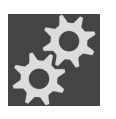

1. Nell'area **Pianificazioni** fare clic sul simbolo **Gestione pianificazioni**.

▶ SICAT Implant apre la finestra **Gestione pianificazioni**.

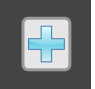

- 2. Fare clic sul pulsante **Nuova pianificazione**.
	- ▶ SICAT Implant aggiunge la nuova pianificazione con la data attuale come data di creazione nell'area **Pianificazioni in elaborazione** e seleziona la pianificazione.

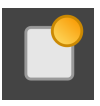

- 3. **Aprire nuova pianificazione:** Fare clic sul pulsante **Aprire pianificazione**.
	- ▶ SICAT Implant apre la nuova pianificazione e chiude la finestra **Gestione pianificazioni**.

### 28.6 COPIARE PIANIFICAZIONE

<span id="page-116-0"></span>È possibile copiare una pianificazione esistente con tutti gli oggetti di diagnosi o di pianificazione. Con questa funzione è possibile per es. apportare ancora delle modifiche ad una pianificazione conclusa. La pianificazione che deve essere copiata può essere bloccata, sbloccata o conclusa. La copia è sempre sbloccata.

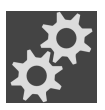

- 1. Nell'area **Pianificazioni** fare clic sul simbolo **Gestione pianificazioni**.
	- ▶ SICAT Implant apre la finestra **Gestione pianificazioni**.
- 2. Fare clic sulla pianificazione che si desidera copiare.

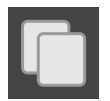

- 3. Fare clic sul pulsante **Copiare pianificazione**.
	- ▶ SICAT Implant aggiunge la copia nell'area **Pianificazioni in elaborazione** e la seleziona. Una pianificazione duplicata dell'area **Pianificazioni concluse** viene anche salvata nell'area **Pianificazioni in elaborazione**.

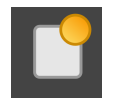

- 4. **Aprire copia:** Fare clic sul pulsante **Aprire pianificazione**.
	- ▶ SICAT Implant apre la copia.

### 28.7 RIMUOVERE PIANIFICAZIONE

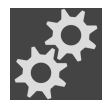

<span id="page-117-0"></span>1. Nell'area **Pianificazioni** fare clic sul simbolo **Gestione pianificazioni**.

- ▶ SICAT Implant apre la finestra **Gestione pianificazioni**. La pianificazione attualmente aperta è stata selezionata ed evidenziata con il simbolo **on nell'area Pianificazioni in elaborazione** o **Pianificazioni concluse**.
- 2. Fare clic sulla pianificazione che si desidera rimuovere. Le pianificazioni bloccate o concluse non possono essere rimosse.

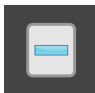

- 3. Fare clic sul pulsante **Rimuovere pianificazione** e confermare la richiesta di conferma.
- ▶ SICAT Implant rimuove la pianificazione. Se viene rimossa l'ultima pianificazione presente nello studio, SICAT Implant crea automaticamente una nuova pianificazione.

# 28.8 ESPORTARE PIANIFICAZIONE

<span id="page-118-0"></span>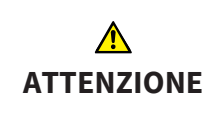

#### **Una pianificazione errata potrebbe avere come conseguenza una diagnosi e una terapia errate.**

Assicurarsi di selezionare la pianificazione corretta per l'esportazione.

È possibile esportare una pianificazione per es. per trasmettere a terzi la pianificazione, ottenere una seconda opinione o per inviare una pianificazione corretta all'assistenza SICAT. Utilizzare questa funzione soltanto se i dati radiografici 3D disponibili presso l'emittente e il destinatario sono identici.

> Se dal destinatario non sono ancora disponibili in SIDEXIS 4 gli stessi dati radiografici 3D, utilizzare prima in SIDEXIS 4 la funzione per l'esportazione di dati per esportare i dati radiografici 3D. Il destinatario può poi utilizzare in SIDEXIS 4 la funzione per l'importazione di dati.

Insieme all'esportazione di dati in SIDEXIS 4 vengono automaticamente esportate anche le pianificazioni. Pertanto, se si utilizza l'esportazione dati non è più necessario seguire i seguenti passaggi per l'esportazione di pianificazioni. La funzione di seguito descritta può essere utilizzata per esportare in un momento successivo ulteriori pianificazioni basate su dati radiografici 3D identici già esistenti presso l'emittente e il destinatario in SIDEXIS 4.

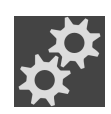

- 1. Nell'area **Pianificazioni** fare clic sul simbolo **Gestione pianificazioni**.
	- ▶ SICAT Implant apre la finestra **Gestione pianificazioni**. La pianificazione attualmente aperta è già stata selezionata ed evidenziata con il simbolo nell'area **Pianificazioni in elaborazione** o **Pianificazioni concluse**.
- 2. Fare clic sulla pianificazione che si desidera esportare.

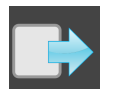

- 3. Fare clic sul pulsante **Esportare pianificazione**.
	- ▶ SICAT Implant mostra nella parte in basso della finestra **Gestione pianificazione** l'area **Esportare pianificazione** con le impostazioni per l'esportazione.

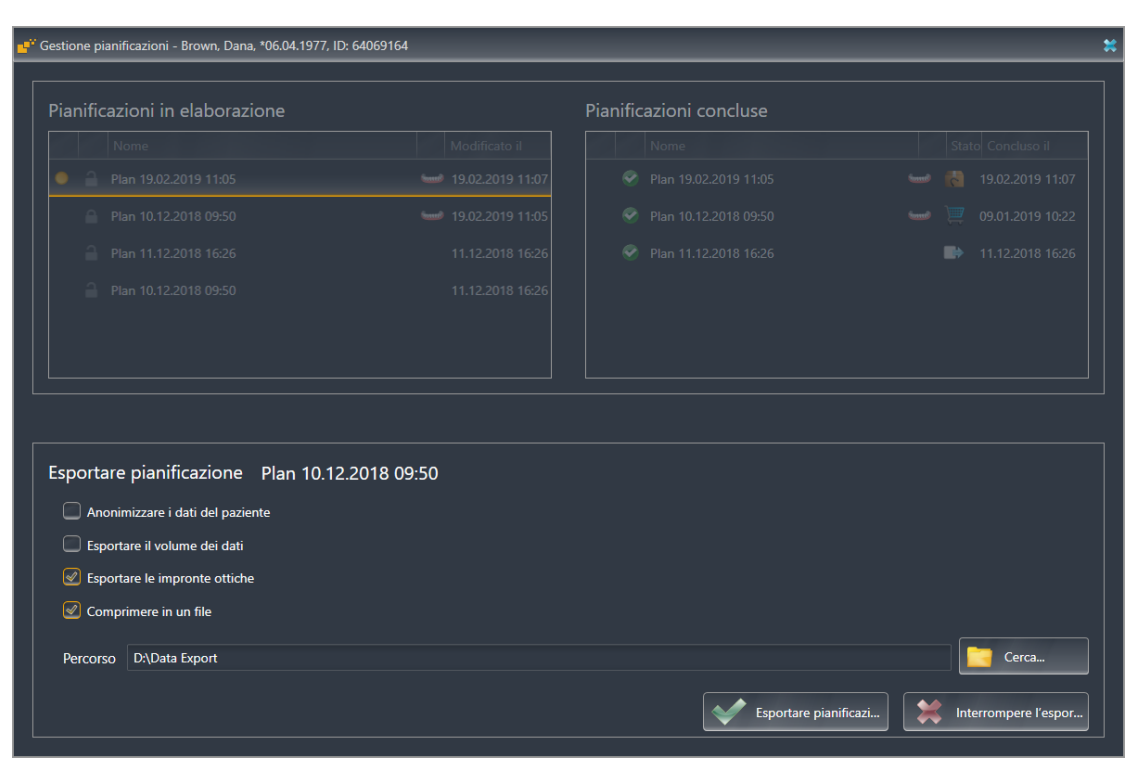

- 4. Se necessario attivare una o più opzioni di seguito illustrate:
	- **Anonimizzare i dati del paziente**, per anonimizzare i dati del paziente nella pianificazione esportata.
	- **Esportare il volume dei dati**, per esportare i dati radiografici 3D insieme alla pianificazione.
	- **Esportare le impronte ottiche**, per esportare anche le impronte ottiche della pianificazione.
	- **Comprimere in un file**, per comprimere i dati di esportazione in un file di dimensioni più piccole.

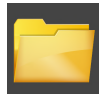

5. Indicare nel campo **Percorso** la directory nella quale si desidera esportare la pianificazione. In alternativa è possibile selezionare una directory cliccando sul pulsante **Cerca**.

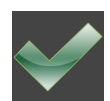

#### 6. Fare clic su **Esportare pianificazione**.

- ▶ Se non vengono esportati dati di volume, SICAT Implant salva la pianificazione esportata come file SIMPP insieme ad altri file esportati.
- ▶ Se vengono esportati dati di volume, SICAT Implant salva la pianificazione esportata come file SIMPD insieme ad altri file esportati.
- ▶ Se è attiva l'opzione **Comprimere in un file**, SICAT Implant salva i dati selezionati in un file ZIP.
- ▶ SICAT Implant salva una copia della pianificazione originale selezionata per l'esportazione nell'area **Pianificazioni concluse** con lo stato "Esportato".
- ▶ SICAT Implant mostra un messaggio al termine dell'esportazione.

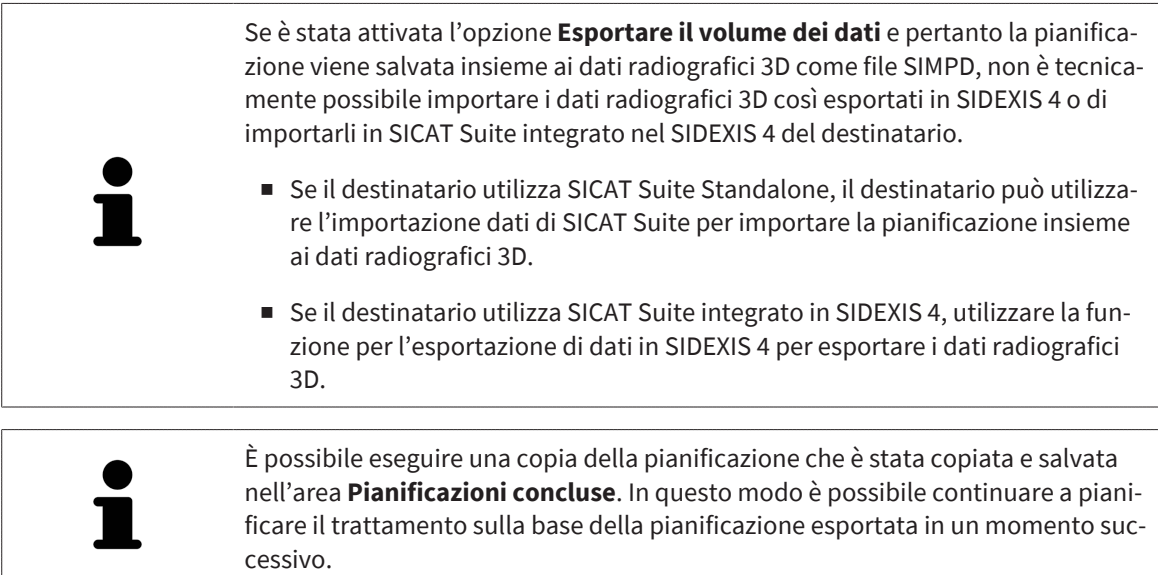

### 28.9 IMPORTARE PIANIFICAZIONE

<span id="page-120-0"></span>È possibile importare una pianificazione precedentemente esportata con SICAT Implant. SICAT Implant importa nella pianificazione da importare, tutte le impronte ottiche non ancora presenti sul sistema.

> Con questa funzione non è possibile importare in SIDEXIS 4 i dati radiografici 3D che si trovano in un file SIMPD della pianificazione da importare.

Se si desidera importare anche i dati radiografici 3D della pianificazione da importare, importare **prima** i dati radiografici 3D con la funzione di importazione di SIDEXIS 4. Tale operazione è possibile a condizione che i dati radiografici 3D siano stati precedentemente esportati mediante la funzione di esportazione di SI-DEXIS 4. Maggiori informazioni relative all'importazione di dati radiografici 3D in SIDEXIS 4 sono disponibili nelle istruzioni per l'uso di SIDEXIS 4.

Con la funzione per l'importazione di dati in SIDEXIS 4 vengono importate altresì le pianificazioni. Se si utilizza l'importazione dati non è dunque più necessario seguire i seguenti passaggi per l'importazione di pianificazioni. La funzione di seguito descritta può essere utilizzata per importare in un momento successivo ulteriori pianificazioni basate su dati radiografici 3D identici già esistenti in SICAT Suite dell'emittente e in SICAT Suite del destinatario.

- 
- 1. Nell'area **Pianificazioni** fare clic sul simbolo **Gestione pianificazioni**.
	- ▶ SICAT Implant apre la finestra **Gestione pianificazioni**.

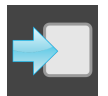

- 2. Fare clic sul pulsante **Importare pianificazione**.
	- ▶ SICAT Implant apre una finestra delle Risorse del computer di Windows.
- 3. Modificare la directory del file SIMPP o ZIP da importare, selezionare il file e fare clic su **Aprire**.
	- ▶ La pianificazione importata viene aggiunta all'area **Pianificazioni in elaborazione**. Se esiste già una pianificazione con lo stesso nome, alla pianificazione importata viene aggiunta una cifra tra parentesi come per es. (2).
	- ▶ Se SICAT Implant non riesce a importare la pianificazione, SICAT Implant mostra un messaggio di errore con maggiori informazioni.

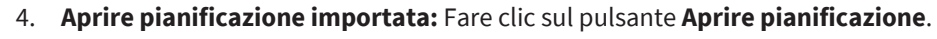

▶ SICAT Implant apre la pianificazione importata.

# <span id="page-121-0"></span>*29 ADATTAMENTO DELL'ORIENTAMENTO DEL VOLUME E DELL'AREA DELLA PANORAMICA*

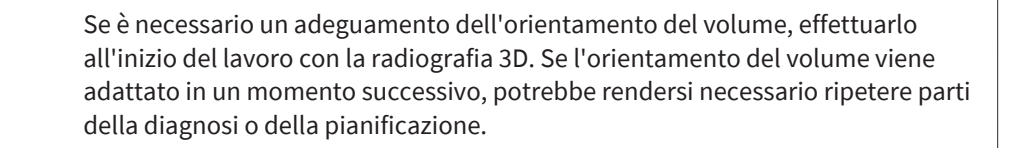

### ORIENTAMENTO DEL VOLUME

È possibile adattare l'orientamento del volume per tutte le viste, ruotando il volume intorno ai tre assi principali. Questo può essere necessario nei seguenti casi:

- posizionamento non ottimale del paziente nella ripresa 3D
- orientamento a seconda del caso applicativo, ad esempio orientamento degli strati assiali in parallelo rispetto al piano orizzontale di Francoforte o in parallelo rispetto al livello occlusale
- ottimizzazione della vista **Panoramica**

Se l'orientamento del volume viene adattato in SICAT Implant, SICAT Implant acquisisce le impostazioni per la pianificazione attualmente aperta.

Per informazioni su come adattare l'orientamento del volume, consultare *[Adattamento dell'orientamen](#page-124-0)[to del volume \[](#page-124-0)*[▶](#page-124-0)*[Pagina 125\]](#page-124-0)*.

### AREA DELLA PANORAMICA

SICAT Implant calcola la vista **Panoramica** sulla base del volume e dell'area della panoramica. Per ottimizzare la vista **Panoramica** occorre adattare l'area della panoramica ad entrambe le mandibole del paziente. Ciò è importante per una diagnosi e una pianificazione del trattamento efficaci ed efficienti.

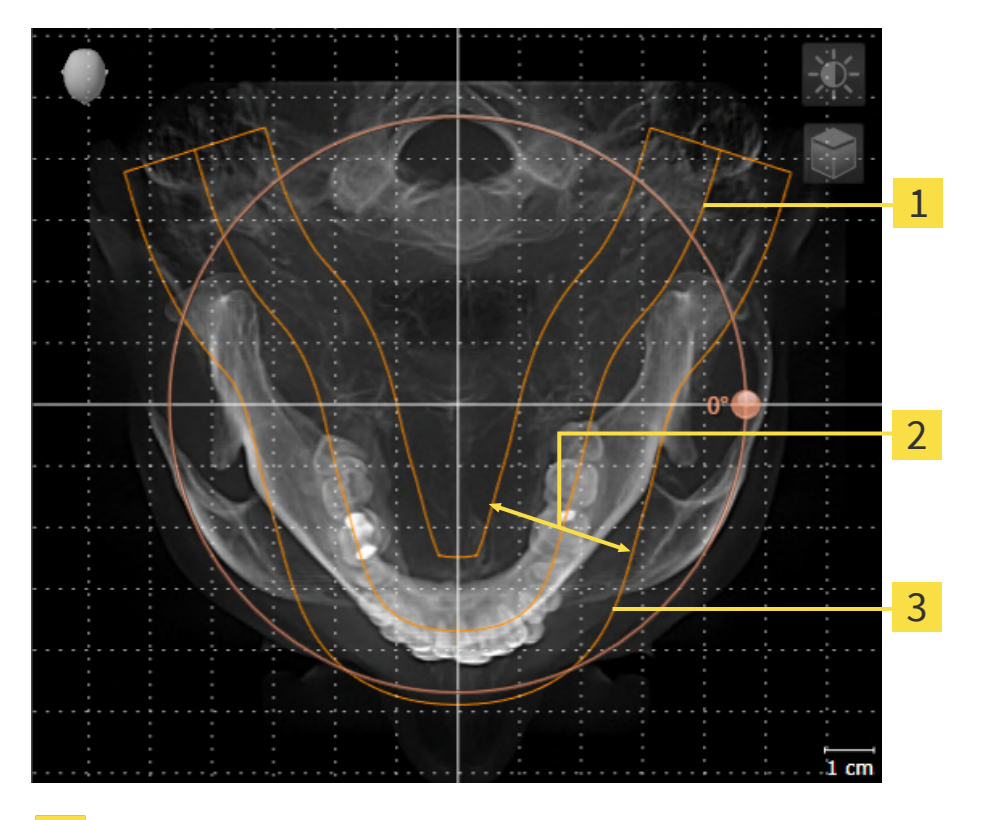

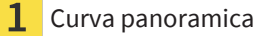

Spessore

Area della panoramica

L'area della panoramica è individuata dai due componenti di seguito:

- Forma e posizione della curva panoramica
- Spessore dell'area della panoramica

Per un adattamento ottimale dell'area della panoramica, occorre soddisfare le due condizioni di seguito:

- L'area della panoramica deve contenere completamente tutti i denti, la mandibola e la mascella.
- L'area della panoramica deve essere per quanto possibile sottile.

Se l'area della panoramica viene adattata in SICAT Implant, SICAT Implant acquisisce le impostazioni per la pianificazione attualmente aperta.

Per informazioni su come adattare l'area della panoramica, consultare *[Adattamento dell'area della pa](#page-129-0)[noramica \[](#page-129-0)*[▶](#page-129-0)*[Pagina 130\]](#page-129-0)*.

### ACQUISIZIONE DI DATI DA SIDEXIS 4

SICAT Implant acquisisce l'orientamento del volume e l'area della panoramica da SIDEXIS 4 la prima volta che un volume viene aperto in SICAT Implant. A questo proposito valgono le limitazioni seguenti:

- SICAT Implant supporta solo rotazioni dell'orientamento del volume fino a max. 30 gradi.
- SICAT Implant supporta solo le curve panoramiche standard di SIDEXIS 4, non lo spostamento di singoli punti di SIDEXIS 4.
- SICAT Implant supporta solo spessori delle curve panoramiche di almeno 10 mm.
- SICAT Implant supporta solo curve panoramiche non ruotate in SIDEXIS 4.

In presenza di almeno una delle limitazioni, SICAT Implant non acquisisce più l'orientamento del volume e l'area della panoramica oppure solo l'area della panoramica.

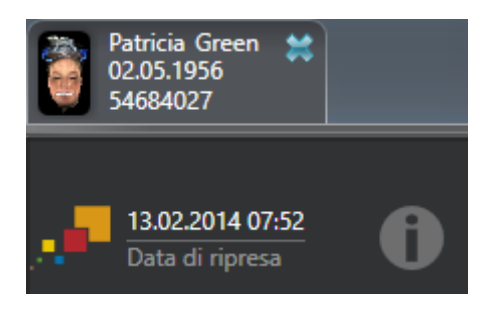

SICAT Implant mostra in questo caso un simbolo delle informazioni accanto alle informazioni sulla attuale radiografia 3D. Spostando il cursore del mouse sul simbolo delle informazioni, vengono fornite le seguenti informazioni:

- Impostazioni e dati che non vengono acquisite.
- Indicazioni di utilizzo su come poter apportare le impostazioni in SICAT Implant.

## 29.1 ADATTAMENTO DELL'ORIENTAMENTO DEL VOLUME

<span id="page-124-0"></span>Le informazioni generali sull'orientamento del volume si trovano alla voce *[Adattamento dell'orienta](#page-121-0)[mento del volume e dell'area della panoramica \[](#page-121-0)*[▶](#page-121-0)*[Pagina 122\]](#page-121-0)*.

L'adattamento dell'orientamento del volume si svolge nei seguenti passaggi:

- Apertura della finestra **Adattamento dell'orientamento del volume e dell'area della panoramica**
- Rotazione del volume nella vista **Coronale**
- Rotazione del volume nella vista **Sagittale**
- Rotazione del volume nella vista **Assiale**

#### APERTURA DELLA FINESTRA "ADATTAMENTO DELL'ORIENTAMENTO DEL VOLUME E DELL'AREA DELLA PANORAMICA"

☑ Il passaggio del workflow **Preparazione** è già aperto.

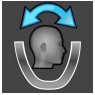

- Fare clic sul simbolo Adattamento dell'orientamento del volume e dell'area della panora**mica**.
- ▶ Si apre la finestra **Adattamento dell'orientamento del volume e dell'area della panoramica**:

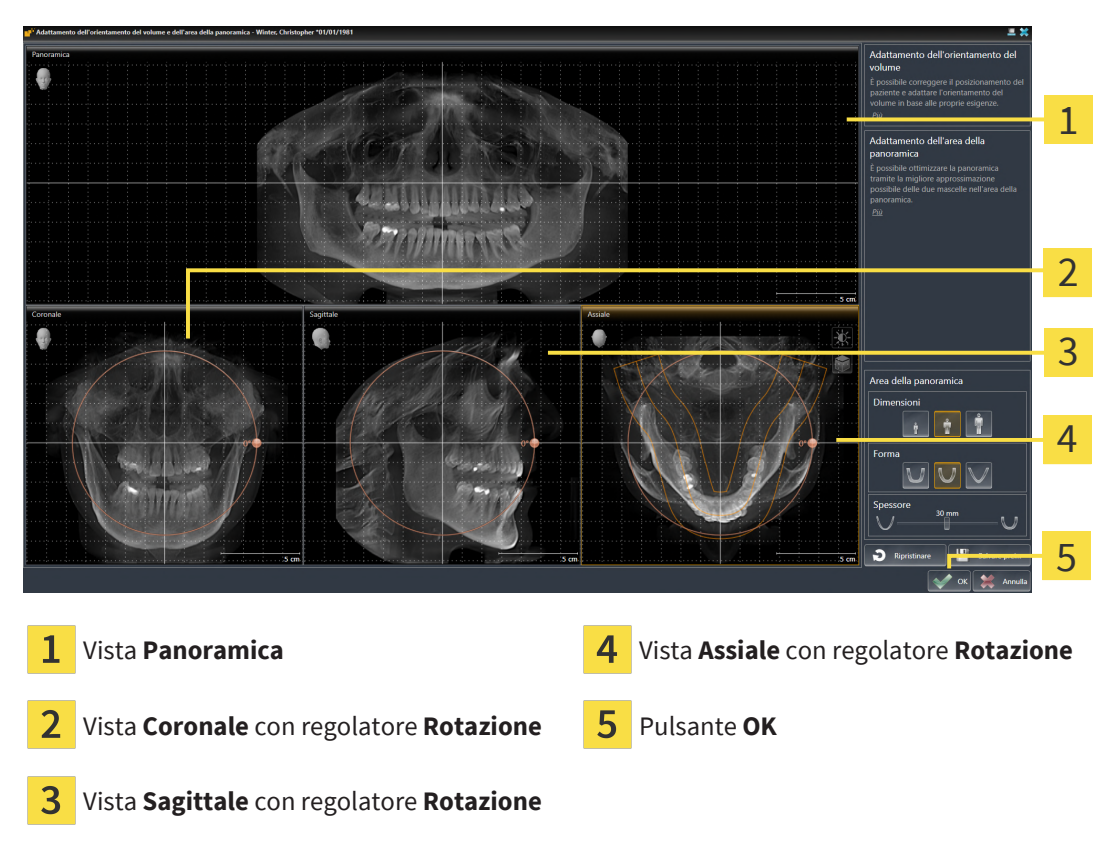

#### ROTAZIONE DEL VOLUME NELLA VISTA CORONALE

1. Attivare la vista **Coronale**:

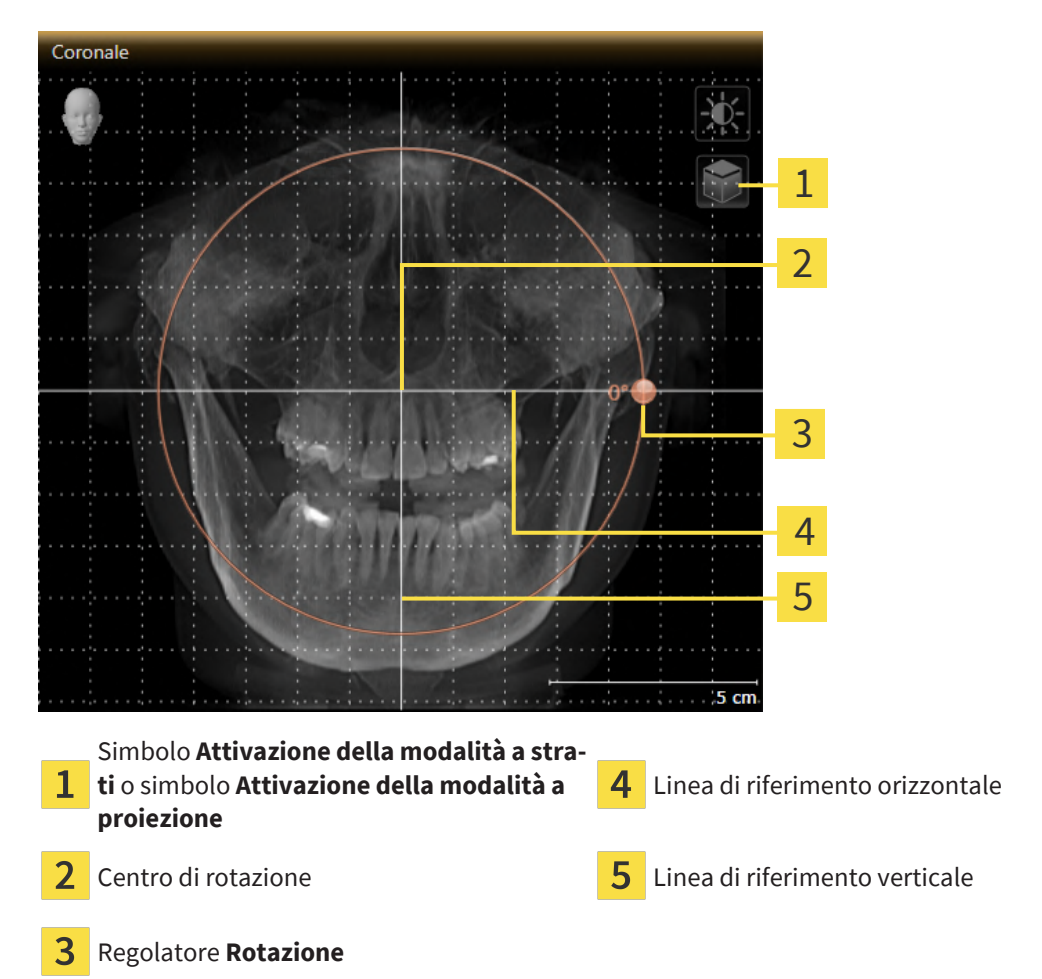

- 
- 2. Accertarsi che la modalità a proiezione sia attiva. Se è attiva la modalità a strati, fare clic sul simbolo **Attivazione della modalità a proiezione**.
	- 3. Portare il puntatore del mouse sul regolatore **Rotazione**.
	- 4. Premere e tenere premuto il tasto sinistro del mouse.
	- 5. Spostare il regolatore **Rotazione** lungo il cerchio, nella direzione desiderata.
		- ▶ SICAT Implant ruota il volume circolarmente nella vista **Coronale** intorno al centro di rotazione e nelle restanti viste in modo corrispondente.
	- 6. Se è stata impostata la rotazione desiderata per il volume, rilasciare il tasto sinistro del mouse. Orientarsi rispetto alla linea di riferimento orizzontale, alla linea di riferimento verticale e alla griglia.

### ROTAZIONE DEL VOLUME NELLA VISTA SAGITTALE

1. Attivare la vista **Sagittale**:

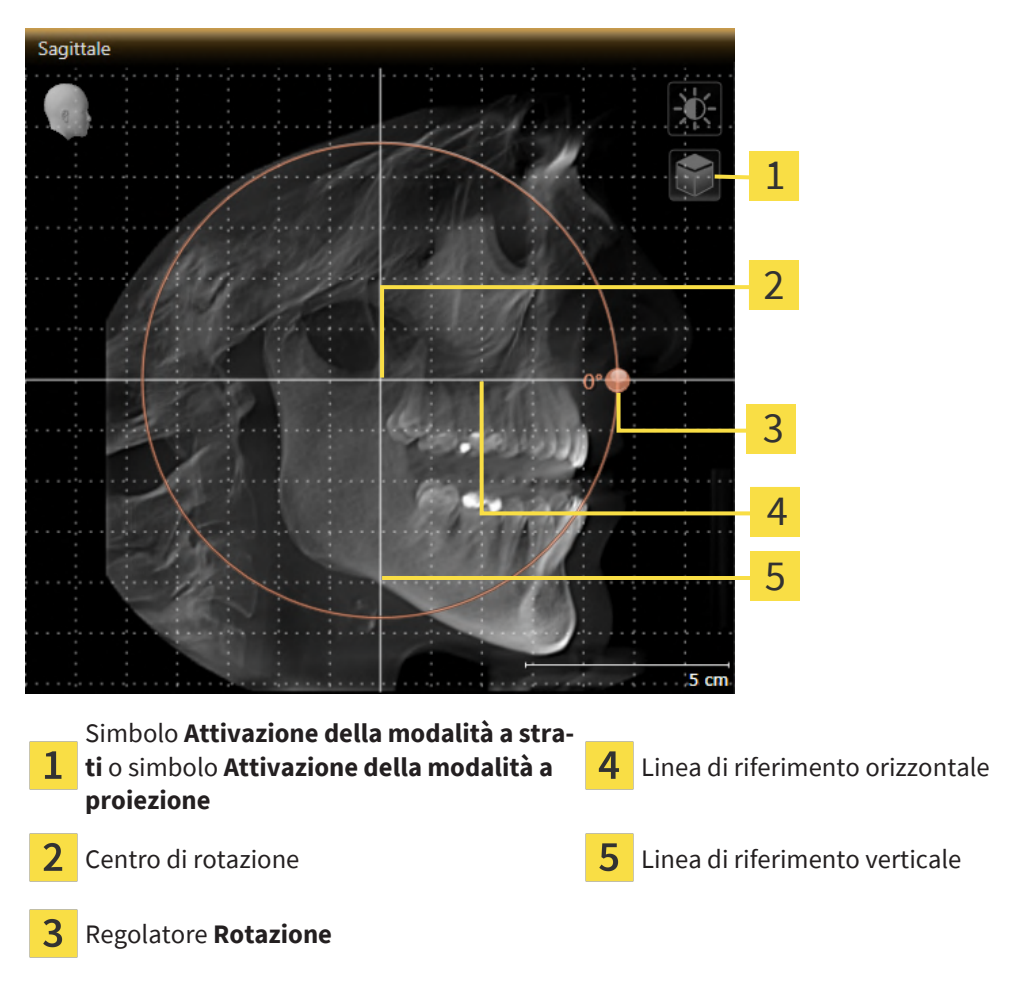

- 
- 2. Accertarsi che la modalità a proiezione sia attiva. Se è attiva la modalità a strati, fare clic sul simbolo **Attivazione della modalità a proiezione**.
- 3. Portare il puntatore del mouse sul regolatore **Rotazione**.
- 4. Premere e tenere premuto il tasto sinistro del mouse.
- 5. Spostare il regolatore **Rotazione** lungo il cerchio, nella direzione desiderata.
	- ▶ SICAT Implant ruota il volume circolarmente nella vista **Sagittale** intorno al centro di rotazione e nelle restanti viste in modo corrispondente.
- 6. Se è stata impostata la rotazione desiderata per il volume, rilasciare il tasto sinistro del mouse. Orientarsi rispetto alla linea di riferimento orizzontale, alla linea di riferimento verticale e alla griglia.

#### ROTAZIONE DEL VOLUME NELLA VISTA ASSIALE

1. Attivare la vista **Assiale**:

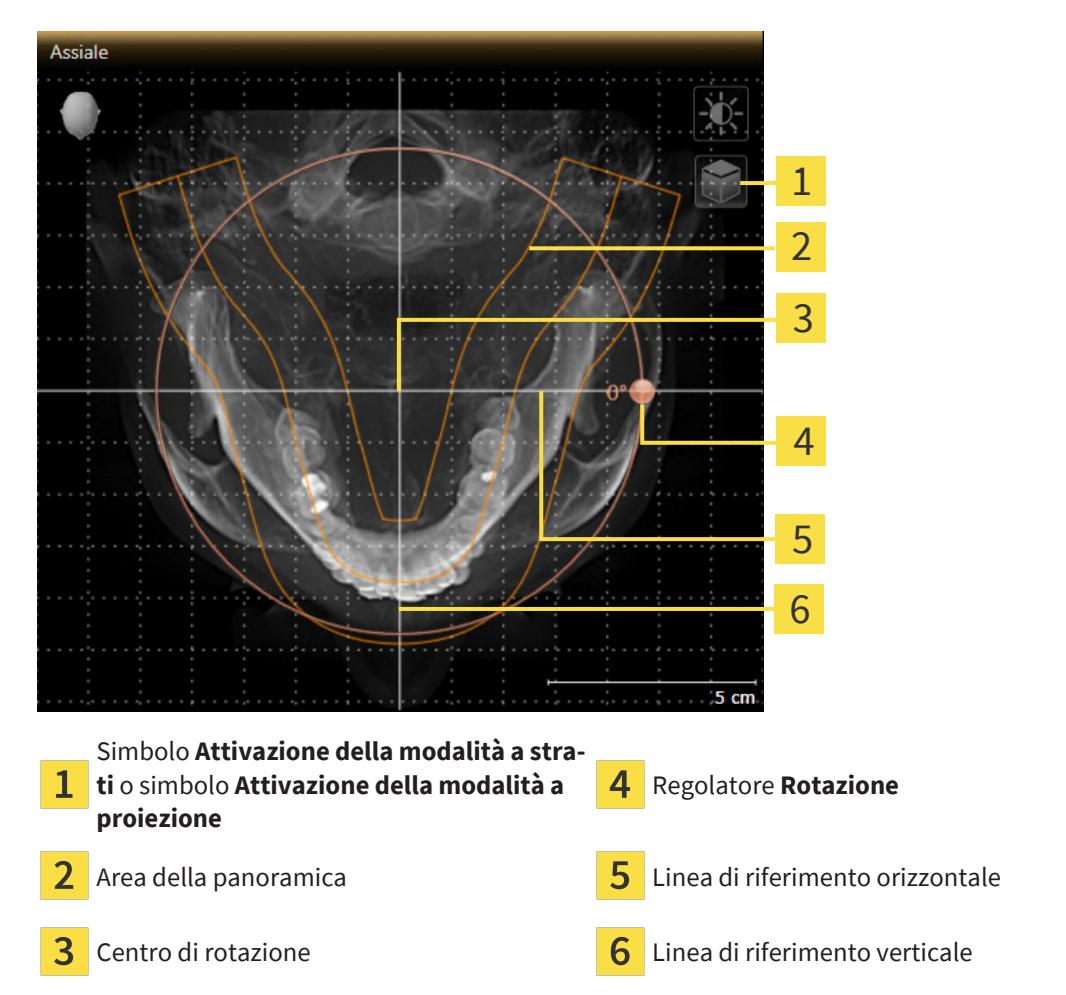

- 2. Accertarsi che la modalità a proiezione sia attiva. Se è attiva la modalità a strati, fare clic sul simbolo **Attivazione della modalità a proiezione**.
- 3. Se necessario, spostare nella vista **Assiale** l'area della panoramica, facendo clic con il tasto sinistro del mouse sull'area della panoramica e spostando il mouse tenendo premuto il tasto sinistro. SICAT Implant sposta il centro di rotazione, la linea di riferimento orizzontale e la linea di riferimento verticale in modo corrispondente.
- 4. Portare il puntatore del mouse sul regolatore **Rotazione**.
- 5. Premere e tenere premuto il tasto sinistro del mouse.
- 6. Spostare il regolatore **Rotazione** lungo il cerchio, nella direzione desiderata.
	- ▶ SICAT Implant ruota il volume circolarmente nella vista **Assiale** intorno al centro di rotazione e nelle restanti viste in modo corrispondente.
- 7. Se è stata impostata la rotazione desiderata per il volume, rilasciare il tasto sinistro del mouse. Orientarsi rispetto all'area della panoramica, alla linea di riferimento orizzontale, alla linea di riferimento verticale e alla griglia.
- 8. Per salvare gli adattamenti apportati, fare clic su **OK**.
- ▶ Se l'adattamento dell'orientamento del volume ha effetti su oggetti presenti in SICAT Implant, SICAT Implant apre una finestra di avviso che fornisce dettagli precisi su tali effetti.
- 9. Se si desidera comunque effettuare l'adattamento dell'orientamento del volume, nella finestra di avviso fare clic sul pulsante **Adattare**.
- ▶ SICAT Implant salva l'orientamento del volume adattato e rappresenta il volume in tutte le viste con l'orientamento corrispondente.

Oltre alla procedura descritta, nella finestra **Adattamento dell'orientamento del volume e dell'area della panoramica** sono disponibili le azioni seguenti: ■ È possibile adattare la luminosità e il contrasto di una vista 2D attivando la vista desiderata e facendo clic sul simbolo **Adeguare luminosità e contrasto**. Informazioni al riguardo sono disponibili qui *[Adattamento e ripristino](#page-86-0) [della luminosità e del contrasto delle viste 2D \[](#page-86-0)*[▶](#page-86-0)*[Pagina 87\]](#page-86-0)*. ■ È possibile zoomare le viste. SICAT Implant sincronizza lo zoom tra la vista **Coronale** e la vista **Sagittale**. ■ Per salvare l'orientamento del volume corrente e l'area della panoramica corrente come preimpostazioni, è possibile fare clic sul pulsante **Salvare preimpostazione**. ■ Per resettare l'orientamento del volume e l'area della panoramica nelle ultime preimpostazioni salvate, fare clic sul pulsante **Ripristinare**. ■ Se non si desidera salvare gli adeguamenti apportati, è possibile fare clic su **Annulla**. ■ Se i dati sono stati aperti in modalità Viewer, le correzioni non sono più attive dopo la chiusura dei dati.

## 29.2 ADATTAMENTO DELL'AREA DELLA PANORAMICA

<span id="page-129-0"></span>Le informazioni generali sull'area panoramica si trovano alla voce *[Adattamento dell'orientamento del](#page-121-0) [volume e dell'area della panoramica \[](#page-121-0)*[▶](#page-121-0)*[Pagina 122\]](#page-121-0)*.

L'adattamento dell'area della panoramica si svolge nei seguenti passaggi:

- Apertura della finestra **Adattamento dell'orientamento del volume e dell'area della panoramica**
- Adattamento della posizione degli strati alla vista **Assiale**
- Spostamento dell'area della panoramica
- Rotazione del volume nella vista **Assiale**
- Adattare **Dimensioni, Form** e **Spessore** dell'area della panoramica

### APERTURA DELLA FINESTRA "ADATTAMENTO DELL'ORIENTAMENTO DEL VOLUME E DELL'AREA DELLA PANORAMICA"

☑ Il passaggio del workflow **Preparazione** è già aperto.

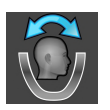

Fare clic sul simbolo Adattamento dell'orientamento del volume e dell'area della panora**mica**.

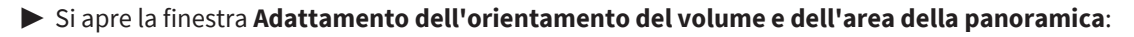

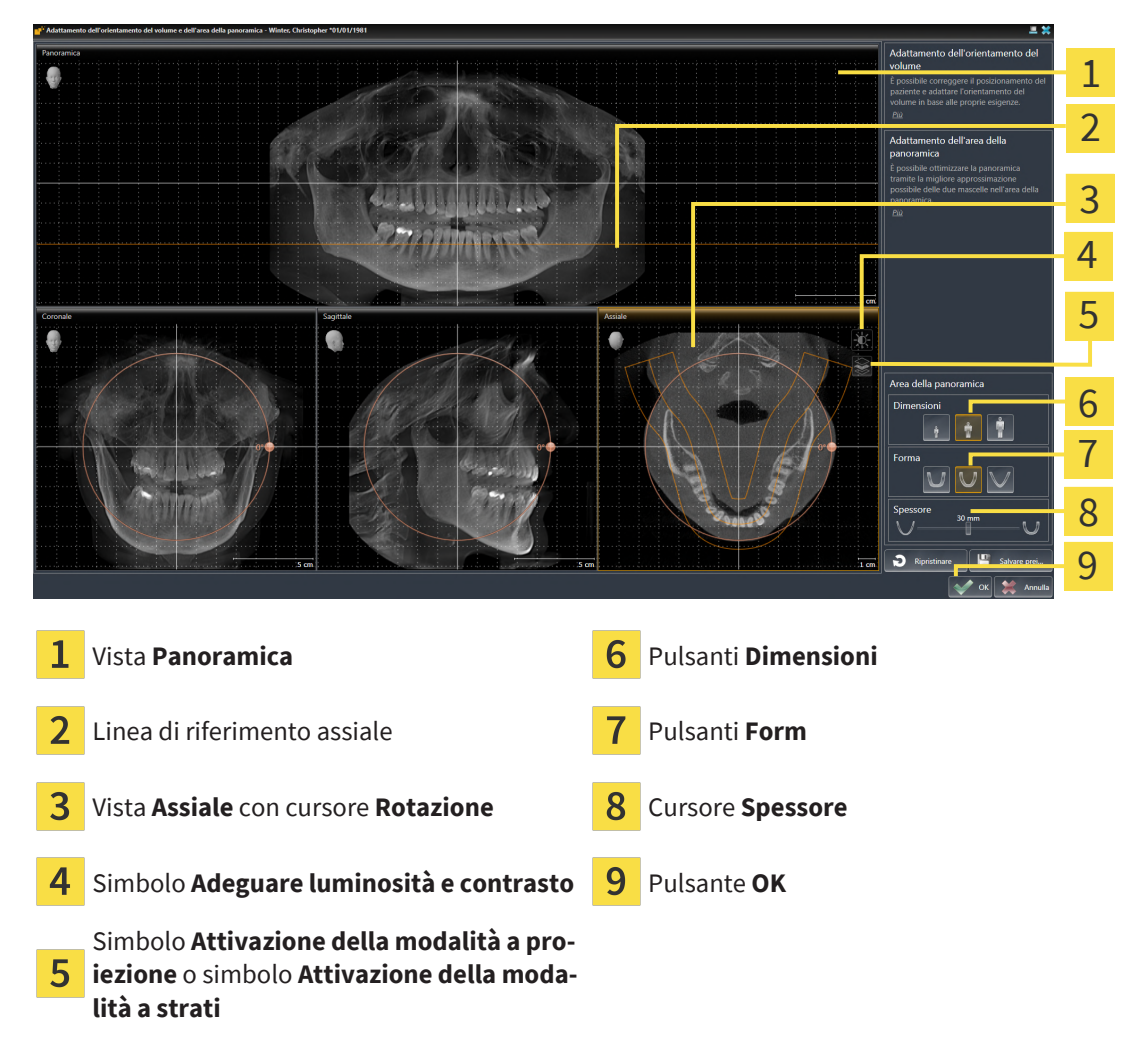

#### ADATTAMENTO DELLA POSIZIONE DEGLI STRATI ALLA VISTA ASSIALE

- 
- 1. Accertarsi che la modalità a strati sia attiva nella vista **Assiale**. Se è attiva la modalità a proiezione, fare clic sul simbolo **Attivazione della modalità a strati**.
- 2. Nella vista **Panoramica** spostare il puntatore del mouse sulla linea di riferimento assiale. La linea di riferimento assiale rappresenta l'attuale posizione dello strato della vista **Assiale**.
- 3. Premere e tenere premuto il tasto sinistro del mouse.
- 4. Spostare il mouse verso l'alto o verso il basso.
	- ▶ Lo strato della vista **Assiale** si adatta a seconda della posizione della linea di riferimento assiale nella vista **Panoramica**.
- 5. Se la linea di riferimento assiale si trova sulle radici dei denti della mandibola, rilasciare il tasto sinistro del mouse.
	- ▶ La vista **Assiale** mantiene lo strato attuale.

#### SPOSTAMENTO DELL'AREA DELLA PANORAMICA

- 1. Nella vista **Assiale** spostare il puntatore del mouse sull'area della panoramica.
- 2. Premere e tenere premuto il tasto sinistro del mouse.
	- ▶ Il puntatore del mouse cambia forma.
- 3. Spostare il mouse.
	- ▶ SICAT Implant sposta l'area della panoramica in base alla posizione del puntatore del mouse.
- 4. Se la curva centrale dell'area della panoramica segue le radici dei denti della mandibola, rilasciare il tasto sinistro del mouse.
	- ▶ L'area della panoramica mantiene la sua posizione attuale.

#### ROTAZIONE DEL VOLUME NELLA VISTA ASSIALE

- 1. Nella vista **Assiale** spostare il puntatore del mouse sul regolatore **Rotazione**.
- 2. Premere e tenere premuto il tasto sinistro del mouse.
- 3. Spostare il regolatore **Rotazione** lungo il cerchio, nella direzione desiderata.
	- ▶ SICAT Implant ruota circolarmente il volume nella vista **Assiale** intorno al centro di rotazione e nelle restanti viste in modo corrispondente.
- 4. Se le radici dei denti della mandibola seguono la curva centrale dell'area della panoramica, rilasciare il tasto sinistro del mouse.

### ADATTAMENTO DI DIMENSIONI, FORMA E SPESSORE DELL'AREA DELLA PANORAMICA

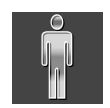

1. Selezionare la **Dimensioni** dell'area della panoramica che meglio corrisponde alla mandibola del paziente, facendo clic sul pulsante **Dimensioni** corrispondente.

2. Selezionare la **Form** dell'area della panoramica che meglio corrisponde alla mandibola del paziente, facendo clic sul pulsante **Form** corrispondente.

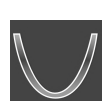

- 3. Selezionare lo **Spessore** dell'area della panoramica, spostando il cursore **Spessore**. Accertarsi che l'area della panoramica contenga completamente tutti i denti, la mandibola e la mascella. Tenere lo spessore il più ridotto possibile.
- 4. Per salvare gli adeguamenti apportati, fare clic su **OK**.
- ▶ SICAT Implant salva l'orientamento del volume adattato e l'area della panoramica adattata e rappresenta la vista **Panoramica** in modo corrispondente.

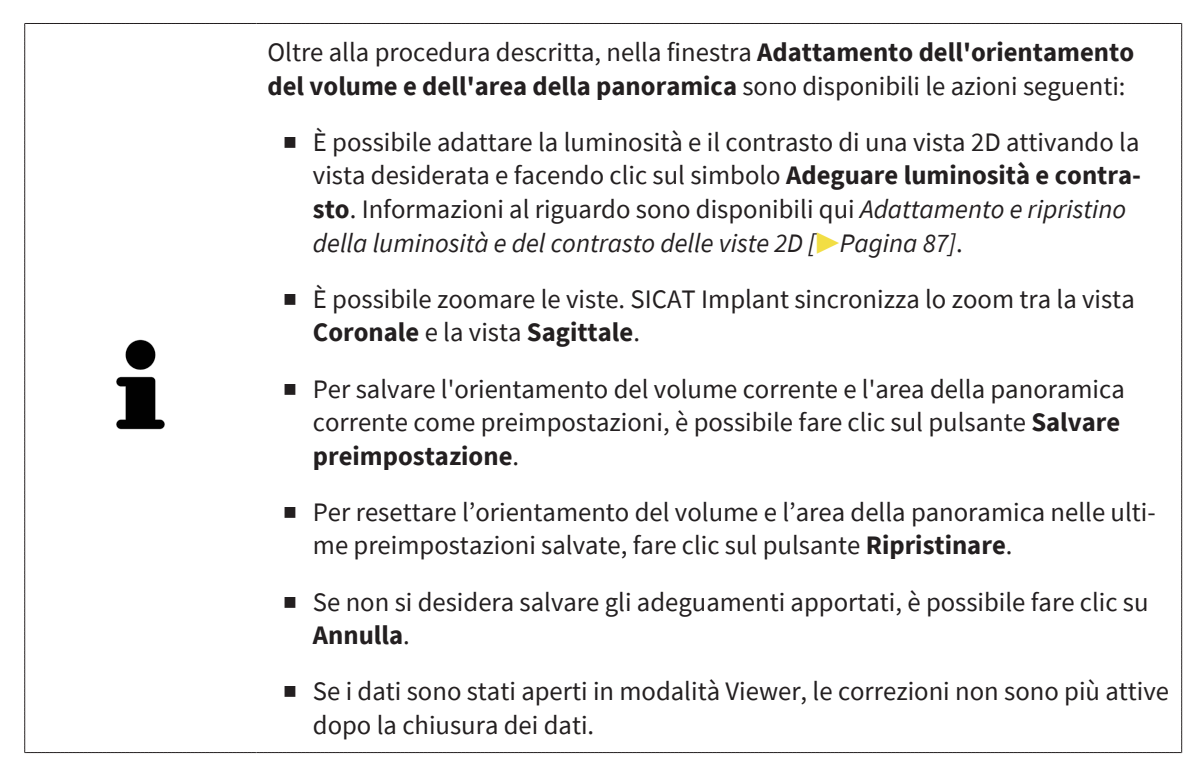

# *30 MISURAZIONI DELLA DISTANZA E DELL'ANGOLO*

Ci sono due tipi di misurazioni in SICAT Implant:

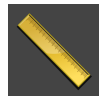

■ Misurazione della distanza

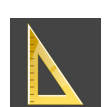

■ Misurazioni dell'angolo

Gli strumenti per aggiungere le misurazioni si trovano nel passaggio **Diagnosi** della **Barra degli strumenti del workflow**. È possibile aggiungere le misurazioni in tutte le viste a strati 2D. Ogni volta che viene aggiunta una misurazione SICAT Implant la aggiunge anche al gruppo **Misurazioni** nel **Browser dell'oggetto**.

Le seguenti azioni sono disponibili per le misurazioni:

- *[Aggiunta della misurazione della distanza \[](#page-133-0)*[▶](#page-133-0)*[Pagina 134\]](#page-133-0)*
- *[Aggiunta delle misurazioni dell'angolo \[](#page-134-0)*[▶](#page-134-0)*[Pagina 135\]](#page-134-0)*
- *[Spostamento delle misurazioni, dei singoli punti di misura e dei valori di misura \[](#page-136-0)*[▶](#page-136-0)*[Pagina 137\]](#page-136-0)*
- Attivare, nascondere e mostrare le misurazioni le informazioni in proposito si trovano alla voce *[Ge](#page-68-0)[stione degli oggetti con il browser degli oggetti \[](#page-68-0)*[▶](#page-68-0)*[Pagina 69\]](#page-68-0)*.
- Mettere a fuoco le misurazioni, rimuovere le misurazioni e annullare e ripetere le azioni di misurazione - Informazioni al riguardo sono disponibili in *[Gestione degli oggetti con la barra degli strumenti](#page-70-0) [degli oggetti \[](#page-70-0)*[▶](#page-70-0)*[Pagina 71\]](#page-70-0)*.

### 30.1 AGGIUNTA DELLA MISURAZIONE DELLA DISTANZA

<span id="page-133-0"></span>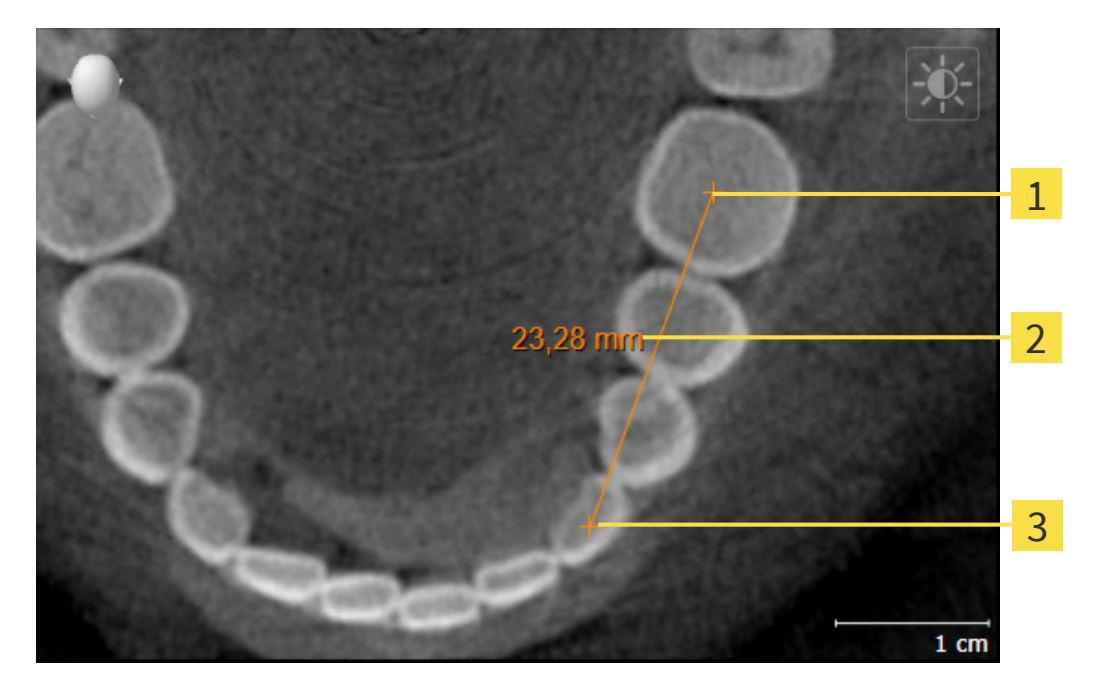

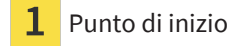

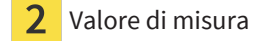

Punto finale 3

Per aggiungere la misurazione di una distanza, procedere come segue:

☑ Il passaggio del workflow **Diagnosi** è già aperto.

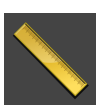

- 1. Nel passaggio del workflow **Diagnosi** fare clic sul simbolo **Aggiungere la misurazione della distanza (D)**.
	- ▶ SICAT Implant inserisce una nuova misurazione della distanza nel **Browser dell'oggetto**.
- 2. Spostare il puntatore del mouse sulla vista a strati 2D desiderata.
	- ▶ Il puntatore del mouse assume la forma di una croce.
- 3. Fare clic sul punto di inizio della misurazione della distanza.
	- ▶ SICAT Implant rappresenta il punto di inizio con una piccola croce.
	- ▶ SICAT Implant visualizza la linea di distanza tra il punto di avvio e il puntatore del mouse.
	- ▶ SICAT Implant visualizza la distanza attuale tra il punto di avvio e il puntatore del mouse al centro della linea di distanza e nel **Browser dell'oggetto**.
- 4. Spostare il puntatore del mouse al punto finale della misurazione della distanza e fare clic con il tasto sinistro del mouse.
- ▶ SICAT Implant rappresenta il punto finale con una piccola croce.

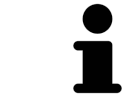

È possibile interrompere l'aggiunta di misurazioni in qualsiasi momento premendo **ESC**.

### 30.2 AGGIUNTA DELLE MISURAZIONI DELL'ANGOLO

<span id="page-134-0"></span>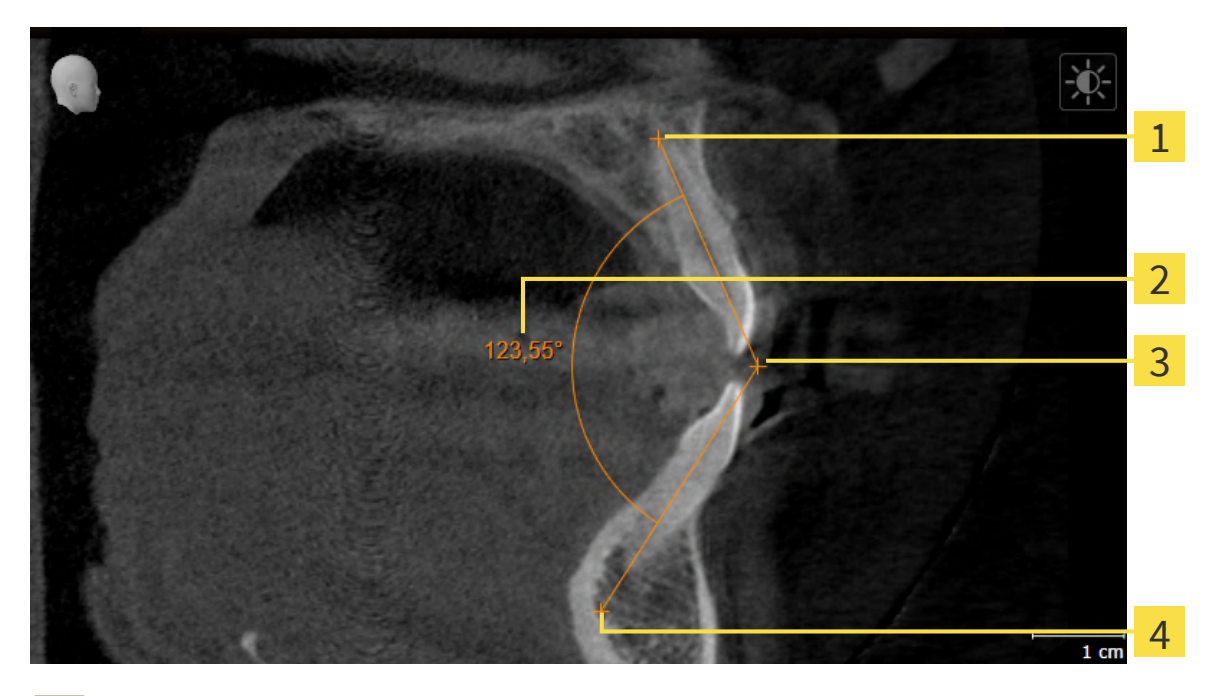

- Punto di inizio
- Valore di misura
- Vertice
- Punto finale

Per aggiungere la misurazione di un angolo, procedere come segue:

☑ Il passaggio del workflow **Diagnosi** è già aperto.

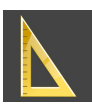

- 1. Nel passaggio del workflow **Diagnosi** fare clic sul simbolo **Aggiungere la misurazione dell'angolo (A)**.
	- ▶ SICAT Implant inserisce una nuova misurazione dell'angolo nel **Browser dell'oggetto**.
- 2. Spostare il puntatore del mouse sulla vista a strati 2D desiderata.
	- ▶ Il puntatore del mouse assume la forma di una croce.
- 3. Fare clic sul punto di inizio della misurazione dell'angolo.
	- ▶ SICAT Implant rappresenta il punto di inizio con una piccola croce.
	- ▶ SICAT Implant visualizza il primo braccio della misurazione dell'angolo con una linea dal punto di inizio del puntatore del mouse.
- 4. Spostare il puntatore del mouse al vertice della misurazione dell'angolo e fare clic con il tasto sinistro del mouse.
	- ▶ SICAT Implant rappresenta il vertice con una piccola croce.
	- ▶ SICAT Implant visualizza il secondo braccio della misurazione dell'angolo con una linea dal vertice del puntatore del mouse.
	- ▶ SICAT Implant visualizza l'angolo attuale tra le due braccia della misurazione dell'angolo e nel **Browser dell'oggetto**.

5. Spostare il puntatore del mouse al punto finale della misurazione del secondo braccio e fare clic con il tasto sinistro del mouse.

▶ SICAT Implant rappresenta il punto finale con una piccola croce.

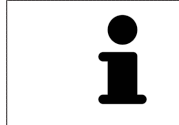

È possibile interrompere l'aggiunta di misurazioni in qualsiasi momento premendo **ESC**.

# <span id="page-136-0"></span>30.3 SPOSTAMENTO DELLE MISURAZIONI, DEI SINGOLI PUNTI DI MISURA E DEI VALORI DI MISURA

#### SPOSTAMENTO DELLE MISURAZIONI

Per spostare una misurazione, procedere come segue:

- ☑ SICAT Implant visualizza già la misurazione desiderata in una vista a strati 2D. Potete trovare informazioni in proposito alle voci *[Gestione degli oggetti con il browser degli oggetti \[](#page-68-0)*[▶](#page-68-0)*[Pagina 69\]](#page-68-0)* e *[Ge](#page-70-0)[stione degli oggetti con la barra degli strumenti degli oggetti \[](#page-70-0)*[▶](#page-70-0)*[Pagina 71\]](#page-70-0)*.
- 1. Spostare il puntatore del mouse su una linea della misurazione.
	- ▶ Il puntatore del mouse assume la forma di una croce.
- 2. Premere e tenere premuto il tasto sinistro del mouse.
- 3. Spostare il puntatore del mouse nella posizione desiderata della misurazione.
	- ▶ La misurazione segue il movimento del puntatore del mouse.
- 4. Rilasciare il tasto sinistro del mouse.
- ▶ SICAT Implant mantiene la posizione attuale della misurazione.

#### SPOSTAMENTO DEI SINGOLI PUNTI DI MISURA

Per spostare un punto di misura, procedere come segue:

- ☑ SICAT Implant visualizza già la misurazione desiderata in una vista a strati 2D. Potete trovare informazioni in proposito alle voci *[Gestione degli oggetti con il browser degli oggetti \[](#page-68-0)*[▶](#page-68-0)*[Pagina 69\]](#page-68-0)* e *[Ge](#page-70-0)[stione degli oggetti con la barra degli strumenti degli oggetti \[](#page-70-0)*[▶](#page-70-0)*[Pagina 71\]](#page-70-0)*.
- 1. Spostare il puntatore del mouse sul punto di misura desiderato.
	- ▶ Il puntatore del mouse assume la forma di una croce.
- 2. Premere e tenere premuto il tasto sinistro del mouse.
- 3. Spostare il puntatore del mouse nella posizione desiderata del punto di misura.
	- ▶ Il punto di misura segue il movimento del puntatore del mouse.
	- ▶ Il valore di misura cambia mentre il mouse si muove.
- 4. Rilasciare il tasto sinistro del mouse.
- ▶ SICAT Implant mantiene la posizione attuale del punto di misurazione.

#### SPOSTAMENTO DEI VALORI DI MISURA

Per spostare un valore di misura, procedere come segue:

- ☑ SICAT Implant visualizza già la misurazione desiderata in una vista a strati 2D. Potete trovare informazioni in proposito alle voci *[Gestione degli oggetti con il browser degli oggetti \[](#page-68-0)*[▶](#page-68-0)*[Pagina 69\]](#page-68-0)* e *[Ge](#page-70-0)[stione degli oggetti con la barra degli strumenti degli oggetti \[](#page-70-0)*[▶](#page-70-0)*[Pagina 71\]](#page-70-0)*.
- 1. Spostare il puntatore del mouse sul valore di misura desiderato.
	- ▶ Il puntatore del mouse assume la forma di una croce.
- 2. Premere e tenere premuto il tasto sinistro del mouse.
- 3. Spostare il puntatore del mouse nella posizione desiderata del valore di misura.
	- ▶ Il valore di misura segue il movimento del puntatore del mouse.
	- ▶ SICAT Implant visualizza una linea punteggiata tra il valore di misura e la misura relativa.
- 4. Rilasciare il tasto sinistro del mouse.
- ▶ SICAT Implant mantiene la posizione attuale del valore di misurazione.

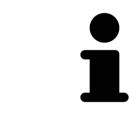

Dopo lo spostamento del valore di una misurazione, SICAT Implant fissa il valore in una posizione assoluta. Per posizionare di nuovo il valore in relazione alla misurazione, è possibile fare doppio clic sul valore.

# *31 IMPRONTE OTTICHE*

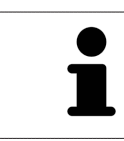

È possibile importare e registrare impronte ottiche solo relative ai dati radiografici prodotti da apparecchi radiografici 3D Dentsply Sirona.

SICAT Implant può sovrapporre (registrare) i dati radiografici e le [impronte ottiche](#page-252-1) compatibili dello stesso paziente. Insieme alle impronte ottiche vengono rappresentate sovrapposte anche le proposte digitali di protesica esistenti.

La rappresentazione sovrapposta fornisce ulteriori informazioni per la pianificazione e la realizzazione. Le proposte digitali di protesica consentono una pianificazione di impianti basati su protesi, nelle quali è possibile prendere inconsiderazione insieme all'anatomia del paziente, anche l'assistenza pianificata per la protesi in relazione dai dati radiografici 3D. Nella rappresentazione sovrapposta è più riconoscibile anche la conformazione della gengiva.

La sovrapposizione consente di utilizzare sagome di trapanatura che si basano su impronte ottiche. Per ulteriori informazioni consultare la voce *[Sagome di trapanatura e sistemi di manicotti supportati \[](#page-35-0)*[▶](#page-35-0)*[Pagi](#page-35-0)[na 36\]](#page-35-0)*.

È possibile importare più record di dati CAD/CAM con impronte ottiche e importare ricostruzioni per ogni pianificazione, per es. per poter confrontare tra loro due impronte ottiche diverse. Per i [record di](#page-252-2) [dati CAD/CAM](#page-252-2) importati vengono inseriti [processi CAD/CAM](#page-252-3) nell'oggetto del browser. Potete trovare ulteriori informazioni al riguardo alla voce *[Oggetti SICAT Implant \[](#page-71-0)*[▶](#page-71-0)*[Pagina 72\]](#page-71-0)*.

Per utilizzare impronte ottiche, procedere come segue:

- 1. Importazione di impronte ottiche con le seguenti opzioni di importazioni:
	- *[Scaricare le impronte ottiche dall'Hub \[](#page-141-0)*[▶](#page-141-0)*[Pagina 142\]](#page-141-0)*
	- *[Importare impronte ottiche da file \[](#page-145-0)*[▶](#page-145-0)*[Pagina 146\]](#page-145-0)*
	- *[Rilevare le impronte ottiche da SIDEXIS 4 \[](#page-148-0)*[▶](#page-148-0)*[Pagina 149\]](#page-148-0)*
	- *[Riutilizzo di impronte ottiche di un'applicazione SICAT \[](#page-150-0)*[▶](#page-150-0)*[Pagina 151\]](#page-150-0)*
- 2. Registrazione (sovrapposizione) delle impronte ottiche con dati radiografici 3D: *[Registrare e control](#page-152-0)[lare le impronte ottiche \[](#page-152-0)*[▶](#page-152-0)*[Pagina 153\]](#page-152-0)*

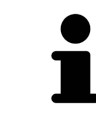

La registrazione viene meno quando si riutilizzano impronte ottiche di un'applicazione SICAT.

SICAT Implant supporta i seguenti formati file per impronte ottiche e le ricostruzioni:

- Record di dati [SIXD](#page-253-0) che contengono un'impronta ottica della mascella, della mandibola o di entrambi. Opzionalmente le impronte ottiche possono contenere anche una o due ricostruzioni, così come le posizioni degli impianti previste. Utilizzare questo formato se il software CEREC viene utilizzato nella versione 5.1 o successiva.
- Record di dati [STL\\*](#page-253-1) che contengono un'impronta ottica della mascella **o** della mandibola. Le ricostruzioni non vengono supportate. Utilizzare questo formato se si utilizza un altro sistema CAD/CAM che supporta il formato STL.
- Record di dati [SSI](#page-253-2) che contengono un'impronta ottica della mascella, della mandibola o di entrambi. Opzionalmente un'impronta ottica può contenere anche una ricostruzione per un dente o per più denti vicini. Utilizzare questo formato se il software CEREC viene utilizzato in una versione inferiore alla 5,1 io ne software inLab.

\*Per i record di dati STL è necessaria una licenza **SICAT Suite STL Import** attiva. Sono inoltre da osservare passaggi ulteriori durante l'importazione. Informazioni al riguardo sono disponibili qui *[Ulteriori](#page-147-0) [passi nelle impronte ottiche in formato STL \[](#page-147-0)*[▶](#page-147-0)*[Pagina 148\]](#page-147-0)*.

Per le impronte ottiche e le ricostruzioni sono disponibili le seguenti azioni:

- Attivare, nascondere e visualizzare le impronte ottiche e le ricostruzioni: *[Gestione degli oggetti con il](#page-68-0) [browser degli oggetti \[](#page-68-0)*[▶](#page-68-0)*[Pagina 69\]](#page-68-0)*
- Mettere a fuoco e rimuovere le impronte ottiche e le ricostruzioni: *[Gestione degli oggetti con la barra](#page-70-0) [degli strumenti degli oggetti \[](#page-70-0)*[▶](#page-70-0)*[Pagina 71\]](#page-70-0)*
- Impostare rappresentazione a colori delle impronte ottiche: [Spegnere e accendere la rappresenta](#page-96-0)*[zione a colori delle impronte ottiche \[](#page-96-0)*[▶](#page-96-0)*[Pagina 97\]](#page-96-0)*

### 31.1 IMPORTAZIONE DI IMPRONTE OTTICHE IN CORSO

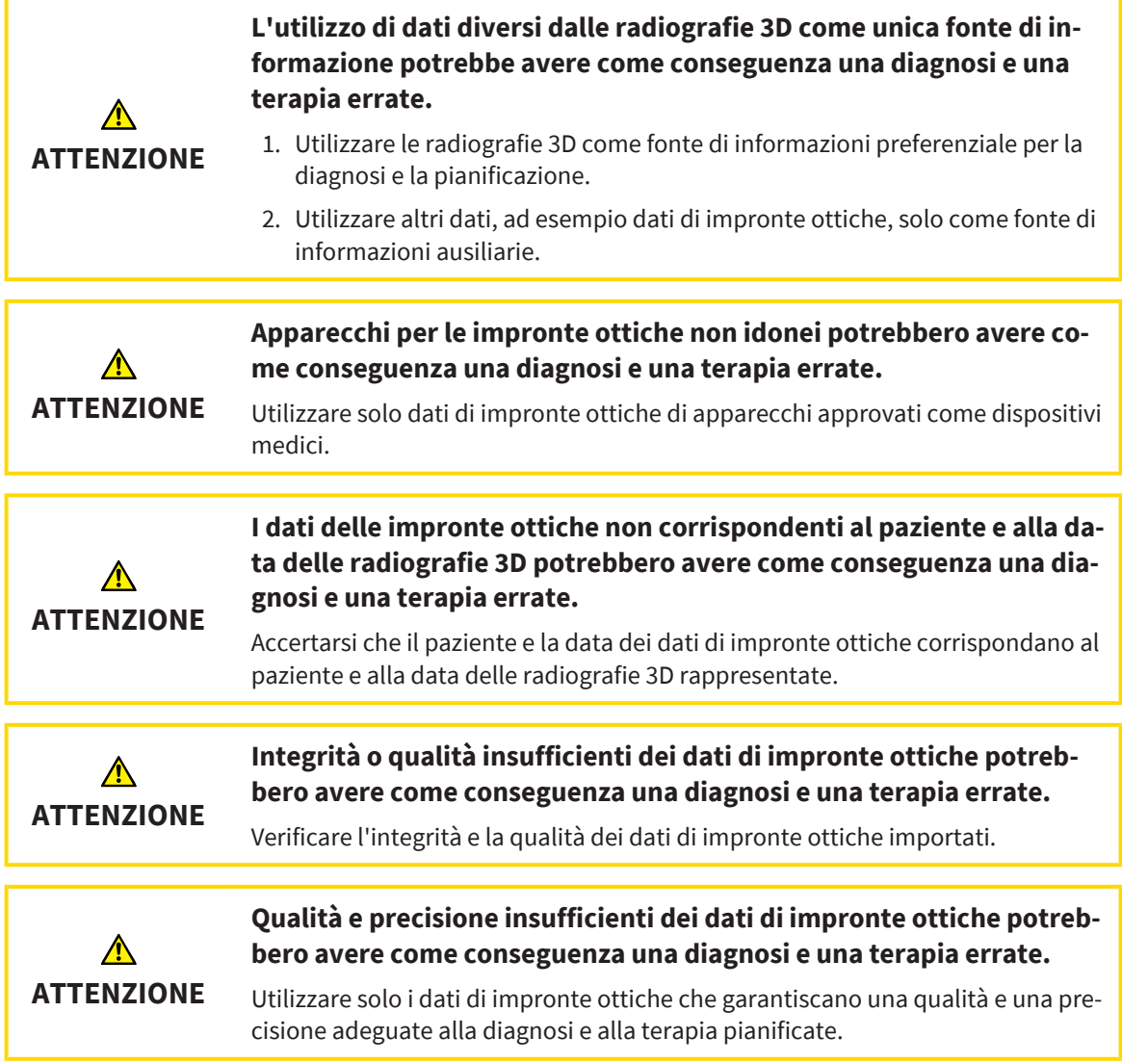

### 31.1.1 SCARICARE LE IMPRONTE OTTICHE DALL'HUB

<span id="page-141-0"></span>È possibile scaricare le impronte ottiche ed eventualmente le relative riparazioni presenti dall'Hub in formato SIXD e importarle in SICAT Implant.

- ☑ Il collegamento all'Hub è stato eseguito. Informazioni al riguardo sono disponibili qui *[Visualizzare lo](#page-225-0) [stato del collegamento Hub \[](#page-225-0)*[▶](#page-225-0)*[Pagina 226\]](#page-225-0)*.
- ☑ La licenza per l'utilizzo dell'Hub è attiva. Informazioni al riguardo sono disponibili qui *[Licenze \[](#page-51-0)*[▶](#page-51-0)*[Pa](#page-51-0)[gina 52\]](#page-51-0)*.
- ☑ Il passaggio del workflow **Preparare** è aperto.
- 1. Fare clic sul simbolo **Importazione e registrazione delle impronte ottiche**.
	- ▶ SICAT Implant apre l'assistente **Importazione e registrazione delle impronte ottiche** con il passaggio **Importare**.

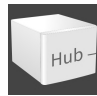

#### 2. Fare clic sulla scheda **Scaricare dall'Hub**.

▶ SICAT Implant mostra gli incarichi scan in sospeso e le impronte ottiche disponibili.

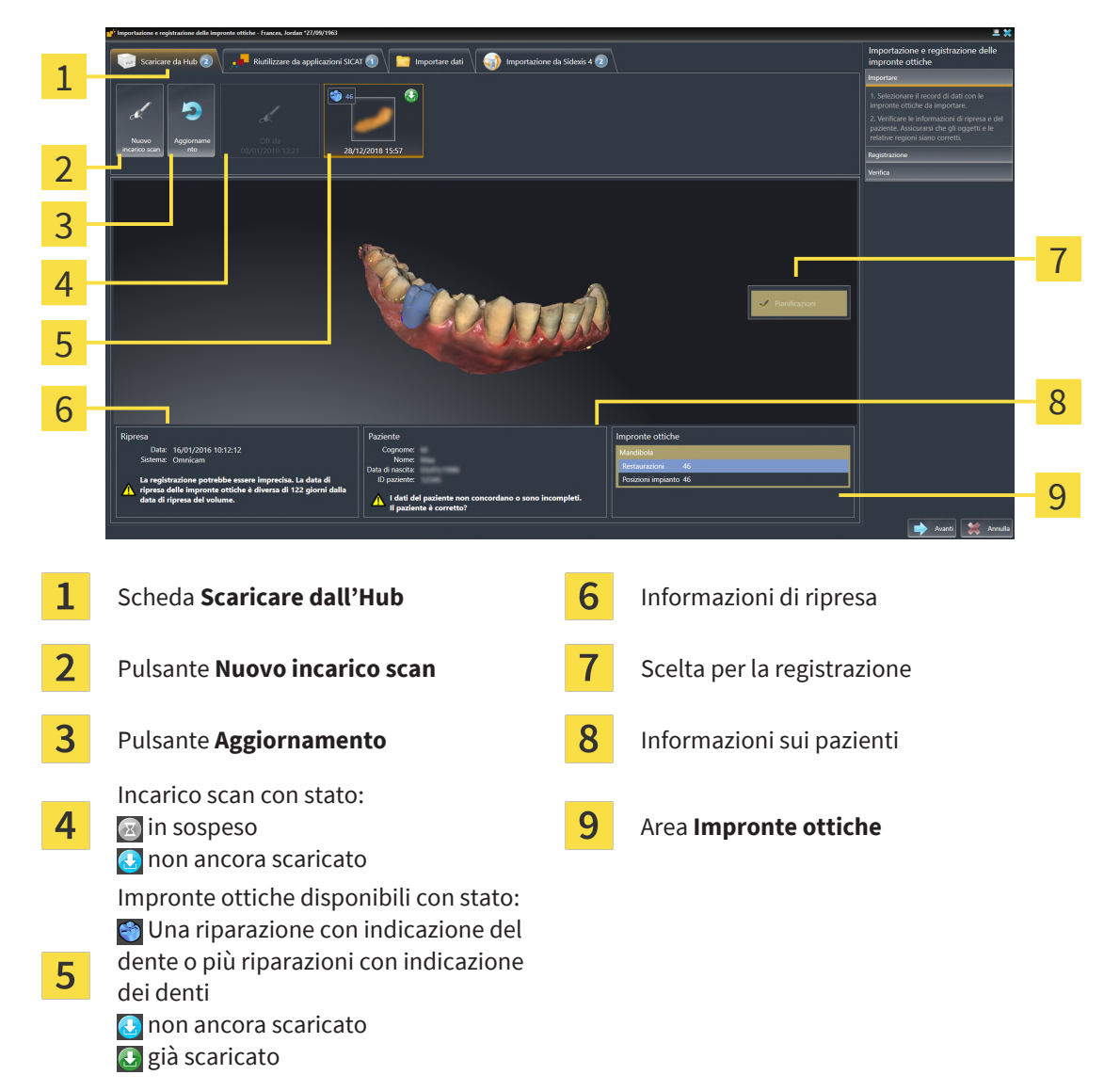

- 3. Fare clic sulle impronte ottiche desiderate.
	- ▶ SICAT Implant scarica le impronte ottiche se le impronte ottiche non sono già state scaricate. Quando le impronte sono state scaricate, SICAT Implant mostra le impronte nella vista **3D**.
- 4. Verificare la selezione per la registrazione.
- 5. Verificare che le informazioni di ripresa e le informazioni del paziente corrispondano.
- 6. Verificare la mandibola con le relative riparazioni e le posizioni dell'impianto previste nell'area **Impronte ottiche**.
- 7. Fare clic su **Avanti**.
	- ▶ Se i dati del paziente nella radiografia 3D e nelle impronte ottiche differiscono fra loro, SICAT Implant apre la finestra **Informazioni sul paziente diverse**:

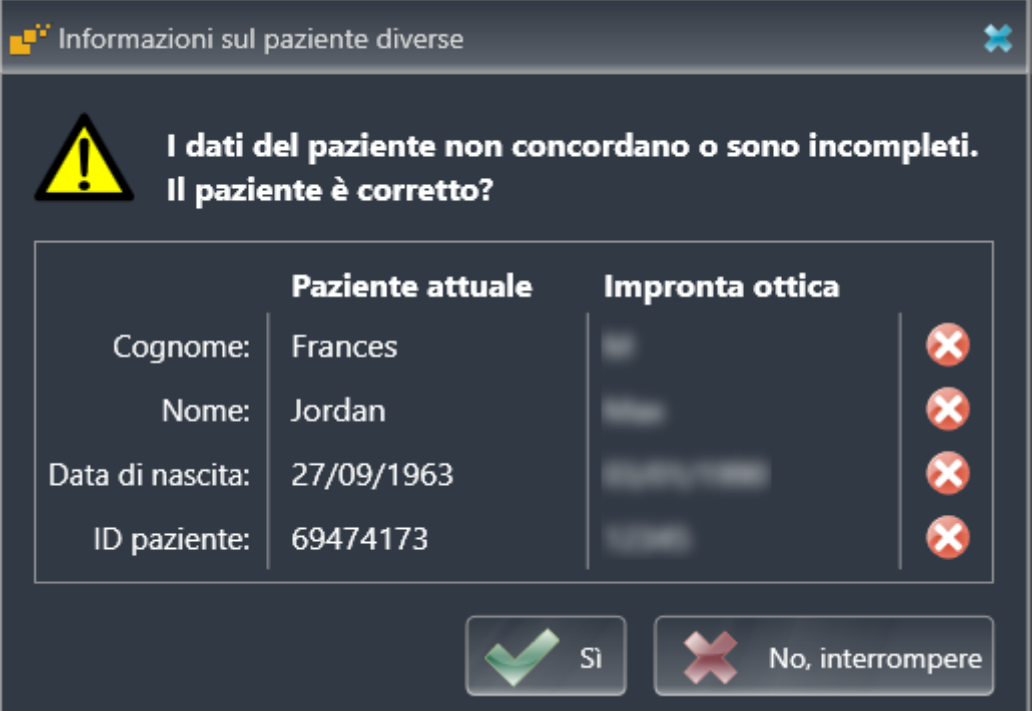

- 8. Confrontare le informazioni del paziente. Se si è certi che le impronte ottiche corrispondano al paziente attuale nonostante le informazioni del paziente differiscano, cliccare sul pulsante **Sì**.
	- ▶ Il passaggio **Registrazione** si apre per la prima impronta ottica. Seguire i passaggi nel paragrafo *[Registrare e controllare le impronte ottiche \[](#page-152-0)*[▶](#page-152-0)*[Pagina 153\]](#page-152-0)*.

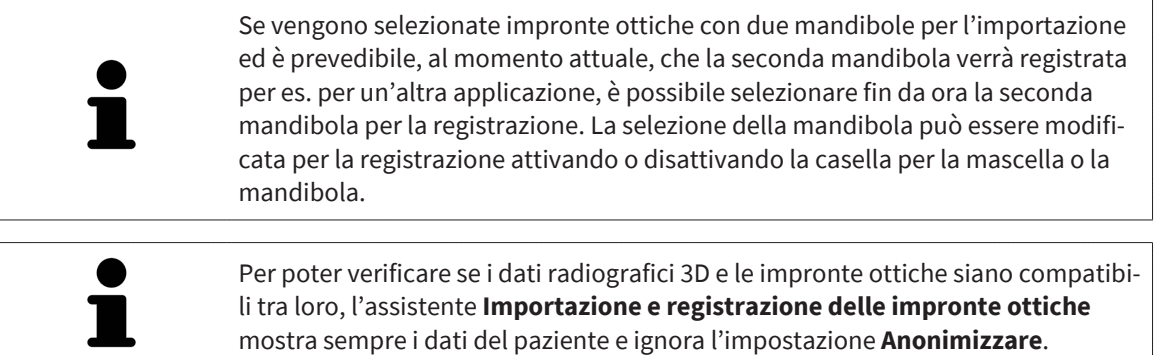

■ Se le impronte ottiche desiderate non vengono mostrate, è possibile aggiornare la panoramica facendo clic sul pulsante **Aggiornamento**. Oppure è possibile inviare all'Hub l'incarico per la ripresa delle impronte ottiche. Informazioni al riguardo sono disponibili qui *[Creare incarico scan per impronta ottica](#page-144-0) [\[](#page-144-0)*[▶](#page-144-0)*[Pagina 145\]](#page-144-0)*. ■ Nella preimpostazione il collegamento all'Hub è interrotto. Le informazioni sullo stato del collegamento sono disponibili alla voce *[Visualizzare lo stato](#page-225-0) [del collegamento Hub \[](#page-225-0)*[▶](#page-225-0)*[Pagina 226\]](#page-225-0)*. ■ È possibile utilizzare l'Hub se è attiva la licenza corrispondente per l'utilizzo dell'Hub. Informazioni al riguardo sono disponibili qui *[Licenze \[](#page-51-0)*[▶](#page-51-0)*[Pagina 52\]](#page-51-0)*.
#### 31.1.1.1 CREARE INCARICO SCAN PER IMPRONTA OTTICA

È possibile inviare all'Hub l'incarico per la scansione di impronte ottiche.

- ☑ SIDEXIS 4 ha creato un collegamento all'Hub. Informazioni al riguardo sono disponibili qui *[Visualiz](#page-225-0)[zare lo stato del collegamento Hub \[](#page-225-0)*[▶](#page-225-0)*[Pagina 226\]](#page-225-0)*.
- ☑ La licenza per l'utilizzo dell'Hub è attiva: Informazioni al riguardo sono disponibili qui *[Licenze \[](#page-51-0)*[▶](#page-51-0)*[Pa](#page-51-0)[gina 52\]](#page-51-0)*.
- ☑ Il passaggio del workflow **Preparare** è già aperto.

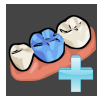

- 1. Fare clic sul simbolo **Importazione e registrazione delle impronte ottiche**.
	- ▶ Si apre l'assistente **Importazione e registrazione delle impronte ottiche** con il passaggio **Importare**.

- 2. Fare clic sulla scheda **Scaricare dall'Hub**.
	- ▶ SICAT Implant mostra gli incarichi scan in sospeso e le impronte ottiche disponibili.

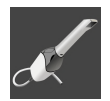

- 3. Fare clic sul simbolo **Nuovo incarico scan**.
	- ▶ SICAT Implant visualizza la finestra **Nuovo incarico scan**. È possibile definire le informazioni per l'incarico scan.
- 4. Selezionare un medico.
- 5. Definire le posizione delle protesi cliccando sulla posizione del dente rispettivamente nella mandibola e nella mascella.
- 6. Inserire eventuali informazioni aggiuntive come per es. le istruzioni per la scansione.
- 7. Per inviare l'incarico scan all'Hub cliccare su **Creare incarico scan** e confermare il messaggio di conferma con **OK**.
- ▶ SICAT Implant invia l'incarico scan all'Hub e visualizza l'incarico scan in sospeso nella scheda **Scari**care dall'Hub con il simbolo a.
- ▶ È possibile modificare l'incarico scan in CEREC ed eseguire la ripresa di un'impronta ottica in CEREC.

## 31.1.2 IMPORTARE IMPRONTE OTTICHE DA FILE

<span id="page-145-0"></span>È possibile importare uno o più file con impronte ottiche per ciascuna pianificazione.

☑ Il passaggio del workflow **Preparare** è aperto.

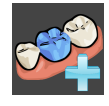

1. Fare clic sul simbolo **Importazione e registrazione delle impronte ottiche**.

- ▶ Si apre l'assistente **Importazione e registrazione delle impronte ottiche** con il passaggio **Importare**.
- 2. Fare clic sulla scheda **Importare dati**.

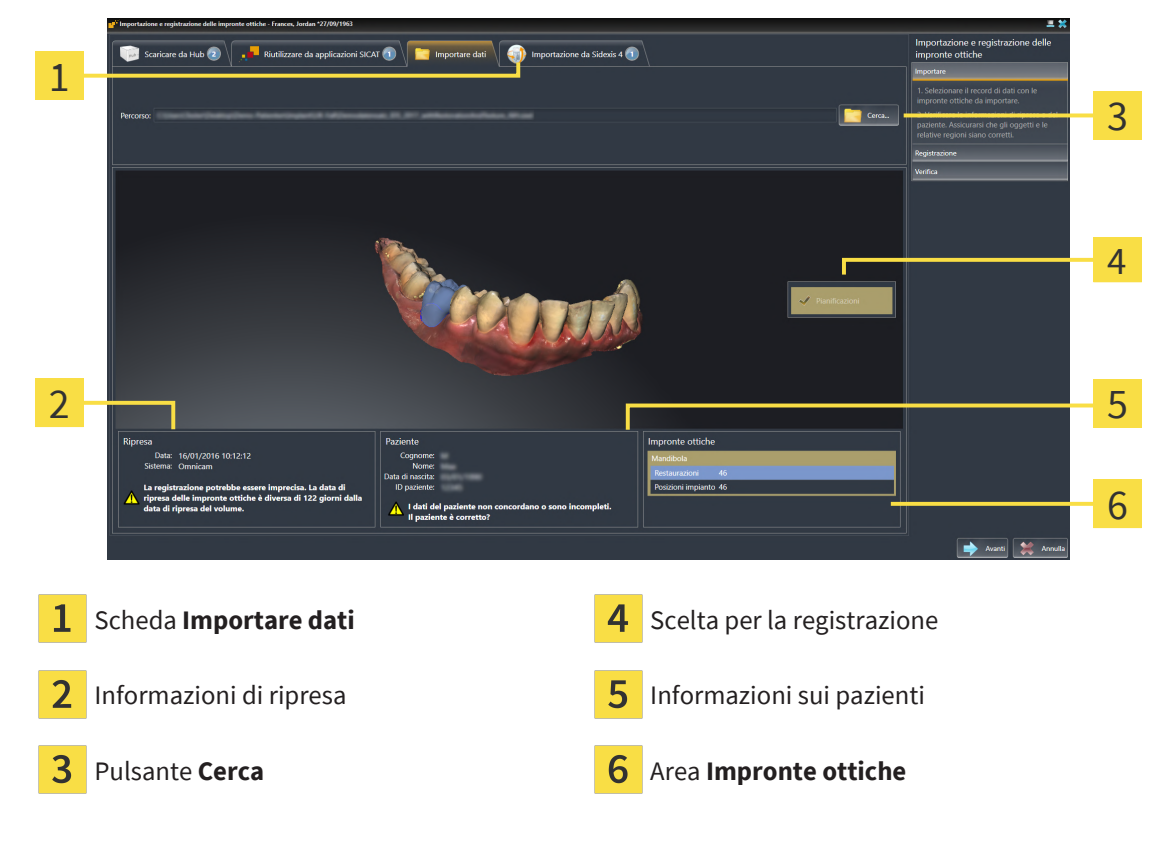

<sup>3.</sup> Fare clic sul pulsante **Cerca**.

- 4. Passare nella finestra **Aprire il file con le impronte ottiche** al file desiderato con impronte ottiche, selezionare il file e fare clic su **Aprire**.
	- ▶ SICAT Implant apre il file selezionato.
- 5. **Definire l'assegnazione della mandibola e l'orientamento in file STL:** Se viene selezionato un file STL con un'impronta ottica della mascella o della mandibola, SICAT Implant apre una finestra nella quale è possibile adattare l'assegnazione e l'orientamento della mandibola. Seguire a tale scopo i passaggi in *[Ulteriori passi nelle impronte ottiche in formato STL \[](#page-147-0)*[▶](#page-147-0)*[Pagina 148\]](#page-147-0)*. Successivamente è possibile selezionare un'ulteriore file STL con la mascella o mandibola ancora mancante e adattare l'assegnazione e l'orientamento della mandibola. A questo punto proseguire successivamente con il passaggio successivo.
- 6. Verificare la selezione per la registrazione.
- 7. Controllare le informazioni di ripresa e le informazioni del paziente.
- 8. Verificare la mandibola con le relative riparazioni e le posizioni dell'impianto previste nell'area **Impronte ottiche**.

9. Fare clic su **Avanti**.

▶ Se i dati del paziente nella radiografia 3D e nelle impronte ottiche differiscono fra loro, SICAT Implant apre la finestra **Informazioni sul paziente diverse**:

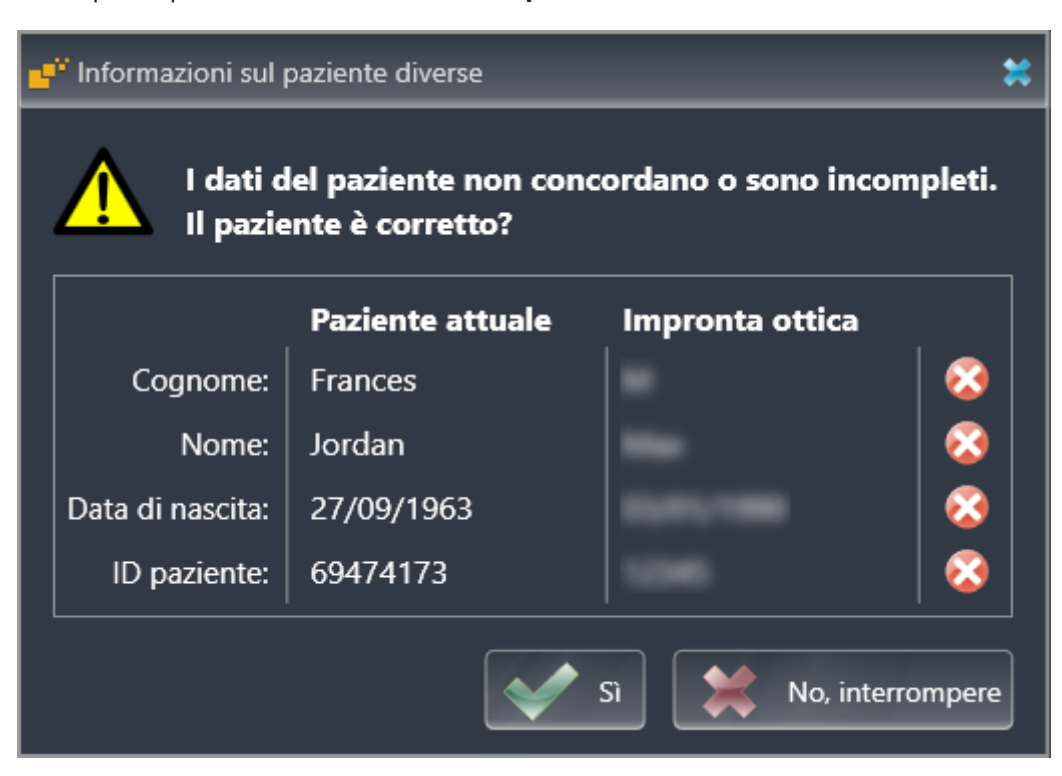

- 10. Confrontare le informazioni del paziente. Se si è certi che le impronte ottiche corrispondano al paziente attuale nonostante le informazioni del paziente differiscano, cliccare sul pulsante **Sì**.
	- ▶ Il passaggio **Registrazione** si apre per la prima impronta ottica. Seguire i passaggi nel paragrafo *[Registrare e controllare le impronte ottiche \[](#page-152-0)*[▶](#page-152-0)*[Pagina 153\]](#page-152-0)*.

Se vengono selezionate impronte ottiche con due mandibole per l'importazione ed è prevedibile, al momento attuale, che la seconda mandibola verrà registrata per es. per un'altra applicazione, è possibile selezionare fin da ora la seconda mandibola per la registrazione. La selezione della mandibola può essere modificata per la registrazione attivando o disattivando la casella per la mascella o la mandibola.

Per poter verificare se i dati radiografici 3D e le impronte ottiche siano compatibili tra loro, l'assistente **Importazione e registrazione delle impronte ottiche** mostra sempre i dati del paziente e ignora l'impostazione **Anonimizzare**.

#### 31.1.2.1 ULTERIORI PASSI NELLE IMPRONTE OTTICHE IN FORMATO STL

<span id="page-147-0"></span>I file STL non contengono informazioni sulla posizione e l'orientamento delle impronte ottiche. Per questa ragione, se necessario, devono essere adattati la posizione e l'orientamento:

- ☑ È già stata attivata una licenza **SICAT Suite STL Import**.
- 1. Aprire le impronte ottiche da un file in formato STL. Informazioni al riguardo sono disponibili qui *[Importare impronte ottiche da file \[](#page-145-0)*[▶](#page-145-0)*[Pagina 146\]](#page-145-0)*.
	- Assistente per l'importazione STL Mandibole **Orientamento** Parametri 1 imnortati con l'aiuto delle frecce caso in cui entrambe annaiano scambiate Utilizzare la rappresentazione a sinistra com riferiment 2 Mascella 3 Mandibola AAA OK Annu Selezione della mascella  $\overline{3}$  Scambio di parte interna ed esterna 1
	- ▶ La finestra **STL Import Assistent** si apre:

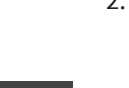

2

- 2. Nell'area **Mandibole** selezionare se l'impronta ottica contiene la **Mascella** o la **Mandibola**, cliccando il simbolo corrispondente.
- 3. Se necessario, per un posizionamento preliminare approssimativo, modificare l'orientamento delle impronte ottiche cliccando i simboli freccia o i simboli di rotazione nell'area **Orientamento**.
- 4. Se necessario, scambiare la parte interna e la parte esterna delle impronte ottiche cliccando sulla rappresentazione delle impronte ottiche nell'area **Parametri**.
- 5. Fare clic sul pulsante **OK**.

Modifica dell'orientamento

- 6. Se necessario, ripetere i passaggi per il secondo file STL. SICAT Implant associa il secondo file STL automaticamente all'altra mascella.
	- ▶ SICAT Implant visualizza le impronte ottiche importate nell'assistente **Importazione e registrazione delle impronte ottiche**.
- 7. Procedere con l'importazione delle impronte ottiche. Informazioni al riguardo sono disponibili qui *[Importare impronte ottiche da file \[](#page-145-0)*[▶](#page-145-0)*[Pagina 146\]](#page-145-0)*.

## 31.1.3 RILEVARE LE IMPRONTE OTTICHE DA SIDEXIS 4

È possibile rilevare da SIDEXIS 4 a SICAT Implantle impronte in formato STL che son state importate in SIDEXIS 4 e lì già in uso.

- ☑ Per lo studio aperto in SIDEXIS 4 viene già utilizzata un'impronta ottica della mascella, della mandibola o di entrambe, non ancora utilizzate in SICAT Implant.
- ☑ Il passaggio del workflow **Preparare** è aperto.

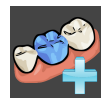

- 1. Fare clic sul simbolo **Importazione e registrazione delle impronte ottiche**.
	- ▶ Si apre l'assistente **Importazione e registrazione delle impronte ottiche** con il passaggio **Importare**.
- 2. Fare clic sulla scheda **Importazione da Sidexis 4**. La scheda viene visualizzata soltanto se almeno un'impronta ottica in SIDEXIS 4 è adatta alla pianificazione in SICAT Implant.
- 3. Fare clic nell'area superiore sulla riga con le impronte ottiche che si desidera acquisire.

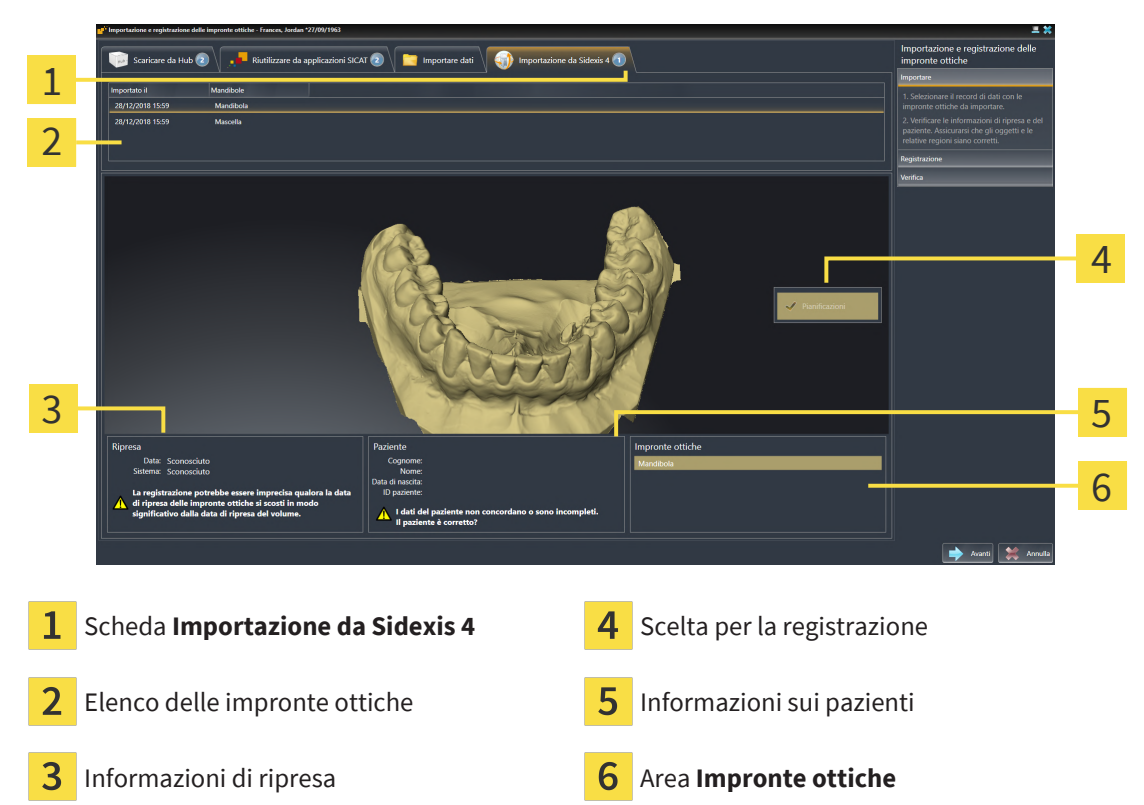

▶ SICAT Implant visualizza le impronte ottiche selezionate:

- 4. Verificare la selezione per la registrazione.
- 5. Controllare le informazioni di ripresa e le informazioni del paziente.
- 6. Verificare la mandibola con le relative riparazioni e le posizioni dell'impinanto previste nell'area **Impronte ottiche**.
- 7. Fare clic su **Avanti**.
	- ▶ Il passaggio **Registrazione** si apre per la prima impronta ottica. Seguire i passaggi nel paragrafo *[Registrare e controllare le impronte ottiche \[](#page-152-0)*[▶](#page-152-0)*[Pagina 153\]](#page-152-0)*.

Se vengono selezionate impronte ottiche con due mandibole per l'importazione ed è prevedibile, al momento attuale, che la seconda mandibola verrà registrata per es. per un'altra applicazione, è possibile selezionare fin da ora la seconda mandibola per la registrazione. La selezione della mandibola può essere modificata per la registrazione attivando o disattivando la casella per la mascella o la mandibola.

> Per poter verificare se i dati radiografici 3D e le impronte ottiche siano compatibili tra loro, l'assistente **Importazione e registrazione delle impronte ottiche** mostra sempre i dati del paziente e ignora l'impostazione **Anonimizzare**.

## 31.1.4 RIUTILIZZO DI IMPRONTE OTTICHE DI UN'APPLICAZIONE SICAT

È possibile riutilizzare le impronte ottiche di un'applicazione SICAT.

- ☑ Per lo studio aperto in un'applicazione SICAT sono già state importate impronte ottiche corrispondenti che non vengono ancora impiegate in SICAT Implant.
- ☑ Il passaggio del workflow **Preparare** è aperto.

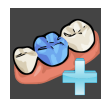

- 1. Fare clic sul simbolo **Importazione e registrazione delle impronte ottiche**.
	- ▶ Si apre l'assistente **Importazione e registrazione delle impronte ottiche** con il passaggio **Importare**.
- 2. Fare clic sulla scheda **Riutilizzare da applicazioni SICAT**.
- 3. Fare clic nell'area superiore sulla riga con le impronte ottiche che si desidera riutilizzare.
	- ▶ SICAT Implant visualizza le impronte ottiche selezionate:

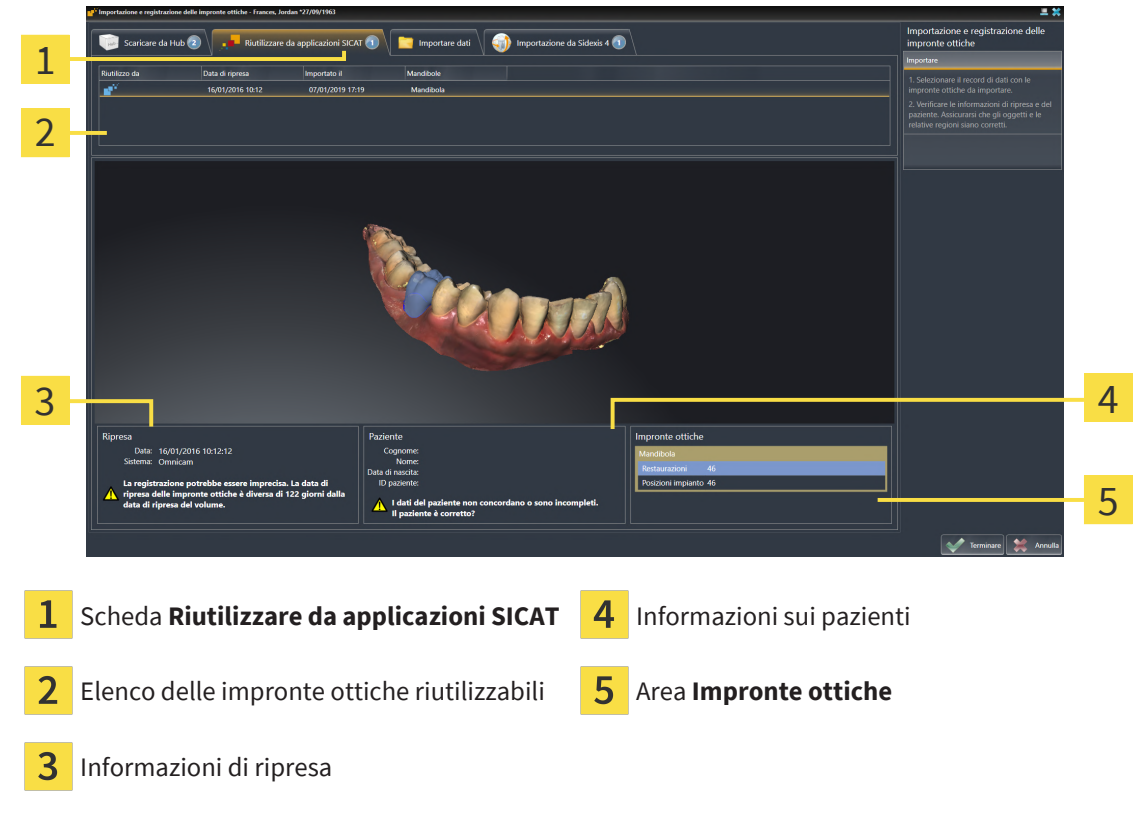

- 4. Controllare le informazioni di ripresa e le informazioni del paziente.
- 5. Verificare la mandibola con le relative riparazioni e le posizioni dell'impinanto previste nell'area **Impronte ottiche**.
- 6. Fare clic sul pulsante **Terminare**.
- ▶ SICAT Implant chiude l'assistente **Importazione e registrazione delle impronte ottiche**.
- ▶ SICAT Implant aggiunge le impronte ottiche selezionate e le eventuali riparazioni relative presenti a **Browser dell'oggetto**.
- ▶ SICAT Implant visualizza le impronte ottiche selezionate e le eventuali riparazioni relative presenti.

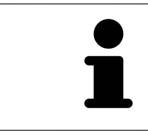

Per poter verificare se i dati radiografici 3D e le impronte ottiche siano compatibili tra loro, l'assistente **Importazione e registrazione delle impronte ottiche** mostra sempre i dati del paziente e ignora l'impostazione **Anonimizzare**.

# 31.2 REGISTRARE E CONTROLLARE LE IMPRONTE OTTICHE

<span id="page-152-0"></span>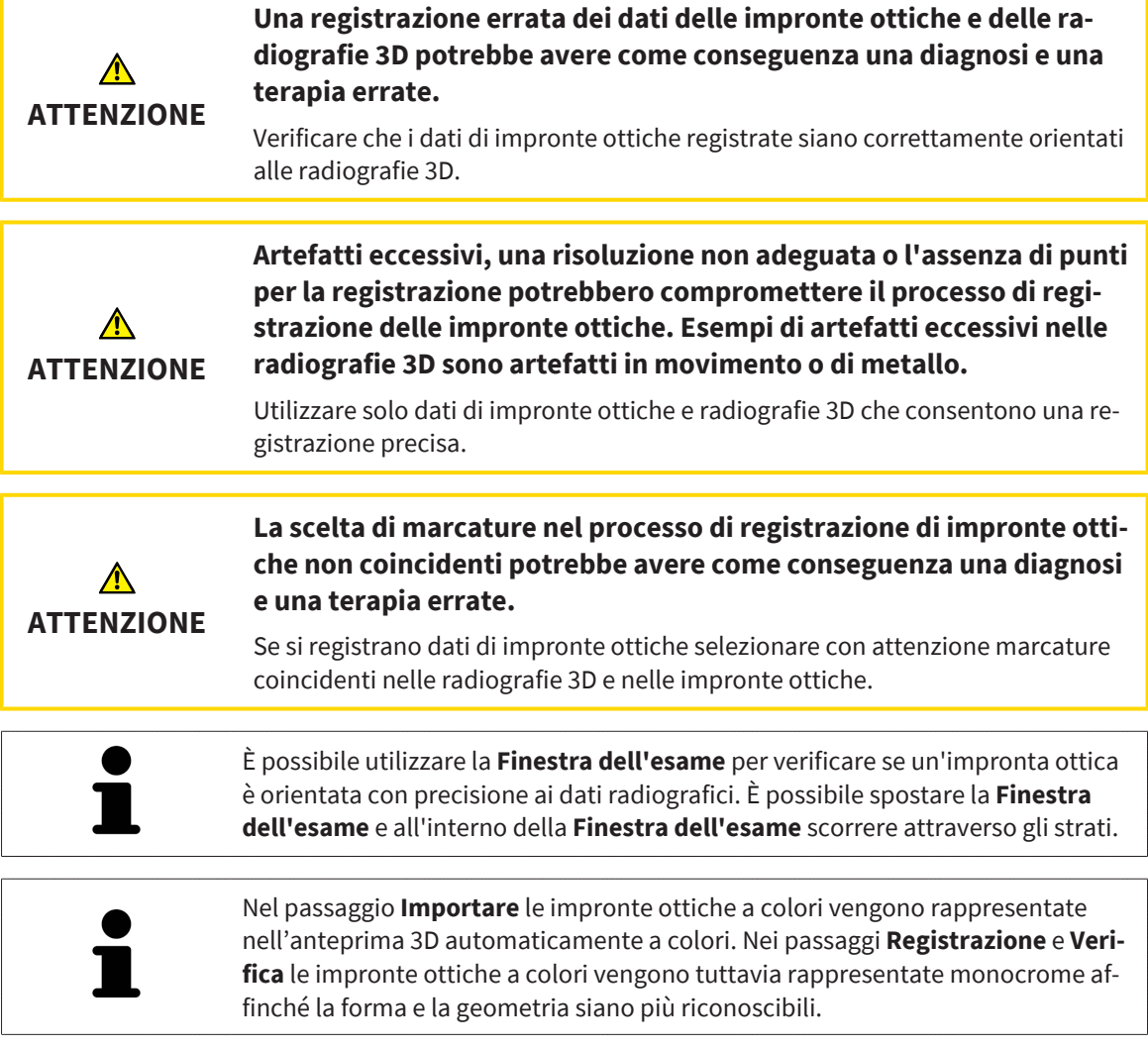

Per registrare e controllare le impronte ottiche, procedere come segue:

☑ Si apre l'assistente **Importazione e registrazione delle impronte ottiche** con il passaggio **Registrazione**.

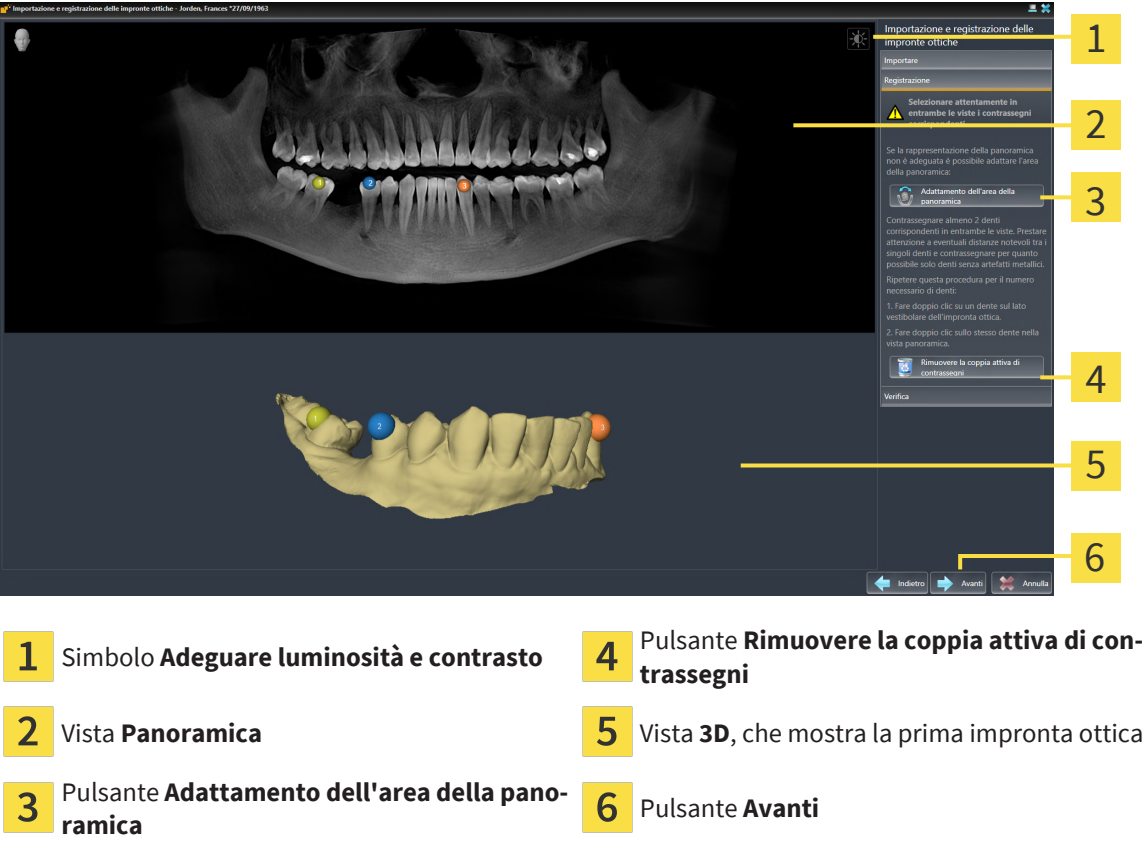

- 1. Per la prima impronta ottica fare doppio clic sullo stesso dente sia nella vista **Panoramica** sia sul lato vestibolare dell'impronta ottica nella vista **3D**. Osservare una distanza quanto più grande possibile tra i singoli denti e contrassegnare solo denti senza artefatti metallici. Ripetere questo passaggio finché non sono stati contrassegnati almeno **due** denti coincidenti in entrambe le viste. Se l'impronta ottica copre almeno 3/4 dell'arco mandibolare, contrassegnare almeno **tre** denti coincidenti.
	- ▶ Le marcature con colori e numeri diversi nelle due viste mostrano denti associati dell'impronta ottica.
- 2. Fare clic su **Avanti**.
	- ▶ SICAT Implant calcola la registrazione dell'impronta ottica con i dati radiografici.

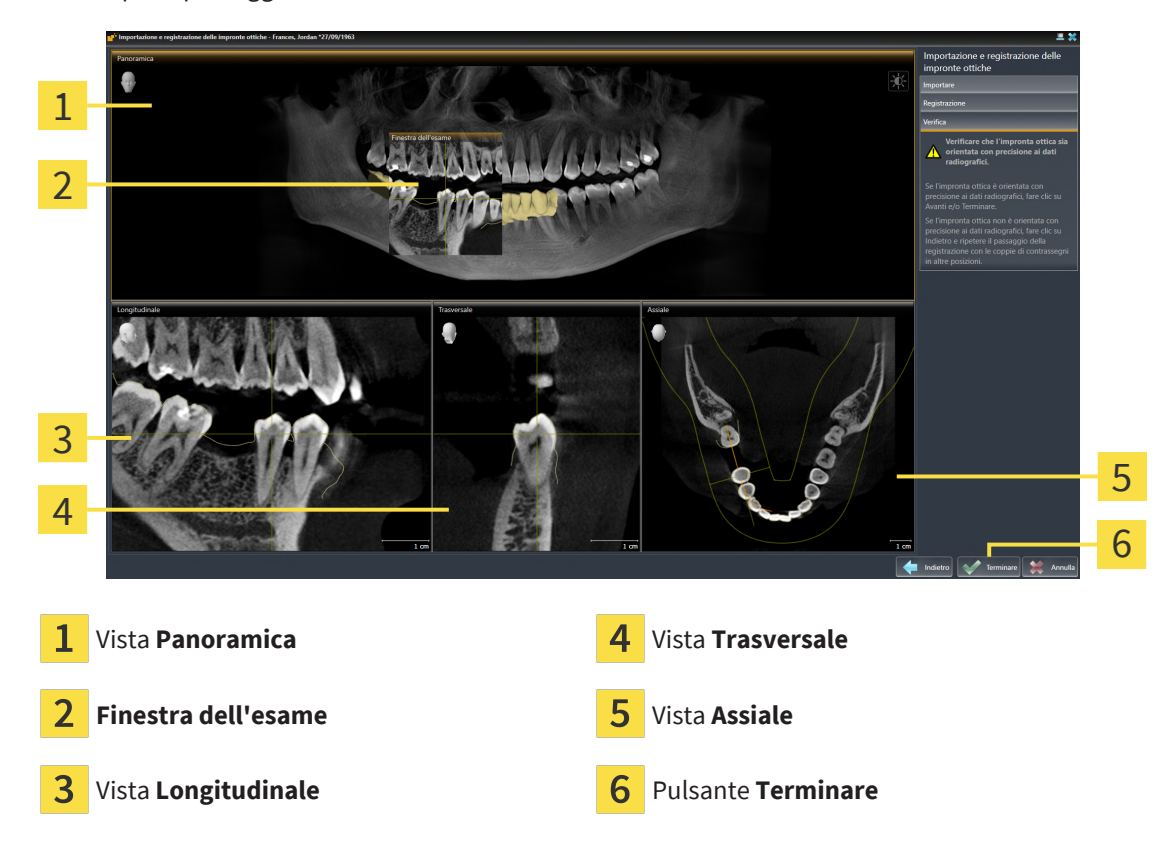

▶ Si apre il passaggio **Verifica**:

- 3. Verificare nelle viste 2D che l'impronta ottica sia perfettamente allineata con i dati radiografici. Scorrere gli strati **in ciascuna vista a strati** e verificare i contorni visualizzati.
- 4. Se l'impronta ottica è perfettamente allineata ai dati radiografici, fare clic sul pulsante **Indietro** e ripetere il passaggio **Registrazione** con coppie di contrassegni in posizioni diverse.
- 5. Se l'impronta ottica è perfettamente allineata ai dati radiografici e sono state selezionate due impronte ottiche per la registrazione, fare clic sul pulsante **Avanti**. Ripetere i passaggi precedenti per la seconda impronta ottica.
- 6. Se le impronte ottiche selezionate per la scheda sono perfettamente allineate ai dati radiografici, fare clic sul pulsante **Terminare**.
- ▶ SICAT Implant chiude l'assistente **Importazione e registrazione delle impronte ottiche**.
- ▶ SICAT Implant aggiunge le impronte ottiche selezionate e le eventuali riparazioni relative presenti a **Browser dell'oggetto**.
- ▶ SICAT Implant visualizza le impronte ottiche registrate e le eventuali riparazioni relative presenti.

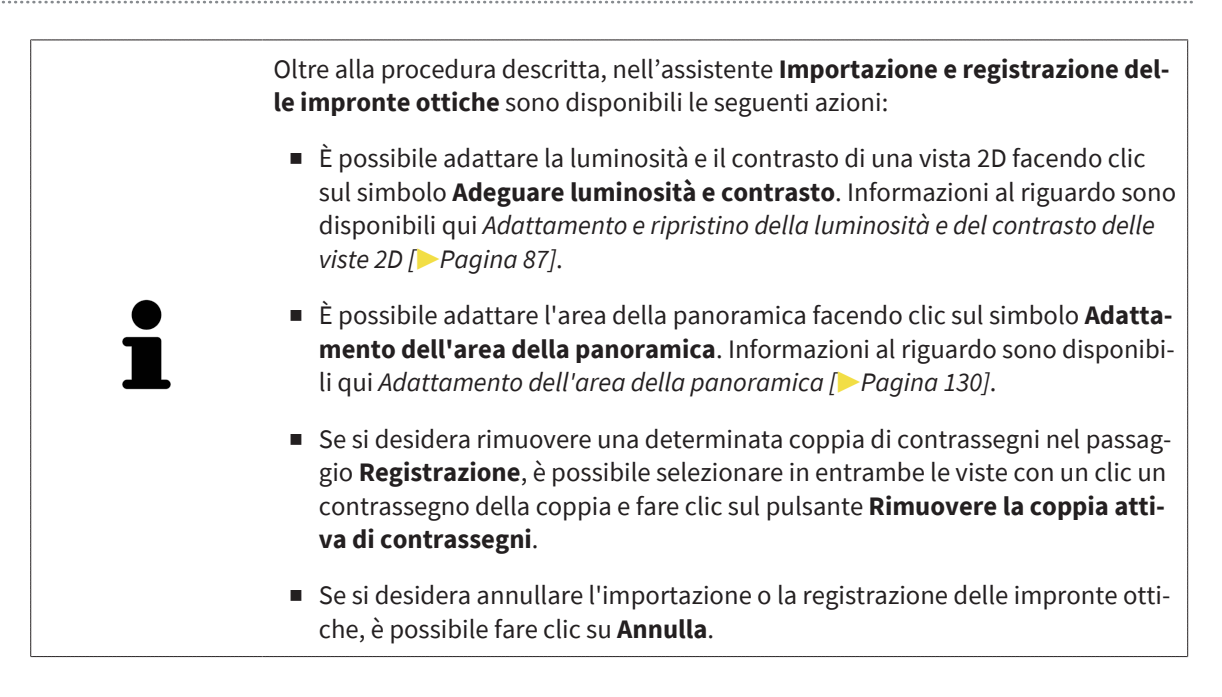

# <span id="page-156-0"></span>*32 EVIDENZIARE E ADATTARE I NERVI MANDIBOLARI*

SICAT Implant aiuta a mantenere una sufficiente distanza di sicurezza dai nervi mandibolari durante la pianificazione dell'impianto.

Se si pianificano impianti nell'area dei denti laterali della mandibola inferiore, evidenziare il nervo mandibolare corrispondente o entrambi i nervi mandibolari nei dati radiografici 3D. Per evidenziare il nervo vengono inseriti una serie di punti (punti nervo) lungo i quali SICAT Implant inserisce automaticamente un tubo.

Una volta finito di evidenziare il nervo, durante la pianificazione dell'impianto è possibile riconoscere chiaramente in tutte le viste i nervi mandibolari. Inoltre, comparirà un avviso se la distanza di sicurezza di un impianto dai nervi mandibolari è inferiore a quella di sicurezza. Maggiori informazioni al riguardo sono disponibili qui *[Avvertenze relative alle distanze \[](#page-175-0)*[▶](#page-175-0)*[Pagina 176\]](#page-175-0)*.

Per evidenziare e adattare i nervi mandibolari sono disponibili le seguenti funzioni:

- *[Evidenziare i nervi mandibolari \[](#page-157-0)*[▶](#page-157-0)*[Pagina 158\]](#page-157-0)*
- Attivare, nascondere e mostrare i nervi informazioni al riguardo sono disponibili qui *[Gestione degli](#page-68-0) [oggetti con il browser degli oggetti \[](#page-68-0)*[▶](#page-68-0)*[Pagina 69\]](#page-68-0)*.
- Mettere a fuoco i nervi, rimuovere i nervi e annullare e ripetere le azioni per i nervi informazioni al riguardo sono disponibili qui *[Gestione degli oggetti con la barra degli strumenti degli oggetti \[](#page-70-0)*[▶](#page-70-0)*[Pagi](#page-70-0)[na 71\]](#page-70-0)*.
- *[Spostare, aggiungere e rimuovere i punti nervo \[](#page-159-0)*[▶](#page-159-0)*[Pagina 160\]](#page-159-0)*
- *Modificare il diametro del nervo* **[[▶](#page-160-0)***[Pagina 161\]](#page-160-0)*

## <span id="page-157-0"></span>32.1 EVIDENZIARE I NERVI MANDIBOLARI

#### IMPOSTARE LE VISTE IN SENSO LONGITUDINALE E TRASVERSALE

Impostare le viste **Longitudinale** e **Trasversale** in modo tale che i nervi mandibolari siano completamente visibili.

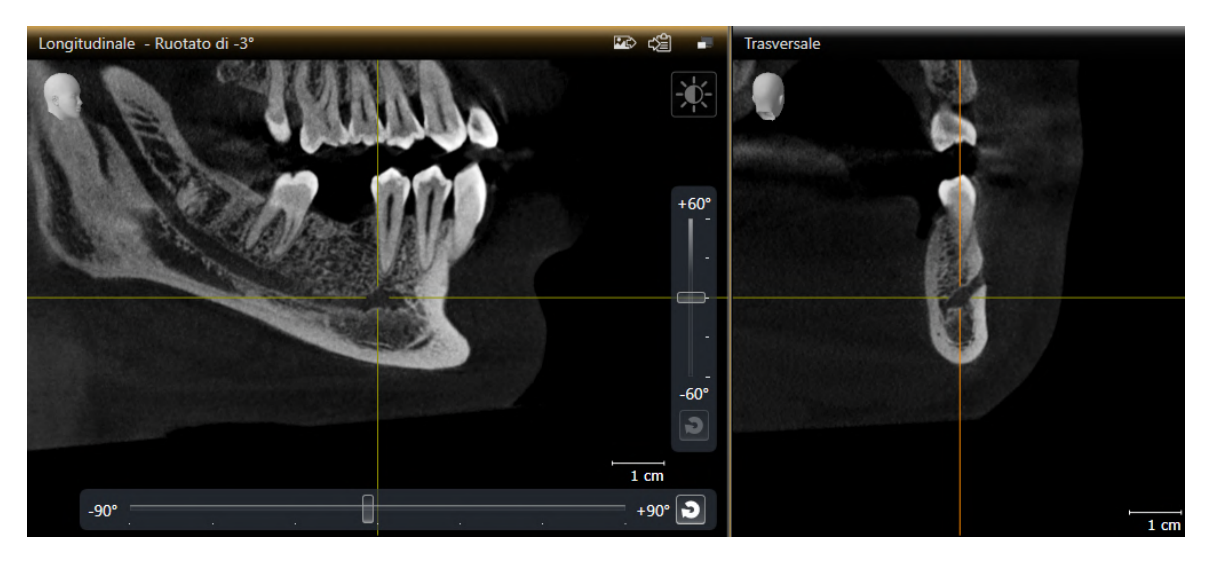

A tale scopo procedere come segue:

☑ L'area di lavoro **Panoramica** è aperta.

- 1. Spostare la **Finestra dell'esame** in modo tale che il forame mentoniero sia visibile nella vista **Trasversale**.
	- ▶ Nella vista **Trasversale** dovrebbe essere visibile soltanto il percorso del nervo fino al punto di uscita del nervo.
- 2. Nella vista **Trasversale** spostare il reticolo nel punto più in basso del percorso del nervo visibile. Così si determina un buon punto di rotazione per il passaggio 4.
- 3. Attivare la vista **Longitudinale**, cliccando per es. nella vista **Longitudinale**.
- 4. Ruotare la vista **Longitudinale** in modo tale che il ramo ascendente del nervo mandibolare diventi visibile nella vista **Longitudinale**. Maggiori informazioni al riguardo sono disponibili qui *[Ruotare vi](#page-94-0)[ste \[](#page-94-0)*[▶](#page-94-0)*[Pagina 95\]](#page-94-0)*.

#### EVIDENZIARE NERVO MANDIBOLARE

☑ Il passaggio del workflow **Preparare** è aperto.

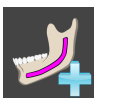

1. Nel passaggio del workflow **Preparare** fare clic su **Marcare nervo mandibolare**.

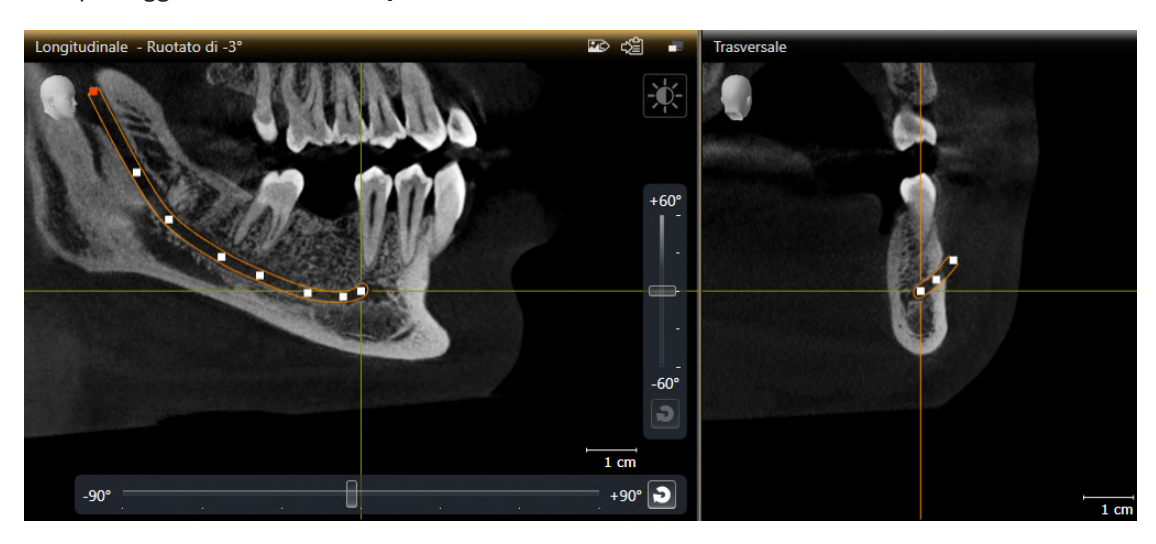

- 2. Nella vista **Trasversale** fare clic sul punto di uscita del nervo per aggiungere il primo punto nervo.
- 3. Nella vista **Trasversale**, aggiungere con un altro clic un secondo punto nervo al centro dell'andamento del nervo visibile ed un terzo punto nervo poco prima della zona più in basso del percorso del nervo visibile.
- 4. Passare alla vista **Longitudinale** e aggiungere con altri clic ulteriori punti nervo in base al percorso del nervo dal mesiale al distale.
- 5. Inserire l'ultimo punto nervo con un doppio clic anziché un clic semplice.
- ▶ Il nervo mandibolare viene mostrato in tutte le viste e in **Oggetti**.

Quando si evidenzia il nervo è altresì possibile scorrere le viste per localizzare il nervo. Maggiori informazioni al riguardo sono disponibili qui *[Scorrimento degli](#page-89-0) [strati nelle viste a strati 2D \[](#page-89-0)*[▶](#page-89-0)*[Pagina 90\]](#page-89-0)*.

Quando si evidenzia il nervo è possibile rimuovere l'ultimo punto nervo aggiunto facendo clic con il tasto destro del mouse.

È possibile interrompere l'operazione per evidenziare il nervo mandibolare con il tasto **ESC** o cliccando nuovamente sul pulsante **Marcare nervo mandibolare**.

# <span id="page-159-0"></span>32.2 SPOSTARE, AGGIUNGERE E RIMUOVERE I PUNTI NERVO

## SPOSTARE PUNTI NERVO

Procedere come indicato di seguito per spostare i punti nervo precedentemente inseriti:

- 1. Attivare il nervo cliccando sul nervo in **Oggetti** o in una vista.
- 2. Fare clic in una vista a strati 2D sul punto nervo desiderato e tenere premuto il tasto del mouse. Muovere il mouse per spostare il punto nervo.
- 3. Rilasciare il tasto del mouse nel punto desiderato.
- ▶ SICAT Implant sposta il punto nervo.

### AGGIUNGERE PUNTI NERVO

Procedere come indicato di seguito per aggiungere successivamente i punti nervo:

- 1. Attivare il nervo cliccando sul nervo in **Oggetti** o in una vista.
- 2. **Aggiungere un punto intermedio:** Fare doppio clic in una delle viste a strati 2D nel punto del nervo desiderato, tra due punti nervo già esistenti.
- 3. **Aggiungere un punto finale:** Fare doppio clic in una vista a strati 2D nel punto del nervo desiderato in prossimità del punto finale attuale.
- ▶ SICAT Implant aggiunge un punto nervo nel punto desiderato.

#### RIMUOVERE PUNTO NERVO

Procedere come indicato di seguito per rimuovere singoli punti nervo:

- 1. Attivare il nervo cliccando sul nervo in **Oggetti** o in una vista.
- 2. Attivare il punto nervo da rimuovere facendo clic sul punto nervo in una delle viste a strati 2D.
- 3. Nell'area **Proprietà** fare clic sul pulsante **Rimuovere punto**.
- ▶ SICAT Implant rimuove il punto nervo.

## 32.3 MODIFICARE IL DIAMETRO DEL NERVO

<span id="page-160-0"></span>Procedere come indicato di seguito per modificare il diametro del nervo:

- 1. Attivare il nervo cliccando sul nervo in **Oggetti** o in una vista.
- 2. Selezionare nell'area **Proprietà** il diametro del nervo desiderato.

▶ SICAT Implant modifica il diametro del nervo.

# *33 PIANIFICAZIONE DEGLI IMPIANTI*

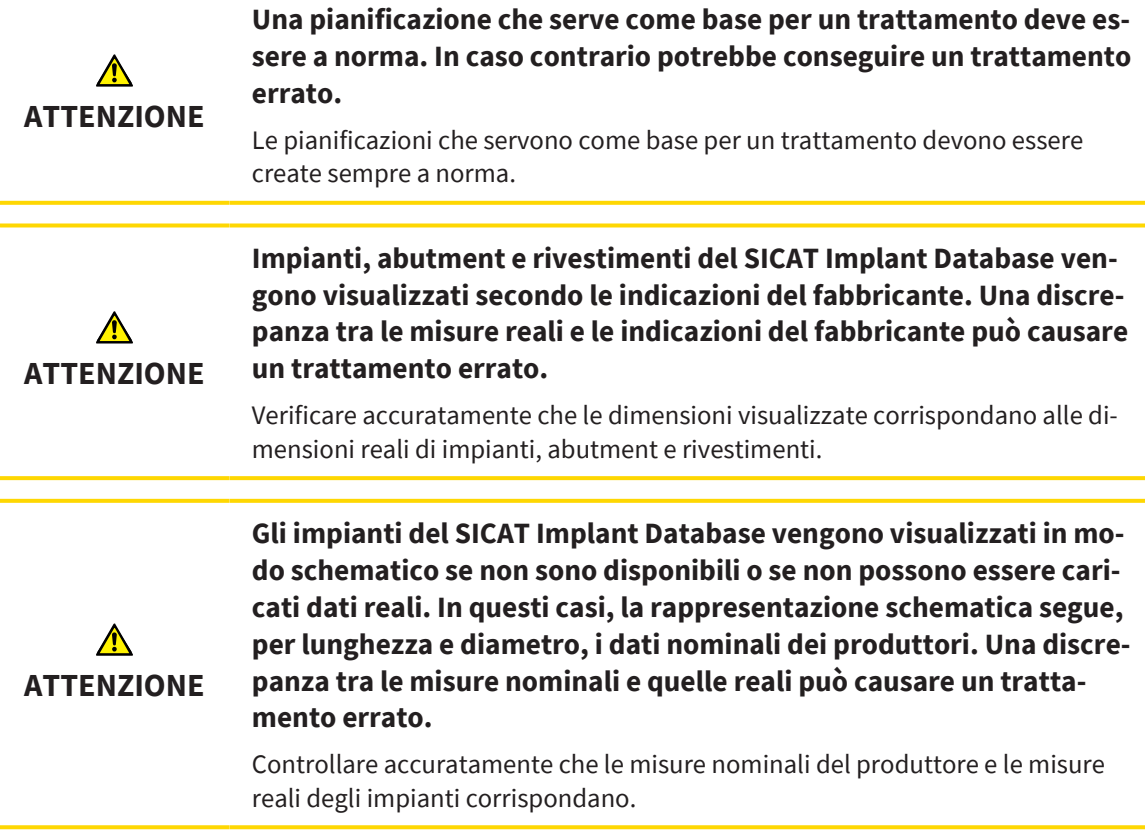

SICAT Implant Database comprende modelli di impianti di diversi produttori. I modelli di impianti sono organizzati in serie di impianti per ogni produttore.

È possibile impostare come favorite le serie di impianti utilizzati nel proprio studio. Così, durante la pianificazione degli [impianti](#page-252-0) verranno proposte in modo mirato le serie di impianti impostate come favoriti. Maggiori informazioni sono disponibili qui *[Definire le serie di impianti preferite \[](#page-229-0)*[▶](#page-229-0)*[Pagina 230\]](#page-229-0)*.

Se un modello di impianto desiderato non dovesse essere ancora disponibile in SICAT Implant Database è possibile pianificare al suo posto un impianto generico e inserire le misure dell'impianto secondo le indicazioni del produttore dell'impianto.

SICAT Implant mostra un'area di sicurezza attorno all'impianto e avvisa quando gli impianti sono pianificati troppo vicini ad un nervo mandibolare evidenziato o troppo vicini tra loro. Maggiori informazioni sono disponibili qui *[Nascondere e visualizzare le aree di sicurezza \[](#page-173-0)*[▶](#page-173-0)*[Pagina 174\]](#page-173-0)* e *[Avvertenze relative al](#page-175-0)[le distanze \[](#page-175-0)*[▶](#page-175-0)*[Pagina 176\]](#page-175-0)*.

SICAT Implant Mostra un canale nel prolungamento occlusale degli impianti. Maggiori informazioni sono disponibili qui *[Nascondere e visualizzare i canali \[](#page-174-0)*[▶](#page-174-0)*[Pagina 175\]](#page-174-0)*.

SICAT Implant supporta impianti composti da due pezzi e da un pezzo. Gli abutment per impianti composti da due pezzi possono essere pianificati insieme agli impianti o essere aggiunti successivamente. Maggiori informazioni per la pianificazione di abutment sono disponibili qui *[Pianificazione di abutment](#page-176-0) [\[](#page-176-0)*[▶](#page-176-0)*[Pagina 177\]](#page-176-0)*.

Quando si utilizzano sagome di trapanatura per realizzare la propria pianificazione dell'impianto, è obbligatorio pianificare i manicotti. I manicotti possono essere pianificati insieme agli impianti o essere aggiunti successivamente. Maggiori informazioni per la pianificazione dei manicotti sono disponibili qui *[Pianificare i manicotti \[](#page-183-0)*[▶](#page-183-0)*[Pagina 184\]](#page-183-0)*.

Per la pianificazione di impianti sono a disposizione le seguenti funzioni:

- *[Aggiungere impianti \[](#page-163-0)*[▶](#page-163-0)*[Pagina 164\]](#page-163-0)*
- Attivare, nascondere e mostrare gli impianti informazioni al riguardo sono disponibili qui *[Gestione](#page-68-0) [degli oggetti con il browser degli oggetti \[](#page-68-0)*[▶](#page-68-0)*[Pagina 69\]](#page-68-0)*.
- Mettere a fuoco gli impianti, rimuovere gli impianti e annullare e ripetere le azioni per gli impianti informazioni al riguardo sono disponibili qui *[Gestione degli oggetti con la barra degli strumenti degli](#page-70-0) [oggetti \[](#page-70-0)*[▶](#page-70-0)*[Pagina 71\]](#page-70-0)*.
- *[Spostare e orientare gli impianti \[](#page-166-0)*[▶](#page-166-0)*[Pagina 167\]](#page-166-0)*
- *[Ruotare gli impianti attorno al loro asse \[](#page-168-0)*[▶](#page-168-0)*[Pagina 169\]](#page-168-0)*
- *[Modificare le misure dell'impianto e i modelli dell'impianto \[](#page-169-0)*[▶](#page-169-0)*[Pagina 170\]](#page-169-0)*
- *[Orientare in modo specifico gli impianti \[](#page-171-0)*[▶](#page-171-0)*[Pagina 172\]](#page-171-0)*
- *[Modificare le denominazioni \(posizioni dei denti\) \[](#page-172-0)*[▶](#page-172-0)*[Pagina 173\]](#page-172-0)*
- *[Nascondere e visualizzare le aree di sicurezza \[](#page-173-0)*[▶](#page-173-0)*[Pagina 174\]](#page-173-0)*
- *[Nascondere e visualizzare i canali \[](#page-174-0)*[▶](#page-174-0)*[Pagina 175\]](#page-174-0)*
- *[Avvertenze relative alle distanze \[](#page-175-0)*[▶](#page-175-0)*[Pagina 176\]](#page-175-0)*

# 33.1 AGGIUNGERE IMPIANTI

<span id="page-163-0"></span>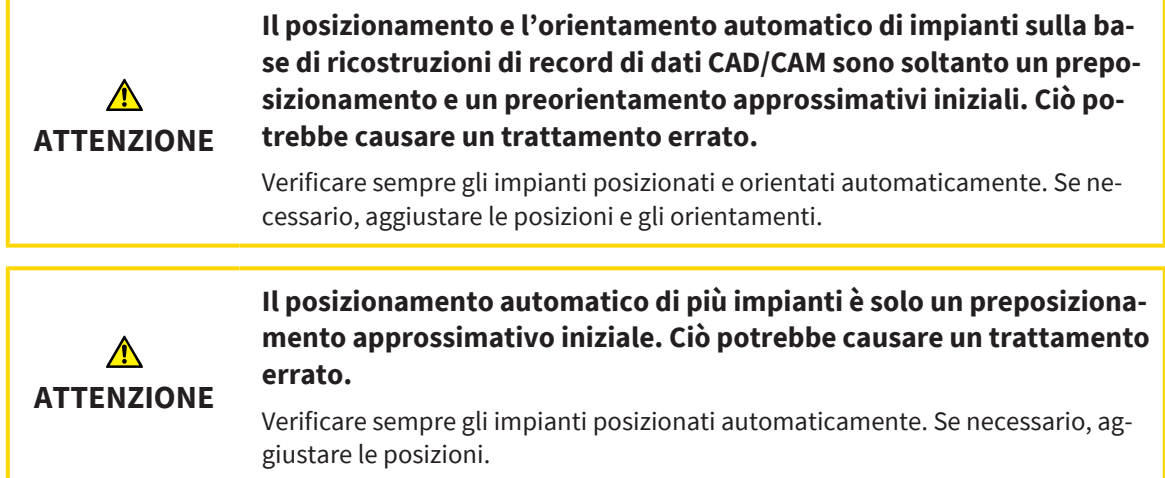

Per aggiungere uno o più impianti nuovi della stessa mandibola nella pianificazione aperta, procedere come segue:

- ☑ A seconda della sagoma di trapanatura desiderata è stata importata e registrata un'impronta ottica (eventualmente con riparazione) della mandibola che copre tutte le posizioni dell'impianto. Informazioni sono disponibili qui *[Sagome di trapanatura e sistemi di manicotti supportati \[](#page-35-0)*[▶](#page-35-0)*[Pagina 36\]](#page-35-0)* e *[Impronte ottiche \[](#page-138-0)*[▶](#page-138-0)*[Pagina 139\]](#page-138-0)*.
- ☑ Se si pianificano uno o più impianti nell'area dei denti laterali della mandibola inferiore, è stato evidenziato il rispettivo nervo mandibolare. Informazioni sono disponibili qui *[Evidenziare i nervi mandi](#page-157-0)[bolari \[](#page-157-0)*[▶](#page-157-0)*[Pagina 158\]](#page-157-0)*.
- ☑ Il passaggio del workflow **Pianificazione** è aperto.

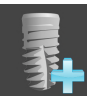

1. Nel passaggio del workflow **Pianificazione** fare clic su **Aggiungere impianti**.

#### ▶ Compare la finestra di scelta degli impianti:

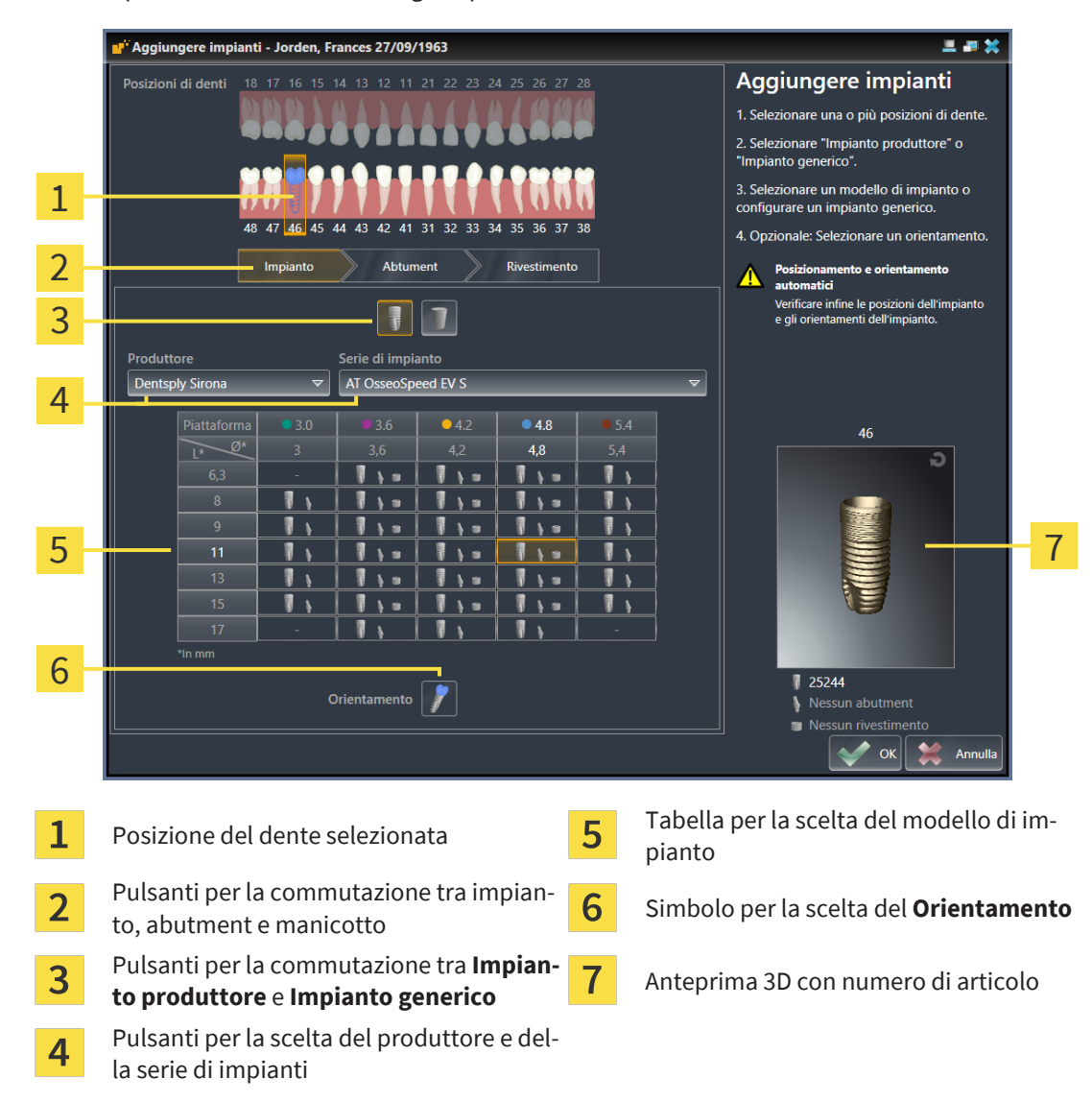

2. Scegliere la posizione del dente del nuovo impianto o le posizioni dei denti dei nuovi impianti. Se sono state importate e sono visibili impronte ottiche e/o posizioni di impianti previsti, le posizioni dei denti vengono preselezionate automaticamente. È inoltre possibile eliminare una posizione del dente (pre)selezionata facendo (nuovamente) clic sulla posizione del dente selezionata.

#### **Nota:**

i seguenti pulsanti vengono mostrati soltanto se è stata scelta almeno una posizione del dente.

- 3. Selezionare il produttore desiderato e la serie di impianti desiderati. Gli ultimi produttori e le ultime serie di impianti utilizzati si trovano in alto nel rispettivo elenco a discesa.
- 4. Scegliere il modello di impianto desiderato nella tabella facendo clic sulla cella corrispondente. La tabella comprende tutti i modelli di impianti disponibili della serie di impianti scelta. Le righe corrispondono alle diverse lunghezze di impianti e le colonne ai diversi diametri degli impianti in millimetri. Se vengono mostrati due diametri, il primo diametro corrisponde al diametro occlusale. I piccoli simboli degli abutment e dei manicotti indicano che è possibile pianificare anche gli abutment idonei del produttore e i manicotti del sistema chirurgico a guida completa.
	- ▶ Il modello di impianto selezionato viene visualizzato con il suo numero di articolo nell'anteprima 3D vicino alla tabella. È possibile ruotare l'impianto nell'anteprima 3D tenendo premuto il tasto del mouse. Con la rotella del mouse è possibile zoomare l'anteprima 3D.

5. **Scegliere il preorientamento:** Scegliere il preorientamento desiderato spostando il puntatore del mouse sul simbolo **Orientamento** e facendo clic su uno dei seguenti simboli: **T**-Verticalmente

 - in caso di riparazione in formato SIXD secondo l'asse di riparazione, altrimenti verticalmente. Quest'opzione è disponibile soltanto se è presente e visibile una riparazione in formato SIXD in almeno una posizione del dente selezionata.

 $\mathcal{I}$  - Parallelamente rispetto ad un impianto della mandibola già pianificato. Quest'opzione è disponibile soltanto se sono già stati pianificati impianti nella mandibola.

- 6. Chiudere la finestra con **OK**. Il preposizionamento degli impianti dipende dalla decisione di aggiungere uno o più impianti e se sono presenti e visibili ricostruzioni e posizioni di impianti previsti:
	- $\triangleright$  Se si aggiunge un impianto in una posizione del dente che non corrisponde ad alcuna riparazione e ad alcuna posizione dell'impianto previsto, posizionare l'impianto facendo clic nel punto desiderato in una delle viste 2D.
	- ▶ Se si aggiunge un impianto in una posizione del dente che corrisponde ad una riparazione o ad una posizione dell'impianto previsto visibili, SICAT Implant posiziona l'impianto automaticamente in avanti.
	- ▶ Se si aggiungono più impianti, SICAT Implant posiziona gli impianti automaticamente in avanti, dove viene di norma assunta come posizione verticale la posizione attuale dello strato assiale.
- ▶ Il nuovo impianto o i nuovi impianti vengono mostrati in tutte le viste e in **Oggetti**.

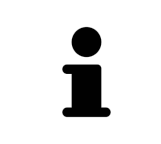

#### **Definire le serie di impianti preferite**

È possibile modificare le impostazioni in modo che vengano proposti soltanto i produttori e le serie di impianti utilizzati nel proprio studio. Maggiori informazioni sono disponibili qui *[Definire le serie di impianti preferite \[](#page-229-0)*[▶](#page-229-0)*[Pagina 230\]](#page-229-0)*.

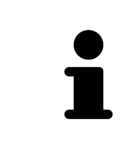

#### **Utilizzare impianti generici**

Se in SICAT Implant Database non dovesse essere ancora presene un modello di impianto desiderato, è possibile utilizzare al suo posto un impianto generico. A tale scopo fare clic sul pulsante **Impianto generico** e inserire le misure dell'impianto secondo le indicazioni del produttore dell'impianto.

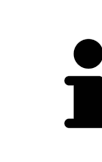

#### **Pianificare contemporaneamente abutment e/o manicotti**

Se si desidera pianificare insieme all'impianto o agli impianti anche gli abutment e/o i manicotti, prima di chiudere la finestra con **OK** fare clic sul pulsante **Abtument** o **Manicotto**. Maggiori informazioni sono disponibili qui *[Aggiungere abut](#page-177-0)[ment \[](#page-177-0)*[▶](#page-177-0)*[Pagina 178\]](#page-177-0)* e *[Aggiungere manicotto \[](#page-185-0)*[▶](#page-185-0)*[Pagina 186\]](#page-185-0)*.

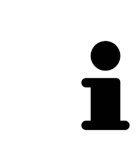

#### **Schema dei denti FDI/ADA**

Nelle presenti istruzioni per l'uso si utilizza per tutte le immagini lo schema dei denti FDI. SICAT Implant supporta anche lo schema dei denti ADA. Informazioni sulla commutazione dello schema dei denti sono disponibili qui *[Utilizzare le im](#page-220-0)[postazioni generali \[](#page-220-0)*[▶](#page-220-0)*[Pagina 221\]](#page-220-0)*.

# 33.2 SPOSTARE E ORIENTARE GLI IMPIANTI

<span id="page-166-0"></span>È possibile spostare e orientare gli impianti in modo preciso.

# Longitudinale 90  $+90'$

SPOSTARE GLI IMPIANTI

- 1. Muovere il puntatore del mouse sull'impianto in una delle viste 2D.
	- $\blacktriangleright$  Il puntatore del mouse assume la seguente forma  $\triangleleft$ .
- 2. Premere e tenere premuto il tasto sinistro del mouse.
- 3. Spostare il puntatore del mouse nella posizione desiderata dell'impianto.
	- ▶ SICAT Implant sposta l'impianto secondo il movimento del puntatore del mouse.
- 4. Rilasciare il tasto sinistro del mouse.
- ▶ SICAT Implant mantiene la posizione attuale dell'impianto.

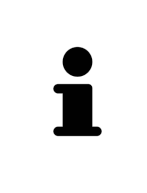

#### **Area di lavoro Orientamento impianto**

Gli impianti possono essere spostati e orientati in modo più semplice e sicuro nelle viste **Longitudinale** e **Trasversale** dell'area di lavoro **Orientamento impianto**. Maggiori informazioni sul posto di lavoro **Orientamento impianto** sono disponibili qui *[Panoramica dell'area di lavoro Orientamento impianto \[](#page-76-0)*[▶](#page-76-0)*[Pagina](#page-76-0) [77\]](#page-76-0)*.

## ORIENTARE GLI IMPIANTI

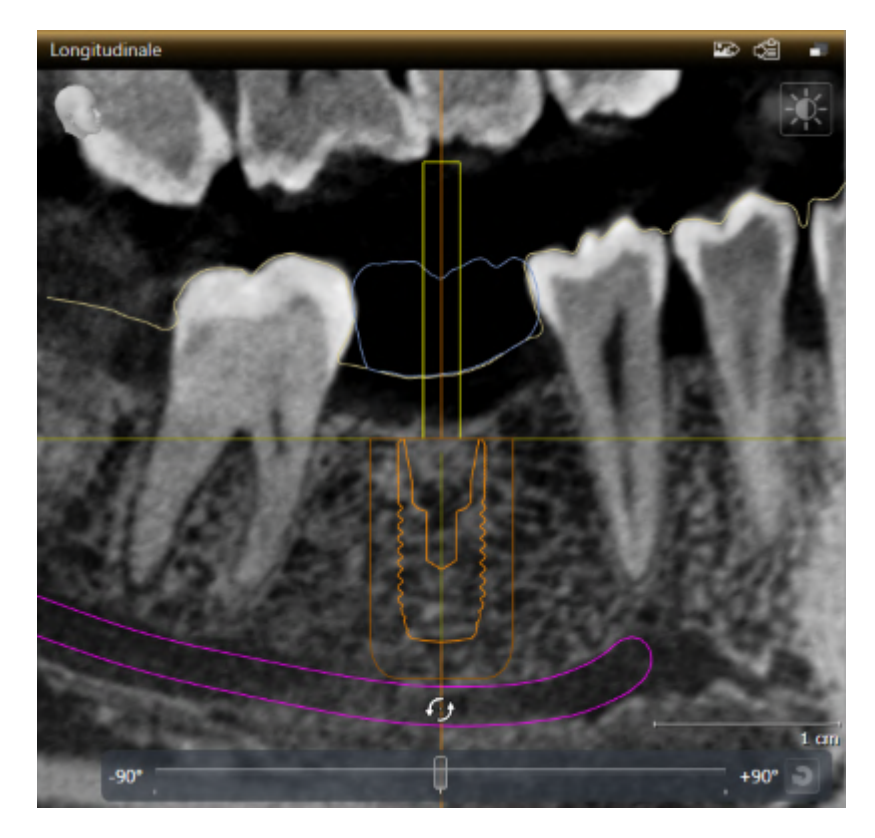

1. Muovere il puntatore del mouse in una delle viste a strati 2D ad eccezione della vista **Assiale** sopra la parte apicale dell'asse dell'impianto per ruotare l'impianto attorno al punto finale occlusale, oppure sopra la parte occlusale dell'asse dell'impianto per ruotare l'impianto attorno al punto finale apicale.

 $\blacktriangleright$  Il puntatore del mouse assume la seguente forma  $\mathcal{G}_2$ .

- 2. Premere e tenere premuto il tasto sinistro del mouse.
- 3. Fare movimenti circolari con il puntatore del mouse fino ad ottenere l'orientamento desiderato dell'impianto.
	- ▶ SICAT Implant orienta l'impianto secondo il movimento del puntatore del mouse.
- 4. Rilasciare il tasto sinistro del mouse.
	- ▶ SICAT Implant mantiene l'orientamento attuale dell'impianto.

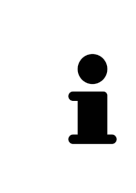

#### **Area di lavoro Orientamento impianto**

Gli impianti possono essere spostati e orientati in modo più semplice e sicuro nelle viste **Longitudinale** e **Trasversale** dell'area di lavoro **Orientamento impianto**. Maggiori informazioni sul posto di lavoro **Orientamento impianto** sono disponibili qui *[Panoramica dell'area di lavoro Orientamento impianto \[](#page-76-0)*[▶](#page-76-0)*[Pagina](#page-76-0) [77\]](#page-76-0)*.

# 33.3 RUOTARE GLI IMPIANTI ATTORNO AL LORO ASSE

<span id="page-168-0"></span>È possibile ruotare gli impianti attorno al loro asse per es. per pianificare nel modo desiderato gli abutment angolati.

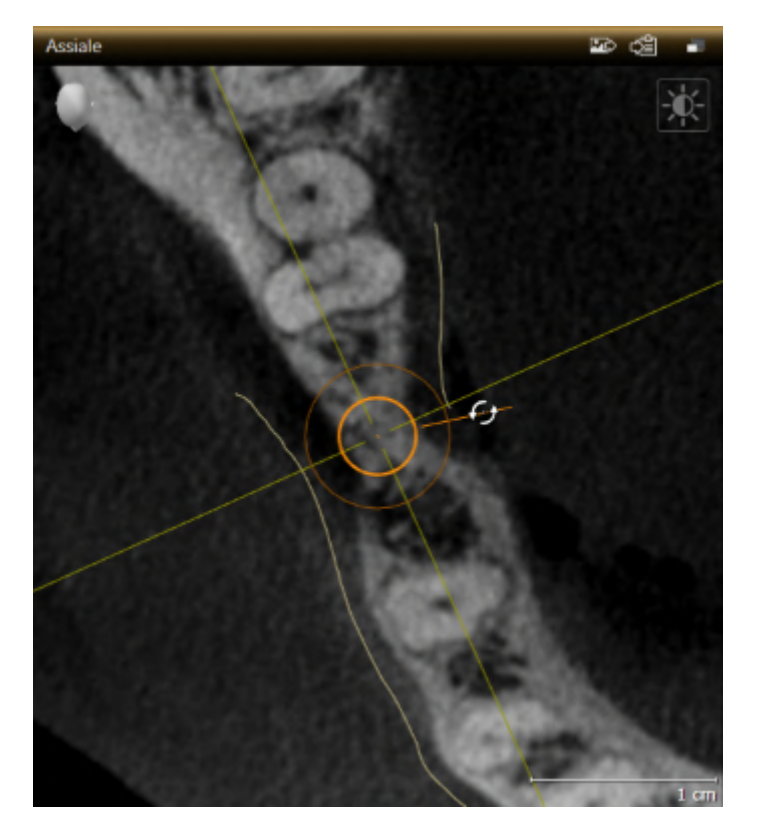

- 1. Spostare il puntatore del mouse nella vista **Assiale** sopra la manopola dell'impianto.
	- $\blacktriangleright$  Il puntatore del mouse assume la seguente forma  $\mathcal{C}_{\mathcal{P}}$ .
- 2. Premere e tenere premuto il tasto sinistro del mouse.
- 3. Fare movimenti circolari con il puntatore del mouse fino ad ottenere la rotazione desiderata dell'impianto.
	- ▶ SICAT Implant ruota l'impianto attorno al suo asse secondo il movimento del puntatore del mouse.
- 4. Rilasciare il tasto sinistro del mouse.
- ▶ SICAT Implant mantiene la rotazione attuale dell'impianto attorno al suo asse.

#### **Area di lavoro Orientamento impianto**

Gli impianti possono essere ruotati intorno al loro asse in modo più semplice e sicuro nella vista **Assiale** dell'area di lavoro **Orientamento impianto**. Quando si ruota un impianto attorno al proprio asse, fare riferimento alle viste **Longitudinale** e **Trasversale** o alla vista **3D**. Maggiori informazioni sul posto di lavoro **Orientamento impianto** sono disponibili qui *[Panoramica dell'area di lavoro](#page-76-0) [Orientamento impianto \[](#page-76-0)*[▶](#page-76-0)*[Pagina 77\]](#page-76-0)*.

# <span id="page-169-0"></span>33.4 MODIFICARE LE MISURE DELL'IMPIANTO E I MODELLI DELL'IMPIANTO

Per modificare successivamente le misure o il modello di un impianto, procedere come segue:

- 1. Attivare l'impianto che si desidera modificare facendo clic sull'impianto in una delle viste in **Oggetti**.
	- ▶ Nell'area **Proprietà** vengono mostrate le misure e il modello attuali dell'impianto attivo:

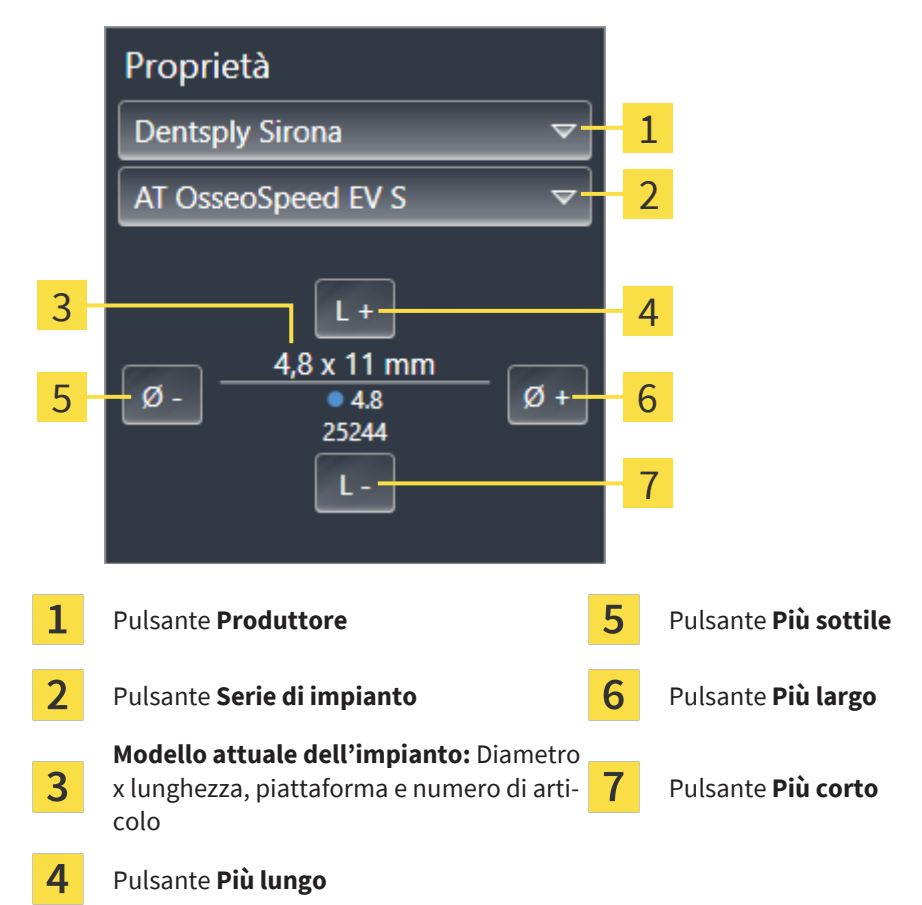

- 2. **Modificare il produttore dell'impianto e la serie di impianti:** Selezionare il produttore e la serie di impianti desiderati.
	- ▶ SICAT Implant modifica anche il modello di impianto ed eventualmente le misure dell'impianto.
- 3. **Modificare le misure dell'impianto e il modello di impianto:** Fare clic sui pulsanti **Più largo** o **Più sottile** per scegliere il prossimo modello più largo o più stretto nella serie di impianti selezionata. Fare clic sui pulsanti **Più lungo** o **Più corto** per scegliere il prossimo modello più lungo o più corto nella serie di impianti selezionato.
- ▶ SICAT Implant modifica le misure dell'impianto e il modello di impianto.

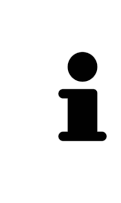

#### **Finestra di scelta degli impianti**

È possibile modificare le misure e il modello di impianto anche tramite la finestra di scelta degli impianti facendo clic in **Oggetti** sul simbolo vicino all'impianto che si desidera modificare. Qui è anche possibile commutare tra **Impianto produttore** e **Impianto generico**. Maggiori informazioni sono disponibili qui *[Aggiun](#page-163-0)[gere impianti \[](#page-163-0)*[▶](#page-163-0)*[Pagina 164\]](#page-163-0)*.

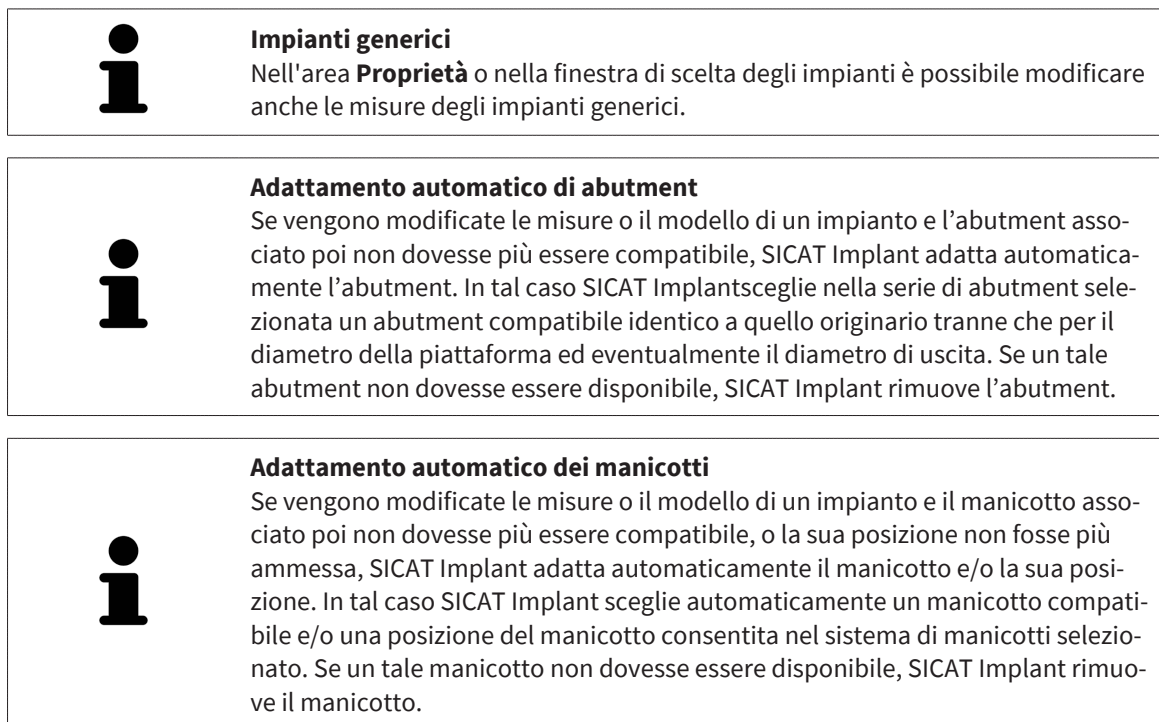

## 33.5 ORIENTARE IN MODO SPECIFICO GLI IMPIANTI

<span id="page-171-0"></span>È possibile orientare successivamente in modo specifico gli impianti nel modo seguente:

- Verticalmente
- Secondo l'asse di rotazione di ricostruzioni in formato SIXD
- Parallelamente rispetto ad un impianto della stessa mandibola già pianificato

A tale scopo procedere come segue:

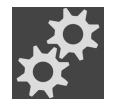

- 1. In **Oggetti** fare clic sul simbolo vicino all'impianto.
	- ▶ SICAT Implant mostra la finestra di scelta dell'impianto.
- 2. Scegliere l'orientamento specifico desiderato spostando il puntatore del mouse sul simbolo **Orientamento** e facendo clic sul simbolo corrispondente allo specifico orientamento desiderato. Maggiori informazioni sono disponibili qui *[Aggiungere impianti \[](#page-163-0)*[▶](#page-163-0)*[Pagina 164\]](#page-163-0)*.
	- ▶ SICAT Implant modifica l'orientamento dell'impianto.
- 3. Chiudere la finestra con **OK**.

## 33.6 MODIFICARE LE DENOMINAZIONI (POSIZIONI DEI DENTI)

<span id="page-172-0"></span>Se la denominazione (posizione dei denti) di un impianto è errata, è possibile modificare la denominazione (posizione dei denti) nel modo seguente:

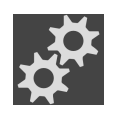

- 1. In **Oggetti** fare clic sul simbolo vicino all'impianto.
	- ▶ SICAT Implant mostra la finestra di scelta dell'impianto.
- 2. Scegliere la nuova posizione dei denti. Maggiori informazioni sono disponibili qui *[Aggiungere im](#page-163-0)[pianti \[](#page-163-0)*[▶](#page-163-0)*[Pagina 164\]](#page-163-0)*.

▶ SICAT Implant modifica la denominazione (posizione dei denti) dell'impianto.

3. Chiudere la finestra con **OK**.

## 33.7 NASCONDERE E VISUALIZZARE LE AREE DI SICUREZZA

<span id="page-173-0"></span>SICAT Implant mostra un'area di sicurezza attorno all'impianto per poter valutare durante la pianificazione di impianti se vengono rispettate determinate distanze minime per es. dalle radici di denti vicini, da impianti vicini, dal bordo dell'osso, dal nervo mandibolare o dalla cavità sinusale. Sulle aree di sicurezza si basano anche le avvertenze relative alle distanze. Maggiori informazioni sulle avvertenze relative alle distanze sono disponibili qui *[Avvertenze relative alle distanze \[](#page-175-0)*[▶](#page-175-0)*[Pagina 176\]](#page-175-0)*.

Nelle impostazioni è possibile regolare le misure delle aree di sicurezza attorno agli impianti. In esse è anche possibile stabilire nelle preimpostazioni se mostrare le aree di sicurezza nelle nuove pianificazioni. Maggiori informazioni al riguardo sono disponibili qui *[Impostare le aree di sicurezza \[](#page-231-0)*[▶](#page-231-0)*[Pagina 232\]](#page-231-0)*.

Durante la pianificazione è possibile nascondere o visualizzare contemporaneamente le aree di sicurezza in tutti gli impianti.

- ☑ Il gruppo di oggetti **Impianti** è visibile nel **Browser dell'oggetto**. Maggiori informazioni al riguardo sono disponibili qui *[Oggetti SICAT Implant \[](#page-71-0)*[▶](#page-71-0)*[Pagina 72\]](#page-71-0)*.
- ☑ Le aree di sicurezza sono attualmente visibili.
- 1. Spostare nel gruppo di oggetti **Impianti** il puntatore del mouse sopra il simbolo **Nascondere/Visualizzare le aree di sicurezza**.
	- ▶ SICAT Implant mostra i simboli per nascondere e visualizzare le aree di sicurezza.

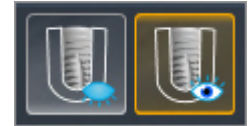

- 
- 2. Fare clic sul simbolo **Nascondere aree di sicurezza**.
	- ▶ SICAT Implant nasconde le aree di sicurezza.

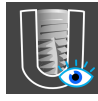

#### 3. Fare clic sul simbolo **Mostrare le aree di sicurezza**.

▶ SICAT Implant visualizza le aree di sicurezza.

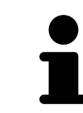

È anche possibile commutare la visibilità della aree di sicurezza spostando il puntatore del mouse sul simbolo **Nascondere/Visualizzare le aree di sicurezza** e cliccandoci sopra. Continuando a cliccare, le aree di sicurezza vengono visualizzate o nascoste.

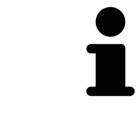

Se è stato scelto di nascondere le aree di sicurezza, in caso di avvertenze relative alle distanze esse vengono comunque visualizzate.

## 33.8 NASCONDERE E VISUALIZZARE I CANALI

<span id="page-174-0"></span>SICAT Implant può mostrare per l'impianto i canali di trapanatura pilota o i canali di impianto. Con questi è possibile verificare in particolare se il rispettivo canale sia liberamente accessibile. I canali di trapanatura pilota possono essere utilizzati anche per mostrare i canali delle viti.

Nelle impostazioni è possibile regolare il diametro dei canali di trapanatura pilota e la lunghezza di entrambi i canali. Il diametro di un canale di impianto è sempre pari al diametro massimo dell'impianto corrispondente. Nelle impostazioni è anche possibile stabilire se mostrare o no i canali di trapanatura pilota e i canali dell'impianto nelle nuove pianificazioni. Maggiori informazioni al riguardo sono disponibili qui *[Impostare i canali \[](#page-232-0)*[▶](#page-232-0)*[Pagina 233\]](#page-232-0)*.

Durante la pianificazione è possibile nascondere o visualizzare contemporaneamente i canali di trapanatura pilota e i canali di impianti in tutti gli impianti.

- ☑ Il gruppo di oggetti **Impianti** è visibile nel **Browser dell'oggetto**. Maggiori informazioni al riguardo sono disponibili qui *[Oggetti SICAT Implant \[](#page-71-0)*[▶](#page-71-0)*[Pagina 72\]](#page-71-0)*.
- ☑ I canali di trapanatura pilota sono attualmente visibili.
- 1. Spostare nel gruppo di oggetti **Impianti** il puntatore del mouse sopra il simbolo **Nascondere/Visualizzare i canali**.
	- ▶ SICAT Implant mostra i simboli per nascondere e visualizzare i canali.

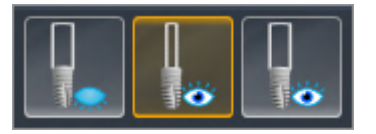

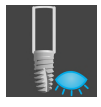

- 2. Fare clic sul simbolo **Nascondere i canali**.
	- ▶ SICAT Implant nasconde i canali.

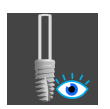

- 3. Fare clic sul simbolo **Mostrare canali di trapanatura pilota**.
	- $\triangleright$  SICAT Implant visualizza i canali.

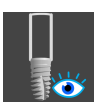

- 4. Fare clic sul simbolo **Mostrare canali di impianto**.
	- ▶ SICAT Implant visualizza i canali di impianti.

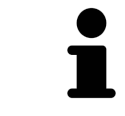

È anche possibile commutare la visibilità dei canali spostando il puntatore del mouse sul simbolo **Nascondere/Visualizzare i canali** e cliccandoci sopra. Continuando a cliccare, i canali vengono visualizzati o nascosti.

# 33.9 AVVERTENZE RELATIVE ALLE DISTANZE

<span id="page-175-0"></span>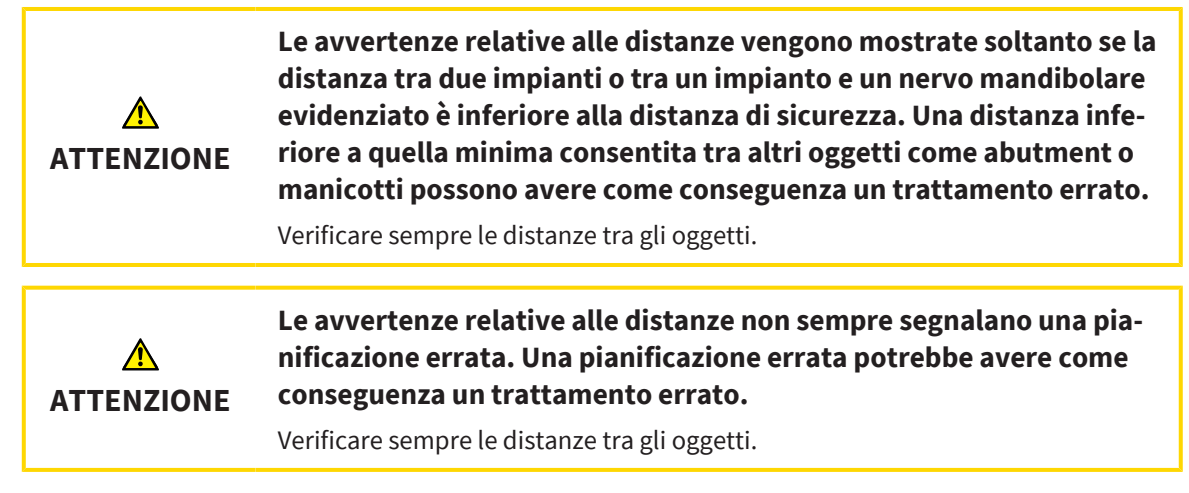

SICAT Implant verifica la distanza di sicurezza tra i seguenti oggetti:

- Tra l'impianto e il nervo mandibolare evidenziato maggiori informazioni al riguardo sono disponibili qui *[Evidenziare e adattare i nervi mandibolari \[](#page-156-0)*[▶](#page-156-0)*[Pagina 157\]](#page-156-0)*.
- Tra impianto e impianto

Se la distanza di sicurezza tra due oggetti è inferiore al valore stabilito (vedi *[Impostare le aree di sicurez](#page-231-0)[za \[](#page-231-0)*[▶](#page-231-0)*[Pagina 232\]](#page-231-0)*), i rispettivi oggetti o le loro aree di sicurezza vengono rappresentati in rosso nelle viste. Agli oggetti interessati viene inoltre applicato nel **Browser dell'oggetto** un simbolo di avvertimento.

# <span id="page-176-0"></span>*34 PIANIFICAZIONE DI ABUTMENT*

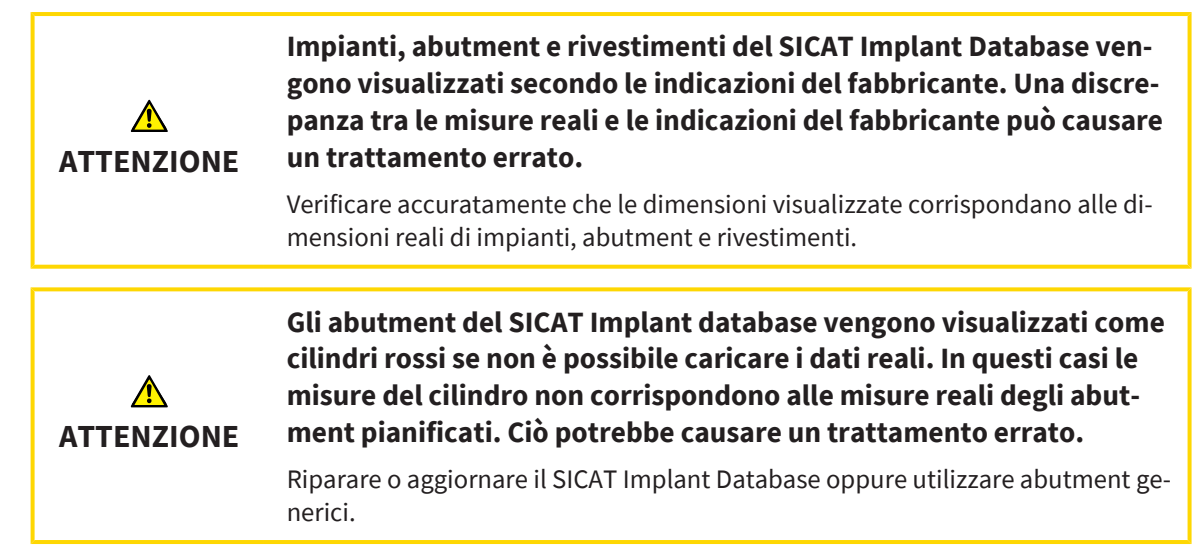

SICAT Implant Database comprende anche modelli di abutment di diversi produttori. I modelli di abutment sono organizzati in serie di abutment per ogni produttore.

SICAT Implant consente la pianificazione di abutment standard dritti e angolati, come anche di TiBases. Per ogni impianto pianificato vengono proposti anche modelli di abutment compatibili con l'impianto.

Se un modello di abutment desiderato non dovesse essere ancora disponibile in SICAT Implant Database, è possibile pianificare al suo posto un [abutment](#page-252-1) generico e inserire l'angolazione e le misure dell'abutment secondo le indicazioni del produttore dell'impianto.

Per la pianificazione di abutment sono a disposizione le seguenti funzioni:

- *Aggiungere abutment* [[▶](#page-177-0) *Pagina 178*]
- Attivare abutment informazioni al riguardo sono disponibili qui *[Gestione degli oggetti con il brow](#page-68-0)[ser degli oggetti \[](#page-68-0)*[▶](#page-68-0)*[Pagina 69\]](#page-68-0)*.
- Mettere a fuoco gli abutment, rimuovere gli abutment e annullare e ripetere le azioni per gli abutment - informazioni al riguardo sono disponibili qui *[Gestione degli oggetti con la barra degli stru](#page-70-0)[menti degli oggetti \[](#page-70-0)*[▶](#page-70-0)*[Pagina 71\]](#page-70-0)*.
- *[Ruotare l'abutment attorno all'asse dell'impianto \[](#page-179-0)*[▶](#page-179-0)*[Pagina 180\]](#page-179-0)*
- *[Modificare le angolazioni, le misure degli abutment e i modelli di abutment \[](#page-180-0)*[▶](#page-180-0)*[Pagina 181\]](#page-180-0)*
- *[Nascondere e visualizzare gli abutment \[](#page-182-0)*[▶](#page-182-0)*[Pagina 183\]](#page-182-0)*

# 34.1 AGGIUNGERE ABUTMENT

<span id="page-177-0"></span>Per aggiungere un abutment ad un impianto pianificato composto da due parti, procedere come segue:

- ☑ Non sono ancora presenti abutment nell'impianto pianificato.
- ☑ Il passaggio del workflow **Pianificazione** è aperto.
- 1. Attivare l'impianto al quale si desidera aggiungere un abutment facendo clic sull'impianto in una delle viste in **Oggetti**.

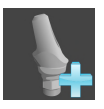

2. Nel passaggio del workflow **Pianificazione** fare clic su **Aggiungere un abutment all'impianto (attivo)**.

▶ Compare la finestra di scelta degli abutment:

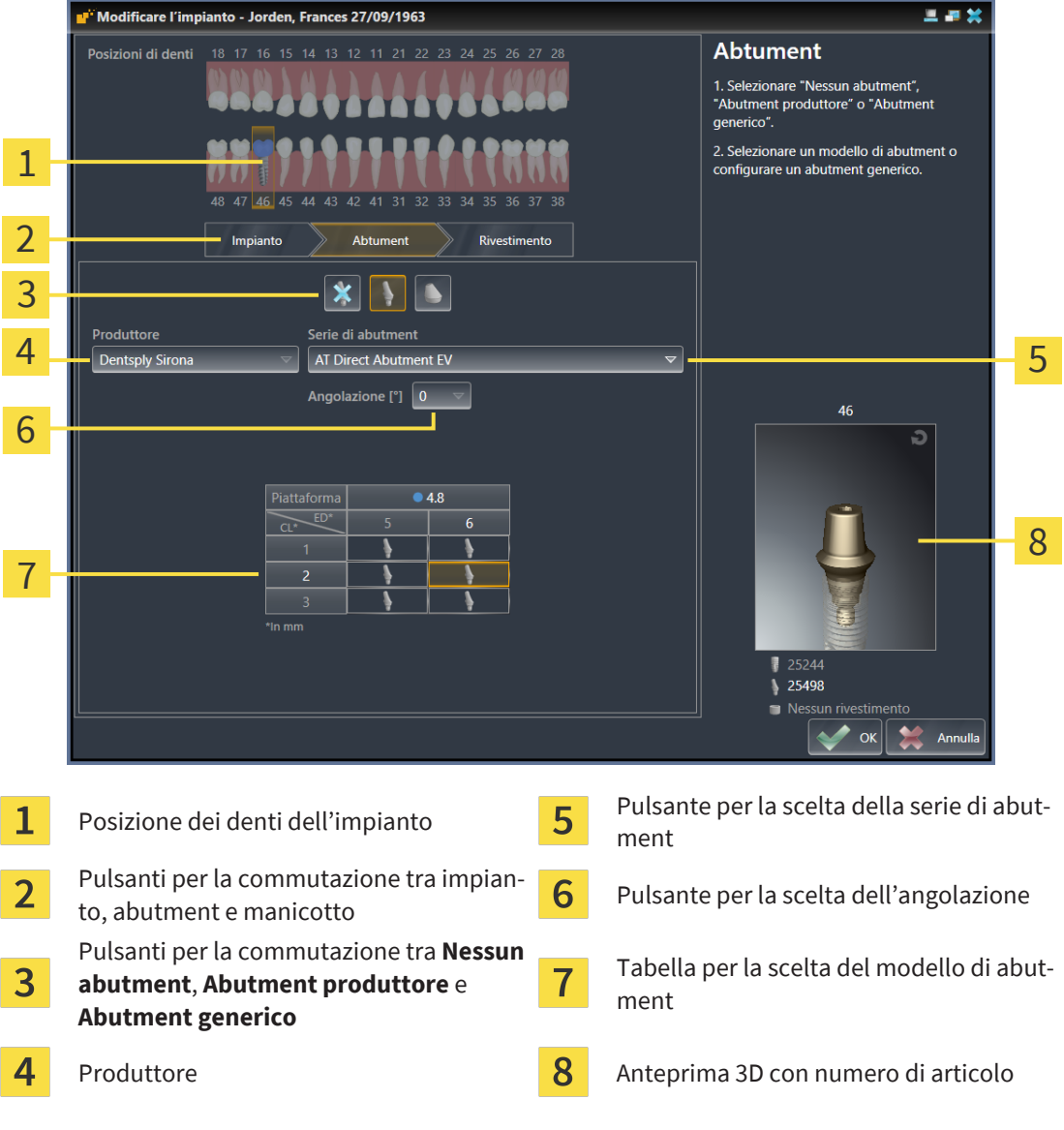

- 3. Selezionare la serie di abutment desiderata.
- 4. Selezionare l'angolazione desiderata.

#### **Nota:**

non tutte le serie di abutment comprendono anche abutment angolati.

- 5. Scegliere il modello di abutment desiderato nella tabella facendo clic sulla riga corrispondente. La tabella comprende tutti i modelli di abutment disponibili nella serie di abutment selezionata con l'angolazione scelta che sono compatibili con l'impianto pianificato. Le righe corrispondono alle diverse lunghezze della gola e/o della colonna, le colonne ai diversi diametri di uscita in millimetri.
	- ▶ Il modello di abutment selezionato viene visualizzato con il suo numero di articolo nell'anteprima 3D vicino alla tabella. È possibile ruotare l'abutment nell'anteprima 3D tenendo premuto il tasto del mouse. Con la rotella del mouse è possibile zoomare l'anteprima 3D.
- 6. Chiudere la finestra con **OK**.
- ▶ Il nuovo abutment viene mostrato in tutte le viste nel prolungamento occlusale dell'impianto corrispondente e in **Oggetti** sotto l'impianto associato.

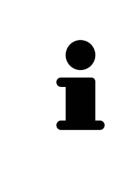

#### **Utilizzare abutment generici**

Se in SICAT Implant Database non dovesse essere ancora presene un modello di abutment desiderato, è possibile utilizzare al suo posto un abutment generico. A tale scopo fare clic sul pulsante **Abutment generico** e inserire l'angolazione e le misure secondo le indicazioni del produttore dell'impianto.

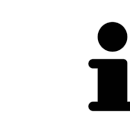

**Modificare contemporaneamente l'impianto e/o il manicotto** Se quando si aggiunge un abutment si desidera modificare contemporaneamente anche l'impianto associato o il manicotto associata, prima di chiudere la finestra con **OK** fare clic sul pulsante **Impianto** o **Manicotto**.

# <span id="page-179-0"></span>34.2 RUOTARE L'ABUTMENT ATTORNO ALL'ASSE DELL'IMPIANTO

È possibile ruotare gli abutment attorno all'asse dell'impianto in particolare per pianificare come desiderato gli abutment angolati.

A tale scopo ruotare l'impianto associato attorno al suo asse. Maggiori informazioni sono disponibili qui *[Ruotare gli impianti attorno al loro asse \[](#page-168-0)*[▶](#page-168-0)*[Pagina 169\]](#page-168-0)*.
## 34.3 MODIFICARE LE ANGOLAZIONI, LE MISURE DEGLI ABUTMENT E I MODELLI DI ABUTMENT

Per modificare successivamente le angolazioni, le misure o il modello di un abutment, procedere come segue:

- 1. Attivare l'abutment che si desidera modificare facendo clic sull'abutment in una delle viste in **Oggetti**.
	- ▶ Nell'area **Proprietà** vengono mostrate le attuali angolazioni e misure, nonché il modello attuale dell'impianto attivo:

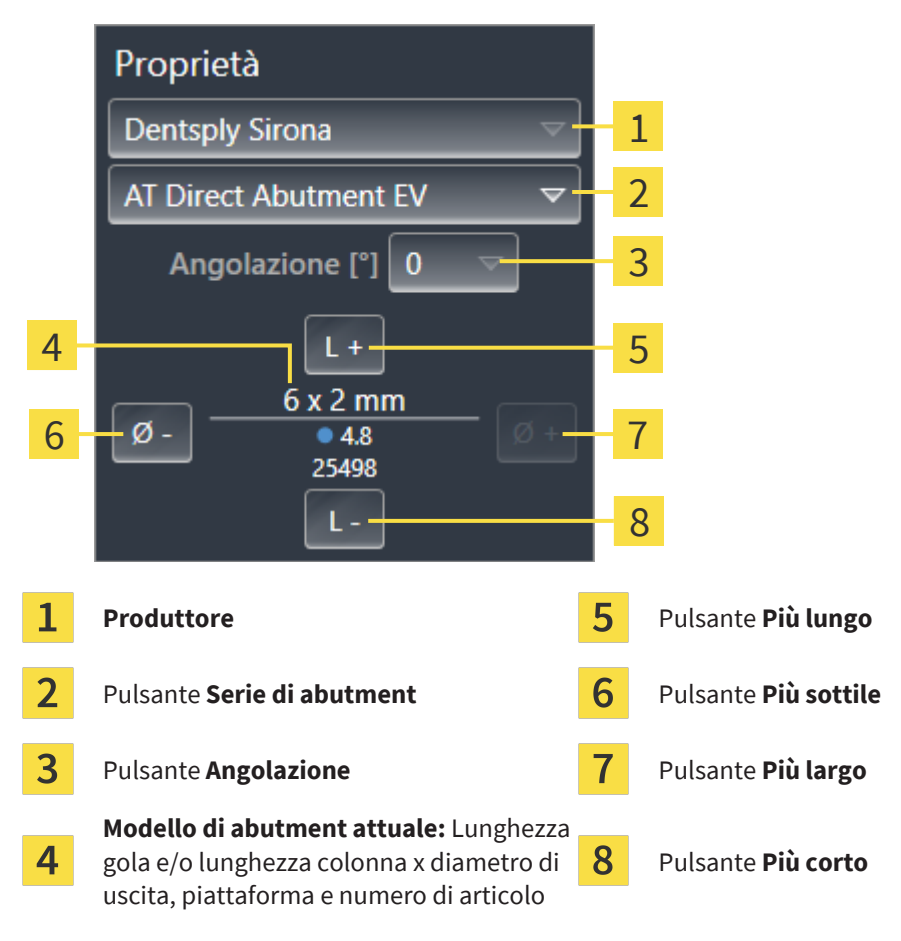

- 2. **Modificare serie di abutment:** Selezionare la serie di abutment desiderata.
	- ▶ SICAT Implant modifica anche il modello di abutment ed eventualmente l'angolazione e le misure dell'abutment.
- 3. **Modificare angolazione:** Selezionare l'angolazione desiderata.

#### **Nota:**

non tutte le serie di abutment comprendono anche abutment angolati.

- ▶ SICAT Implant modifica anche il modello di abutment ed eventualmente le misure dell'abutment.
- 4. **Modificare le misure degli abutment e i modelli di abutment:** Fare clic sui pulsanti **Più largo** o **Più sottile** per scegliere il prossimo modello più largo o più stretto nella serie di abutment con l'angolazione scelta selezionata. Fare clic sui pulsanti **Più lungo** o **Più corto** per scegliere il prossimo modello più lungo o più corto nella serie di abutment con l'angolazione scelta selezionata.

▶ SICAT Implant modifica le misure dell'abutment e il modello di abutment.

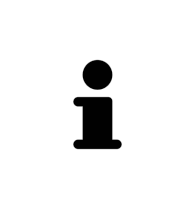

#### **Finestra di scelta degli abutment**

È possibile modificare l'angolazione, le misure e il modello di un abutment anche tramite la finestra di scelta degli abutment facendo clic in **Oggetti** sul simbolo vicino all'abutment che si desidera modificare. Qui è anche possibile commutare tra **Abutment produttore**, **Abutment generico** e **Nessun abutment**. Maggiori informazioni sono disponibili qui *[Aggiungere abutment \[](#page-177-0)*[▶](#page-177-0)*[Pagina 178\]](#page-177-0)*.

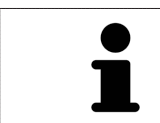

#### **Abutment generici**

Nell'area **Proprietà** o nella finestra di scelta degli abutment è possibile modificare anche le misure degli abutment generici.

### 34.4 NASCONDERE E VISUALIZZARE GLI ABUTMENT

È possibile nascondere e visualizzare gli abutment contemporaneamente in tutti gli impianti.

- ☑ Il gruppo di oggetti **Impianti** è visibile nel **Browser dell'oggetto**. Maggiori informazioni al riguardo sono disponibili qui *[Oggetti SICAT Implant \[](#page-71-0)*[▶](#page-71-0)*[Pagina 72\]](#page-71-0)*.
- ☑ Gli abutment sono attualmente visibili.
- 1. Spostare nel gruppo di oggetti **Impianti** il puntatore del mouse sopra il simbolo **Nascondere/Visualizzare gli abutment**.
	- ▶ SICAT Implant mostra i simboli per nascondere e visualizzare gli abutment.

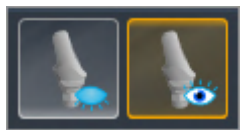

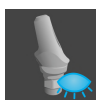

- 2. Fare clic sul simbolo **Nascondere gli abutment**.
	- ▶ SICAT Implant nasconde gli abutment.

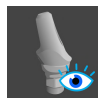

- 3. Fare clic sul simbolo **Mostrare gli abutment**.
	- ▶ SICAT Implant nasconde gli abutment.

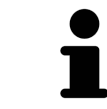

È anche possibile commutare la visibilità degli abutment spostando il puntatore del mouse sul simbolo **Nascondere/Visualizzare gli abutment** e cliccandoci sopra. Continuando a cliccare, gli abutment vengono visualizzati o nascosti.

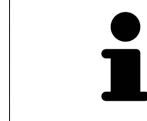

Se gli abutment sono nascosti, alcune funzioni per la pianificazione degli abutment sono disattivate. Visualizzare nuovamente gli abutment per riattivare le funzioni.

## <span id="page-183-0"></span>*35 PIANIFICARE I MANICOTTI*

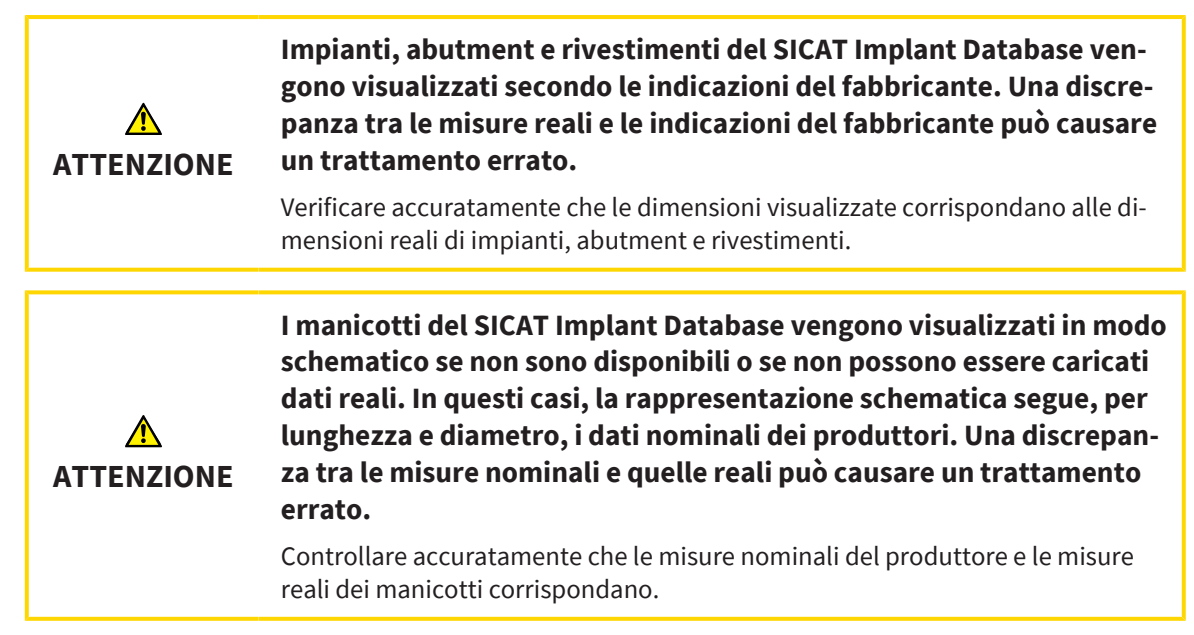

 SICAT Implant Database comprende anche modelli di manicotti di diversi produttori. Per ciascun produttore i modelli di manicotti sono organizzati in serie di manicotti.

Quando si utilizzano sagome di trapanatura per realizzare la propria pianificazione dell'impianto, è obbligatorio pianificare i [manicotti.](#page-252-0) Controllare che la pianificazione dell'impianto sia realizzabile nel modo desiderato. Per es. i manicotti devono trovarsi ad una distanza sufficiente dai denti vicini, dai manicotti vicini e dalle gengive (se le gengive non vengono aperte durante l'operazione) o dall'osso (se le gengive vengono aperte durante l'intervento).

Le informazioni relative alle sagome di trapanatura e ai sistemi di manicotti supportati da SICAT Implant sono disponibili qui *[Sagome di trapanatura e sistemi di manicotti supportati \[](#page-35-0)*[▶](#page-35-0)*[Pagina 36\]](#page-35-0)*.

Dopo la scelta della sagoma di trapanatura, SICAT Implant propone soltanto i sistemi di manicotti supportati dalla sagoma di trapanatura scelta e compatibili con gli impianti pianificati. Eccezione: i CEREC Guide Drill Key in SICAT Implant sono compatibili con tutti gli impianti, anche se non tutti i sistemi di impianti dei CEREC Guide Drill Key sono supportati. Maggiori informazioni relative ai sistemi di impianti/kit chirurgici supportati dai CEREC Guide Drill Key sono disponibili nelle istruzioni per l'uso di CEREC Guide.

È possibile pianificare su una delle posizioni del manicotto discrete ammesse tutti i modelli di manicotti dei sistemi di manicotti a guida completa, secondo il protocollo del produttore relativo all'impianto. I modelli di manicotti di altri sistemi di manicotti possono essere pianificati in relazione all'impianto su una qualunque posizione del manicotto da indicare.

Per la pianificazione dei manicotti sono a disposizione le seguenti funzioni:

- *[Aggiungere manicotto \[](#page-185-0)*[▶](#page-185-0)*[Pagina 186\]](#page-185-0)*
- Attivare manicotti informazioni al riguardo sono disponibili qui *Gestione degli oggetti con il brow[ser degli oggetti \[](#page-68-0)*[▶](#page-68-0)*[Pagina 69\]](#page-68-0)*.
- Mettere a fuoco i manicotti, rimuovere i manicotti e annullare e ripetere le azioni per i manicotti informazioni al riguardo sono disponibili qui *[Gestione degli oggetti con la barra degli strumenti degli](#page-70-0) [oggetti \[](#page-70-0)*[▶](#page-70-0)*[Pagina 71\]](#page-70-0)*.
- *[Modificare sagoma di trapanatura e sistema di manicotti \[](#page-188-0)*[▶](#page-188-0)*[Pagina 189\]](#page-188-0)*

- *[Modificare i modelli di manicotti \[](#page-190-0)*[▶](#page-190-0)*[Pagina 191\]](#page-190-0)*
- *Modificare posizioni dei manicotti* [[▶](#page-191-0) *[Pagina 192\]](#page-191-0)*
- *[Nascondere e visualizzare i manicotti \[](#page-193-0)*[▶](#page-193-0)*[Pagina 194\]](#page-193-0)*

### 35.1 AGGIUNGERE MANICOTTO

<span id="page-185-0"></span>Per aggiungere un manicotto ad un impianto pianificato, procedere come segue:

- ☑ Non è ancora stata scelta alcuna sagoma di trapanatura e alcun sistema di manicotti.
- ☑ Il passaggio del workflow **Pianificazione** è aperto.
- 1. Attivare l'impianto al quale si desidera aggiungere un manicotto facendo clic sull'impianto in una delle viste in **Oggetti**.

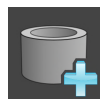

2. Nel passaggio del workflow **Pianificazione** fare clic su **Aggiungere manicotto all'impianto (attivo)**.

▶ Compare la finestra di scelta dei manicotti:

sagoma di trapanatura e del sistema di

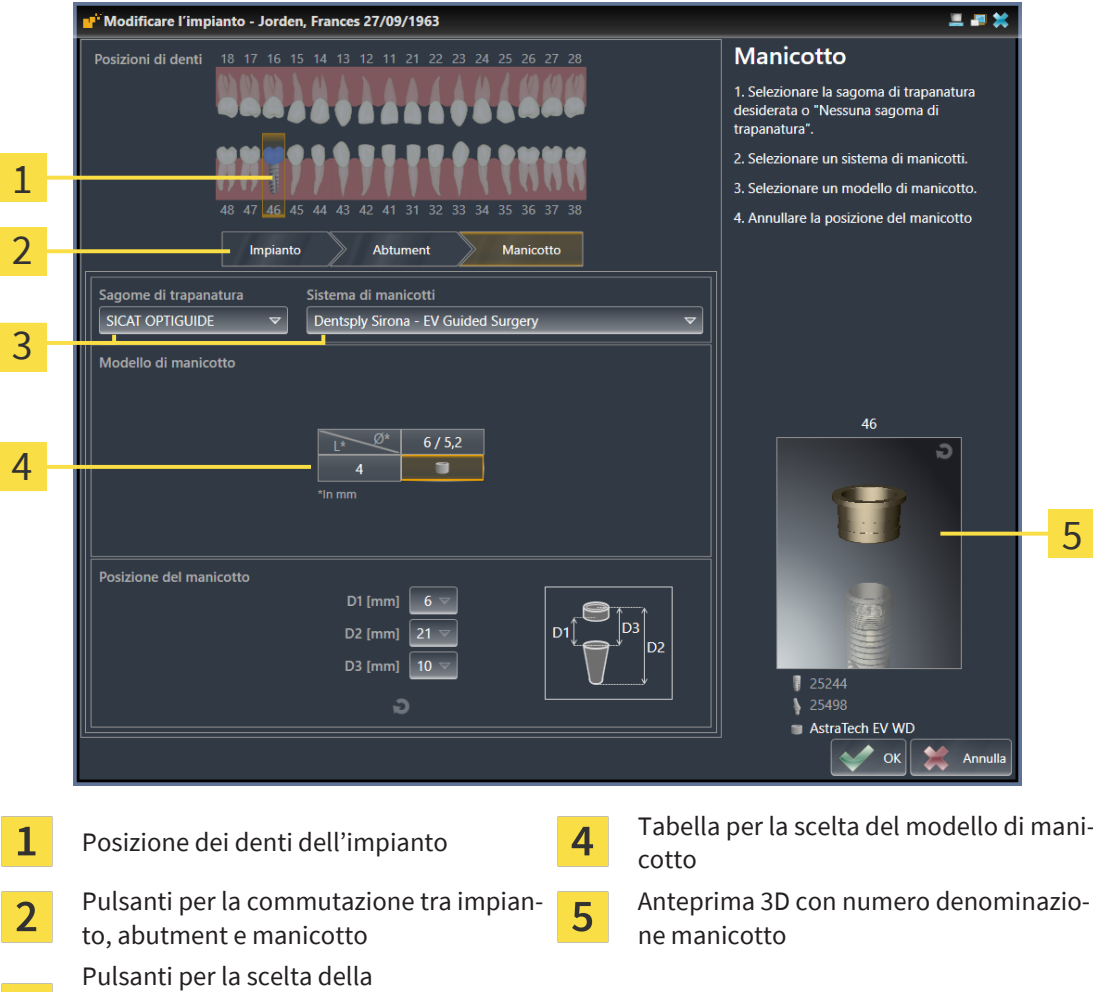

3. Selezionare la sagoma di trapanatura desiderata. Le informazioni relative alle sagome di trapanatura supportate da SICAT Implant sono disponibili qui *[Sagome di trapanatura e sistemi di manicotti](#page-35-0) [supportati \[](#page-35-0)*[▶](#page-35-0)*[Pagina 36\]](#page-35-0)*.

#### **Nota:**

3

manicotti

i pulsanti seguenti vengono mostrati soltanto se è stata scelta una sagoma di trapanatura.

- 4. Selezionare il sistema di manicotti desiderato. Le informazioni relative ai sistemi di manicotti supportati da SICAT Implant sono disponibili qui *[Sagome di trapanatura e sistemi di manicotti suppor](#page-35-0)[tati \[](#page-35-0)*[▶](#page-35-0)*[Pagina 36\]](#page-35-0)*.
- 5. Scegliere il modello di manicotto desiderato nella tabella facendo clic sulla cella corrispondente. La tabella comprende tutti i modelli di manicotti disponibili del sistema di manicotti compatibili con l'impianto pianificato. In molti sistemi di manicotti a guida completa, è compatibile esattamente un modello di manicotto per ciascun impianto supportato. Le righe corrispondono alle diverse lunghezze dei manicotti, le colonne corrispondono a diversi diametri dei manicotti (diametro esterno / diametro interno) in millimetri.
	- ▶ Il modello di manicotto selezionato viene visualizzato con la sua denominazione nell'anteprima 3D vicino alla tabella. È possibile ruotare il manicotto nell'anteprima 3D tenendo premuto il tasto del mouse. Con la rotella del mouse è possibile zoomare l'anteprima 3D.
- 6. **Sistema di manicotti a guida completa con posizioni dei manicotti discrete:** Selezionare la posizione del manicotto desiderata. Possono essere scelte tutte le posizioni del manicotto discrete ammesse in base al protocollo del produttore per la combinazione impianto manicotto scelto. Se viene scelto uno dei valori D, vengono adattati automaticamente anche gli altri due valori D.

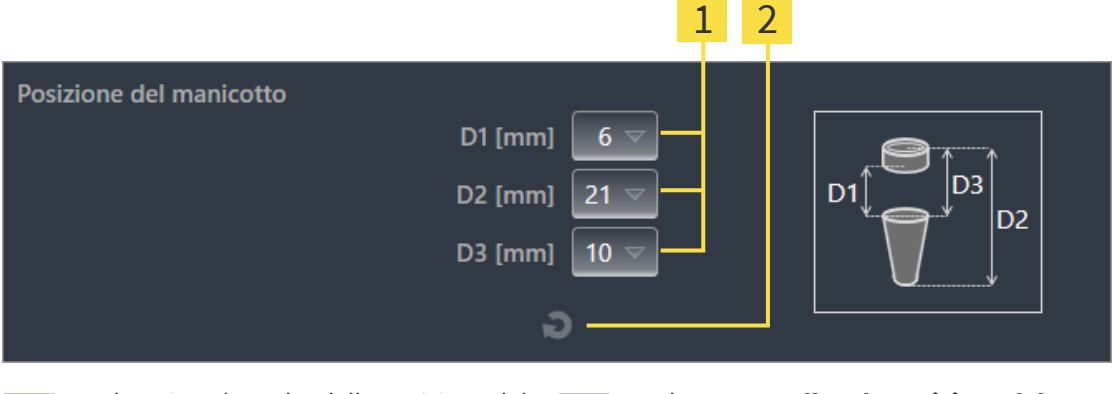

 $\overline{2}$ 

Pulsanti per la scelta della posizione del manicotto

Pulsante **Annullare la posizione del manicotto**

7. **Sistema di manicotti con posizione dei manicotti arbitraria:** Inserire la posizione del manicotto desiderata in uno dei campi o utilizzare il cursore per impostare la posizione del manicotto desiderata. Se viene inserito uno dei valori D, vengono adattati automaticamente anche gli altri due valori D.

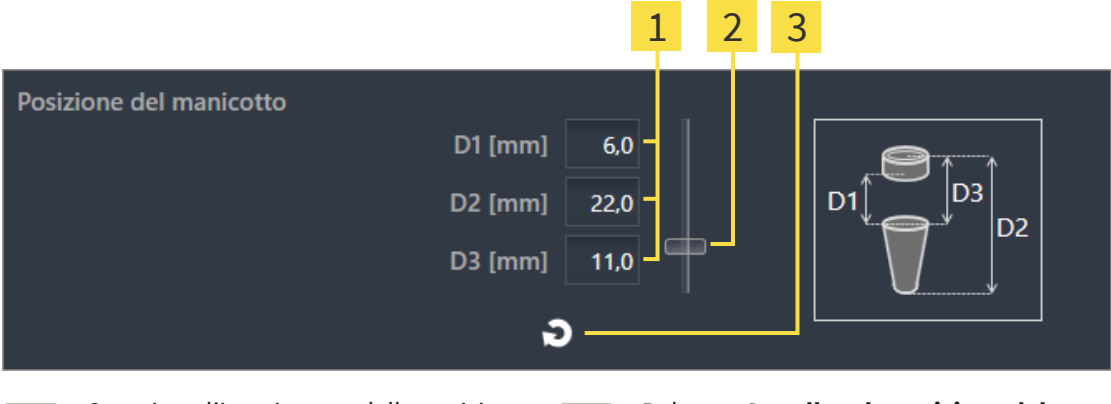

 $\overline{3}$ 

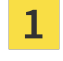

 $\overline{2}$ 

 $\mathbf{1}$ 

Campi per l'inserimento della posizione del manicotto

Pulsante **Annullare la posizione del manicotto**

Cursore per l'impostazione della posizione del manicotto

- 8. Chiudere la finestra con **OK**.
- ▶ Il nuovo manicotto viene mostrato in tutte le viste nella posizione del manicotto impostata in relazione all'impianto associato e in **Oggetti** al di sotto dell'impianto associato.

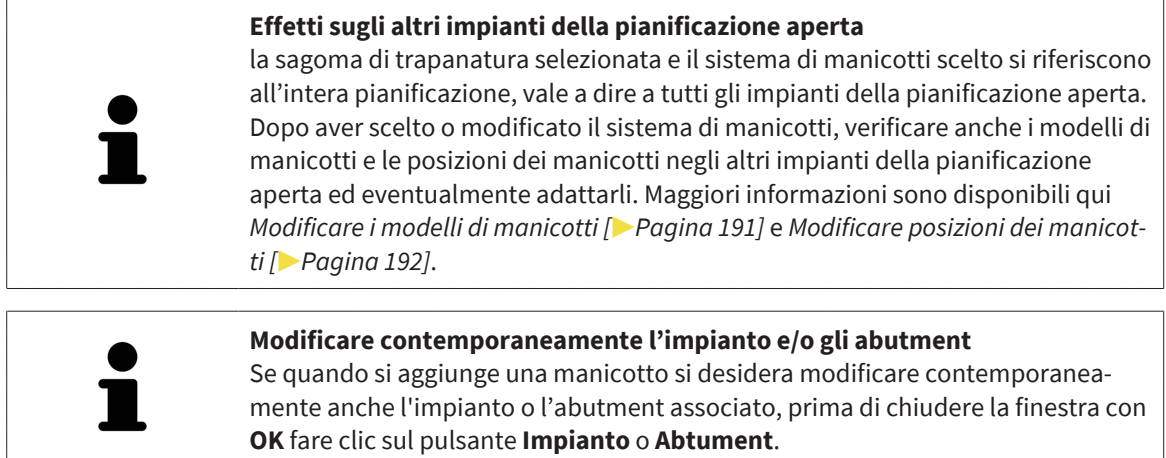

## <span id="page-188-0"></span>35.2 MODIFICARE SAGOMA DI TRAPANATURA E SISTEMA DI MANICOTTI

È possibile modificare successivamente la [sagoma di trapanatura](#page-252-1) o il sistema di manicotti. Le informazioni relative alle sagome di trapanatura e ai sistemi di manicotti supportati da SICAT Implant sono disponibili qui *[Sagome di trapanatura e sistemi di manicotti supportati \[](#page-35-0)*[▶](#page-35-0)*[Pagina 36\]](#page-35-0)*.

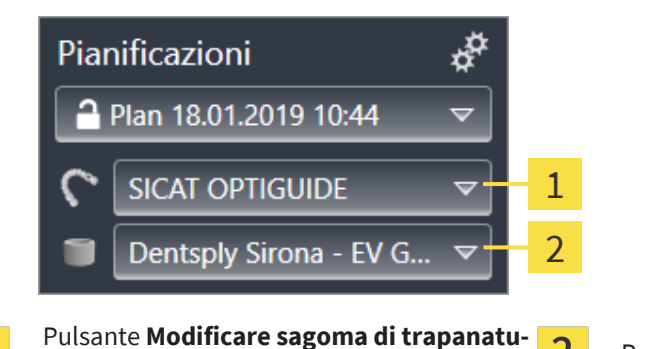

Pulsante **Modificare sistema di manicotti**

#### MODIFICARE SAGOMA DI TRAPANATURA

1. Nell'area **Pianificazioni** della **Barra degli oggetti** fare clic sul pulsante **Modificare sagoma di trapanatura**.

 $\overline{2}$ 

▶ SICAT Implant mostra un elenco con le sagome di trapanatura supportate.

- 2. Fare clic sulla nuova sagoma di trapanatura con la quale si desidera realizzare la pianificazione dell'impianto.
- ▶ SICAT Implant modifica la sagoma di trapanatura.
- ▶ Se la nuova sagoma di trapanatura non supporta il sistema di manicotti finora scelto, SICAT Implant passa ad un sistema di manicotti supportato dalla sagoma di trapanatura. In tal caso, verificare il sistema di manicotti e i modelli di manicotti in tutti gli impianti pianificati nella pianificazione aperta ed eventualmente adattarli. Maggiori informazioni sono disponibili in *Modificare sistemi di manicotti* nei paragrafi *[Modificare i modelli di manicotti \[](#page-190-0)*[▶](#page-190-0)*[Pagina 191\]](#page-190-0)* e *[Modificare posizioni dei manicotti](#page-191-0) [\[](#page-191-0)*[▶](#page-191-0)*[Pagina 192\]](#page-191-0)*.

#### MODIFICARE SISTEMA DI MANICOTTI

1. Nell'area **Pianificazioni** della **Barra degli oggetti** fare clic sul pulsante **Modificare sistema di manicotti**.

#### **Nota:**

**ra**

 $\mathbf{1}$ 

il pulsante Modificare sistema di manicotti viene mostrato soltanto se è stata scelta una sagoma di trapanatura.

▶ Dopo la scelta della sagoma di trapanatura, SICAT Implant mostra un elenco con i sistemi di manicotti supportati dalla sagoma di trapanatura scelta e compatibili con gli impianti pianificati.

- 2. Fare clic sul nuovo sistema di manicotti che si desidera utilizzare.
- ▶ SICAT Implant modifica il sistema di manicotti.
- ▶ I manicotti pianificati del vecchio sistema di manicotti vengono rimossi e agli impianti pianificati vengono aggiunti automaticamente i manicotti del nuovo sistema di manicotti, a condizione che questi siano compatibili con il nuovo sistema di manicotti.
- ▶ Verificare i modelli di manicotti e le posizioni dei manicotti in tutti gli impianti pianificati nella pianificazione aperta ed eventualmente adattarli. Maggiori informazioni sono disponibili qui *[Modificare i](#page-190-0) [modelli di manicotti \[](#page-190-0)*[▶](#page-190-0)*[Pagina 191\]](#page-190-0)* e *[Modificare posizioni dei manicotti \[](#page-191-0)*[▶](#page-191-0)*[Pagina 192\]](#page-191-0)*.

### 35.3 MODIFICARE I MODELLI DI MANICOTTI

<span id="page-190-0"></span>Se per un impianto pianificato sono compatibili più modelli di manicotti del sistema di manicotti selezionato, è possibile modificare successivamente il modello di manicotto.

A tale scopo procedere come segue:

- ☑ La sagoma di trapanatura e il sistema di manicotti desiderati sono già stati scelti. Informazioni sulla modifica della sagoma di trapanatura e sistema di manicotti sono disponibili qui *[Modificare sagoma](#page-188-0) [di trapanatura e sistema di manicotti \[](#page-188-0)*[▶](#page-188-0)*[Pagina 189\]](#page-188-0)*.
- 1. Attivare il manicotto del quale si desidera modificare il modello di manicotto facendo clic sul manicotto in una delle viste in **Oggetti**.

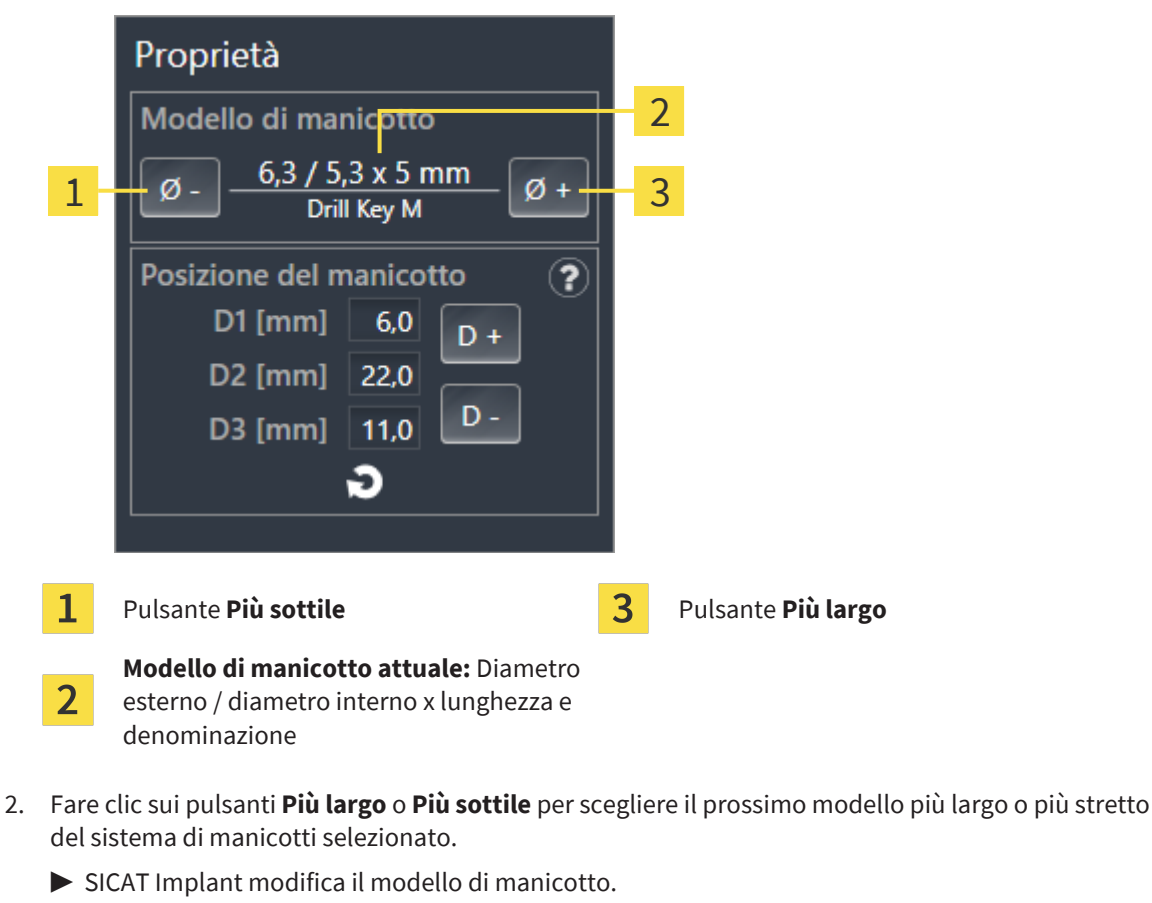

▶ Nell'area **Proprietà** viene mostrato il modello di manicotto attuale:

- ▶ SICAT Implant modifica eventualmente la posizione del manicotto.
- 3. Verificare la posizione del manicotto ed eventualmente adattarla. Maggiori informazioni sono disponibili qui *[Modificare posizioni dei manicotti \[](#page-191-0)*[▶](#page-191-0)*[Pagina 192\]](#page-191-0)*.

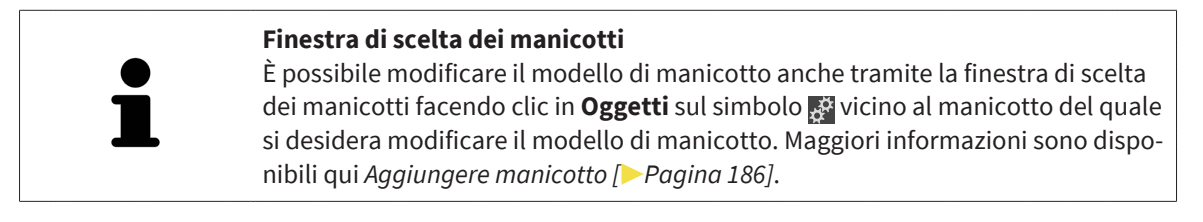

### 35.4 MODIFICARE POSIZIONI DEI MANICOTTI

<span id="page-191-0"></span>Per modificare successivamente la posizione di un manicotto pianificato, procedere come segue:

- ☑ È stato selezionato un sistema di manicotti con posizioni dei manicotti arbitrari oppure è stato selezionato un sistema di manicotti a guida completa con posizioni di manicotti discrete e per la combinazione impianto manicotto sono ammessi, secondo il protocollo del produttore, più posizioni discrete dei manicotti.
- 1. Attivare il manicotto della quale si desidera modificare la posizione facendo clic sul manicotto in una delle viste in **Oggetti**.
	- ▶ **Sistema di manicotti a guida completa con posizioni dei manicotti discrete:** Nell'area **Proprietà** la posizione attuale del manicotto viene mostrata nel modo seguente:

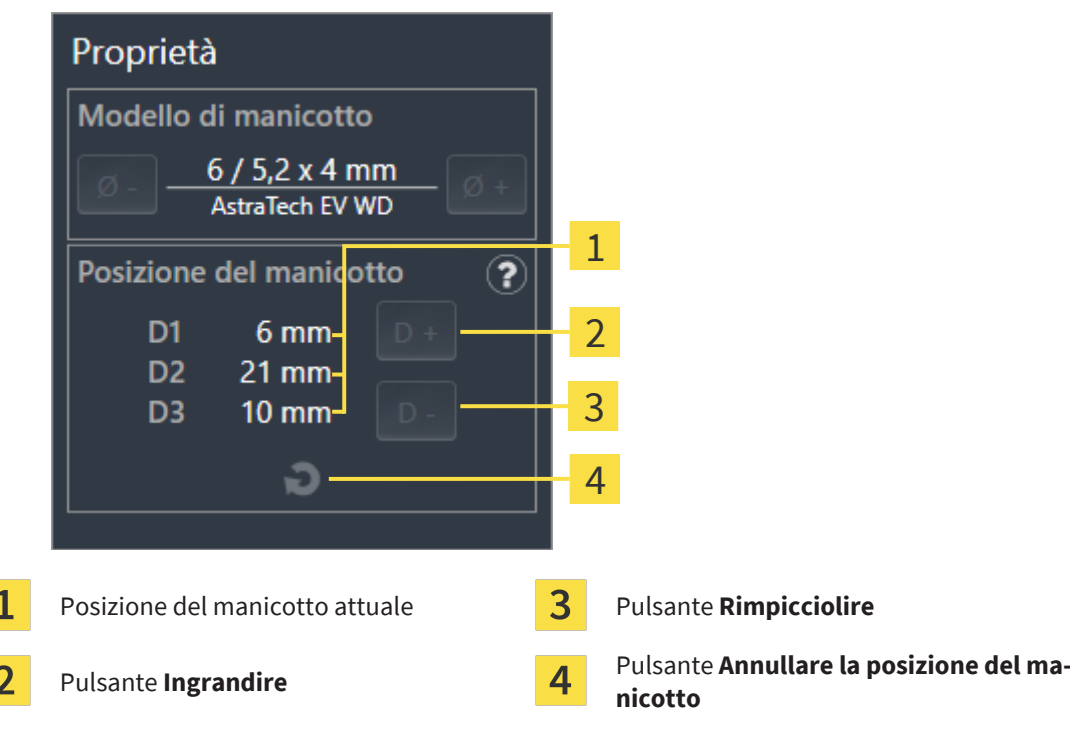

▶ **Sistema di manicotti con posizione dei manicotti arbitraria:** Nell'area **Proprietà** la posizione attuale del manicotto viene mostrata nel modo seguente:

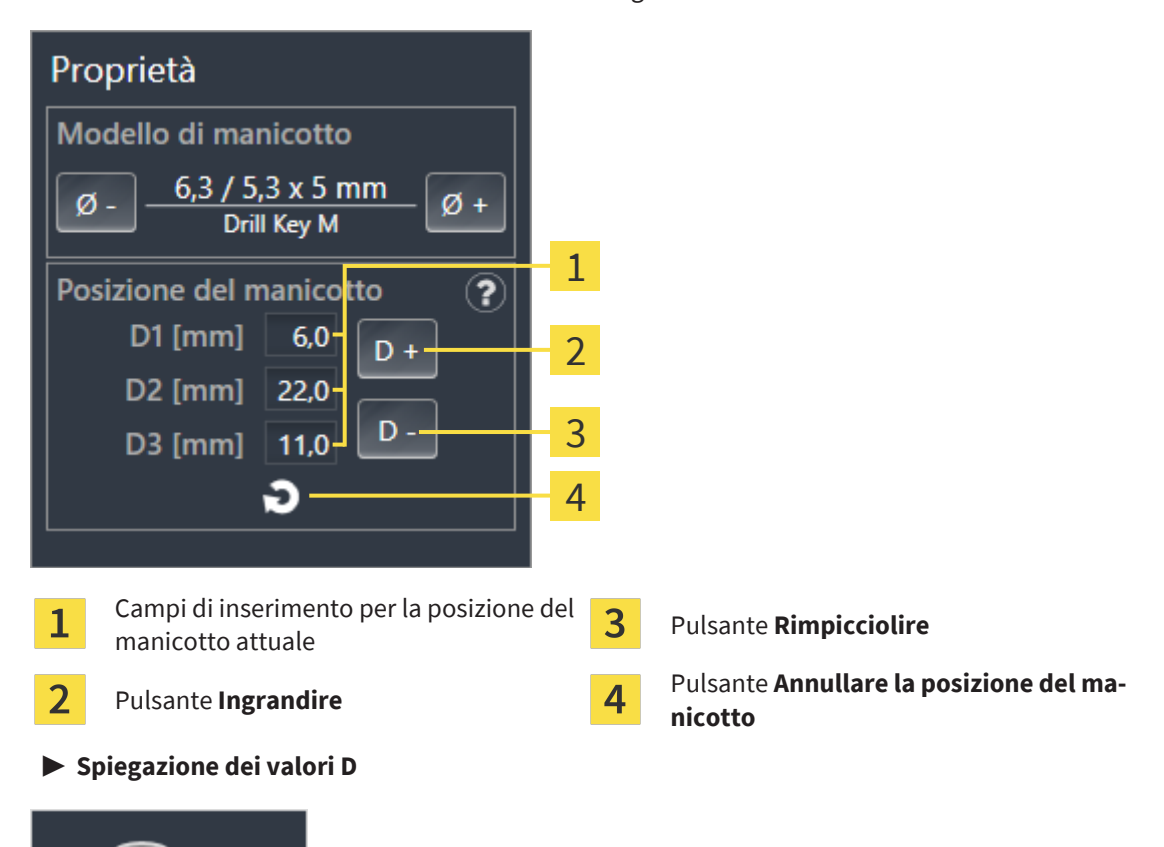

- 2. Fare clic sui pulsanti **Ingrandire** o **Rimpicciolire** per scegliere la prossima posizione più grande o più piccola della posizione del manicotto. In caso di sistema di manicotti con posizioni dei manicotti arbitrarie è anche possibile inserire la posizione del manicotto in uno dei campi. Se viene adattato uno dei valori D vengono adattati automaticamente anche gli altri due valori D.
- ▶ SICAT Implant modifica la posizione del manicotto.

D3

D<sub>2</sub>

D<sub>1</sub>

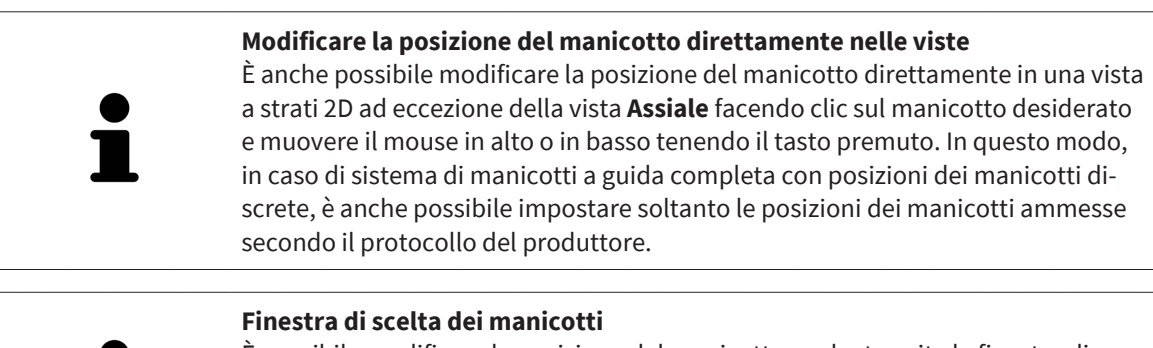

#### È possibile modificare la posizione del manicotto anche tramite la finestra di scelta dei manicotti facendo clic in **Oggetti** sul simbolo vicino al manicotto del quale si desidera modificare la posizione. Maggiori informazioni sono disponibili qui *[Aggiungere manicotto \[](#page-185-0)*[▶](#page-185-0)*[Pagina 186\]](#page-185-0)*.

### 35.5 NASCONDERE E VISUALIZZARE I MANICOTTI

<span id="page-193-0"></span>È possibile nascondere e visualizzare i manicotti contemporaneamente in tutti gli impianti.

- ☑ Il gruppo di oggetti **Impianti** è visibile nel **Browser dell'oggetto**. Maggiori informazioni al riguardo sono disponibili qui *[Oggetti SICAT Implant \[](#page-71-0)*[▶](#page-71-0)*[Pagina 72\]](#page-71-0)*.
- ☑ I manicotti sono attualmente visibili.
- 1. Spostare nel gruppo di oggetti **Impianti** il puntatore del mouse sopra il simbolo **Nascondere/Visualizzare i manicotti**.
	- ▶ SICAT Implant mostra i simboli per nascondere e visualizzare i manicotti.

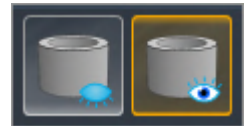

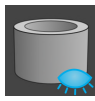

- 2. Fare clic sul simbolo **Nascondere i manicotti**.
	- ▶ SICAT Implant nasconde i manicotti.

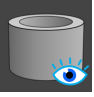

- 3. Fare clic sul simbolo **Mostrare i manicotti**.
	- ▶ SICAT Implant visualizza i manicotti.

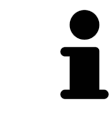

È anche possibile commutare la visibilità dei manicotti spostando il puntatore del mouse sul simbolo **Nascondere/Visualizzare i manicotti** e cliccandoci sopra. Continuando a cliccare, i manicotti vengono visualizzati o nascosti.

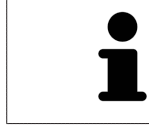

Se i manicotti sono nascosti, alcune funzioni per la pianificazione dei manicotti sono disattivate. Visualizzare nuovamente i manicotti per riattivare le funzioni.

## *36 PROCESSO DI ORDINAZIONE*

Per ordinare la sagoma di trapanatura desiderata, procedere come segue:

- Aggiungere in SICAT Implant la sagoma di trapanatura SICAT desiderata con i dati di pianificazione nel carrello. Informazioni al riguardo sono disponibili qui *[Aggiungere le maschere di foratura SICAT](#page-195-0) [al carrello \[](#page-195-0)*[▶](#page-195-0)*[Pagina 196\]](#page-195-0)*.
- Verificare il carrello e avviare l'ordinazione. Informazioni al riguardo sono disponibili qui *[Verifica del](#page-198-0) [carrello e conclusione dell'ordinazione \[](#page-198-0)*[▶](#page-198-0)*[Pagina 199\]](#page-198-0)*.
- Completare l'ordinazione o direttamente sul computer sul quale è installato SICAT Suite o su un altro computer con un collegamento a Internet attivo. Per le informazioni in proposito consultare la voce *[Completamento dell'ordinazione con l'ausilio di un collegamento a Internet attivo \[](#page-199-0)*[▶](#page-199-0)*[Pagina](#page-199-0) [200\]](#page-199-0)*oppure *[Completamento dell'ordinazione senza collegamento a Internet attivo \[](#page-203-0)*[▶](#page-203-0)*[Pagina 204\]](#page-203-0)*.

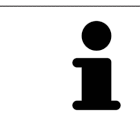

È possibile aggiungere al carrello ordinazioni che appartengono alla stessa radiografia 3D.

## <span id="page-195-0"></span>36.1 AGGIUNGERE LE MASCHERE DI FORATURA SICAT AL CARRELLO

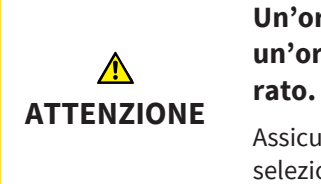

**Un'ordinazione basta su una pianificazione errata o su dati errati in un'ordinazione possono avere come conseguenza un trattamento er-**

Assicurarsi che l'ordinazione si basi sulla pianificazione corretta e che vengano selezionati e trasmessi i dati corretti per l'ordinazione.

In SICAT Implant nella prima parte del processo di ordinazione aggiungere una maschera di foratura SICAT al carrello.

- ☑ Sono stati pianificati degli impianti. Maggiori informazioni sono disponibili qui *[Pianificazione degli](#page-161-0) [impianti \[](#page-161-0)*[▶](#page-161-0)*[Pagina 162\]](#page-161-0)*.
- ☑ Sono stati selezionati la maschera di foratura SICAT e il sistema di manicotti desiderati, così come sono stati pianificati per ciascun impianto, il modello del manicotto e la posizione del manicotto 2D. Maggiori informazioni sono disponibili qui *[Pianificare i manicotti \[](#page-183-0)*[▶](#page-183-0)*[Pagina 184\]](#page-183-0)*.
- ☑ Il passaggio del workflow **Trattamento** è aperto.
- 1. Per ordinare la maschera di foratura SICAT selezionata per la pianificazione aperta, fare clic nel passaggio del workflow **Trattamento** su **Ordinare la sagoma di trapanatura SICAT**.
	- ▶ Se si desidera ordinare unaOPTIGUIDE SICAT o una DIGITALGUIDE SICAT e non è ancora stata importata e registrata alcuna impronta ottica, sono possibili le seguenti opzioni: – Importare e registrare le impronte ottiche. Maggiori informazioni al riguardo sono disponibili qui *[Impronte ottiche \[](#page-138-0)*[▶](#page-138-0)*[Pagina 139\]](#page-138-0)*.

– Proseguire l'ordinazione senza impronte ottiche. In tal caso inviare un modello in gesso della mandibola corrispondente a SICAT. SICAT realizzerà poi sulla base del modello in gesso l'impronta ottica necessaria.

#### ▶ Si apre la finestra **Ordinare la sagoma di trapanatura SICAT**:

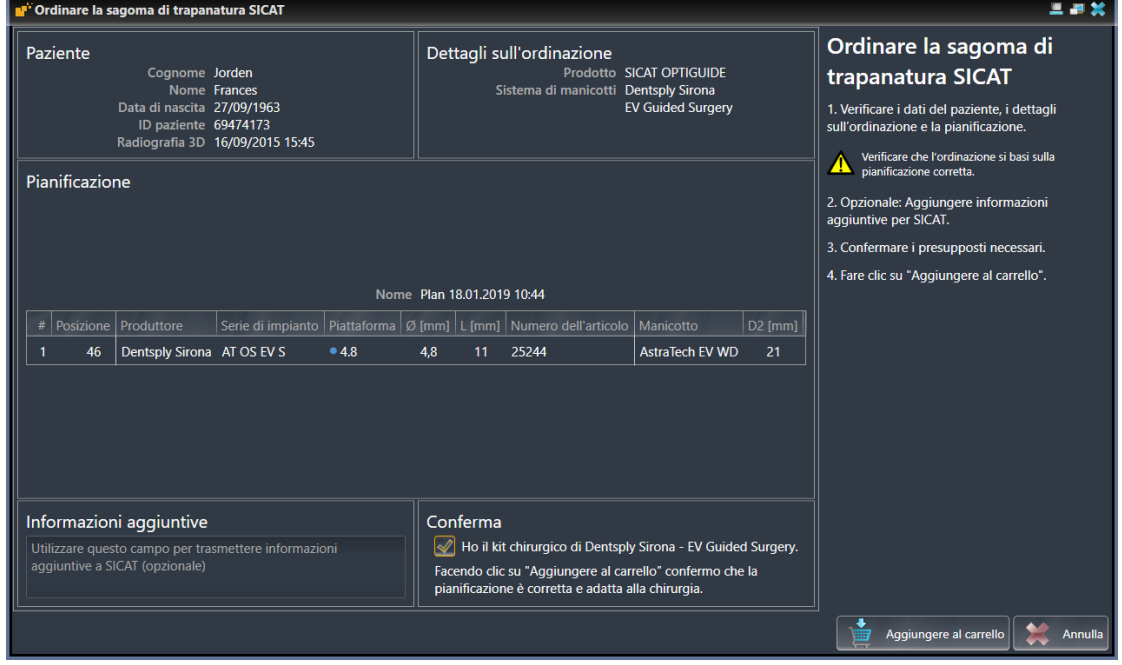

2. Controllare nelle aree **Paziente** e **Dettagli sull'ordinazione** che le informazioni del paziente e i dettagli dell'ordine siano corretti.

- 3. **Selezionare i manicotti interni per il sistema di manicotti "SICAT Sleeve-in-Sleeve":** Se è stato selezionato il sistema di manicotti "SICAT Sleeve-in-Sleeve", selezionare nell'area **Dettagli sull'ordinazione** il diametro interno del primo manicotto interno e il diametro interno del secondo manicotto interno. Se si desidera un solo manicotto interno, selezionare nel secondo campo per **manicotti interni** "nessuno".
- 4. Verificare la pianificazione. Assicurarsi in particolare che l'ordinazione si basi sulla pianificazione corretta e che tutti gli impianti, i manicotti e le posizioni dei manicotti siano corrette.
	- ▶ Se per un impianto non sono soddisfatti tutti i requisiti per l'ordinazione, SICAT Implant lo farà presente attraverso il simbolo di avvertimento  $\Lambda$  prima della posizione dell'impianto. Spostando il puntatore del mouse sul simbolo di allarme  $\Lambda$  compare il relativo messaggio.
		- I requisiti per un'ordinazione non sono soddisfatti nei seguenti casi:
		- Se l'impianto non è compatibile con il sistema di manicotti.

– Se è stato selezionato "CEREC Guide Drill Keys" come sistema di manicotti e la posizione dei manicotti non è stata ancora pianificata.

– Se non viene rispettata la distanza minima di sicurezza.

In questi casi è possibile annullare l'ordinazione e rimuovere il problema. Se non viene rispettata la distanza minima di sicurezza, è anche possibile indicare nell'area **Conferma** di essere a conoscenza del problema in modo da poter comunque aggiungere la maschera di foratura nel carrello.

- 5. Se desiderato, inserire nel campo **Informazioni aggiuntive** informazioni supplementari per SICAT.
- 6. Se si utilizza per la prima volta un sistema chirurgico a guida completa per un'ordinazione, confermare nell'area **Conferma** di avere il kit chirurgico corrispondente.
- 7. Fare clic sul pulsante **Aggiungere al carrello**.
	- ▶ SICAT Implantaggiunge la maschera di foratura SICAT desiderata con i dati di pianificazione nel carrello SICAT Suite.
	- ▶ SICAT Implant salva una copia della pianificazione con lo stato "Concluso". È così possibile visualizzare senza variazioni, in un momento successivo, la pianificazione su cui si basa la maschera di foratura SICAT ordinata.
	- ▶ SICAT Implant chiude la finestra **Ordinare la sagoma di trapanatura SICAT**.
	- ▶ SICAT Implant apre il carrello SICAT Suite.
- 8. Procedere con *[Verifica del carrello e conclusione dell'ordinazione \[](#page-198-0)*[▶](#page-198-0)*[Pagina 199\]](#page-198-0)*.
- 9. **Ordinare una SICAT CLASSICGUIDE:** Inviare a SICAT la maschera a raggi X fissata sul modello in gesso.

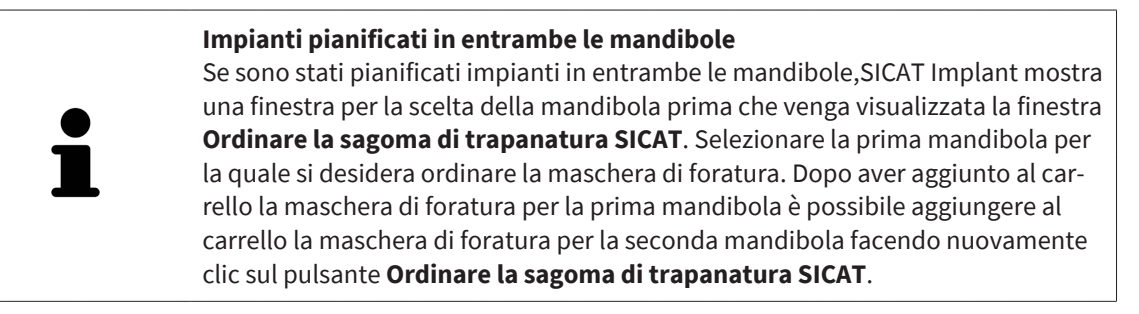

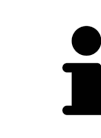

#### **Ordinare una SICAT CLASSICGUIDE**

Inviare la maschera a raggi X fissata sul modello in gesso a SICAT. Solo dopo che SICAT ha ricevuto il pacco è possibile elaborare l'ordine ed iniziare la realizzazione della SICAT **CLASSIC**GUIDE.

### 36.2 APERTURA DEL CARRELLO

<span id="page-197-0"></span>☑ Il carrello contiene almeno un prodotto.

☑ La visualizzazione del carrello è stata attivata nella fase **Output**. Informazioni al riguardo si trovano nelle istruzioni per l'uso di SIDEXIS 4.

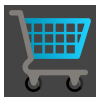

■ Se il carrello non è ancora aperto, fare clic nella **Barra di navigazione** sul pulsante **Carrello**.

#### ▶ Si apre la finestra **Carrello**.

In alternativa è anche possibile, nella fase **Output** fare clic sul pulsante **Carrello**:

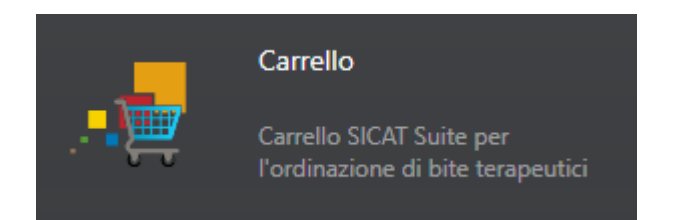

Proseguire con l'azione seguente:

■ *[Verifica del carrello e conclusione dell'ordinazione \[](#page-198-0)*[▶](#page-198-0)*[Pagina 199\]](#page-198-0)*

## <span id="page-198-0"></span>36.3 VERIFICA DEL CARRELLO E CONCLUSIONE DELL'ORDINAZIONE

☑ La finestra **Carrello** è già aperta. Informazioni al riguardo sono disponibili qui *[Apertura del carrello](#page-197-0) [\[](#page-197-0)*[▶](#page-197-0)*[Pagina 198\]](#page-197-0)*.

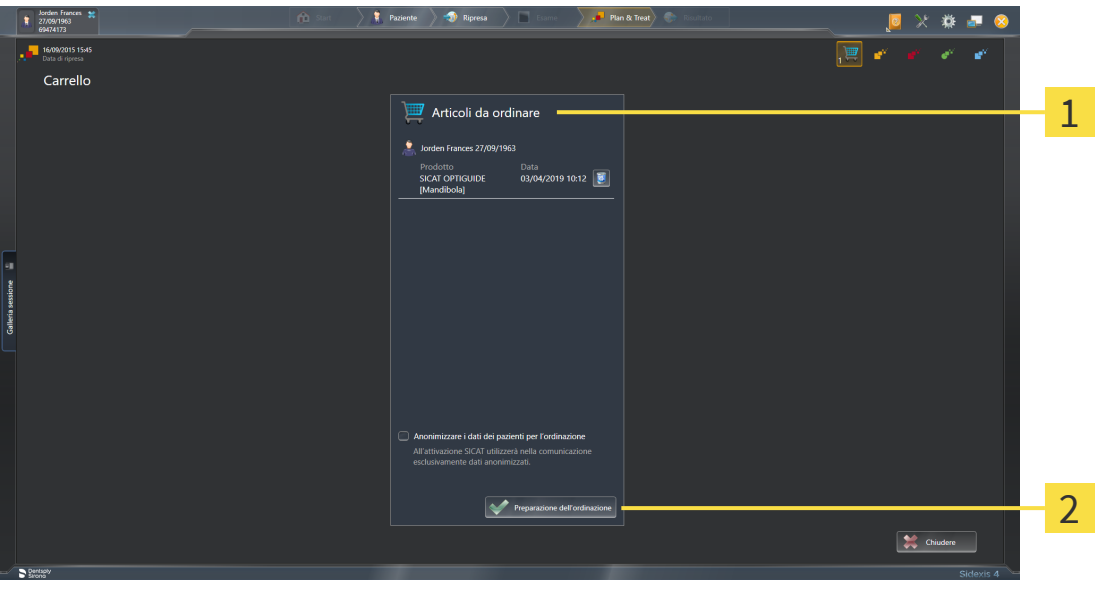

#### $\mathbf{1}$ Elenco **Articoli da ordinare**

- $\overline{\mathbf{z}}$ Pulsante **Preparazione dell'ordinazione**
- 1. Verificare nella finestra **Carrello** se sono presenti i prodotti desiderati.
- 2. Attivare o disattivare la casella di controllo **Anonimizzare i dati dei pazienti per l'ordinazione**.
- 3. Fare clic sul pulsante **Preparazione dell'ordinazione**.
- ▶ SICAT Suite imposta lo stato delle ordinazioni su **In preparazione** e stabilisce tramite SICAT Web-Connector un collegamento al server SICAT.
- ▶ È possibile modificare l'ordinazione con collegamento a Internet attivo solo nel SICAT Portal.

Proseguire con una delle seguenti azioni:

- *[Completamento dell'ordinazione con l'ausilio di un collegamento a Internet attivo \[](#page-199-0)*[▶](#page-199-0)*[Pagina 200\]](#page-199-0)*
- *[Completamento dell'ordinazione senza collegamento a Internet attivo \[](#page-203-0)*[▶](#page-203-0)*[Pagina 204\]](#page-203-0)*

## <span id="page-199-0"></span>36.4 COMPLETAMENTO DELL'ORDINAZIONE CON L'AUSILIO DI UN COLLEGAMENTO A INTERNET ATTIVO

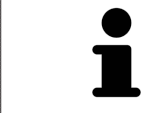

In determinate versioni di Windows è necessario impostare un browser standard affinché la procedura di ordinazione funzioni.

- ☑ Per questa operazione il computer sul quale è installato SICAT Suite dispone di un collegamento a Internet attivo.
- ☑ La casella di controllo **Accesso ad internet per ordinazioni consentito** è attiva. Informazioni al riguardo sono disponibili qui *[Utilizzare le impostazioni generali \[](#page-220-0)*[▶](#page-220-0)*[Pagina 221\]](#page-220-0)*.
- ☑ SICAT Portal è stato aperto automaticamente nel browser.
- 1. Se non è già stato fatto, registrarsi al SICAT Portal con nome utente e password.
	- ▶ La panoramica di ordinazione si apre e visualizza i prodotti contenuti e i relativi prezzi, raggruppati per paziente.
- 2. Seguire le istruzioni alla voce *[Svolgimento dei passaggi per l'ordinazione nel SICAT Portal \[](#page-200-0)*[▶](#page-200-0)*[Pagina](#page-200-0) [201\]](#page-200-0)*.
- ▶ SICAT Suite prepara i dati di ordinazione per il caricamento.
- ▶ Non appena la preparazione è conclusa, SICAT WebConnector trasmette i dati di ordinazione al server SICAT tramite un collegamento codificato.
- ▶ Nel carrello lo stato dell'ordinazione cambia in **Caricamento in corso**.

Inoltre nella time line di SIDEXIS 4 si modifica il simbolo dello studio in modo tale che la voce **Treat** venga messa in risalto.

> SICAT Suite mostra le ordinazioni fino al completamento del caricamento. Ciò vale anche per ordinazioni caricate su altri computer, se più computer utilizzano il server SIDEXIS corrente. Il caricamento di ordinazioni avviato sul computer corrente può essere sospeso, proseguito e interrotto.

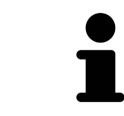

Se ci si disconnette dalla sessione di Windows durante il caricamento SICAT Web-Connector sospende il processo. Dopo un nuovo login il software prosegue automaticamente il caricamento.

## <span id="page-200-0"></span>36.5 SVOLGIMENTO DEI PASSAGGI PER L'ORDINAZIONE NEL SICAT PORTAL

Dopo che sono stati svolti i passaggi di ordinazione in SICAT Suite si apre il [SICAT Portal](#page-252-2) nel browser web standard. Nel SICAT Portal è possibile adattare le ordinazioni, selezionare fornitori qualificati per la realizzazione e visualizzare i prezzi dei prodotti.

Per svolgere i passaggi di ordinazione nel SICAT Portal, procedere come segue:

- 1. Se non è già stato fatto, registrarsi al SICAT Portal con nome utente e password.
- 2. Verificare se sono presenti i prodotti desiderati.
- 3. Se necessario, rimuovere dalla panoramica di ordinazione i pazienti e quindi anche tutti i relativi prodotti. Al termine dell'ordinazione SICAT Suite acquisisce le modifiche apportate nel SICAT Portal.
- 4. Verificare che l'indirizzo di fatturazione e l'indirizzo di consegna siano corretti. Se necessario, modificarli.
- 5. Selezionare il metodo di pagamento desiderato.
- 6. Accettare le condizioni generali di contratto e inviare l'ordinazione.

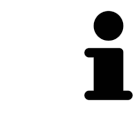

È possibile rimuovere i pazienti e tutti i relativi bite dal SICAT Portal selezionando un paziente e facendo clic sul pulsante per la rimozione dei pazienti. Nel carrello si avrà nuovamente accesso pieno al raggruppamento dei prodotti.

## 36.6 IL SICAT WEBCONNECTOR

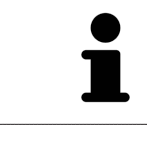

Il SICAT WebConnector necessita di determinate porte per la comunicazione con il server SICAT. Potete trovare informazioni al riguardo alla voce *[Requisiti di siste](#page-9-0)[ma \[](#page-9-0)*[▶](#page-9-0)*[Pagina 10\]](#page-9-0)*.

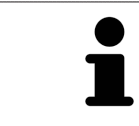

In determinate versioni di Windows è necessario impostare un browser standard affinché la procedura di ordinazione funzioni.

Se il computer sul quale è installato SICAT Suite dispone di un collegamento a Internet attivo, SICAT Suite trasmette le ordinazioni in background in forma codificata tramite SICAT WebConnector. SICAT Implant mostra lo stato delle trasmissioni direttamente nel carrello e può sospendere il SICAT WebConnector. Il SICAT WebConnector prosegue la trasmissione anche se SICAT Suite è stato chiuso. Se non è possibile effettuare il caricamento come desiderato, è possibile aprire l'interfaccia utente del SICAT WebConnector.

### APERTURA DELLA FINESTRA "SICAT SUITE WEBCONNECTOR"

Fare clic nell'area dell'avviso della barra delle applicazioni sul simbolo **SICAT Suite WebConnector**.

#### ▶ Si apre la finestra **SICAT Suite WebConnector**:

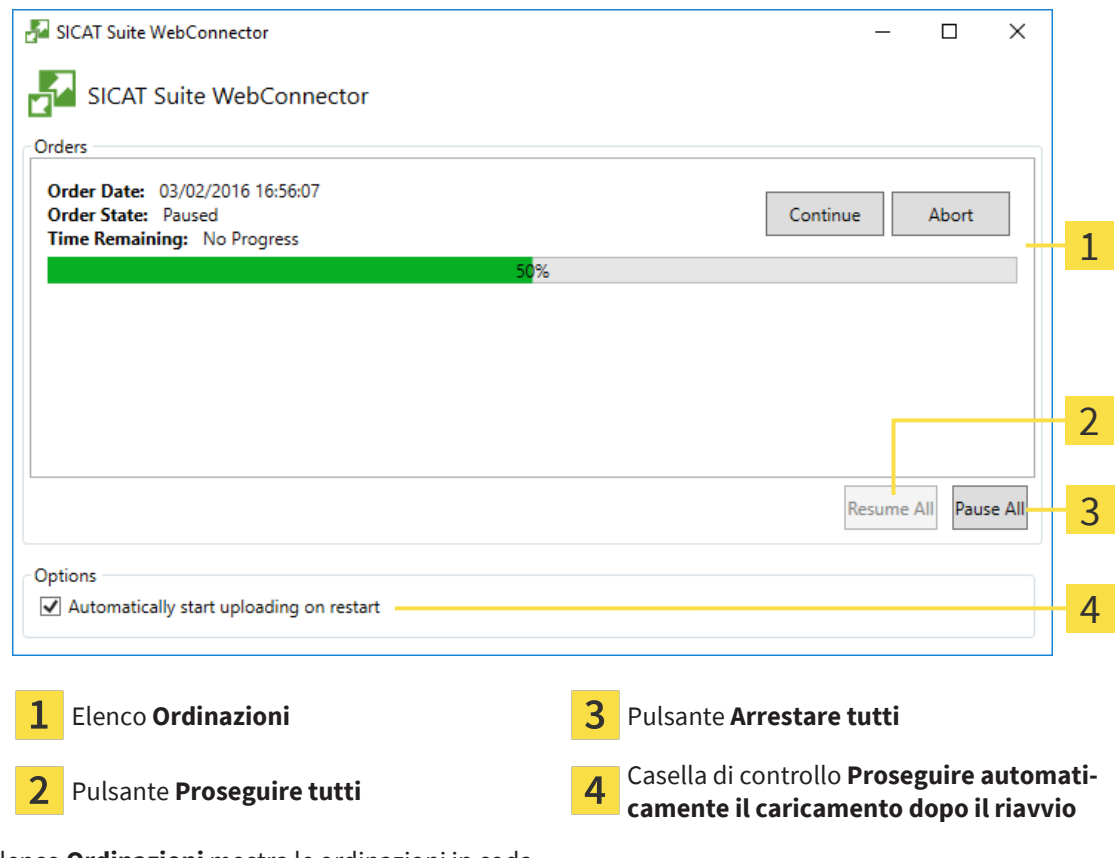

L'elenco **Ordinazioni** mostra le ordinazioni in coda.

### INTERRUZIONE E PROSECUZIONE DEL CARICAMENTO

È possibile interrompere il processo di caricamento. Ciò può essere utile ad esempio se il collegamento a Internet è sovraccaricato. Le impostazioni hanno effetto solo sulle procedure di caricamento in SICAT WebConnector. Le procedure di caricamento tramite browser web non sono coinvolte.

#### ☑ La finestra **SICAT Suite WebConnector** è già aperta.

- 1. Fare clic sul pulsante **Arrestare tutti**.
	- ▶ SICAT WebConnector interrompe il caricamento di tutte le ordinazioni.
- 2. Fare clic sul pulsante **Proseguire tutti**.
	- ▶ SICAT WebConnector prosegue il caricamento di tutte le ordinazioni.

#### DISATTIVAZIONE DEL PROSEGUIMENTO AUTOMATICO DOPO UN RIAVVIO

È possibile impedire che SICAT WebConnector prosegua automaticamente il caricamento dopo un riavvio di Windows.

☑ La finestra **SICAT Suite WebConnector** è già aperta.

- Disattivare la casella di controllo **Proseguire automaticamente il caricamento dopo il riavvio**.
- ▶ Se si riavvia il computer, SICAT WebConnector non prosegue più automaticamente il caricamento delle ordinazioni.

## <span id="page-203-0"></span>36.7 COMPLETAMENTO DELL'ORDINAZIONE SENZA COLLEGAMENTO A INTERNET ATTIVO

Se il computer sul quale è in funzione la SICAT Suite non può instaurare alcun collegamento al server SICAT, la SICAT Suite apre la finestra **SICAT Suite - Nessuna connessione al SICAT Server**. La finestra mostra una delle seguenti cause per il problema:

- **Non è disponibile alcuna connessione a internet. Il SICAT WebConnector non ha potuto creare una connessione al server SICAT**
- **Il portale SICAT non è raggiungibile**
- **Il servizio "SICATWebConnector" non è installato**
- **Il servizio "SICATWebConnector" non è avviato**
- Si è verificato un errore sconosciuto. Il SICAT WebConnector non ha potuto creare una connes**sione al server SICAT**

Questo capitolo mostra esclusivamente gli screenshot per il caso in cui non sia disponibile alcun collegamento a Internet.

Sotto la causa si trovano i possibili passaggi necessari per eliminare il problema.

Se nelle impostazioni della scheda **Generale** è stata disattivata la casella di controllo **Accesso ad internet per ordinazioni consentito**, si apre direttamente la finestra **Caricamento dell'ordinazione da un altro computer**.

In alternativa alla rimozione degli errori o se è stato disattivato l'accesso a internet, è possibile caricare un ordine tramite un altro browser web su un altro computer con collegamento internet attivo. Per l'ordinazione mediante browser SICAT Suite esporta tutti prodotti nel carrello in una volta sola e crea una sottocartella per ogni paziente. In ciascuna sottocartella si trova un file XML con le informazioni relative all'ordinazione e un archivio ZIP con i dati di cui necessita SICAT per la produzione. Nel portale SICAT è poi possibile caricare il file XML e l'archivio ZIP uno dopo l'altro. La trasmissione avviene in modo codificato.

Per concludere l'ordinazione senza collegamento a Internet attivo, procedere come segue:

☑ Il computer sul quale è installato SICAT Suite non dispone di alcun collegamento a Internet attivo.

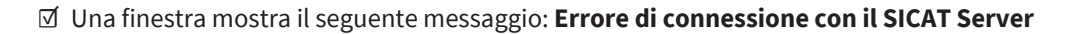

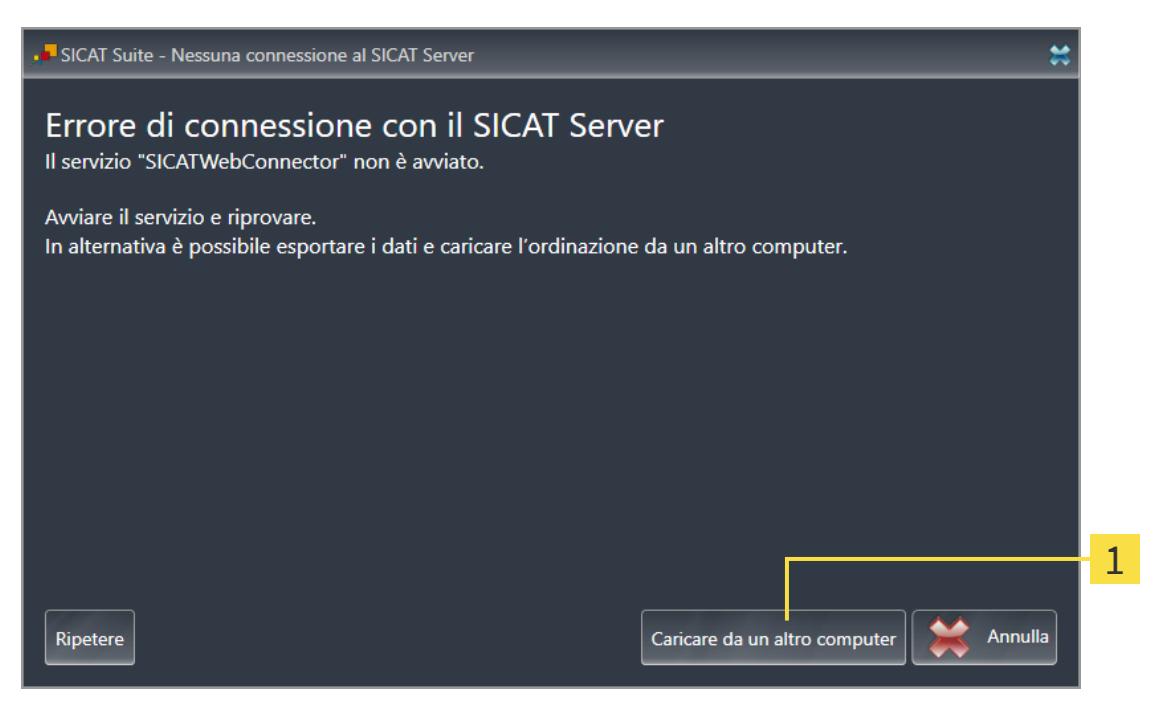

Pulsante **Caricare da un altro computer** 1

- 1. Fare clic sul pulsante **Caricare da un altro computer**.
	- ▶ Si apre la finestra **Caricamento dell'ordinazione da un altro computer**:

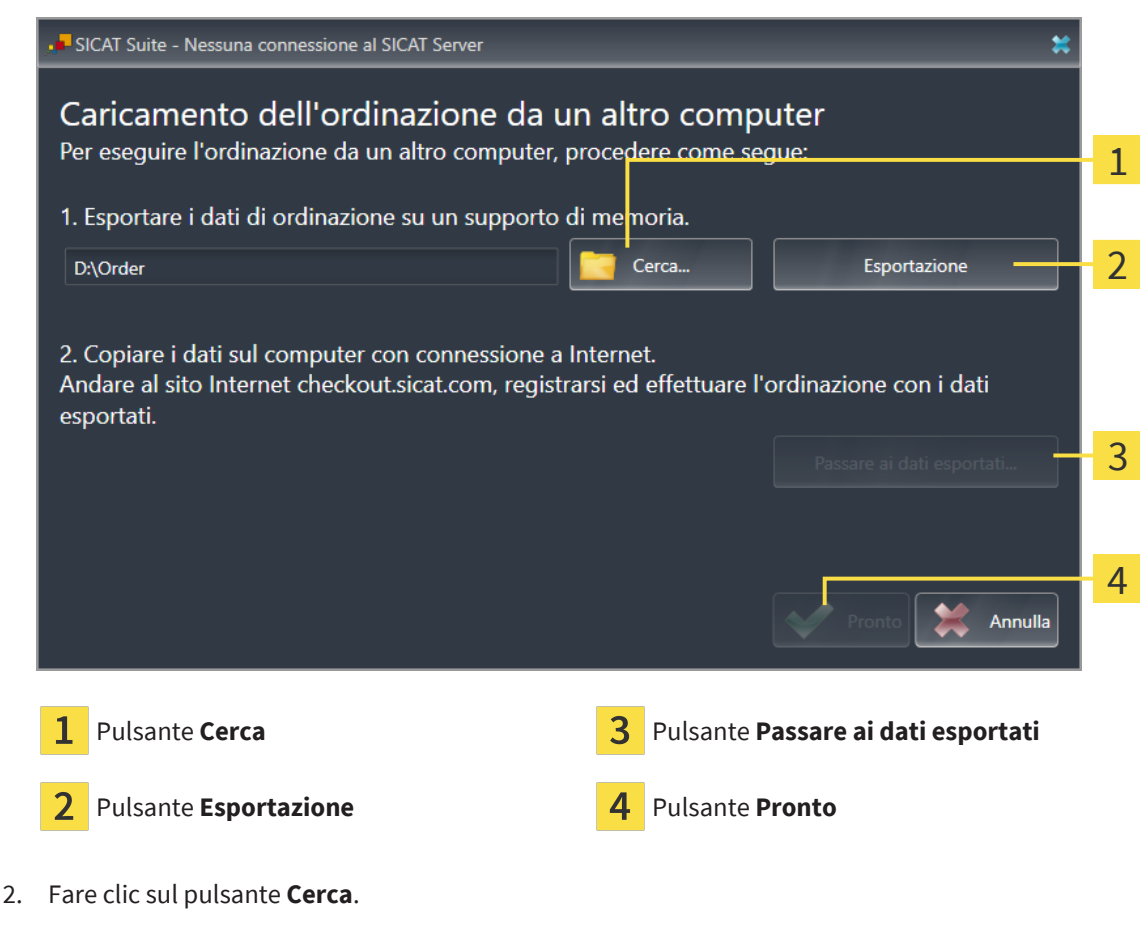

▶ Si apre una finestra delle Risorse del computer di Windows.

- 3. Selezionare una directory esistente o creare una nuova directory e fare clic su **OK**. Ricordare che il percorso della directory non deve contenere più di 160 caratteri.
- 4. Fare clic sul pulsante **Esportazione**.
	- ▶ SICAT Suite esporta tutti i dati necessari per l'ordinazione del contenuto del carrello, nell'ordine indicato. In questo, SICAT Suite creare una sottocartella per ogni paziente.
- 5. Fare clic sul pulsante **Passare ai dati esportati**.
	- ▶ Si apre una finestra delle Risorse del computer di Windows che mostra la directory con i dati esportati:

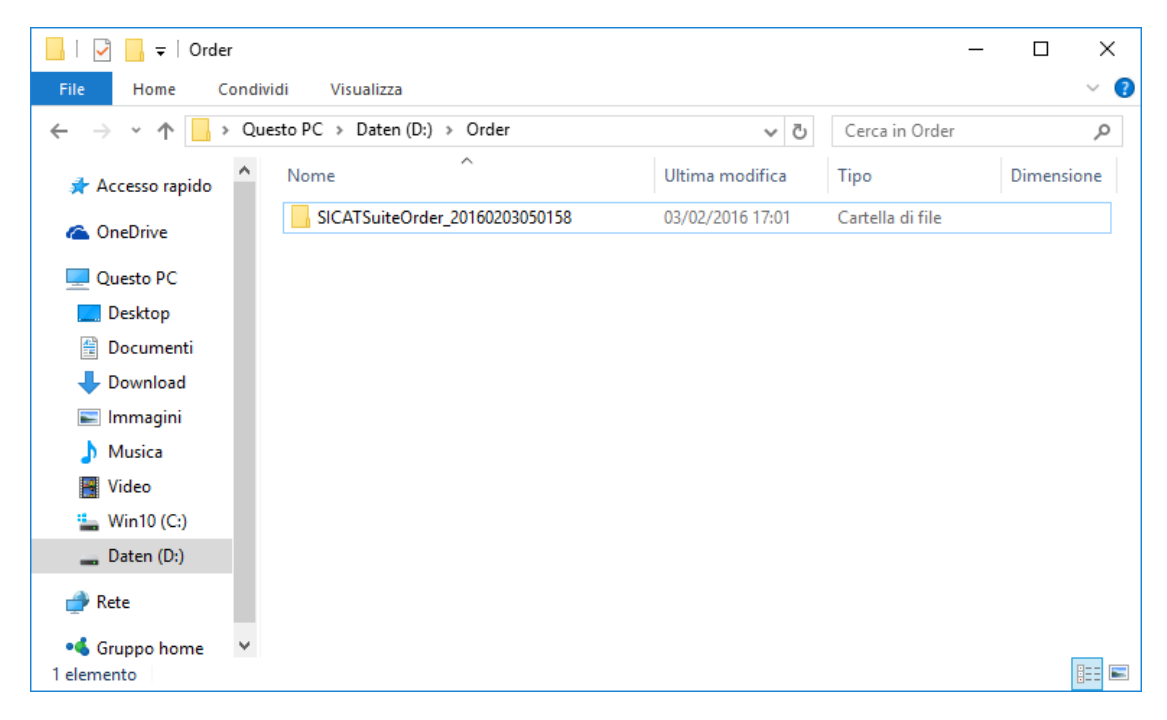

- 6. Copiare la cartella che contiene i dati del bite desiderato su un computer con un collegamento a Internet attivo, ad esempio con l'ausilio di una pennetta USB.
- 7. Fare clic nella finestra **Caricamento dell'ordinazione da un altro computer** su **Pronto**.
	- ▶ SICAT Suite chiude la finestra **Caricamento dell'ordinazione da un altro computer**.
	- ▶ SICAT Suite rimuove dal carrello tutti i prodotti contenuti nell'ordinazione.
- 8. Aprire sul computer con il collegamento a Internet attivo un browser web e aprire il sito web [www.sicat.com.](http://www.sicat.com/register)
- 9. Fare clic sul link al SICAT Portal.
	- ▶ Il SICAT Portal si apre.
- 10. Se non è già stato fatto, registrarsi al SICAT Portal con nome utente e password.
- 11. Fare clic sul link per il collegamento dell'ordinazione.
- 12. Selezionare l'ordinazione desiderata sul computer con il collegamento a Internet attivo. Si tratta di un file XML il cui nome comincia con **SICATSuiteOrder**.
	- ▶ La panoramica di ordinazione si apre e visualizza il paziente contenuto, il relativo prodotto e il prezzo.
- 13. Seguire le istruzioni alla voce*[Svolgimento dei passaggi per l'ordinazione nel SICAT Portal \[](#page-200-0)*[▶](#page-200-0)*[Pagina](#page-200-0) [201\]](#page-200-0)*.
- 14. Fare clic sul link per il caricamento dei dati di pianificazione del prodotto.
- 15. Selezionare i dati corretti del prodotto sul computer con il collegamento a Internet attivo. Si tratta di un archivio ZIP che si trova nella stessa cartella del file XML caricato precedentemente e il cui nome file comincia con **SICATSuiteExport**.
- ▶ Se l'ordinazione è stata effettuata, il browser trasmette l'archivio con i dati del prodotto al server SICAT tramite un collegamento codificato.

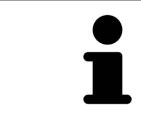

SICAT Suite cancella automaticamente i dati esportati. Se è stato concluso un processo di ordinazione, i dati esportati devono essere cancellati manualmente per motivi di sicurezza.

## *37 ESPORTARE PER CEREC GUIDE*

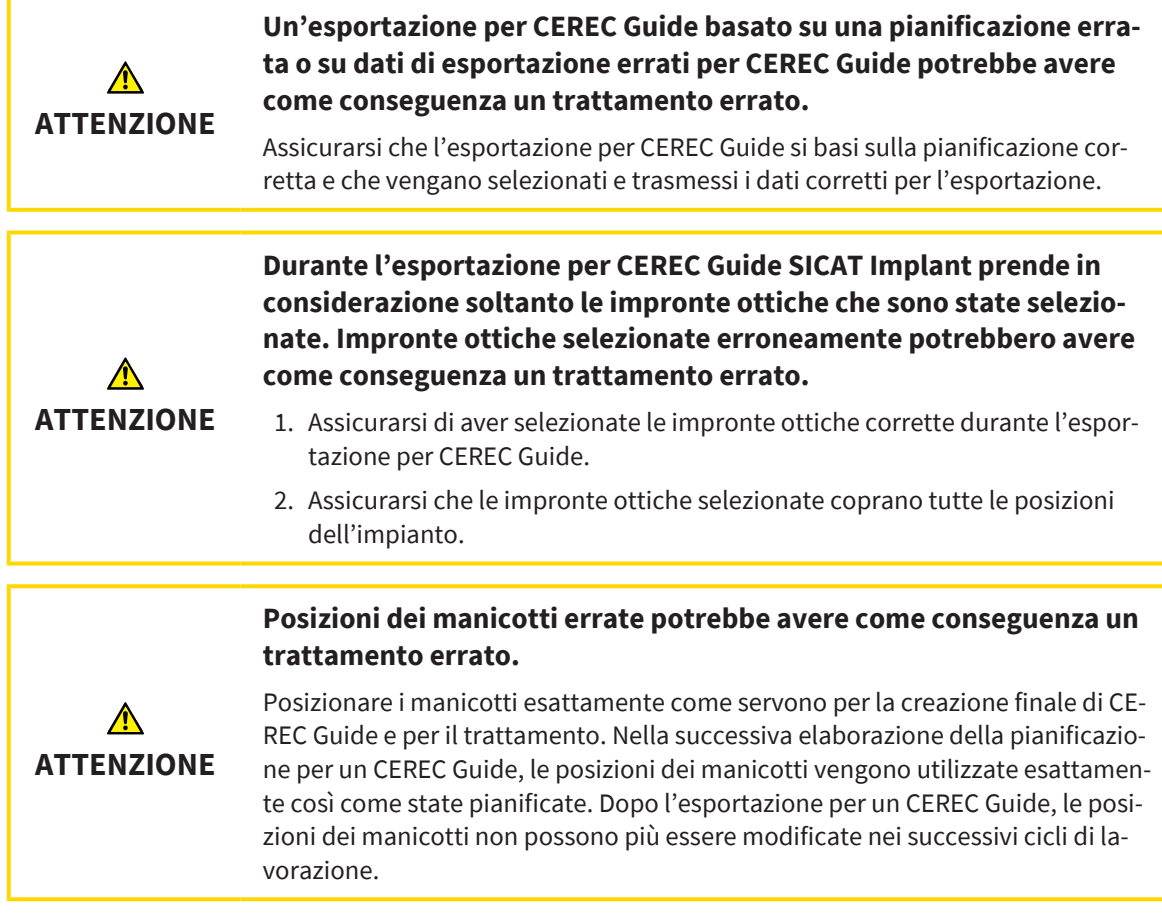

Oltre all'ordinazione di una maschera di foratura SICAT è possibile esportare la pianificazione anche per la creazione di un CEREC Guide basato su impronte ottiche.

SICAT Implant supporta due varianti dell'esportazione per un CEREC Guide:

- Esportazione per CEREC Guide basato su impronte ottiche in formato SIXD, vedere il paragrafo *[Esportare per CEREC Guide in base alle impronte ottiche in formato SIXD \[](#page-208-0)*[▶](#page-208-0)*[Pagina 209\]](#page-208-0)*. Utilizzare questa variante se si utilizza la versione 5.1 del software CEREC o una successiva, per il ciclo di lavorazione di CEREC Guide 3 o CEREC Guide 2. In questa variante è possibile anche trasmettere i dati tramite l'Hub per il software CEREC.
- Esportazione per CEREC Guide basato su impronte ottiche in formato SSI, vedere il paragrafo *[Espor](#page-211-0)[tare per CEREC Guide in base alle impronte ottiche in formato SSI \[](#page-211-0)*[▶](#page-211-0)*[Pagina 212\]](#page-211-0)*. Utilizzare questa variante se il software CEREC viene utilizzato in una versione inferiore alla 5.1 o nel software inLab per il ciclo di lavorazione di CEREC Guide 2.

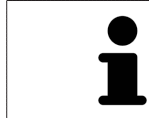

Consultare le istruzioni per l'uso di CEREC Guide per informazioni circa le possibilità di applicazione e per la scelta della variante adatta.

## <span id="page-208-0"></span>37.1 ESPORTARE PER CEREC GUIDE IN BASE ALLE IMPRONTE OTTICHE IN FORMATO SIXD

### REQUISITI GENERALI PER L'ESPORTAZIONE

- ☑ È stata attivata la licenza per "Esportazione CEREC Guide". Maggiori informazioni sono disponibili qui Licenze.
- ☑ Sono state importate e registrate impronte ottiche (eventualmente con [ricostruzioni\)](#page-252-3) in formato SI-XD che coprono tutte le posizioni di impianti. Maggiori informazioni sono disponibili qui *[Impronte](#page-138-0) [ottiche \[](#page-138-0)*[▶](#page-138-0)*[Pagina 139\]](#page-138-0)*.
- ☑ Sono stati pianificati degli impianti. Maggiori informazioni sono disponibili qui *[Pianificazione degli](#page-161-0) [impianti \[](#page-161-0)*[▶](#page-161-0)*[Pagina 162\]](#page-161-0)*.
- ☑ **Opzionale:** Sono stati pianificati [TiBases.](#page-253-0) Maggiori informazioni sono disponibili qui *[Pianificazione](#page-176-0) [di abutment \[](#page-176-0)*[▶](#page-176-0)*[Pagina 177\]](#page-176-0)*.
- ☑ **Ciclo di lavorazione CEREC Guide 3:** Sono stati scelti come maschera di foratura "CEREC Guide" e un sistema di manicotti a guida completa supportato da CEREC Guide 3, così come per ciascun impianto il modello di manicotto e la posizione del manicotto D2 secondo le indicazioni di CEREC per ciascun impianto. Maggiori informazioni sono disponibili qui *[Pianificare i manicotti \[](#page-183-0)*[▶](#page-183-0)*[Pagina 184\]](#page-183-0)*.
- ☑ **Ciclo di lavorazione CEREC Guide 2:** Come maschera di foratura "CEREC Guide" e come sistema di manicotti è stato scelto "Dentsply Sirona – CEREC Guide Drill Keys", così come per ciascun impianto il modello di manicotto e la posizione del manicotto D2. Maggiori informazioni sono disponibili qui *[Pianificare i manicotti \[](#page-183-0)*[▶](#page-183-0)*[Pagina 184\]](#page-183-0)*.

#### **Nota:**

consultare le istruzioni per l'uso del CEREC Guide per ulteriori informazioni sulla pianificazione dei modelli di manicotti e delle posizioni dei manicotti D2 per il CEREC Guide.

☑ Il passaggio del workflow **Trattamento** è aperto.

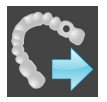

1. Per esportare la pianificazione aperte per CEREC Guide, fare clic nel passaggio del workflow **Trattamento** su **Esportare per CEREC Guide**.

▶ SICAT Implant verifica se sono soddisfatti i requisiti generali per l'esportazione relative alle impronte ottiche e al sistema di manicotti. Se uno dei requisiti non è soddisfatto compare un messaggio con le relative istruzioni. Seguire queste istruzioni. Se sono soddisfatti tutti i requisiti compare la seguente finestra.

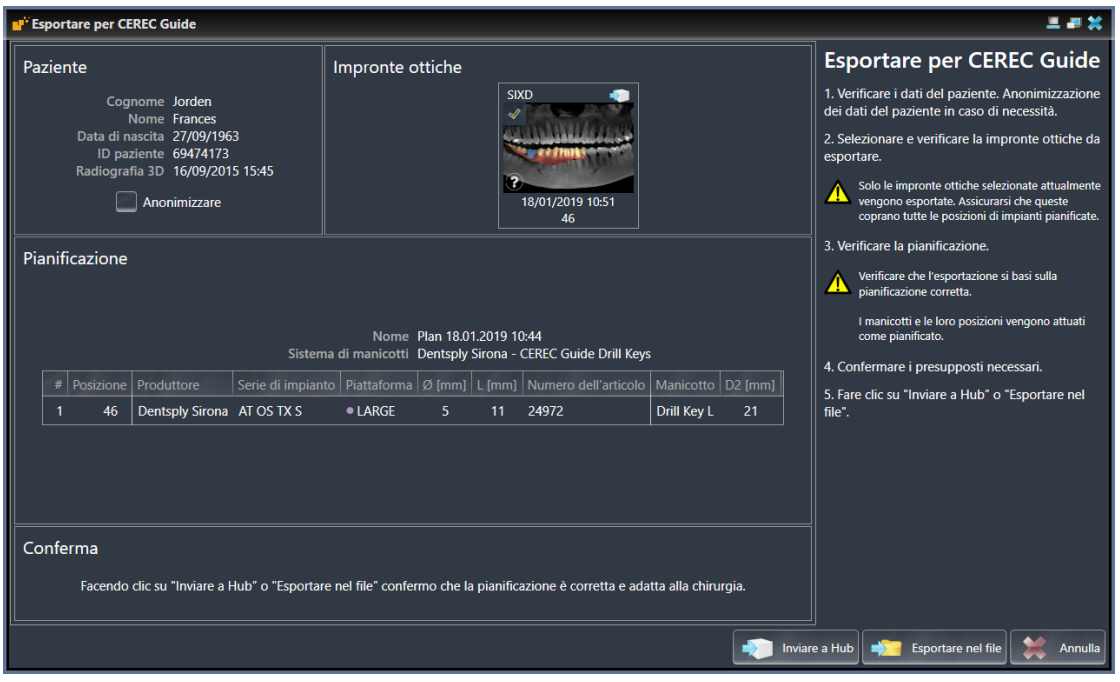

- 2. Verificare i dati dei pazienti e se necessario anonimizzarli per l'esportazione facendo clic sul pulsante **Anonimizzare**.
- 3. Selezionare e verificare la impronte ottiche da esportare. Assicurarsi che durante l'esportazione basata su impronte ottiche in formato SIXD sia stato selezionato un processo CAD/CAM in formato SIXD. Il simbolo Hub indica che è possibile inviare il processo CAD/CAM corrispondente all'Hub.

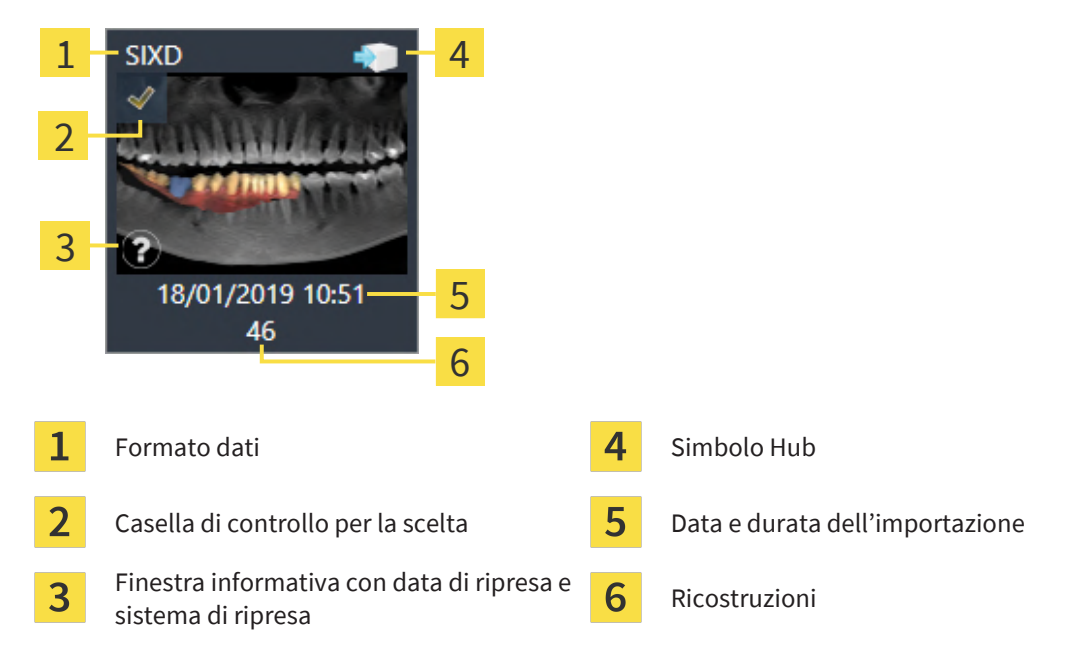

4. Verificare la pianificazione. Assicurarsi in particolare che l'esportazione si basi sulla pianificazione corretta, che nessun impianto da esportare sia "grigio" e che tutti gli impianti, i manicotti e le posizioni dei manicotti siano corretti.

▶ Se per un impianto non sono soddisfatti tutti i requisiti per l'esportazione, SICAT Implant lo farà presente attraverso il simbolo di avvertimento  $\Lambda$  prima della posizione dell'impianto. Spostando il puntatore del mouse sul simbolo di allarme  $\Lambda$  compare il relativo messaggio. I requisiti per l'esportazione non sono soddisfatti nei seguenti casi:

– Se la posizione dell'impianto non viene coperta da un'impronta ottica selezionata.

– Se nel ciclo di lavorazione CEREC Guide 3 l'impianto non è compatibile con il sistema di manicotti.

– Se nel ciclo di lavorazione CEREC Guide 2 non è stata ancora pianificata la posizione del manicotto.

– Se non viene rispettata la distanza minima di sicurezza.

In questi casi è possibile selezionare un'altra impronta ottica o annullare l'esportazione e rimuovere il problema. Se non viene rispettata la distanza minima di sicurezza, è anche possibile indicare nell'area **Conferma** di essere a conoscenza del problema per poter comunque eseguire l'esportazione.

- 5. **Inviare a Hub**: Fare clic su **Inviare a Hub**. È possibile scaricare dall'Hub questi dati del software CE-REC nella versione 5.1 o successiva.
- 6. **Esportare nel file:** Fare clic su **Esportare nel file** e selezionare una directory di destinazione per esportare i dati come file in formato [CMG.DXD](#page-252-4) che può essere importato dal software CEREC nella versione 5.1 o successiva.
- ▶ Dopo l'esportazione SICAT Implant salva una copia della pianificazione esportata con lo stato "Concluso". Così è possibile visualizzare successivamente la pianificazione esportata.

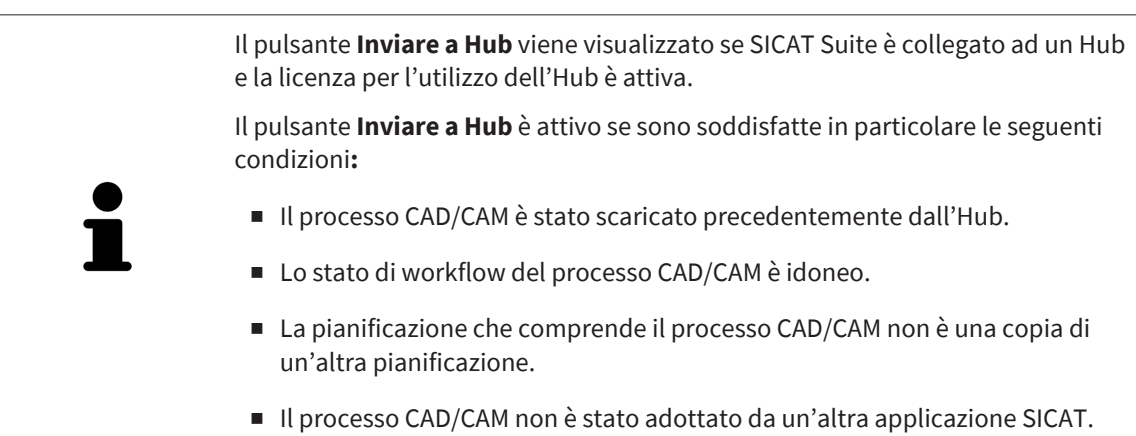

## <span id="page-211-0"></span>37.2 ESPORTARE PER CEREC GUIDE IN BASE ALLE IMPRONTE OTTICHE IN FORMATO SSI

### REQUISITI GENERALI PER L'ESPORTAZIONE

- ☑ È stata attivata la licenza per "Esportazione CEREC Guide". Maggiori informazioni sono disponibili qui Licenze.
- ☑ Sono state importate e registrate impronte ottiche (eventualmente con ricostruzioni) in formato SSI che coprono tutte le posizioni di impianti. Maggiori informazioni sono disponibili qui *[Impronte otti](#page-138-0)[che \[](#page-138-0)*[▶](#page-138-0)*[Pagina 139\]](#page-138-0)*.
- ☑ Sono stati pianificati degli impianti. Maggiori informazioni sono disponibili qui *[Pianificazione degli](#page-161-0) [impianti \[](#page-161-0)*[▶](#page-161-0)*[Pagina 162\]](#page-161-0)*.
- ☑ Come maschera di foratura "CEREC Guide" e come sistema di manicotti è stato scelto "Dentsply Sirona – CEREC Guide Drill Keys", nonché per ciascun impianto il modello di manicotto e la posizione del manicotto D2. Maggiori informazioni sono disponibili qui *[Pianificare i manicotti \[](#page-183-0)*[▶](#page-183-0)*[Pagina 184\]](#page-183-0)*.

#### **Nota:**

Consultare le istruzioni per l'uso del CEREC Guide per ulteriori informazioni sulla pianificazione dei modelli di manicotti e delle posizioni dei manicotti D2 per il CEREC Guide.

☑ Il passaggio del workflow **Trattamento** è aperto.

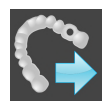

- 1. Per esportare la pianificazione aperte per CEREC Guide, fare clic nel passaggio del workflow **Trattamento** su **Esportare per CEREC Guide**.
	- ▶ SICAT Implant verifica se sono stati soddisfatti i requisiti generali per l'esportazione relativi alle impronte ottiche e al sistema di manicotti. Se uno dei requisiti non è soddisfatto compare un messaggio con le relative istruzioni. Seguire queste istruzioni. Se sono soddisfatti tutti i requisiti compare la seguente finestra:

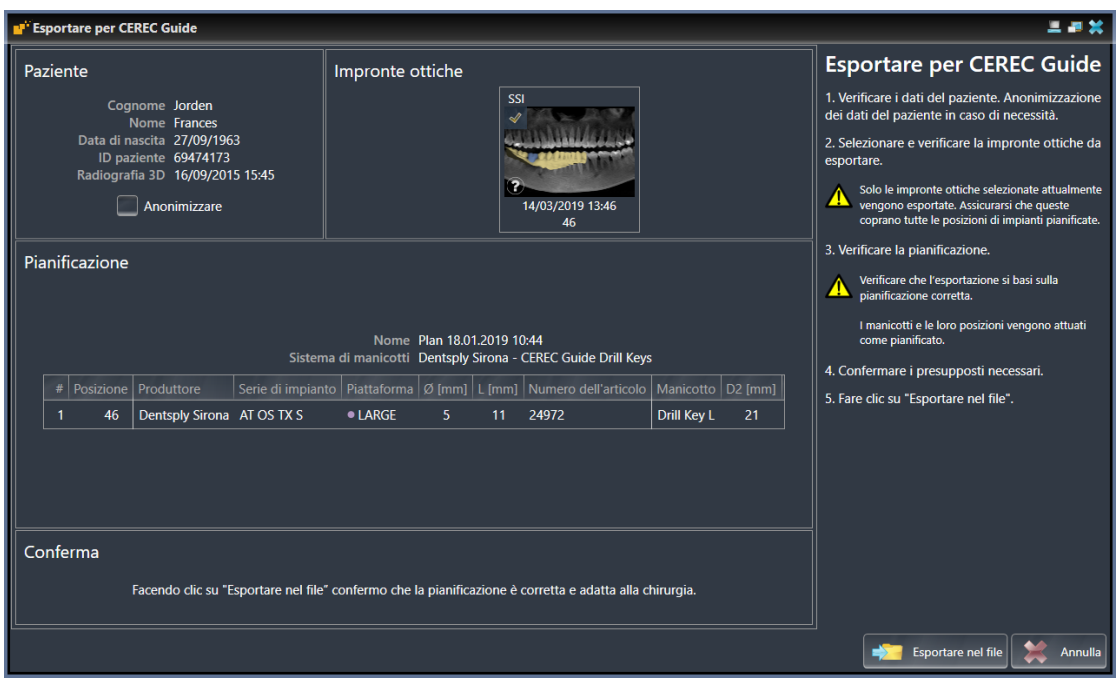

2. Verificare i dati dei pazienti e se necessario anonimizzarli per l'esportazione facendo clic sul pulsante **Anonimizzare**.

3. Selezionare e verificare la impronte ottiche da esportare. Assicurarsi che durante l'esportazione basata su impronte ottiche in formato SSI siano stati selezionati uno o più processi CAD/CAM in formato SSI.

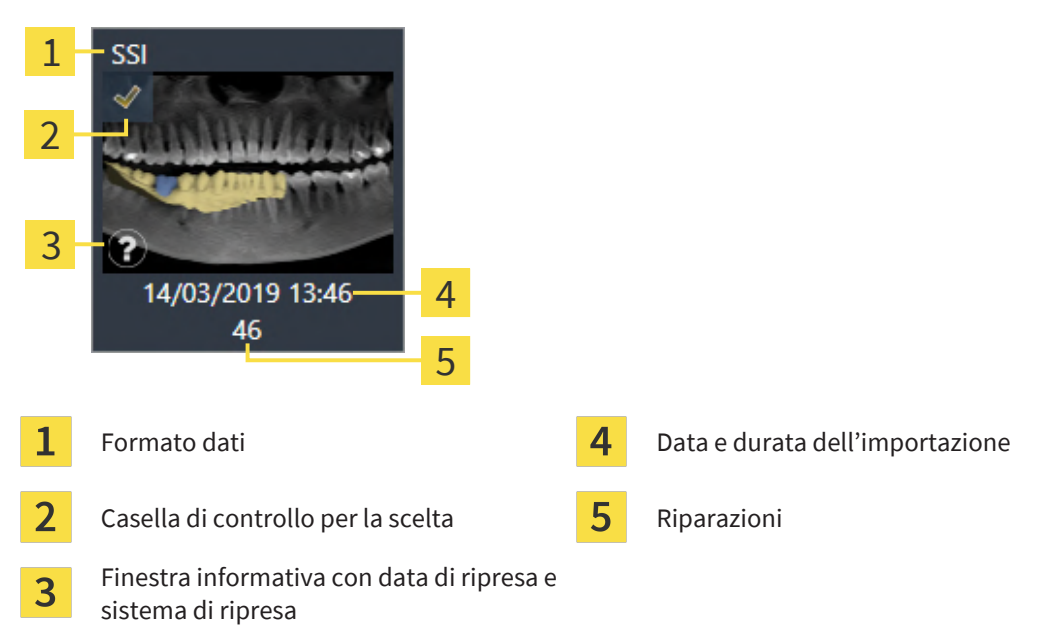

- 4. Verificare la pianificazione. Assicurarsi in particolare che l'esportazione si basi sulla pianificazione corretta, che nessun impianto da esportare sia "grigio" e che tutti gli impianti, i manicotti e le posizioni dei manicotti siano corretti.
	- ▶ Se per un impianto non sono soddisfatti tutti i requisiti per l'esportazione, SICAT Implant lo farà presente attraverso il simbolo di avvertimento  $\Lambda$  prima della posizione dell'impianto. Spostando il puntatore del mouse sul simbolo di allarme  $\Lambda$  compare il relativo messaggio. I requisiti per l'esportazione non sono soddisfatti nei seguenti casi:
		- Se la posizione dell'impianto non viene coperto da un'impronta ottica selezionata.
		- Se non è ancora stata pianificata la posizione del manicotto.
		- Se non viene rispettata la distanza minima di sicurezza.

In questi casi è possibile selezionare altre impronte ottiche o annullare l'esportazione e rimuovere il problema. Se non viene rispettata la distanza minima di sicurezza, è anche possibile indicare nell'area **Conferma** di essere a conoscenza del problema per poter comunque eseguire l'esportazione.

- 5. Fare clic su **Esportare nel file** e selezionare una directory di destinazione per esportare i dati come file in formato CMG.DXD che può essere importato dal software CEREC o dal software inLab.
- ▶ Dopo l'esportazione SICAT Implant salva una copia della pianificazione esportata con lo stato "Concluso". Così è possibile visualizzare successivamente la pianificazione esportata.

# *38 REDIGERE UN RAPPORTO DI PIANIFICAZIONE*

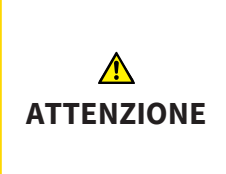

**I rapporti di pianificazione servono esclusivamente ai fini della documentazione. L'utilizzo del rapporti di pianificazione per scopi di diagnosi o di pianificazione di trattamenti potrebbe avere come conseguenza una diagnosi e una terapia errate.**

Utilizzare per la diagnosi e la pianificazione del trattamento esclusivamente le viste in SICAT Implant per la visualizzazione di dati dell'immagine medicali.

È possibile documentare la pianificazione dell'impianto in un rapporto di pianificazione.

Se si ordina una sagoma di trapanatura SICAT si ottiene un rapporto della sagoma di trapanatura per l'operazione. Se si utilizza il CEREC Guide, il rapporto di pianificazione può essere utilizzato anche come rapporto della sagoma di trapanatura per l'operazione.

Un rapporto di pianificazione contiene una pagina con la panoramica di tutti gli impianti e per ogni impianto una pagina di dettaglio con informazioni dettagliate per il rispettivo impianto. Il rapporto di pianificazione può essere salvato come file PDF o stampato.

### APERTURA DELLA FINESTRA "REDIGERE UN RAPPORTO DI PIANIFICAZIONE"

- ☑ Sono stati pianificati degli impianti. Maggiori informazioni sono disponibili qui *[Pianificazione degli](#page-161-0) [impianti \[](#page-161-0)*[▶](#page-161-0)*[Pagina 162\]](#page-161-0)*.
- ☑ Il passaggio del workflow **Trattamento** è aperto.

■ Per creare un rapporto di pianificazione per la pianificazione aperta, fare clic nel passaggio del workflow **Trattamento** su **Redigere un rapporto di pianificazione**.

▶ Si apre la finestra **Redigere un rapporto di pianificazione**:

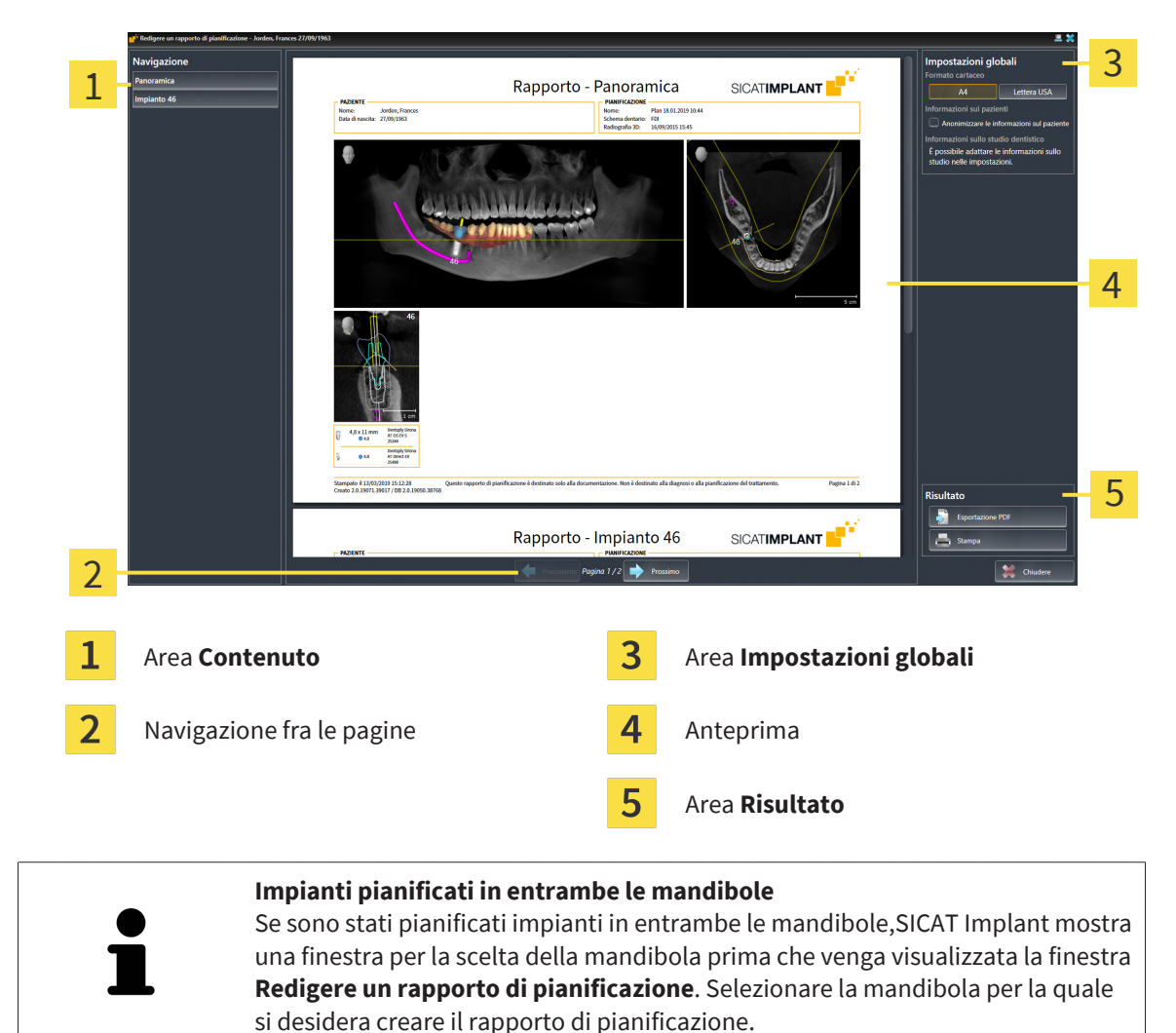

### MODIFICARE LE IMPOSTAZIONI DEL RAPPORTO DI PIANIFICAZIONE

- 1. Nell'area **Impostazioni globali** fare clic sul pulsante con la grandezza della carta desiderata.
	- ▶ SICAT Implant modifica la grandezza della carta in base all'impostazione selezionata.
- 2. Attivare o disattivare la casella di controllo **Anonimizzare le informazioni sul paziente**.
	- ▶ SICAT Implant mostra nel rapporto di pianificazione le informazioni reali o anonimizzate dei pazienti secondo l'impostazione selezionata.

### SALVARE IL RAPPORTO DI PIANIFICAZIONE COME FILE PDF

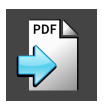

1. Nell'area **Risultato** fare clic sul pulsante **Esportazione PDF**.

▶ Si apre una finestra delle Risorse del computer di Windows.

2. Passare alla directory in cui si desidera salvare il rapporto di pianificazione.

- 3. Inserire una denominazione nel campo **Nome file** e fare clic su **Salvare**.
- ▶ La finestra delle Risorse del computer di Windows si chiude.
- ▶ SICAT Implant salva il rapporto di pianificazione come file PDF.

#### STAMPARE RAPPORTO DI PIANIFICAZIONE

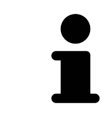

Per ottenere il rapporto di pianificazione in una qualità adeguata è necessaria una stampante che soddisfi determinati requisiti. Informazioni al riguardo sono disponibili qui *[Requisiti di sistema \[](#page-9-0)*[▶](#page-9-0)*[Pagina 10\]](#page-9-0)*.

- 
- 1. Fare clic sul pulsante **Stampa**.

▶ Si apre la finestra **Stampare**.

- 2. Selezionate la stampante desiderata e adattare se necessario le impostazioni della stampante.
- 3. Fare clic su **Stampare**.
- ▶ SICAT Implant invia il rapporto di pianificazione alla stampante.
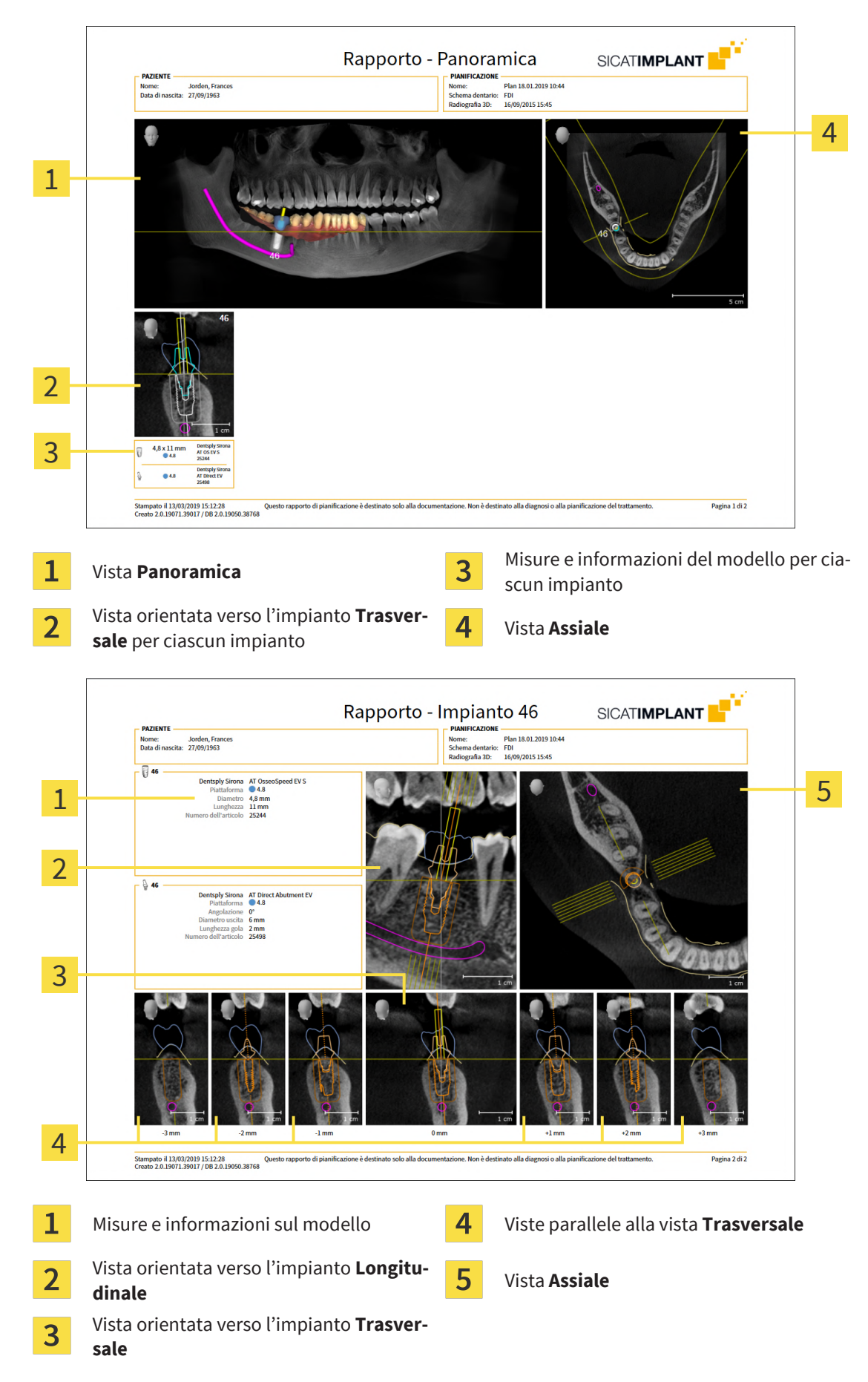

### SPIEGAZIONI PER IL RAPPORTO DI PIANIFICAZIONE

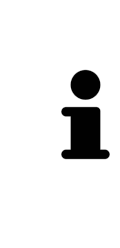

#### Visibilità di oggetti

Gli impianti sono sempre visibili nel rapporto di pianificazione. I manicotti non sono visibili nel rapporto di pianificazione per una sagoma di trapanatura SICAT, in quanto le informazioni sui manicotti sono determinanti nel rapporto per le sagome di trapanatura SICAT fornito insieme alla sagoma di trapanatura. Tutti gli oggetti rimanenti sono visibili nel rapporto di pianificazione se durante la creazione del rapporto di pianificazione sono impostati come visibili in SICAT Implant.

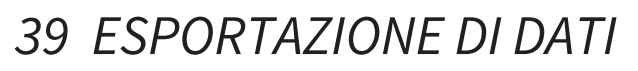

È possibile esportare i dati.

Se SICAT Suite è in esecuzione come modulo SIDEXIS 4, l'esportazione dei dati avviene tramite le apposite funzioni di SIDEXIS 4. Informazioni al riguardo si trovano nelle istruzioni per l'uso di SIDEXIS 4.

# *40 IMPOSTAZIONI*

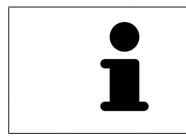

Le versioni di SICAT Suite collegate a SIDEXIS 4 acquisiscono molte impostazioni da SIDEXIS 4. È possibile visualizzare i valori di tali impostazioni in SICAT Implant ma le modifiche possono avvenire solo nelle impostazioni di SIDEXIS 4.

È possibile visualizzare o modificare le impostazioni generali nella finestra **Impostazioni**. Dopo aver fatto clic sul gruppo **Impostazioni** il mouse mostra sul lato sinistro i pulsanti seguenti:

- **Generale** per informazioni al riguardo consultare la voce *Utilizzare le impostazioni generali* [[▶](#page-220-0)*[Pagi](#page-220-0)[na 221\]](#page-220-0)*.
- **Licenze** Potete trovare informazioni al riguardo alla voce *[Licenze \[](#page-51-0)*[▶](#page-51-0)*[Pagina 52\]](#page-51-0)*.
- **Studio** visualizzare o modificare il logo e il testo informativo dello studio, ad esempio per l'utilizzo nelle stampe. Informazioni al riguardo sono disponibili qui *[Utilizzare le informazioni sullo studio](#page-224-0) [\[](#page-224-0)*[▶](#page-224-0)*[Pagina 225\]](#page-224-0)*.
- **Hub** SIDEXIS 4 acquisisce le impostazioni del collegamento dell'Hub e viene visualizzato lo stato del collegamento. Informazioni al riguardo sono disponibili qui *[Visualizzare lo stato del collegamen](#page-225-0)[to Hub \[](#page-225-0)*[▶](#page-225-0)*[Pagina 226\]](#page-225-0)*.
- **Visualizzazione** modifica delle impostazioni generali di visualizzazione. Informazioni al riguardo sono disponibili qui *[Modifica delle impostazioni di visualizzazione \[](#page-226-0)*[▶](#page-226-0)*[Pagina 227\]](#page-226-0)*.
- **SICAT Implant** modifica delle impostazioni specifiche per le applicazioni di SICAT Implant. Informazioni al riguardo sono disponibili qui *[Modificare le impostazioni SICAT Implant \[](#page-228-0)*[▶](#page-228-0)*[Pagina 229\]](#page-228-0)*.

Se si modificano le impostazioni, SICAT Implant acquisisce immediatamente le modifiche e salva le impostazioni in un profilo utente.

> Le impostazioni della SICAT Suite valgono per l'utente attivo dell'attuale stazione di lavoro. La SICAT Suite copia immediatamente le modifiche apportate alle impostazioni. Se si passa a un'altra categoria delle impostazioni, SICAT Suite salva comunque le impostazioni modificate in modo permanente.

 $\sigma \rightarrow 1$ 

## 40.1 UTILIZZARE LE IMPOSTAZIONI GENERALI

<span id="page-220-0"></span>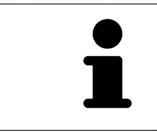

**I** Side is a

Le versioni di SICAT Suite collegate a SIDEXIS 4 acquisiscono molte impostazioni da SIDEXIS 4. È possibile visualizzare i valori di tali impostazioni in SICAT Implant ma le modifiche possono avvenire solo nelle impostazioni di SIDEXIS 4.

Per aprire le impostazioni generali, procedere come segue:

- 1. Fare clic nella barra del titolo di SIDEXIS 4 sul simbolo **Impostazioni**.
	- ▶ Si apre la finestra **Impostazioni**.
- 2. Fare clic sul gruppo **SICAT Suite**.
	- ▶ Il gruppo **SICAT Suite** si apre.
- 3. Fare clic sul pulsante **Generale**.
	- ▶ Si apre la finestra **Generale**:

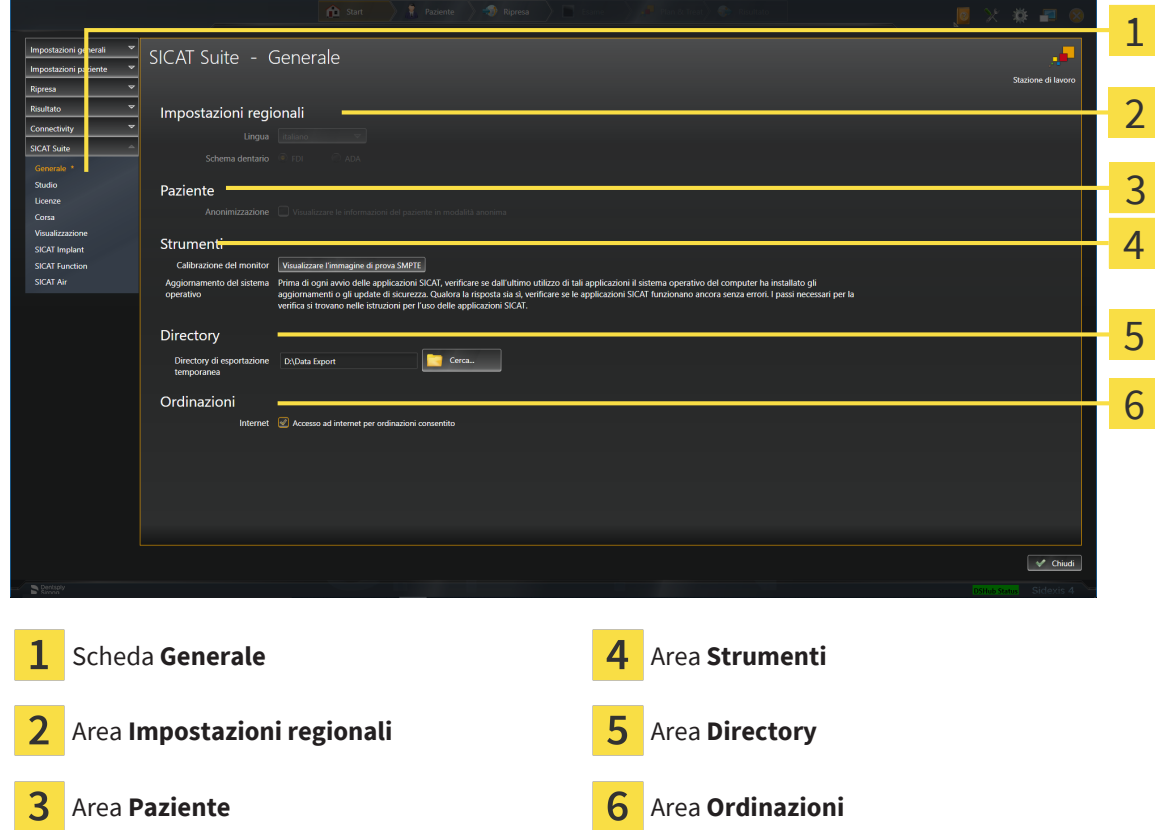

SICAT Implant acquisisce le impostazioni seguenti da SIDEXIS, che possono essere visualizzate qui:

- Nell'area **Impostazioni regionali** è possibile visualizzare la lingua dell'interfaccia utente nell'elenco **Lingua**.
- Nell'area **Impostazioni regionali** è possibile visualizzare lo schema dei denti attuale in **Schema dentario**.
- Nell'area Paziente è possibile visualizzare lo stato della casella di controllo Visualizzare le infor**mazioni del pazienti in modalità anonima**. Se la casella di controllo è attivata, SICAT Implant acquisisce i dati del paziente in forma anonima di SIDEXIS.

È possibile modificare l'impostazione seguente:

- Nell'area **Directory** è possibile indicare nel campo **Directory di esportazione temporanea** una cartella in cui SICAT Suite salva i dati di ordinazione. Occorre avere pieno accesso a questa cartella.
- Nell'area **Ordinazioni** è possibile modificare lo stato della casella di controllo **Accesso ad internet per ordinazioni consentito**. Se la casella di controllo è attiva, SICAT Suite crea un collegamento internet per eseguire un ordine.

Oltre alla visualizzazione e alla modifica delle impostazioni generali, è possibile aprire l'immagine di prova SMPTE per calibrare il monitor:

■ Fare clic in **Strumenti**, **Calibrazione del monitor** sul pulsante **Visualizzare l'immagine di prova SMPTE** per calibrare il monitor. Informazioni al riguardo sono disponibili qui *[Calibrazione del](#page-222-0) [monitor con l'immagine di prova SMPTE \[](#page-222-0)*[▶](#page-222-0)*[Pagina 223\]](#page-222-0)*.

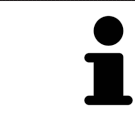

Se in SIDEXIS si seleziona una lingua che non è supportata da SICAT Implant, SICAT Implant mostra in testi dell'interfaccia utente in inglese.

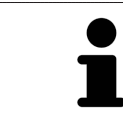

Gli schemi dei denti supportati sono [FDI](#page-252-0) e [ADA.](#page-252-1)

## <span id="page-222-0"></span>40.2 CALIBRAZIONE DEL MONITOR CON L'IMMAGINE DI PROVA SMPTE

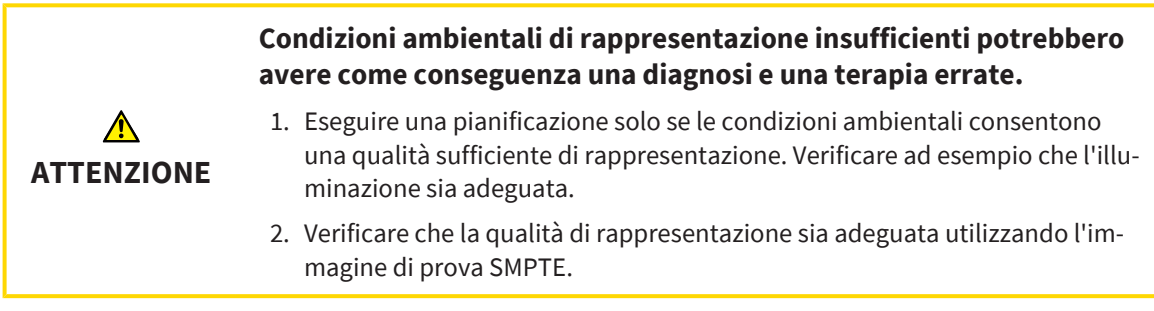

Quattro impostazioni principali determinano l'idoneità del monitor a visualizzare i dati nelle applicazioni SICAT:

- Luminosità
- Contrasto
- Risoluzione locale (linearità)
- Distorsioni (aliasing)

L'immagine di prova [SMPTE](#page-253-0) è un'immagine di riferimento che aiuta a verificare le proprietà del monitor:

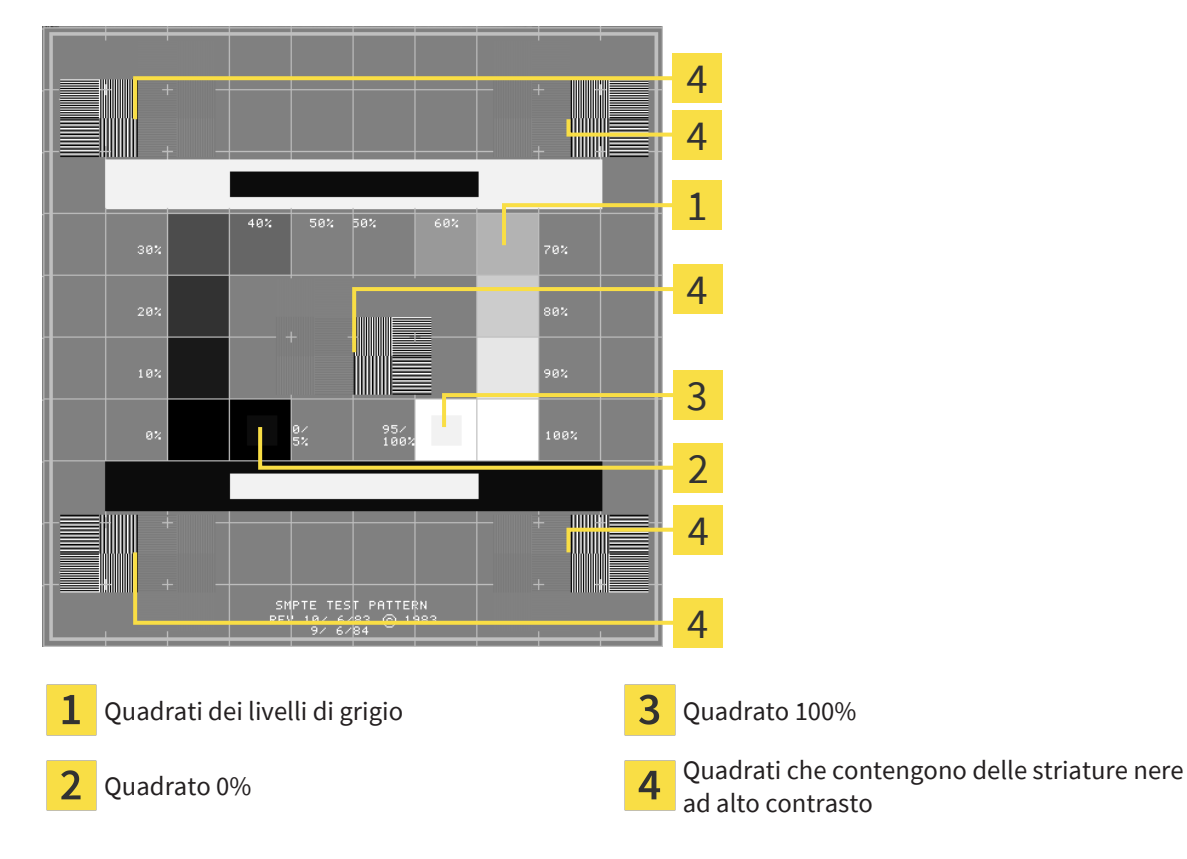

SICAT Implant 2.0.40 Pagina 223

### VERIFICA DELLA LUMINOSITÀ E DEL CONTRASTO

Al centro dell'immagine di prova SMPTW una serie di quadrati mostra l'avanzare del livello di grigio da nero (0% luminosità) a bianco (100% luminosità):

- Il quadrato 0% contiene un quadrato più piccolo per mostrare la differenza di luminosità tra 0% e 5%.
- Il quadrato 100% contiene un quadrato più piccolo per mostrare la differenza di luminosità tra 95% e 100%.

Per verificare o impostare il monitor, procedere come segue:

☑ L'immagine di prova SMPTE è già aperta.

Verificare che sia visibile nel quadrato 0% e nel quadrato 100% la differenza visiva tra il quadrato interno e il quadrato esterno. Se necessario, modificare le impostazioni del monitor.

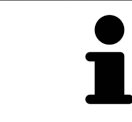

Molti monitor possono visualizzare solo la differenza di luminosità nel quadrato 100% ma non nel quadrato 0%. È possibile ridurre la luce ambientale per migliorare la differenziabilità dei diversi gradi di luminosità nel quadrato 0%.

### VERIFICA DELLA RISOLUZIONE LOCALE E DELLA DISTORSIONE

Negli angoli e al centro dell'immagine di prova SMPTE sei quadrati mostrano delle striature nere ad alto contrasto. Riguardo alla risoluzione locale e alle distorsioni, occorre poter distinguere tra linee di diversa larghezza, tra linee alternate nere e bianche e tra righe orizzontali e verticali:

- Da largo a stretto (6 pixel, 4 pixel, 2 pixel)
- Orizzontale e verticale

Per verificare o impostare il monitor, procedere come segue:

■ Verificare nei sei quadrati che presentano le striature nere ad alto contrasto se è possibile distinguere tutte le linee. Se necessario, modificare le impostazioni del monitor.

#### CHIUSURA DELL'IMMAGINE DI PROVA SMPTE

Per chiudere l'immagine di prova SMPTE, procedere come segue:

- Premere il tasto **ESC**.
- ▶ Si chiude l'immagine di prova SMPTE.

## 40.3 UTILIZZARE LE INFORMAZIONI SULLO STUDIO

<span id="page-224-0"></span>Le versioni di SICAT Suite collegate a SIDEXIS 4 copiano il logo dello studio e il testo informativo da SI-DEXIS 4. Pertanto è possibile modificare solo i valori di queste impostazioni nelle impostazioni di SICAT Suite. Apportare le modifiche desiderate per queste impostazioni in SIDEXIS 4.

Le applicazioni di SICAT Suite utilizzano le informazioni mostrate qui per personalizzare le stampe o i file PDF.

Per aprire le informazioni sullo studio, procedere come segue:

- 1. Fare clic nella barra del titolo di SIDEXIS 4 sul simbolo **Impostazioni**.
	- ▶ Si apre la finestra **Impostazioni**.
- 2. Fare clic sul gruppo **SICAT Suite**.
	- ▶ Il gruppo **SICAT Suite** si apre.
- 3. Fare clic sul pulsante **Studio**.
	- ▶ Si apre la finestra **STUDIO**:

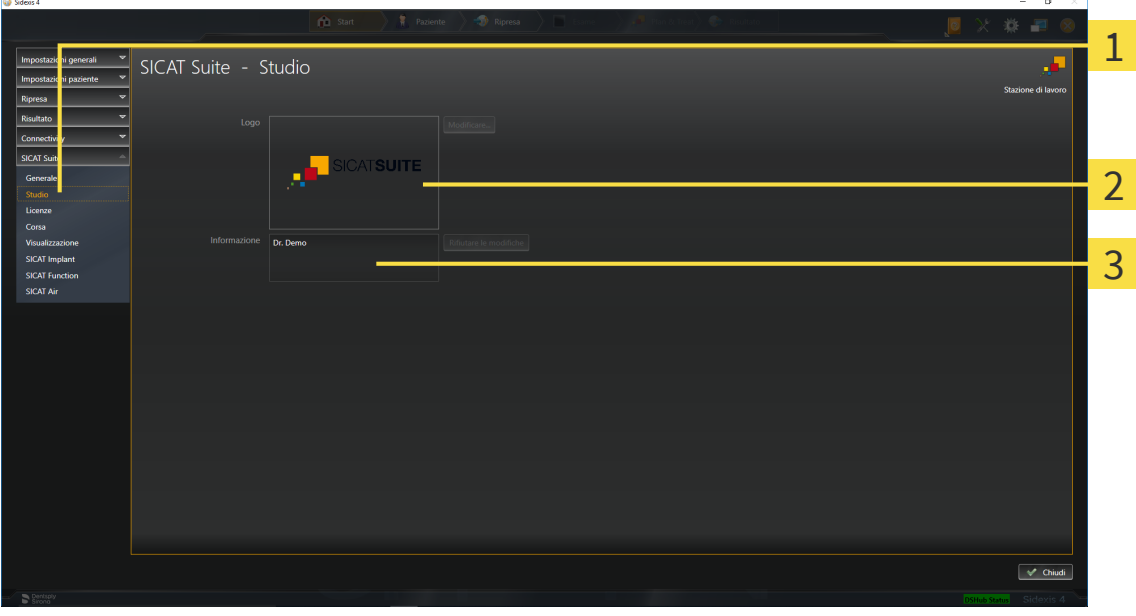

- Scheda **Studio** ı
- Area **Logo**
- $\overline{3}$ Area **Informazione**

È possibile visualizzare o modificare le seguenti impostazioni:

- Nell'area **Logo** è possibile visualizzare il logo dello studio.
- Nell'area **Informazione** è possibile visualizzare un testo che identifica lo studio, ad esempio il nome e l'indirizzo.

## 40.4 VISUALIZZARE LO STATO DEL COLLEGAMENTO HUB

<span id="page-225-0"></span>In SICAT Suite è possibile vedere lo stato di collegamento dell'Hub. SICAT Suite acquisisce le impostazioni per l'utilizzo Hub da SIDEXIS 4.

- ☑ La licenza per l'utilizzo dell'Hub è attiva: Informazioni al riguardo sono disponibili qui *[Licenze \[](#page-51-0)*[▶](#page-51-0)*[Pa](#page-51-0)[gina 52\]](#page-51-0)*.
- 1. Fare clic nella barra del titolo di SIDEXIS 4sul simbolo **Impostazioni**.
	- ▶ Si apre la finestra **Impostazioni**.
- 2. Fare clic sul gruppo **SICAT Suite**.
	- ▶ Il gruppo **SICAT Suite** si apre.
- 3. Fare clic sul pulsante **Hub**.
	- ▶ Si apre la finestra **Hub**.
- ▶ È possibile visualizzare lo stato del collegamento sul lato destro.

## 40.5 MODIFICA DELLE IMPOSTAZIONI DI VISUALIZZAZIONE

<span id="page-226-0"></span>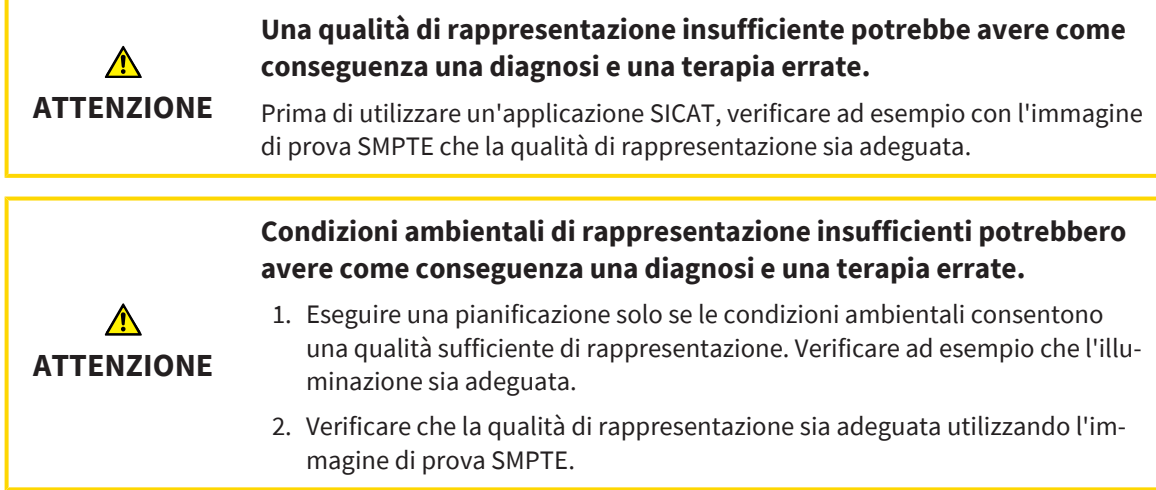

Le impostazioni di visualizzazione determinano la visualizzazione del volume degli oggetti di diagnosi e degli oggetti di pianificazione in tutte le applicazioni SICAT.

Per aprire la finestra **Visualizzazione** procedere come segue:

- 1. Fare clic nella barra del titolo di SIDEXIS 4 sul simbolo **Impostazioni**.
	- ▶ Si apre la finestra **Impostazioni**.
- 2. Fare clic sul gruppo **SICAT Suite**.
	- ▶ Il gruppo **SICAT Suite** si apre.
- 3. Fare clic sul pulsante **Visualizzazione**.

▶ Si apre la finestra **Visualizzazione**:

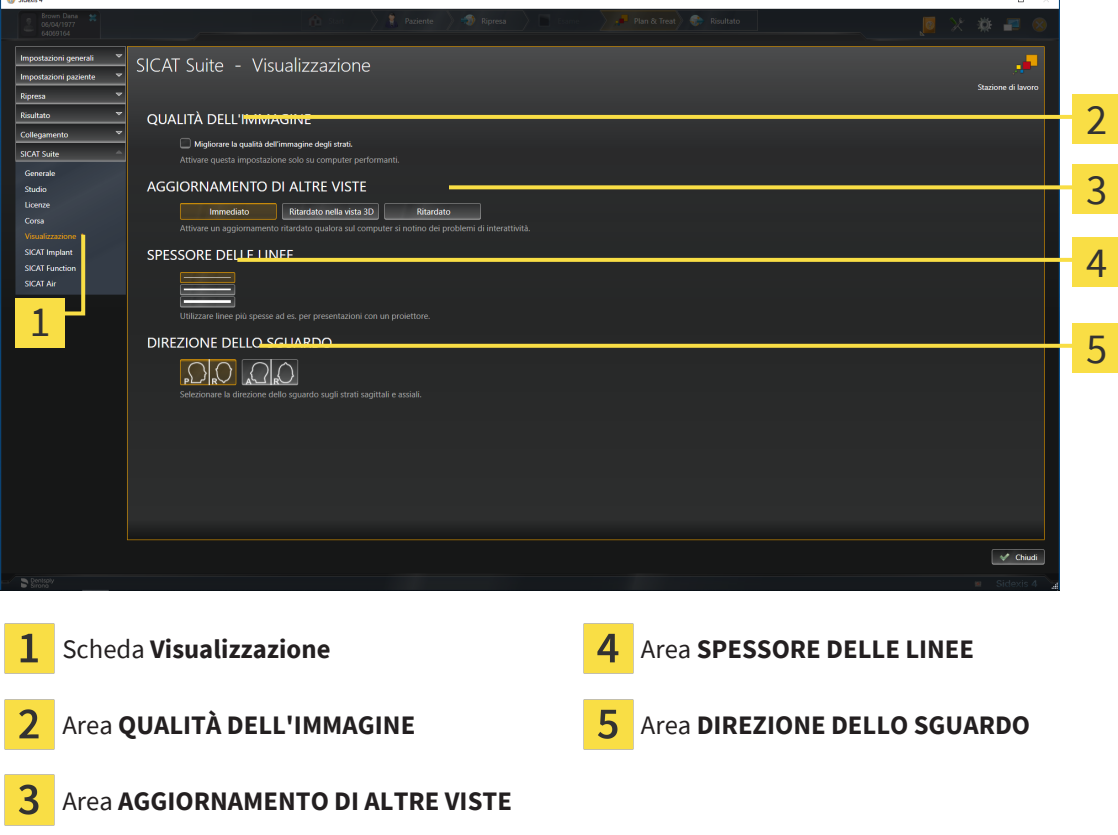

Le impostazioni sono:

- **Migliorare la qualità dell'immagine degli strati** Migliora la qualità di rappresentazione degli strati tramite una media degli strati contigui realizzata dal software. Attivare questa impostazione solo su computer performanti.
- **AGGIORNAMENTO DI ALTRE VISTE** L'aggiornamento ritardato migliora l'interattività della vista attiva, a scapito di un aggiornamento ritardato di altre viste. Attivare l'aggiornamento ritardato solo se si riscontrano problemi con l'interattività sul computer.
- **SPESSORE DELLE LINEE** Modifica lo spessore delle linee. Le linee più spesse sono utili alle presentazioni con video proiettore.
- **DIREZIONE DELLO SGUARDO** Commuta le direzioni dello sguardo della vista a strati **Assiale** e della vista a strati **Sagittale**.

## 40.6 MODIFICARE LE IMPOSTAZIONI SICAT IMPLANT

<span id="page-228-0"></span>È possibile modificare le seguenti impostazioni SICAT Implant:

- **Serie di impianti preferiti**  informazioni al riguardo sono disponibili qui *[Definire le serie di impianti](#page-229-0) [preferite \[](#page-229-0)*[▶](#page-229-0)*[Pagina 230\]](#page-229-0)*.
- **Aree di sicurezza** informazioni al riguardo sono disponibili qui *[Impostare le aree di sicurezza \[](#page-231-0)*[▶](#page-231-0)*[Pa](#page-231-0)[gina 232\]](#page-231-0)*.
- **Canali** informazioni al riguardo sono disponibili qui *[Impostare i canali \[](#page-232-0)*[▶](#page-232-0)*[Pagina 233\]](#page-232-0)*.

### 40.6.1 DEFINIRE LE SERIE DI IMPIANTI PREFERITE

<span id="page-229-0"></span>È possibile impostare come favorite le serie di impianti di SICAT Implant Database utilizzati nel proprio studio. Così, durante le pianificazioni degli impianti verranno proposte in modo mirato le serie di impianti impostate come favoriti.

- 1. Fare clic nella barra del titolo di SIDEXIS 4 sul simbolo **Impostazioni**.
	- ▶ Si apre la finestra **Impostazioni**.
- 2. Fare clic sul gruppo **SICAT Suite**.
	- ▶ Il gruppo **SICAT Suite** si apre.
- 3. Fare clic sul pulsante **SICAT Implant**.
	- ▶ Si apre la finestra **SICAT Implant**.
- 4. Fare clic sulla scheda **SICAT Implant Database**.
	- ▶ Si apre la pagina **SICAT Implant Database**:

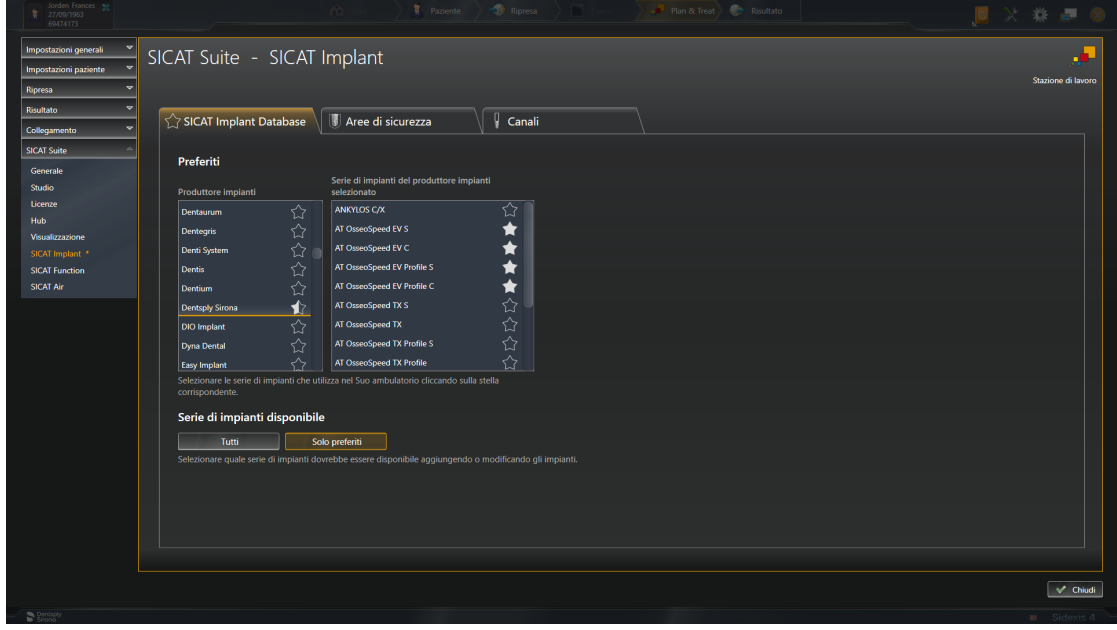

- 5. Fare clic nell'elenco a sinistra sul primo produttore di impianti utilizzato nello studio.
	- ▶ SICAT Implant mostra nell'elenco a destra tutte le serie di impianti del produttore di impianti selezionato.
- 6. **Selezionare come favoriti tutte le serie di impianti del produttore scelto:** fare clic sul simbolo vicino al produttore fino a quando compare il simbolo ...
- 7. **Rimuovere dai favoriti tutte le serie di impianti del produttore scelto:** fare clic sul simbolo vicino al produttore fino a quando compare il simbolo  $\Diamond$ .
- 8. **Selezionare come favoriti alcune serie di impianti del produttore scelto:** fare clic sul simbolo vicino alle serie di impianti fino a quando compare il simbolo ...
- 9. **Rimuovere dai favoriti alcune serie di impianti del produttore scelto:** fare clic sul simbolo vicino alle serie di impianti fino a quando compare il simbolo  $\left\{\cdot\right\}$ .

10. Fare clic nell'elenco a sinistra sul successivo produttore di impianti utilizzato nello studio e proseguire con il passaggio 6.

#### 11. Fare clic su **Chiudere**.

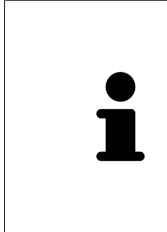

#### **Contemplare tutte le serie di impianti o solo i favoriti**

Se durante la pianificazione dell'impianto si desidera che vengano proposte tutte le serie di impianti disponibili e non solo i favoriti, fare clic in **Serie di impianti disponibile** sul pulsante **Tutti**.

Se durante la pianificazione dell'impianto si desidera che vengano proposti soltanto i favoriti, fare clic sul pulsante **Solo preferiti**.

### 40.6.2 IMPOSTARE LE AREE DI SICUREZZA

<span id="page-231-0"></span>È possibile regolare le misure delle aree di sicurezza attorno agli impianti. È inoltre possibile impostare se visualizzare le aree di sicurezza di nuove pianificazioni. Maggiori informazioni sulle avvertenze relative alle aree di sicurezza sono disponibili qui *[Nascondere e visualizzare le aree di sicurezza \[](#page-173-0)*[▶](#page-173-0)*[Pagina 174\]](#page-173-0)*.

- 1. Fare clic nella barra del titolo di SIDEXIS 4 sul simbolo **Impostazioni**.
	- ▶ Si apre la finestra **Impostazioni**.
- 2. Fare clic sul gruppo **SICAT Suite**.
	- ▶ Il gruppo **SICAT Suite** si apre.
- 3. Fare clic sul pulsante **SICAT Implant**.
	- ▶ Si apre la finestra **SICAT Implant**.
- 4. Fare clic sulla scheda **Aree di sicurezza**.
	- ▶ La pagina **Aree di sicurezza** si apre:

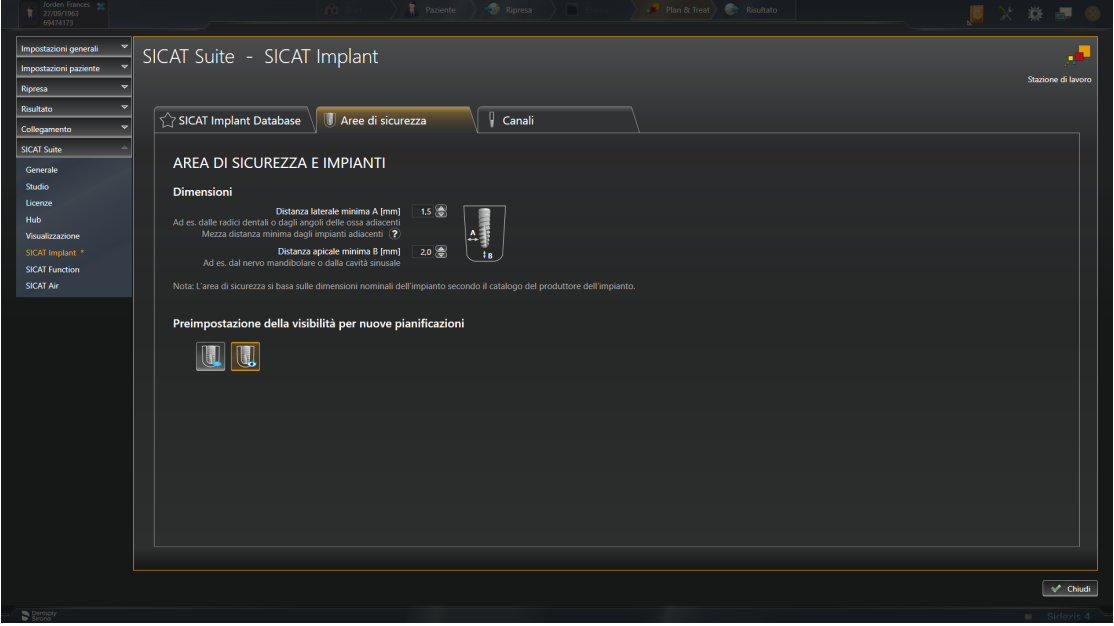

5. **Impostare le misure per le aree di sicurezza:** Nei campi **Distanza laterale minima** e **Distanza apicale minima** inserire le distanze direttamente oppure utilizzare un tasto freccia per regolare le distanze.

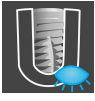

6. **Nascondere nella fase iniziale le aree di sicurezza per le nuove pianificazioni:** Fare clic in **Preimpostazioni della visibilità per nuove pianificazioni** sul pulsante **Nascondere aree di sicurezza**.

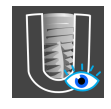

- 7. **Visualizzare nella fase iniziale le aree di sicurezza per le nuove pianificazioni:** Fare clic in **Preimpostazioni della visibilità per nuove pianificazioni** sul pulsante **Mostrare le aree di sicurezza**.
- 8. Fare clic su **Chiudere**.

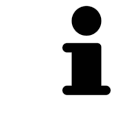

Durante la pianificazione è possibile nascondere o visualizzare le aree di sicurezza. Maggiori informazioni al riguardo sono disponibili qui *[Nascondere e visualiz](#page-173-0)[zare le aree di sicurezza \[](#page-173-0)*[▶](#page-173-0)*[Pagina 174\]](#page-173-0)*.

### 40.6.3 IMPOSTARE I CANALI

<span id="page-232-0"></span>È possibile regolare il diametro dei canali di trapanatura pilota e la lunghezza dei canali. È anche possibile impostare se mostrare o meno i canali di trapanatura pilota e i canali dell'impianto nelle nuove pianificazioni. Maggiori informazioni relative ai canali sono disponibili qui *[Nascondere e visualizzare i canali](#page-174-0) [\[](#page-174-0)*[▶](#page-174-0)*[Pagina 175\]](#page-174-0)*.

- 1. Fare clic nella barra del titolo di SIDEXIS 4 sul simbolo **Impostazioni**.
	- ▶ Si apre la finestra **Impostazioni**.
- 2. Fare clic sul gruppo **SICAT Suite**.
	- ▶ Il gruppo **SICAT Suite** si apre.
- 3. Fare clic sul pulsante **SICAT Implant**.
	- ▶ Si apre la finestra **SICAT Implant**.
- 4. Fare clic sulla scheda **Canali**.
	- ▶ La pagina **Canali** si apre:

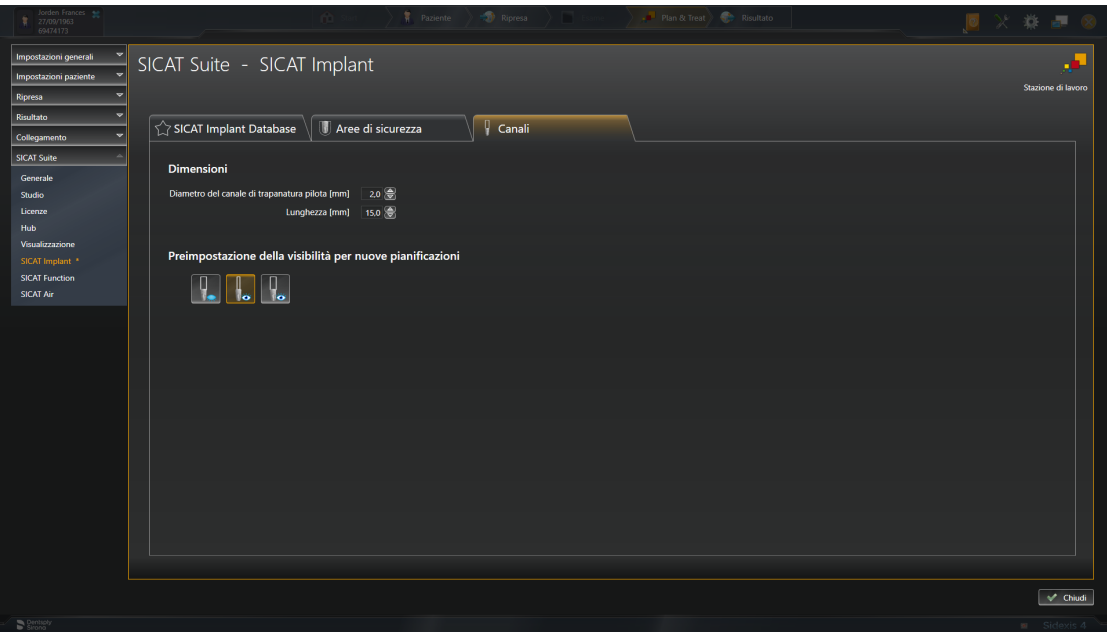

5. **Impostare le misure per i canali:** Nei campi **Diametro del canale di trapanatura pilota** e **Lunghezza** inserire i valori direttamente oppure utilizzare un tasto freccia per regolare i valori.

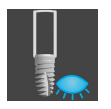

6. **Nascondere nella fase iniziale i canali per le nuove pianificazioni:** Fare clic in **Preimpostazioni della visibilità per nuove pianificazioni** sul pulsante **Nascondere i canali**.

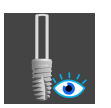

7. **Visualizzare nella fase iniziale i canali di trapanatura pilota per le nuove pianificazioni:** Fare clic in **Preimpostazioni della visibilità per nuove pianificazioni** sul pulsante **Mostrare canali di trapanatura pilota**.

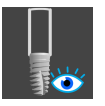

- 8. **Visualizzare nella fase iniziale i canali dell'impianto per le nuove pianificazioni:** Fare clic in **Preimpostazioni della visibilità per nuove pianificazioni** sul pulsante **Mostrare canali di impianto**.
- 9. Fare clic su **Chiudere**.

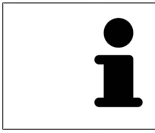

Durante la pianificazione è possibile nascondere o visualizzare i canali. Maggiori informazioni al riguardo sono disponibili qui *[Nascondere e visualizzare i canali](#page-174-0) [\[](#page-174-0)*[▶](#page-174-0)*[Pagina 175\]](#page-174-0)*.

## <span id="page-234-0"></span>*41 ASSISTENZA*

SICAT offre le seguenti possibilità di assistenza:

- Documenti PDF
- Informazioni di contatto
- Informazioni su SICAT Suite installato e sulle applicazioni SICAT installate

Proseguire con l'azione seguente:

■ *[Apertura delle possibilità di assistenza \[](#page-235-0)*[▶](#page-235-0)*[Pagina 236\]](#page-235-0)*

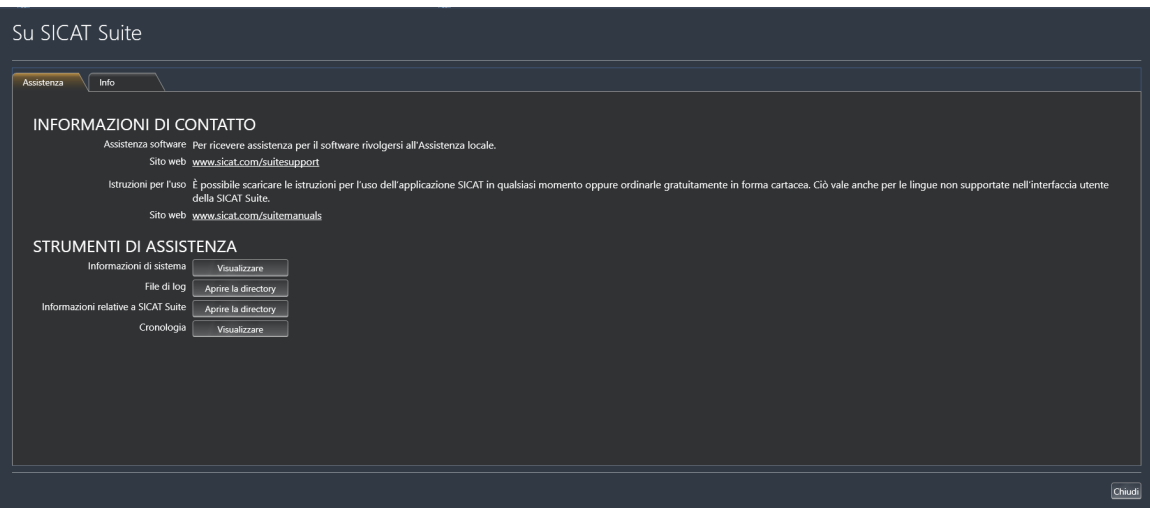

## 41.1 APERTURA DELLE POSSIBILITÀ DI ASSISTENZA

<span id="page-235-0"></span>Per aprire la finestra **Informazioni relative a SICAT Suite** procedere come segue:

- 1. Fare clic sul simbolo **Guida**.
- 2. Fare clic sulla voce **Informazioni relative a SICAT Suite**.
- ▶ Si apre la finestra **Informazioni relative a SICAT Suite**.

La finestra **Informazioni relative a SICAT Suite** è composta dalle seguenti schede:

- **Assistenza** Potete trovare informazioni al riguardo alla voce *[Assistenza \[](#page-234-0)*[▶](#page-234-0)*[Pagina 235\]](#page-234-0)*.
- **Info** Potete trovare informazioni al riguardo alla voce Info.

## 41.2 INFORMAZIONI DI CONTATTO E STRUMENTI DI ASSISTENZA

La finestra **Assistenza** contiene tutte le informazioni e gli strumenti rilevanti affinché l'assistenza SICAT possa essere di supporto:

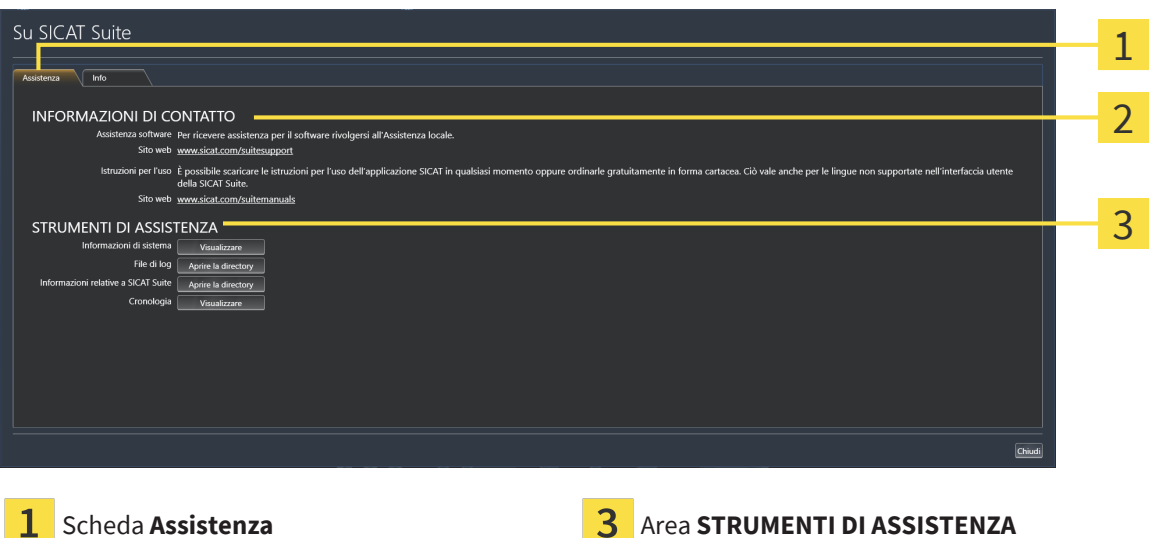

ı

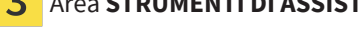

### Area **INFORMAZIONI DI CONTATTO**

Nell'area **INFORMAZIONI DI CONTATTO** vengono fornite informazioni su come reperire le istruzioni per l'uso.

I seguenti strumenti sono disponibili nell'area **STRUMENTI DI ASSISTENZA**:

- Dopo un clic nell'area **Informazioni di sistema** sul pulsante **Visualizzare** apre SICAT Implant le informazioni sul sistema operativo.
- Dopo un clic nell'area File di log sul pulsante Aprire la directory apre SICAT Implant la directory di log di SICAT Suite in una finestra delle Risorse del computer di Windows.
- Dopo un clic nell'area Informazioni relative a SICAT Suite sul pulsante Aprire la directory esporta SICAT Implant le informazioni sull'installazione corrente in un file di testo.
- Dopo un click nell'area Informazioni relative a SICAT Suite sul pulsante Visualizzare avvisi, SICAT Implant mostra la finestra degli avvisi.

La scheda **Info** mostra in più schede le informazioni relative a SICAT Suite e a tutte le applicazioni SICAT installate:

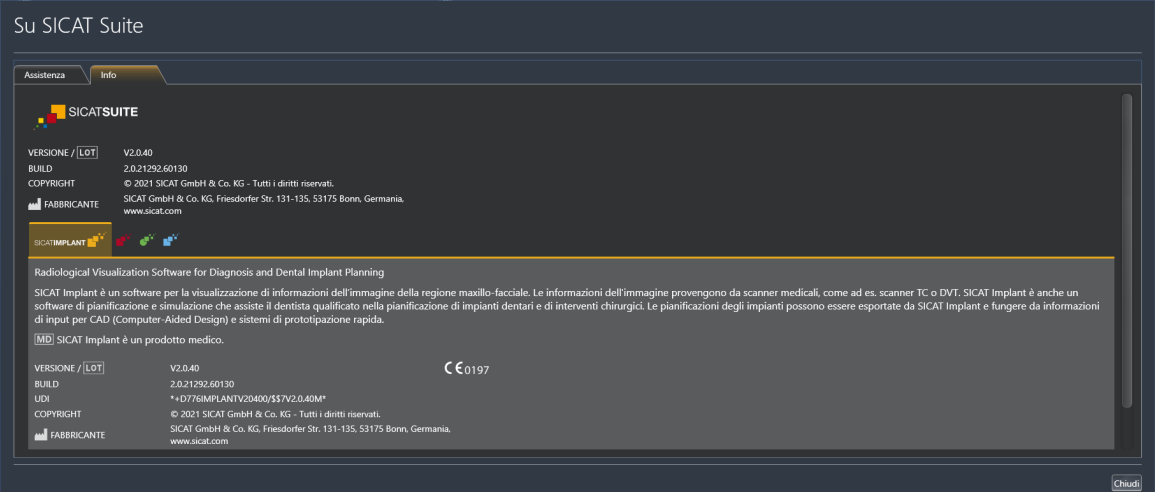

# *42 APERTURA DI DATI CON PROTEZIONE DA SCRITTURA*

È possibile aprire i dati con protezione da scrittura.

I dati visualizzabili in SICAT Implant come modulo SIDEXIS 4 senza possibilità di apportare e salvare modifiche dipendono dallo stato della licenza:

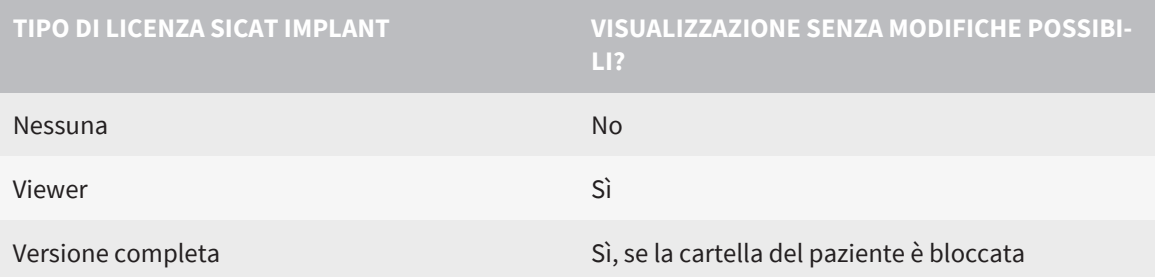

È possibile visualizzare gli studi SICAT Implant nei seguenti casi anche senza licenza Viewer:

- Esportate gli studi SICAT Implant dal SIDEXIS 4 e importate i dati su un altro computer sulla base di SIDEXIS. SICAT Implant deve essere installato sul computer.
- Create da SIDEXIS 4 un pacchetto Wrap&Go, che contiene gli studi SICAT Implant. Installate il pacchetto Wrap&Go su un altro computer. Dopodiché installare SICAT Implant.

In entrambi i casi non è possibile effettuare modifiche alla pianificazione o salvarla.

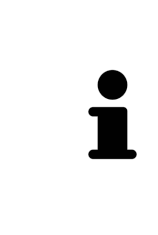

Se il computer sul quale sono installati SIDEXIS 4 e SICAT Suite si trova in un ambiente di rete e SIDEXIS 4 e la configurazione di rete lo consentono, SIDEXIS 4 potrebbe essere parte di un'installazione multi-workstation. Una delle conseguenze è che, all'apertura del record di dati, SIDEXIS 4 verifica se il record di dati è già in uso. Se è già in uso, il record di dati viene aperto in SICAT Suite nella modalità di lettura con protezione da scrittura e non è possibile salvare le modifiche agli studi SICAT Implant.

Per aprire i dati senza possibilità di apportare e salvare modifiche, procedere come segue:

- Avviare SICAT Suite congiuntamente a una radiografia 3D da SIDEXIS 4. Informazioni al riguardo sono disponibili qui *[Avvio di SICAT Suite \[](#page-46-0)*[▶](#page-46-0)*[Pagina 47\]](#page-46-0)*.
- ▶ SICAT Suite apre la radiografia 3D e i progetti di pianificazione dall'esame SIDEXIS 4 attuale.
- ▶ Se si tratta della prima importazione di dati da SIDEXIS 4 e le impostazioni in SIDEXIS 4 sono compatibili con le impostazioni in SICAT Suite, SICAT Implant acquisisce l'orientamento del volume e la curva panoramica di SIDEXIS 4. Informazioni al riguardo sono disponibili qui *[Adattamento dell'orien](#page-121-0)[tamento del volume e dell'area della panoramica \[](#page-121-0)*[▶](#page-121-0)*[Pagina 122\]](#page-121-0)*.

# *43 CHIUSURA DI SICAT SUITE*

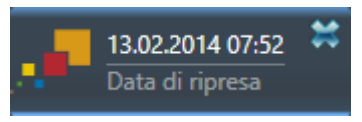

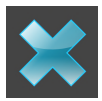

- Fare clic nell'angolo in alto a sinistra dello studio attualmente aperto sul pulsante **Chiudere**.
- Si chiude SICAT Suite.
- ▶ SICAT Suite salva in SIDEXIS 4 i progetti di pianificazione modificati di tutte le applicazioni SICAT in esecuzione come versione completa.

# *44 SCORCIATOIE DA TASTIERA*

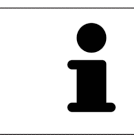

Spostando il puntatore del mouse su determinate funzioni, oltre alla denominazione della funzione SICAT Implant mostra la scorciatoia da tastiera fra parentesi.

Le seguenti scorciatoie da tastiera sono disponibili in tutte le applicazioni SICAT:

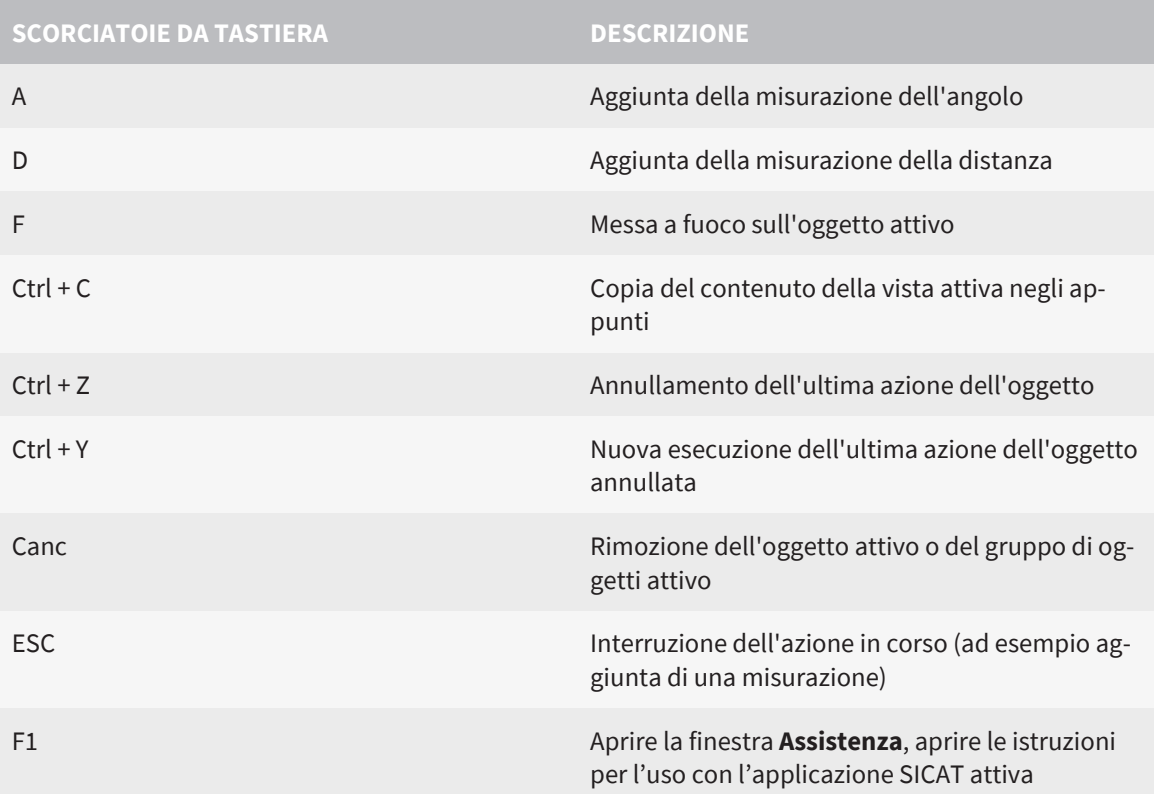

Le seguenti scorciatoie da tastiera sono disponibili per SICAT Implant:

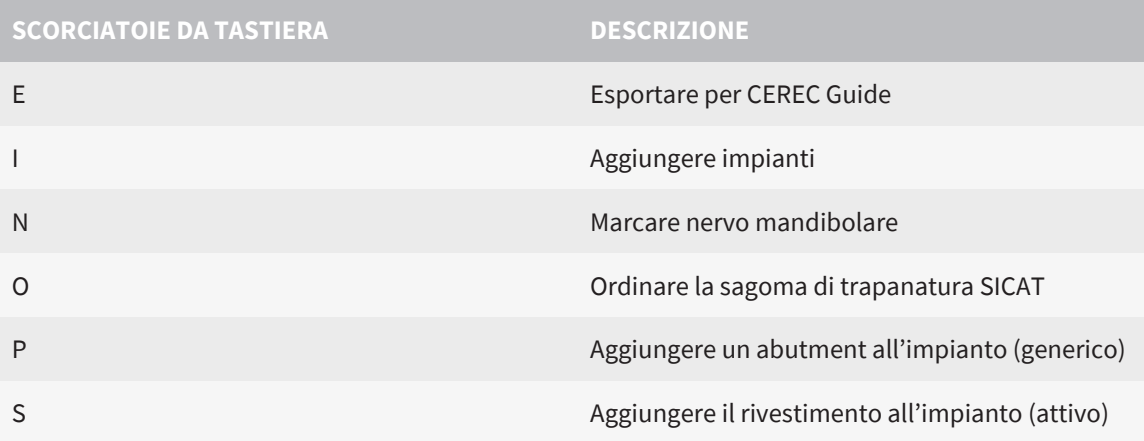

. . . . . . . . . . . . . . . .

# *45 DISINSTALLARE SICAT IMPLANT DATABASE*

Per disinstallare SICAT Implant Database, procedere come segue:

- 1. Nel **Pannello di controllo** Windows fare clic su **Programmi e funzionalità**.
	- ▶ Si apre la finestra **Programmi e funzionalità**.
- 2. Selezionare dall'elenco la voce **SICAT Implant Database**, che contiene la versione del SICAT Implant Database.
- 3. Fare clic sul pulsante **Disinstallare** e confermare la richiesta di conferma.
	- ▶ Il programma di disinstallazione del SICAT Implant Database si avvia.
	- ▶ Al termine della disinstallazione si apre la finestra **CONFERMA**.
- 4. Fare clic sul pulsante **Termina**.
- ▶ Il programma di disinstallazione di SICAT Implant Database si chiude.

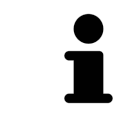

Per aprire il programma di disinstallazione del SICAT Implant Database è possibile anche avviare il programma di installazione del SICAT Implant Database su un computer sul quale è già installato il SICAT Implant Database.

# *46 DISINSTALLAZIONE DI SICAT SUITE*

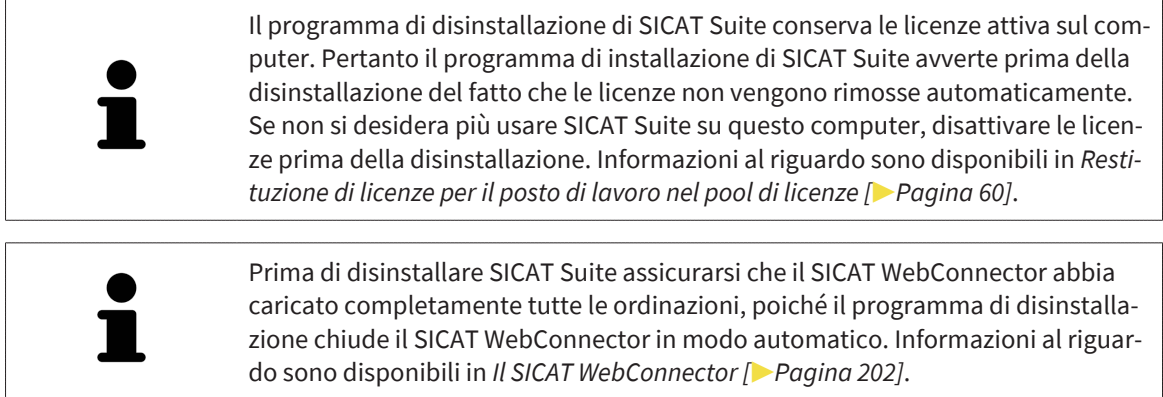

Per disinstallare SICAT Suite, procedere come segue:

- ☑ Il SICAT WebConnector ha caricato correttamente tutte le ordinazioni.
- 1. Nel **Pannello di controllo** Windows fare clic su **Programmi e funzionalità**.
	- ▶ Si apre la finestra **Programmi e funzionalità**.
- 2. Selezionare dall'elenco la voce **SICAT Suite**, che contiene la versione di SICAT Suite.
- 3. Fare clic sul pulsante **Disinstallare** e confermare la richiesta di conferma.
	- ▶ Il programma di disintallazione si avvia.
	- ▶ Al termine della disinstallazione si apre la finestra **CONFERMA**.
- 4. Fare clic sul pulsante **Termina**.
- ▶ Il programma di disinstallazione di SICAT Suite si chiude.

Per aprire il programma di disinstallazione SICAT Suite, è possibile anche avviare il programma di installazione di SICAT Suite su un computer sul quale è già installato SICAT Suite.

Il programma di disinstallazione di SICAT Suite richiama i programmi di disinstallazione di alcuni requisiti software installati insieme a SICAT Suite. Se altre applicazioni installate necessitano dei requisiti software, questi vengono conservati.

# *47 AVVERTENZE DI SICUREZZA*

### RADIOGRAFIE 3D

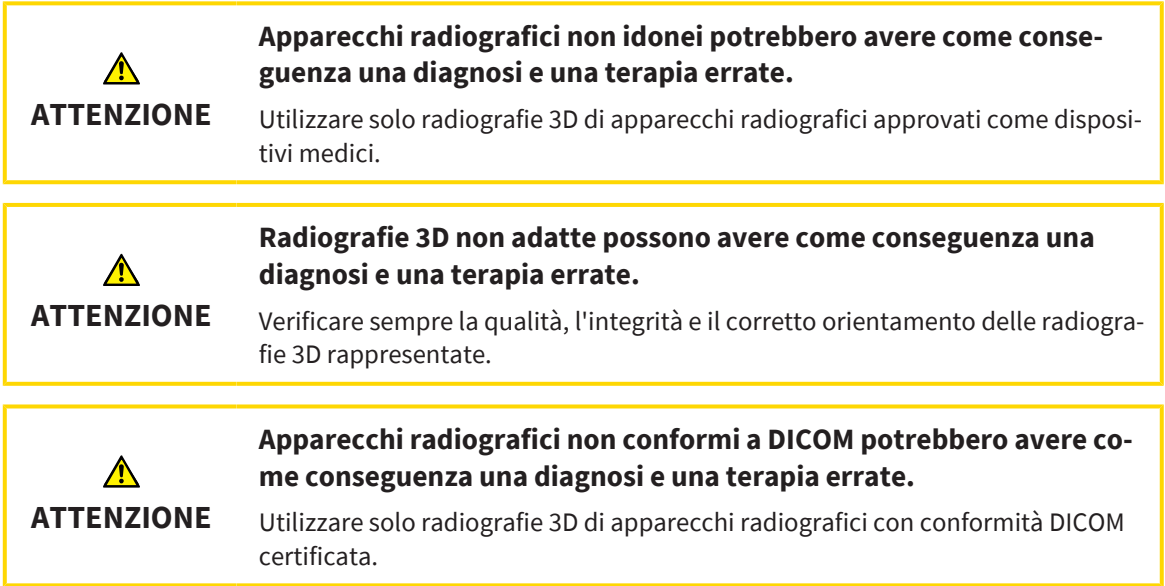

#### ORDINAZIONE DI SAGOME DI TRAPANATURA SICAT

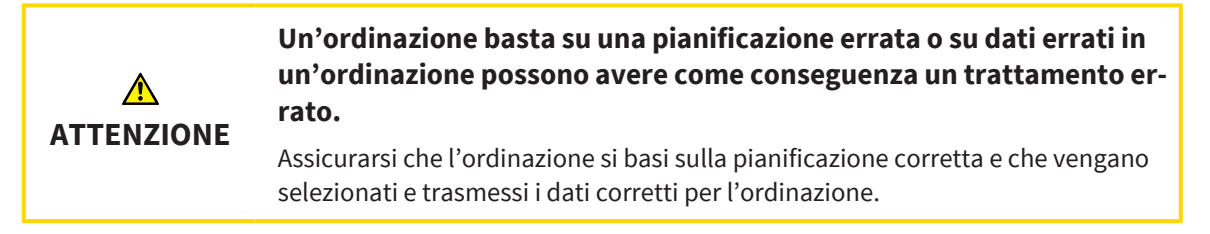

### ESPORTAZIONE PER CEREC GUIDE

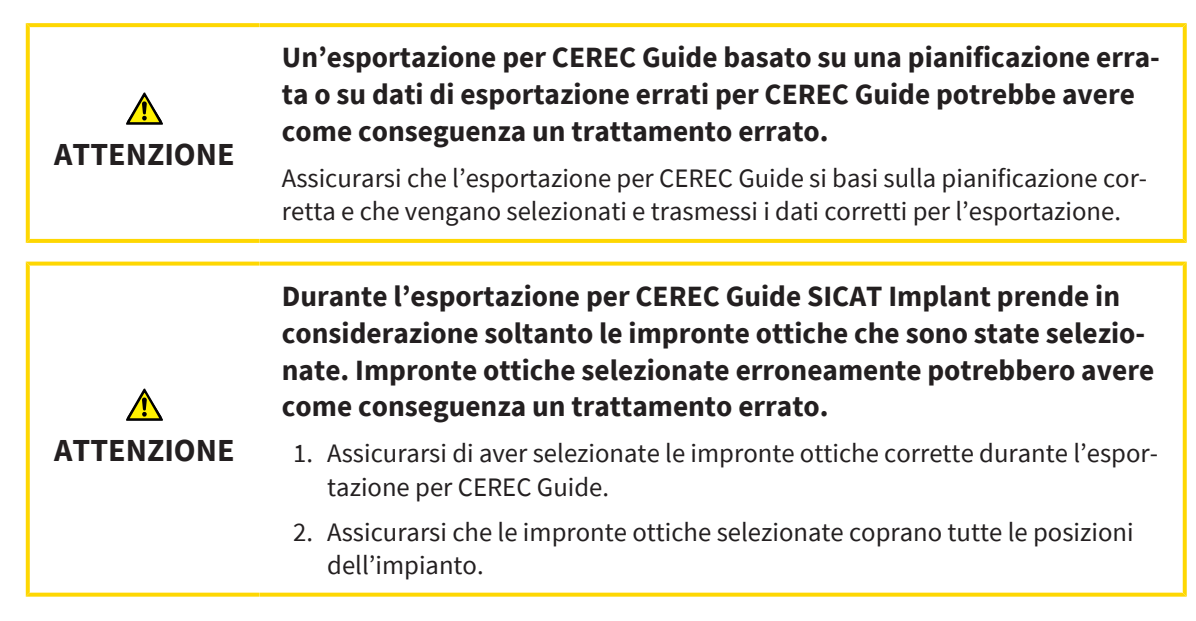

### **Posizioni dei manicotti errate potrebbe avere come conseguenza un trattamento errato.**

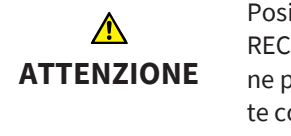

Posizionare i manicotti esattamente come servono per la creazione finale di CE-REC Guide e per il trattamento. Nella successiva elaborazione della pianificazione per un CEREC Guide, le posizioni dei manicotti vengono utilizzate esattamente così come state pianificate. Dopo l'esportazione per un CEREC Guide, le posizioni dei manicotti non possono più essere modificate nei successivi cicli di lavorazione.

### CONDIZIONI DI RAPPRESENTAZIONE

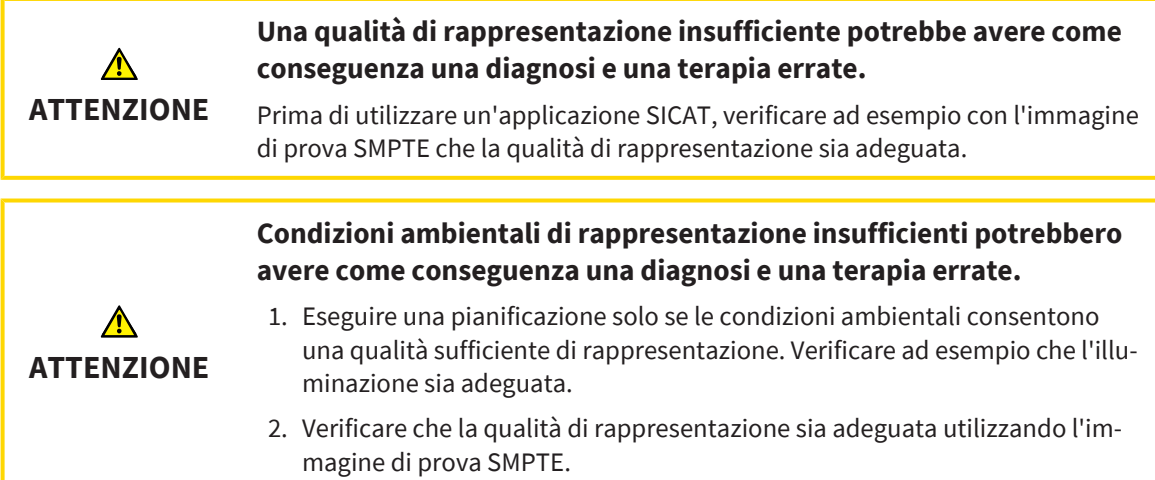

### GESTIONE DEI DATI

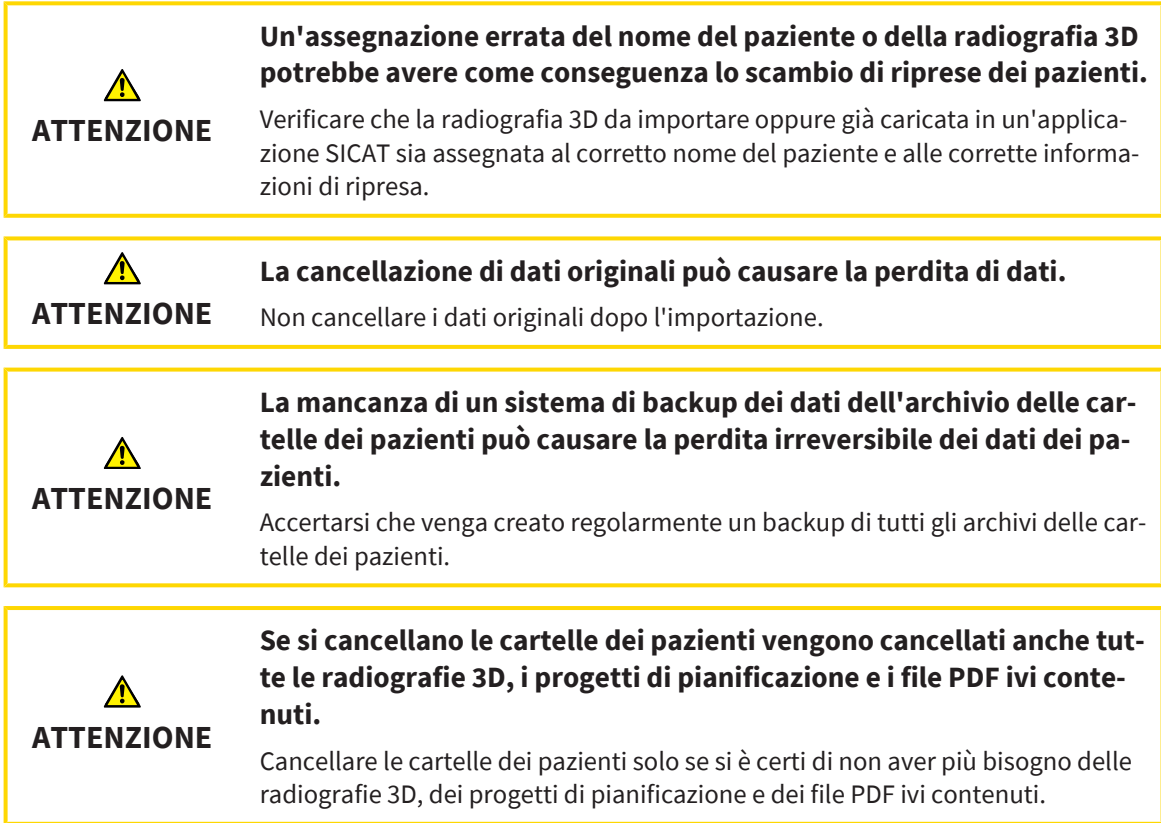

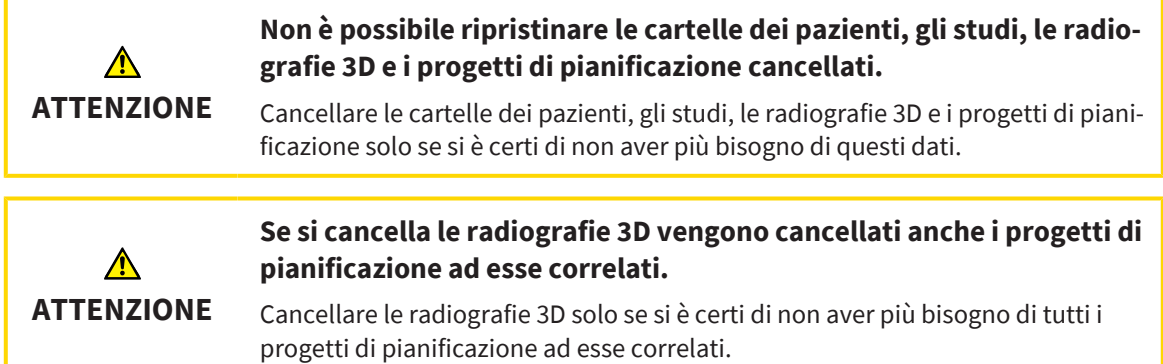

### PIANIFICAZIONE DELL'IMPIANTO

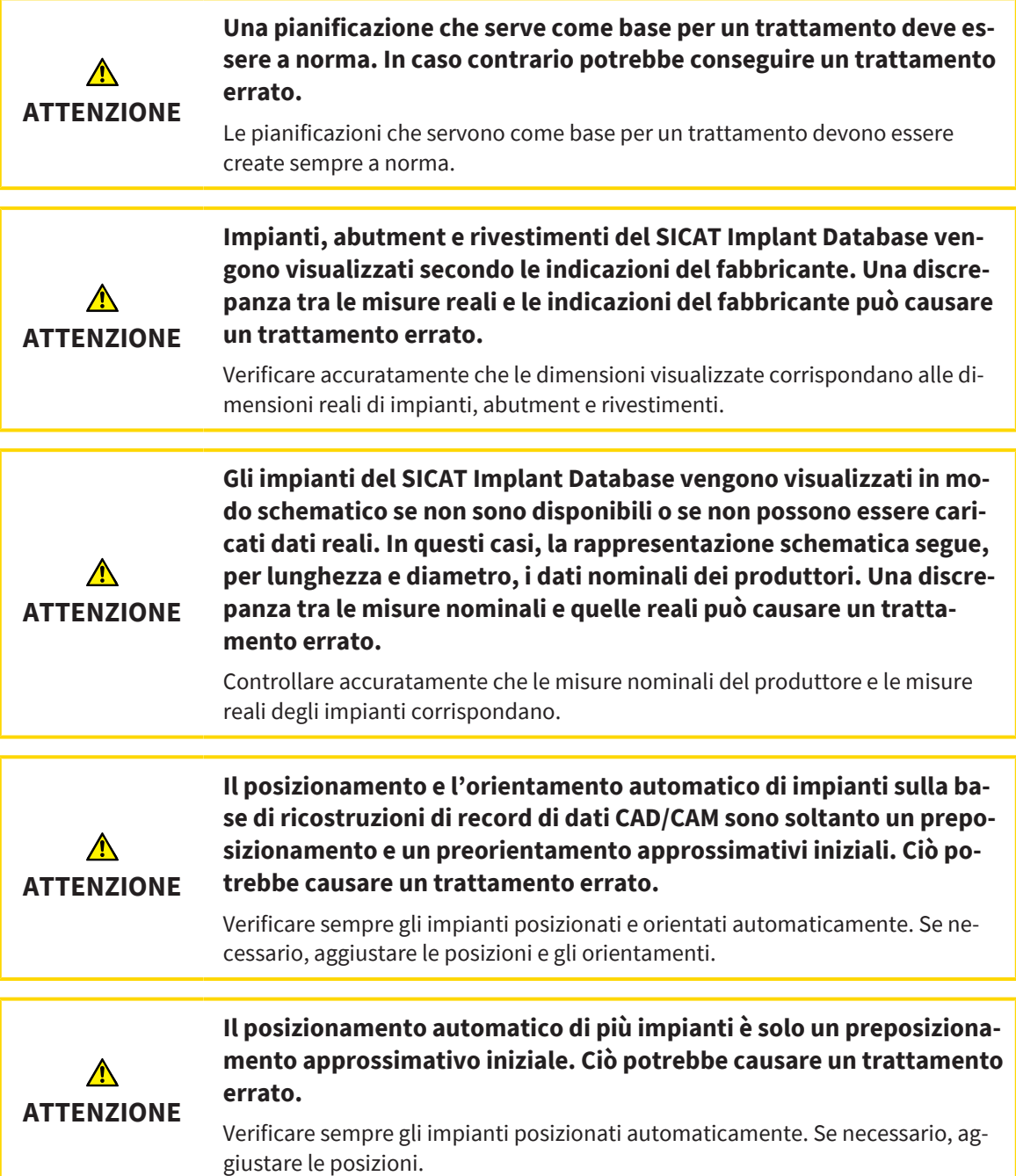

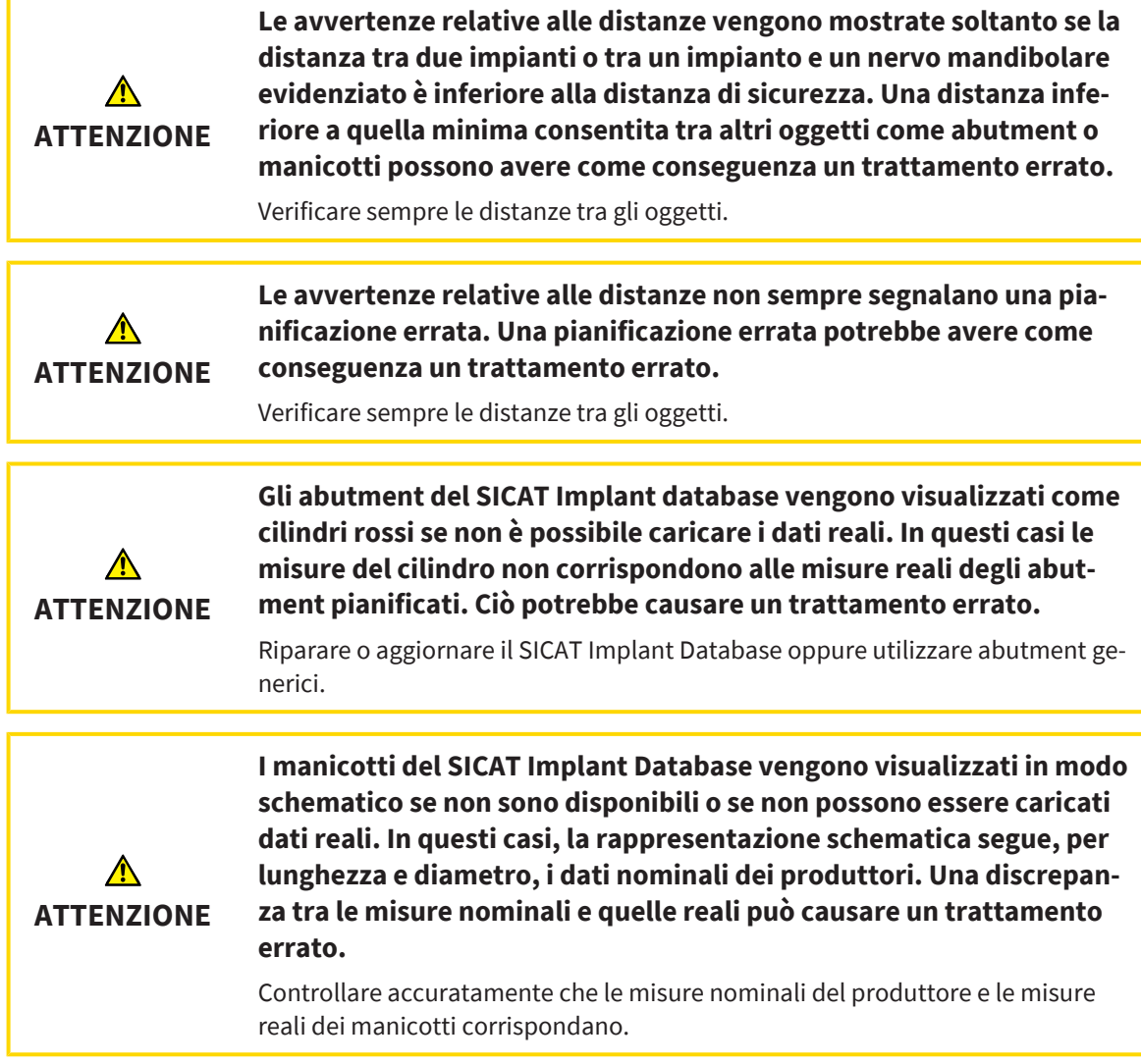

### RETE

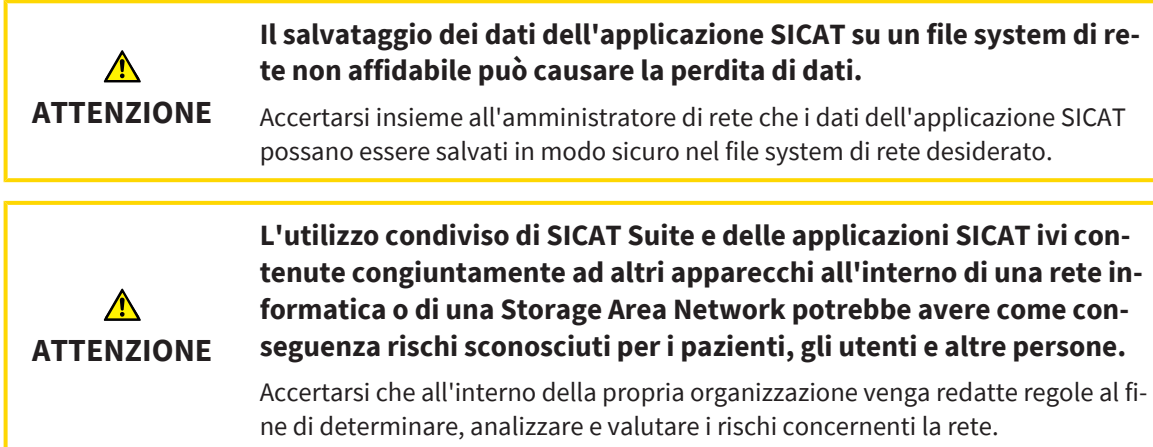

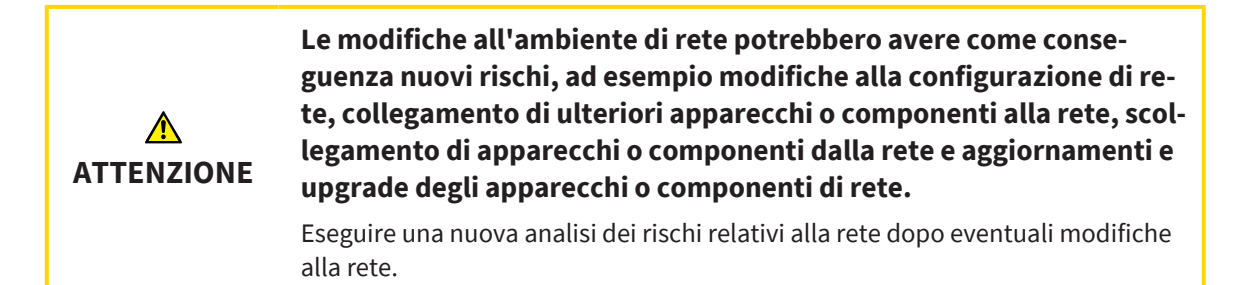

### IMPRONTE OTTICHE

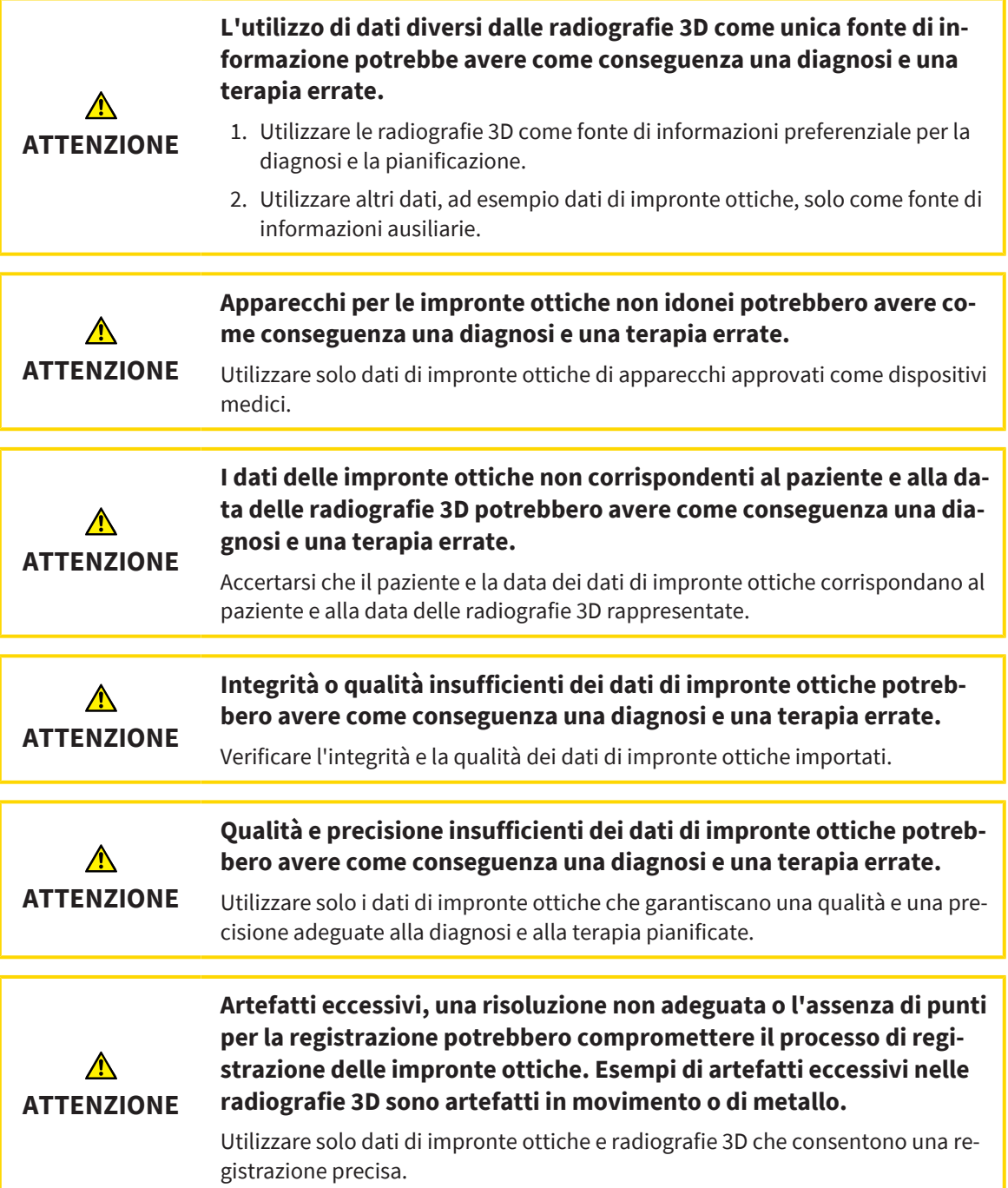

..................................

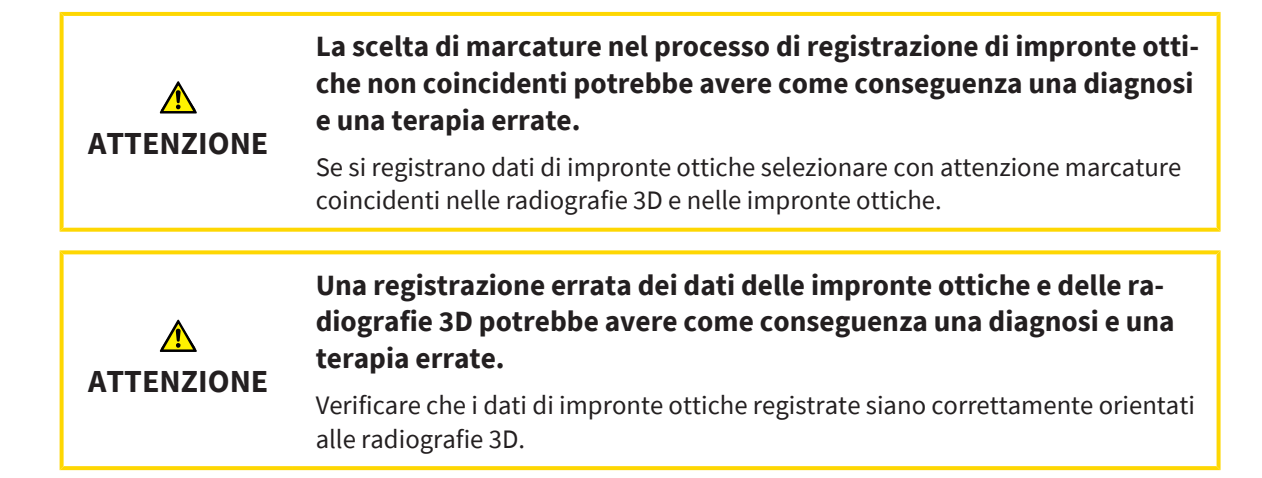

#### RAPPORTO DI PIANIFICAZIONE

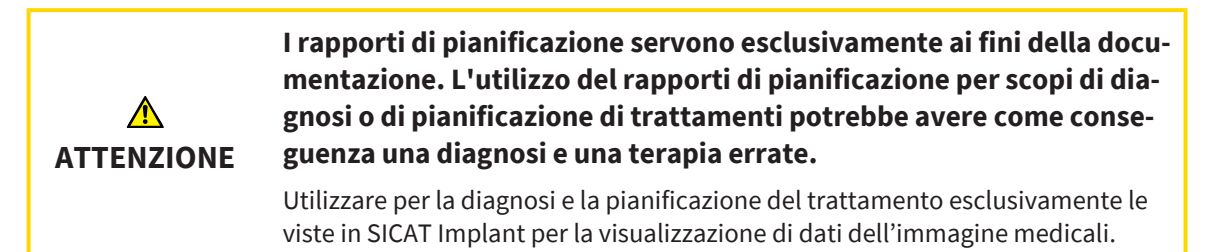

#### VARIANTI DI PIANIFICAZIONE

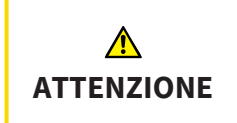

**Una pianificazione errata potrebbe avere come conseguenza una diagnosi e una terapia errate.**

Assicurarsi di selezionare la pianificazione corretta per l'esportazione.

### QUALIFICA DEL PERSONALE

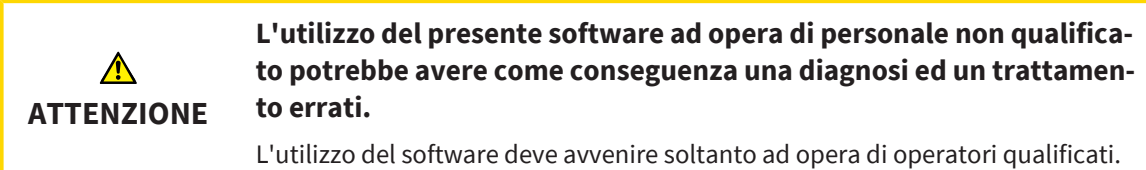

#### SICUREZZA

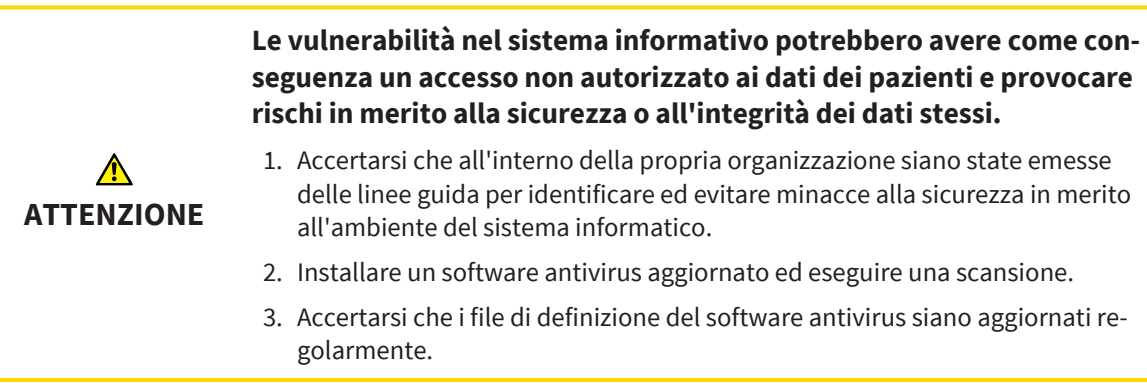

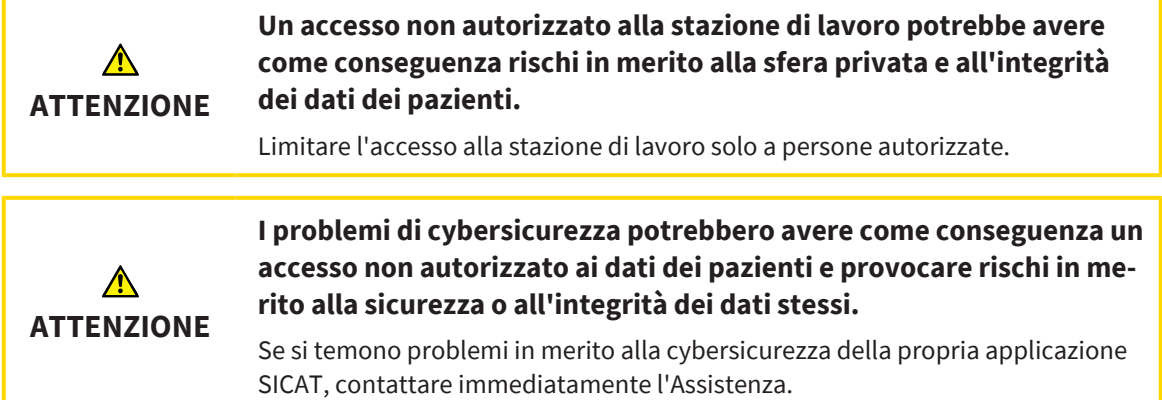

### INSTALLAZIONE SOFTWARE

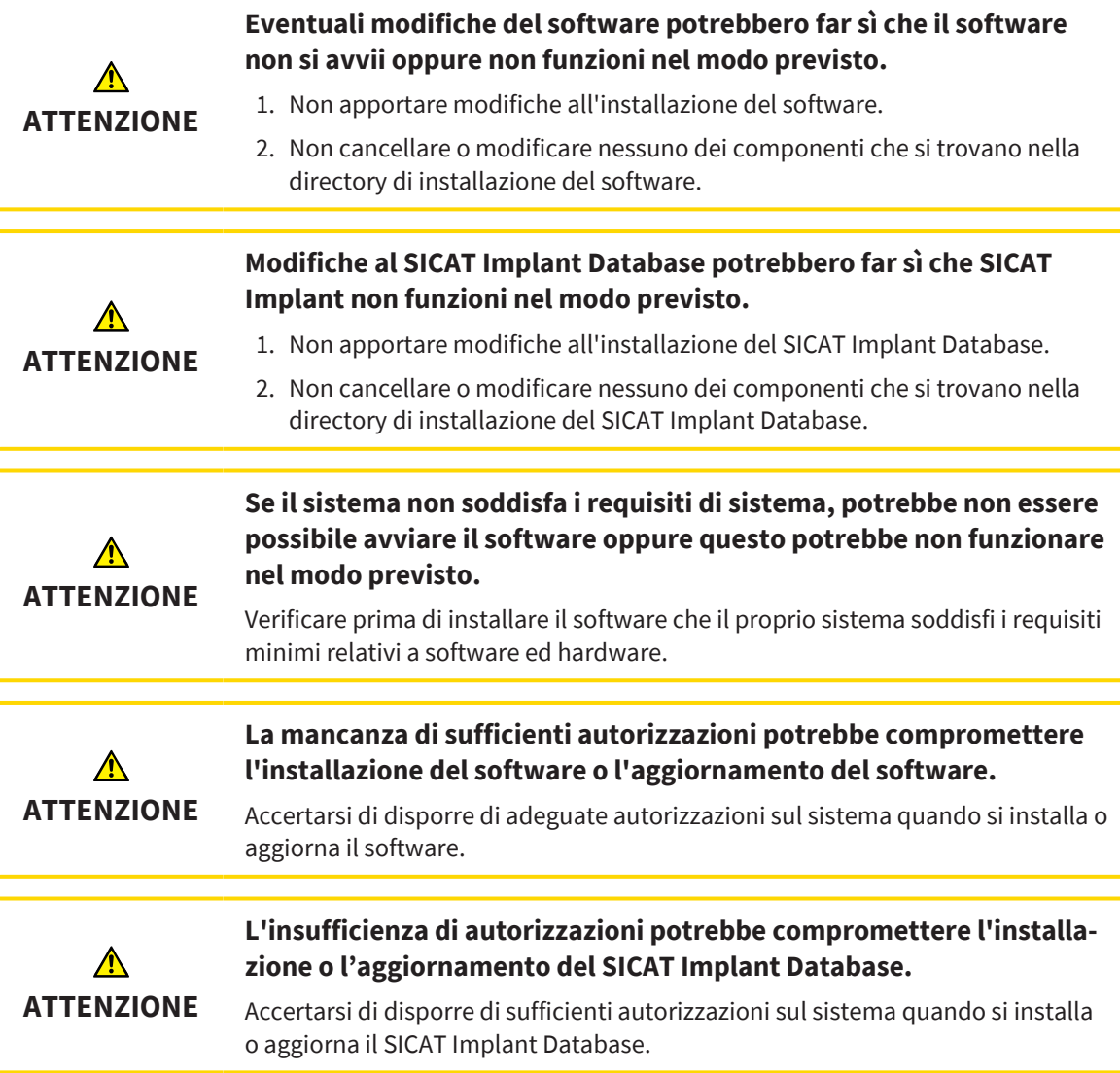

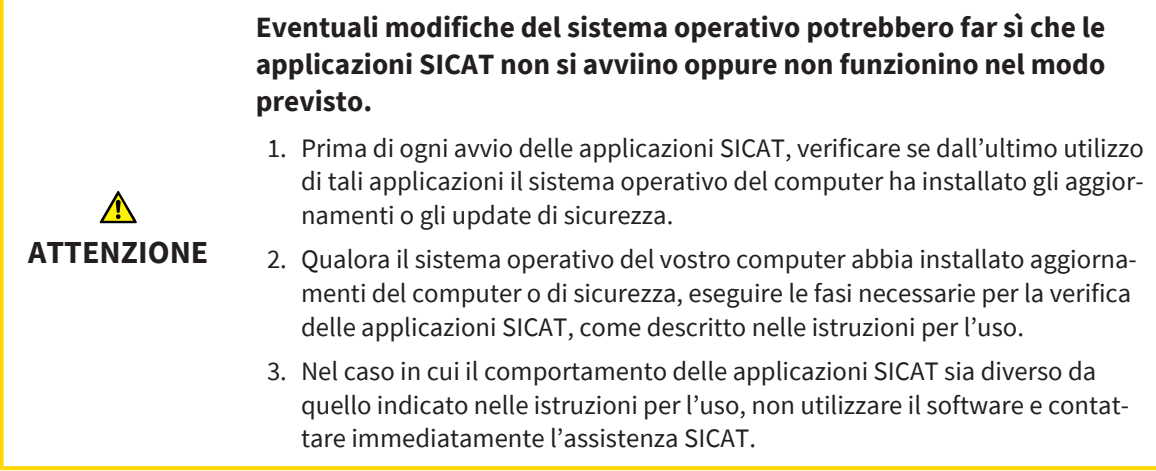

# *48 PRECISIONE*

La seguente tabella mostra i valori di precisione in tutte le applicazioni SICAT:

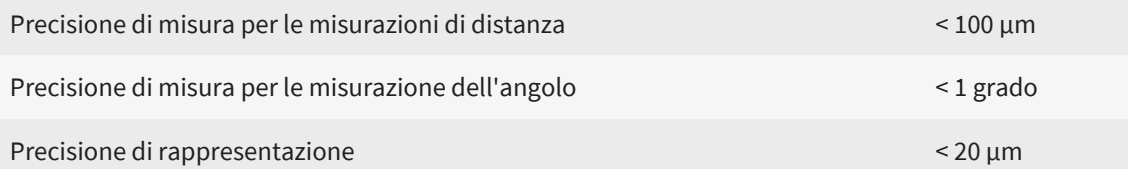
# *GLOSSARIO*

# Abtument

Pezzo di collegamento tra l'impianto e l'assistenza per la protesi.

# ADA

American Dental Association (Associazione dentale americana)

# Applicazione

Le applicazioni SICAT sono programmi che appartengono a SICAT Suite.

# Clipping

Nella vista 3D tagliare temporaneamente una parte del volume per poter esaminare meglio la parte rimanente o per poter valutare meglio la posizione degli oggetti di pianificazione nel volume.

# CMG.DXD

Formato file per esportare i dati di pianificazione per la realizzazione di un CEREC Guide.

#### Cornici

Nella vista 3D le cornici mostrano le posizioni delle viste a strati 2D.

#### FDI

Fédération Dentaire Internationale, Federazione dentale internazionale

#### Finestra di notifica

La finestra di notifica nel margine in basso a destra dello schermo mostra messaggi relativi alle procedure concluse.

#### Hub

Un dispositivo di memoria esterno usato come server e che consente lo scambio di dati tra dispositivi diversi in una rete locale.

#### Impianto

Radice del dente artificiale che viene inserita nella mandibola del paziente per fissare la protesi dentale.

# Impronte ottiche

Un'impronta ottica è il risultato di una ripresa superficiale 3D di denti, materiali delle impronte o modelli in gesso.

#### Manicotto

Una volta inserita nella sagoma di trapanatura, il manicotto guida gli strumenti chirurgici ed eventualmente l'impianto in modo mirato verso la posizione precedentemente pianificata.

#### Pianificazioni

Un progetto di pianificazione può contenere più pianificazioni di trattamento alternative.

# Processo CAD/CAM

Per ogni record di dati CAD/CAM importato e registrato viene inserito un processo CAD/CAM corrispondente nell'oggetto browser in "impronte ottiche".

# Progetto di pianificazione

Un progetto di pianificazione è composto dai dati di pianificazione di un'applicazione SICAT basati su una radiografia 3D.

# Record di dati CAD/CAM

record di dati specifici del paziente di un sistema CAD/CAM contenente un'impronta ottica di una mandibola o due impronte ottiche di entrambe le mandibole nonché, opzionalmente, riparazioni.

#### Reticoli

I reticoli sono linee di taglio con altre viste a strati.

#### Ricostruzioni

Una ricostruzione è il risultato della modellazione di una proposta protesi digitale in un sistema CAD/ CAM basato su un'impronta ottica. Le ricostruzioni consentono una pianificazione dell'impianto basato su una protesti.

#### Sagoma di trapanatura

Modello speciale personalizzato per il cliente. Una volta posizionata la sagoma di trapanatura sulla mandibola del paziente, questa guida gli strumenti chirurgici ed eventualmente l'impianto in modo mirato verso la posizione precedentemente pianificata.

#### SICAT Portal

SICAT Portal è un sito Internet in cui è possibile ordinare tra l'altro i bite presso SICAT.

# SIXD

Formato file per scambiare impronte ottiche.

# SMPTE

Society of Motion Picture and Television Engineers (organismo tecnico per cinema, televisione, multimedia)

#### SSI

Formato file per scambiare impronte ottiche.

# STL

Surface Tessellation Language, formato file standard per scambiare dati mesh che possono contenere ad esempio impronte ottiche.

# Studio

Uno studio è composto da una radiografia 3D e dal relativo progetto di pianificazione.

# TiBase

Base in titanio per la realizzazione di un abutment personalizzato composto da due parti. TiBase possono essere pianificati come abutment standard.

# *INDICE ANALITICO*

# A

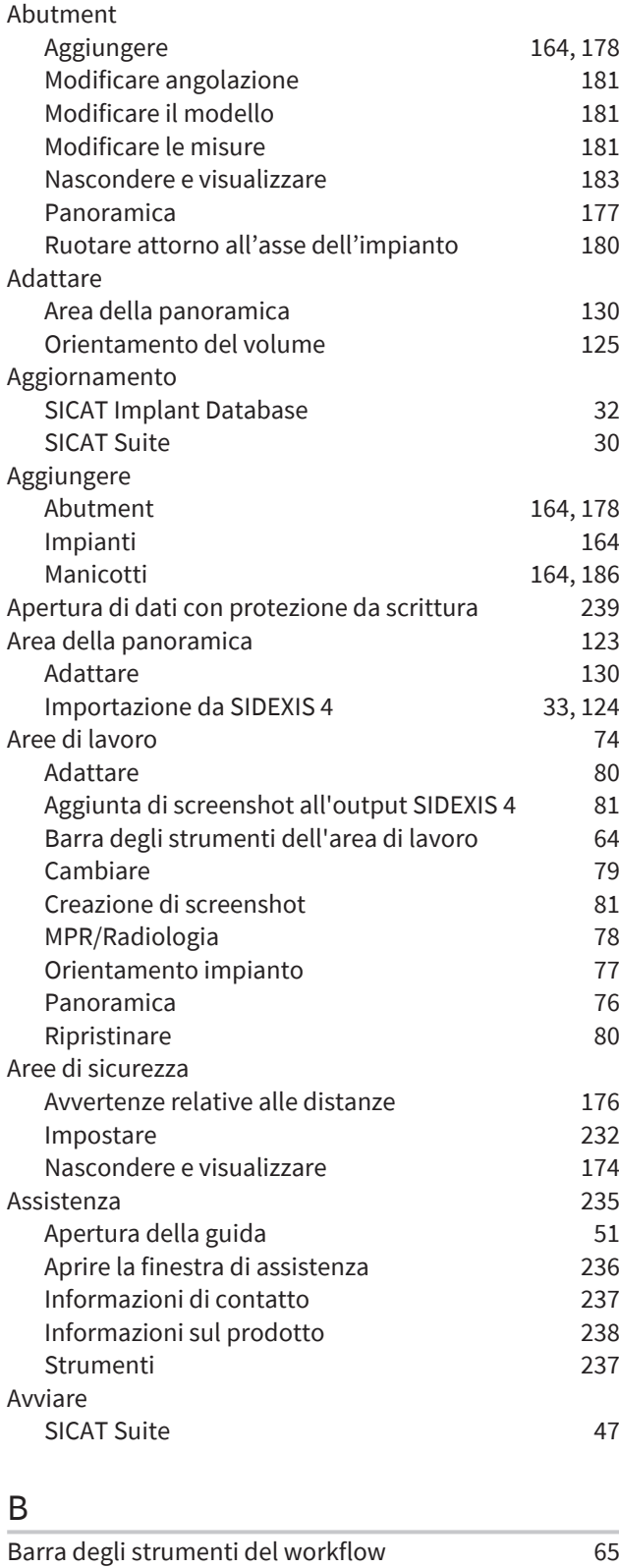

# C

Calibrazione del monitor [223](#page-222-0)

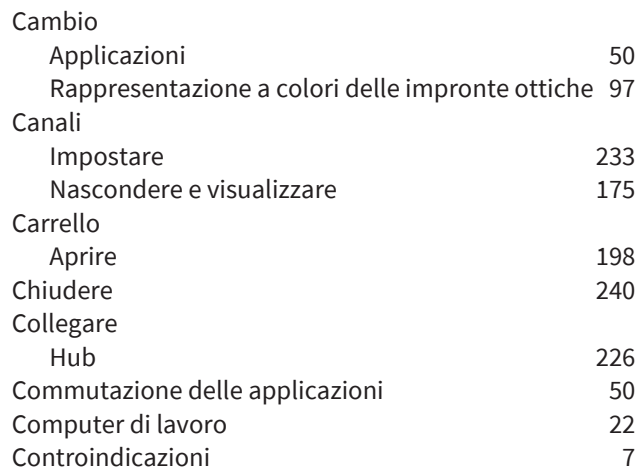

# D

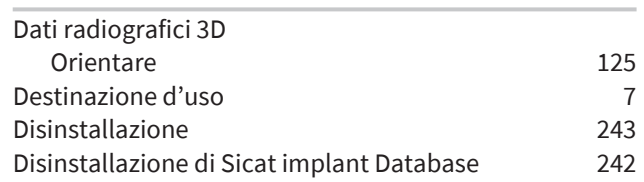

# E

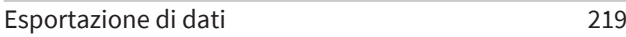

# F

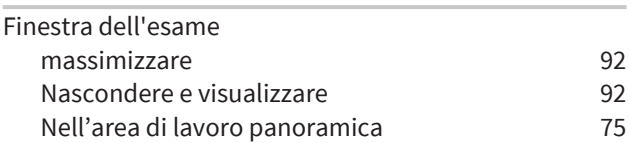

# G

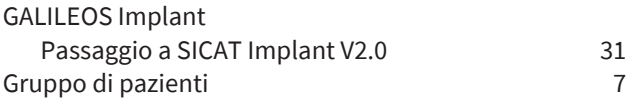

# H

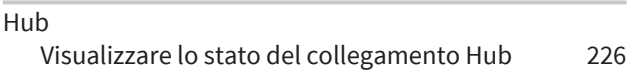

# I

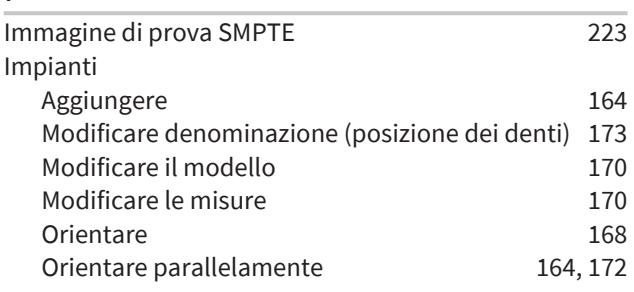

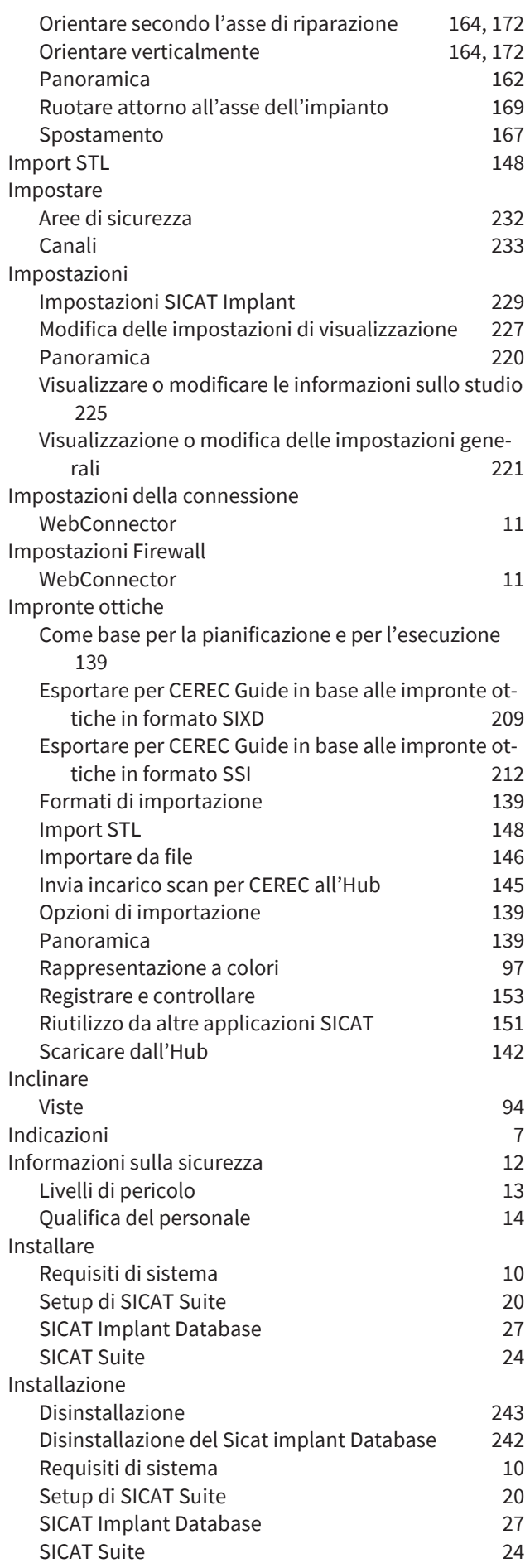

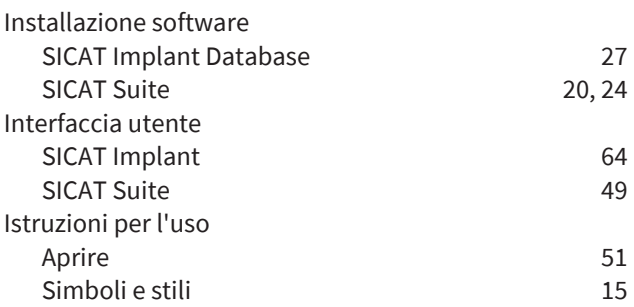

# L

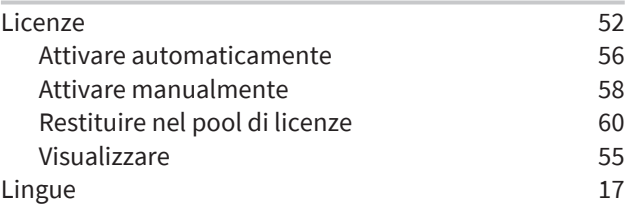

# M

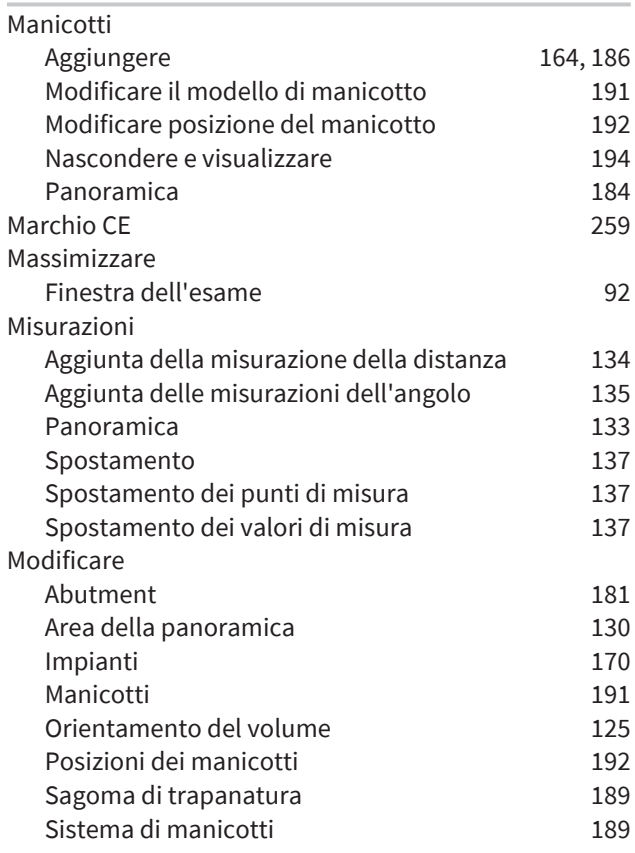

# N

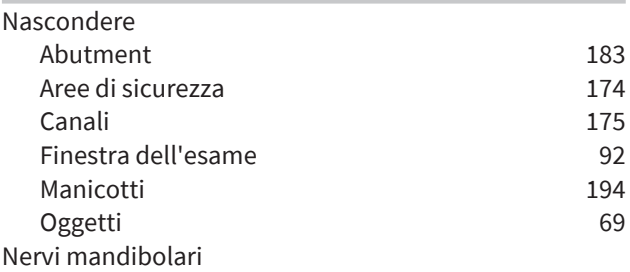

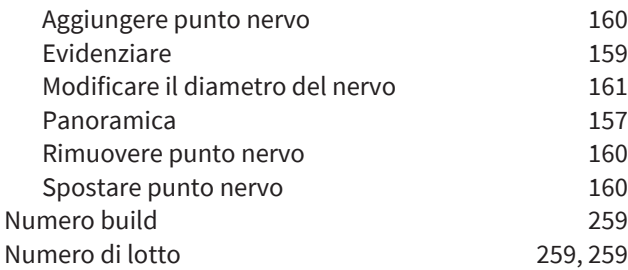

# O

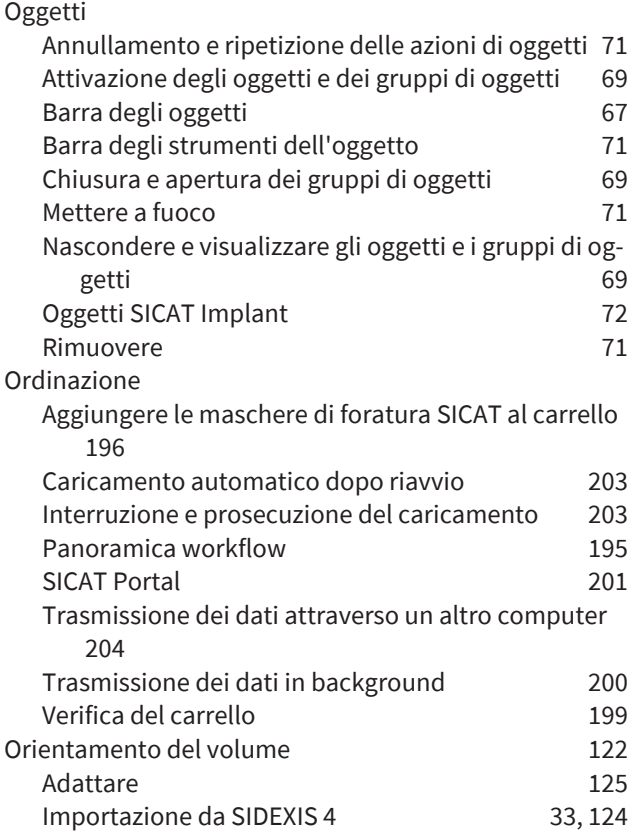

# P

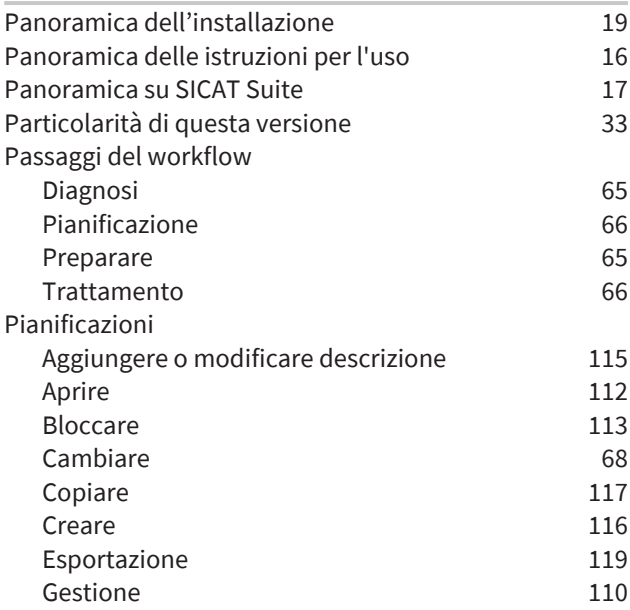

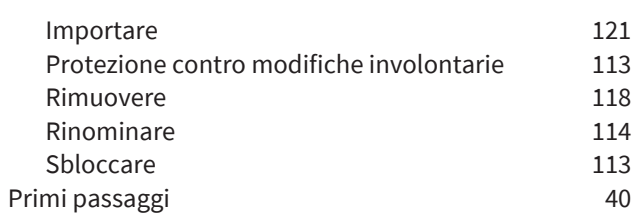

# R

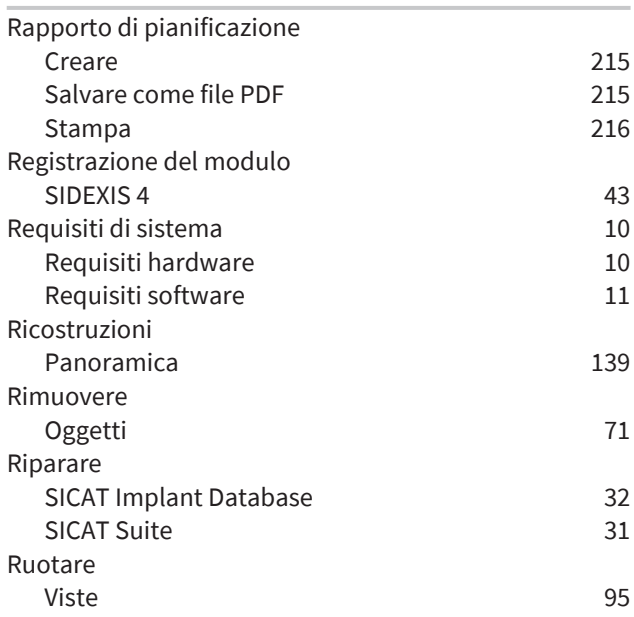

# S

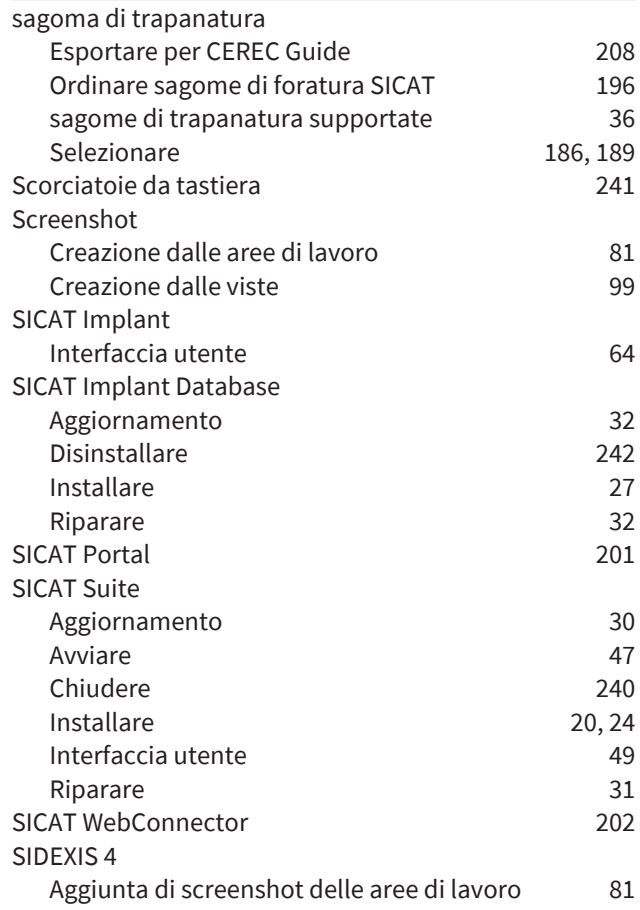

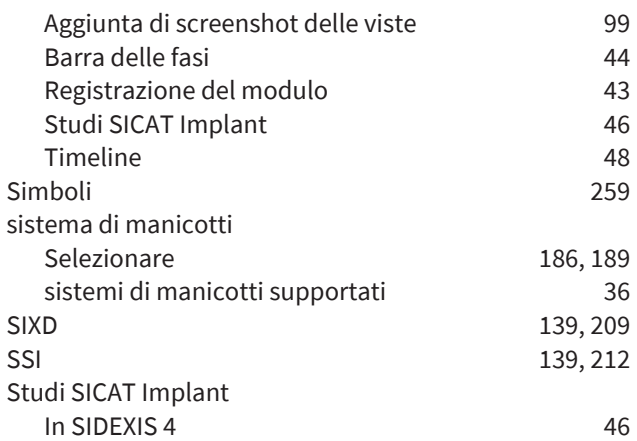

# U

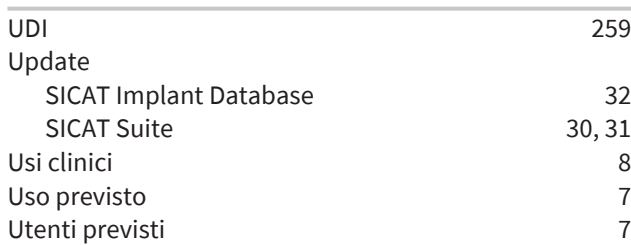

#### Ripristinare [98](#page-97-0) Ruotare [96](#page-95-0)<br>Scorrere 90 Scorrere Spostamento della finestra dell'esame [92](#page-91-1) Spostamento di sezioni **[89](#page-88-0)** Zoomare [89](#page-88-1) Visualizzare Abutment [183](#page-182-0) Aree di sicurezza [174](#page-173-0) Canali [175](#page-174-0) Finestra dell'esame [92](#page-91-0) Manicotti [194](#page-193-0) Oggetti [69](#page-68-0) Volumi Orientare [125](#page-124-0)

# W

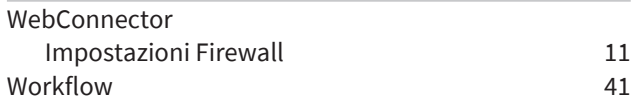

# V

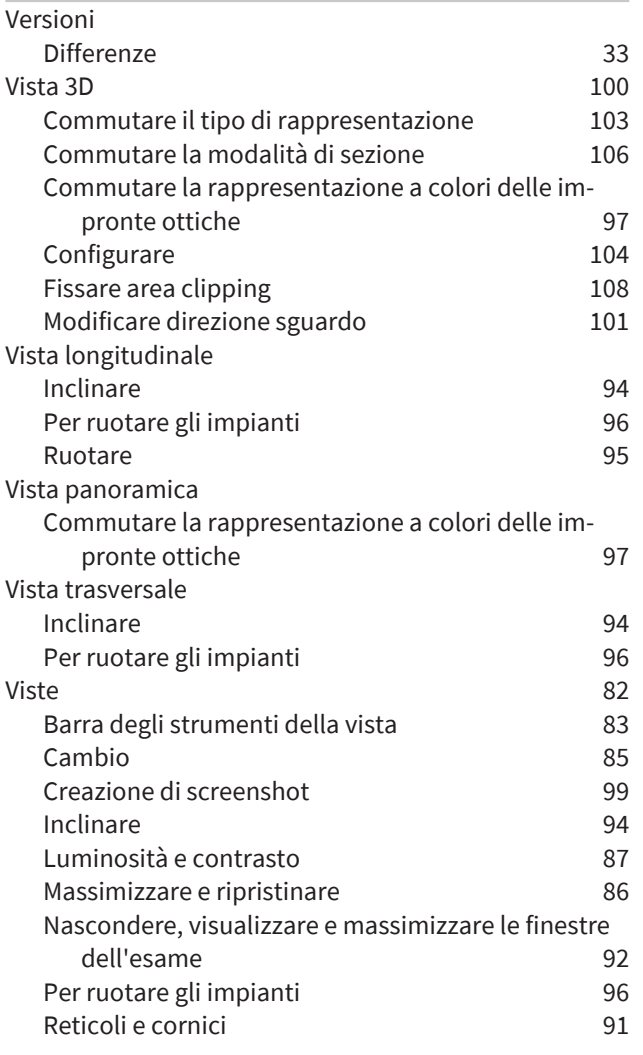

# *LEGENDA DEI SIMBOLI*

# SIMBOLI

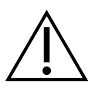

<span id="page-258-4"></span>Attenzione! Rispettare i documenti di accompagnamento.

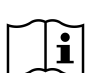

Osservare le istruzioni per l'uso in formato digitale suwww.sicat.com/suitemanuals.

<span id="page-258-1"></span>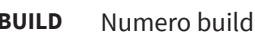

<span id="page-258-5"></span>**UDI** Identificazione univoca prodotto (Unique Device Identifier)

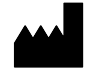

Fabbricante

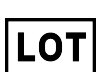

<span id="page-258-2"></span>Numero di lotto

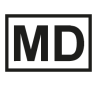

<span id="page-258-0"></span>Prodotto medico

C 60197 Marcatura CE incluso il numero dell'autorità nominata TÜV Rheinland LGA Products GmbH, Tillystraße 2, 90431 Nürnberg

# NUMERO DI LOTTO SOFTWARE

<span id="page-258-3"></span>Il numero di lotto del software visualizzato nel software. Informazioni al riguardo sono disponibili qui *[In](#page-237-1)[fo \[](#page-237-1)*[▶](#page-237-1)*[Pagina 238\]](#page-237-1)*.

# V2.0.40

# DATA DI PRODUZIONE

È possibile conoscere la data di produzione controllando il numero build mostrato nel software. Informazioni al riguardo sono disponibili qui *[Info \[](#page-237-1)*[▶](#page-237-1)*[Pagina 238\]](#page-237-1)*.

Esempio di un numero build:

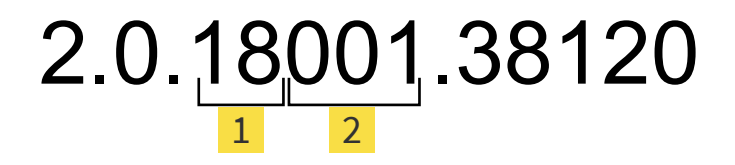

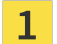

1 Anno di produzione del software (18 significa 2018)

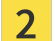

Giorno di produzione del software (001 significa 1 gennaio)

#### **VERSIONE: 2021-12-02**

# *CONTATTI*

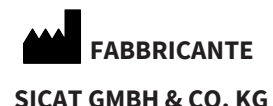

FRIESDORFER STR. 131-135 53175 BONN, GERMANIA [WWW.SICAT.COM](http://www.sicat.com)

 $CE_{0197}$ 

ID DOCUMENTO: DA20IFU028

#### **ASSISTENZA LOCALE**

[WWW.SICAT.COM/SUITESUPPORT](http://www.sicat.com/suitesupport)

#### © 2021 SICAT GmbH & Co. KG

Tutti i diritti riservati. Sono vietate la copia di queste istruzioni per l'uso, di parti di esse o qualsiasi traduzione senza autorizzazione in forma scritta da parte di SICAT.

Le informazioni contenute nel presente documento sono aggiornate alla data della pubblicazione, tuttavia possono essere modificate senza alcun preavviso.

#### © 2021 Dentsply Sirona

Tutti i diritti riservati. Alcuni screenshot delle presenti istruzioni per l'uso mostrano l'interfaccia utente della Dentsply Sirona-Software Sidexis 4.

Tutti i prodotti, marchi e logo nominati o mostrati sono di proprietà dei rispettivi titolari.

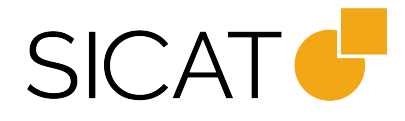